# Instrucciones - Piezas **PCF™ con PrecisionSwirl™**

**Sistema dispensador de precisión**

**Sistema dosificador de fluido controlado electrónicamente, que proporciona un flujo continuo y preciso de sellantes y adhesivos de un solo componente, con tecnología de circuito cerrado.**

**No aprobado para uso en atmósferas explosivas o ubicaciones peligrosas. Únicamente para uso profesional.**

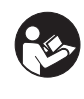

**Instrucciones de seguridad importantes** Lea todas las advertencias e instrucciones de este manual. Guarde estas instrucciones.

Vea la [página 4](#page-3-0) para información sobre el modelo. En la [página 5](#page-4-0) se explican las presiones máximas de trabajo y las aprobaciones.

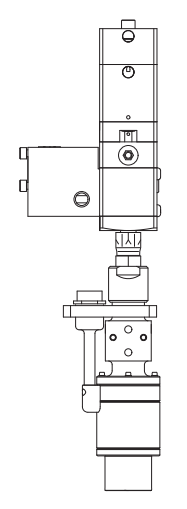

*Dispositivo de suministro orbital PrecisionSwirl opcional (se vende por separado)*

**IMPORTANTE:**

**Este manual no corresponde a algunos sistemas PCF. Consulte la nota en la página [3](#page-2-0)  para verificar que este es el manual correcto para su sistema PCF.**

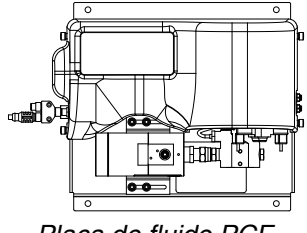

*Placa de fluido PCF*

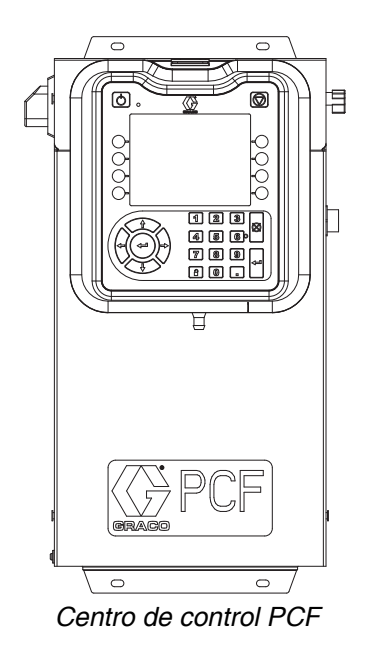

PROVEN QUALITY. LEADING TECHNOLOGY.

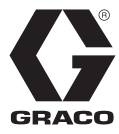

ES

3A2615R

## **Índice**

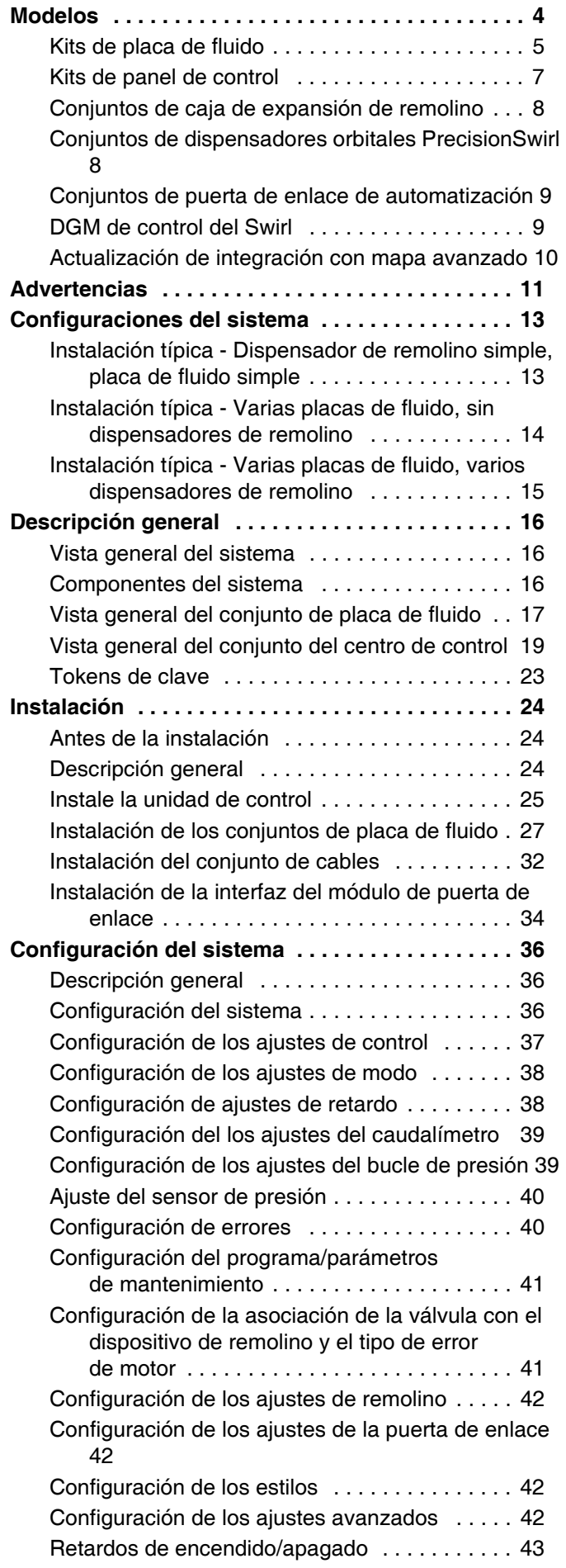

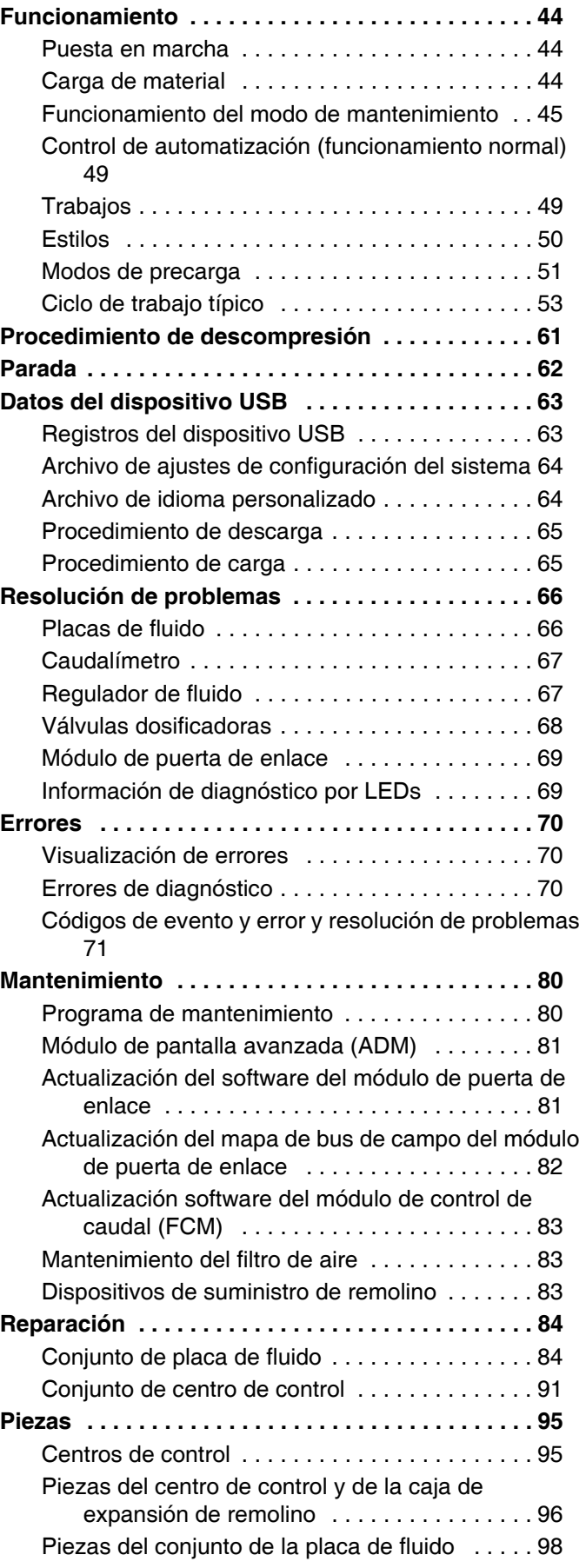

#### **[Apéndice A - Módulo de pantalla avanzada \(ADM\)](#page-103-0)  104**

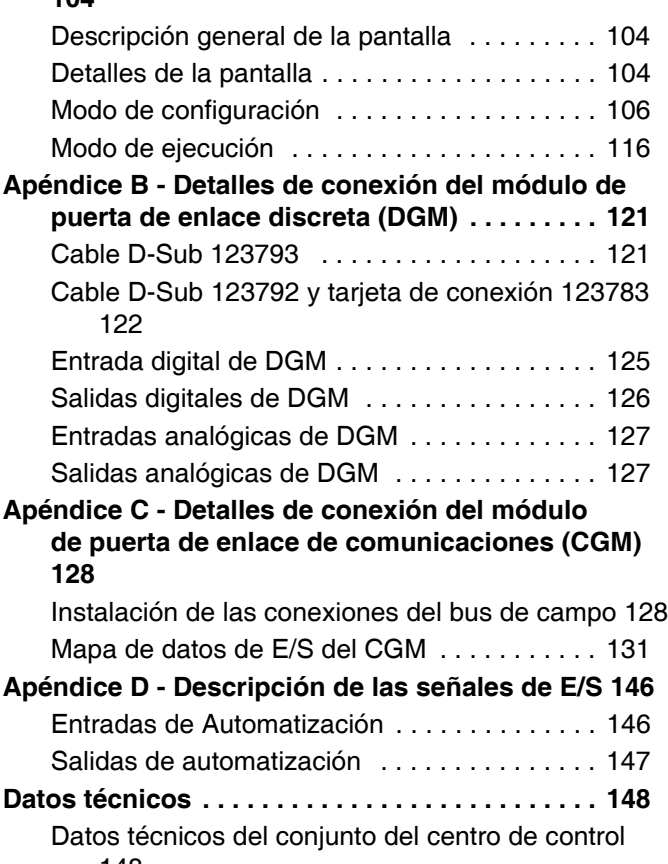

148 [Datos técnicos del conjunto de placa de fluido 149](#page-148-0) [Datos técnicos del dispositivo de suministro de](#page-148-1)  remolino . . . . . . . . . . . . . . . . . . . . . . . . . . 149

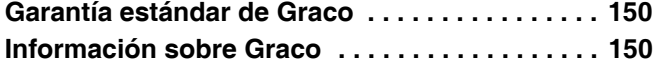

### <span id="page-2-0"></span>**Manuales relacionados**

La siguiente es una lista de los manuales de componentes escritos en inglés. Estos manuales y las traducciones disponibles se pueden encontrar en www.graco.com.

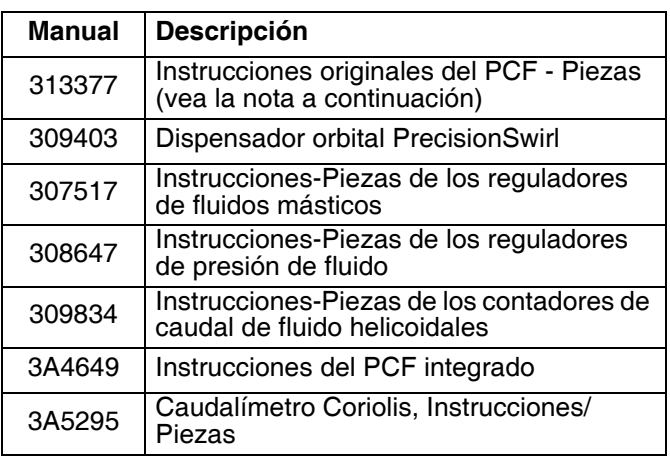

**NOTA:** En las pantallas avanzadas de su sistema, si el número de Ref. del software de pantalla avanzada mostrado es 16F528 o 15V769, entonces este manual no corresponde a su sistema. Consulte el manual 313377 para su sistema. De lo contrario, el número de pieza debe ser 16K405 y debe usar este manual.

*Software de ADM, Nº Ref 16F528 o 15V769 (vea el manual 313377)*

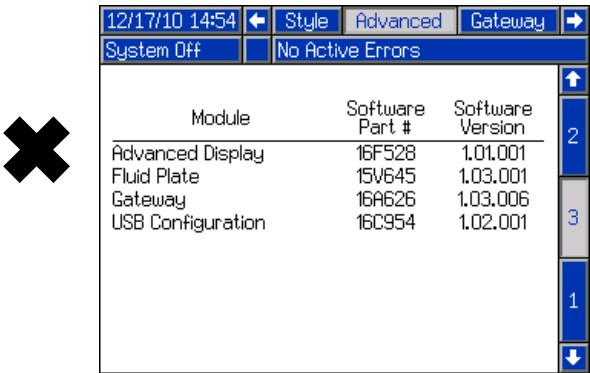

#### *Software de ADM, Nº Ref 16K405 (use este manual)*

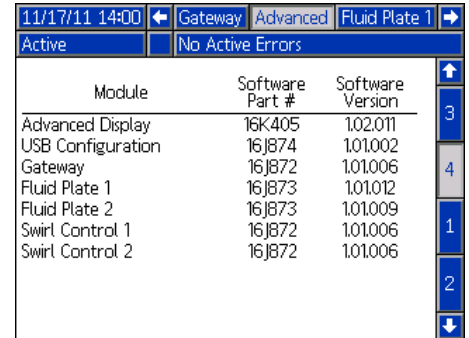

 $\bigvee$ 

## <span id="page-3-0"></span>**Modelos**

Revise la placa de identificación (ID) para ver el número de pieza de 6 dígitos del sistema de dosificación del fluido. Utilice la matriz siguiente para definir la estructura de su sistema, basada en los seis dígitos. Por ejemplo, la Pieza **PF1110** representa un sistema dosificador de fluido PCF (**PF**), y un sistema de dos estilos (1), una placa de fluido<br>con un regulador de cartucho y sin contador (1), una interfaz de usuario DeviceNet™ (1) con un suminist de 100-240 VCA (**0**).

**NOTA:** Para pedir piezas de repuesto, vea la sección Piezas de este manual. Los dígitos de la lista no se corresponden con los números de referencia de los planos y listas de piezas.

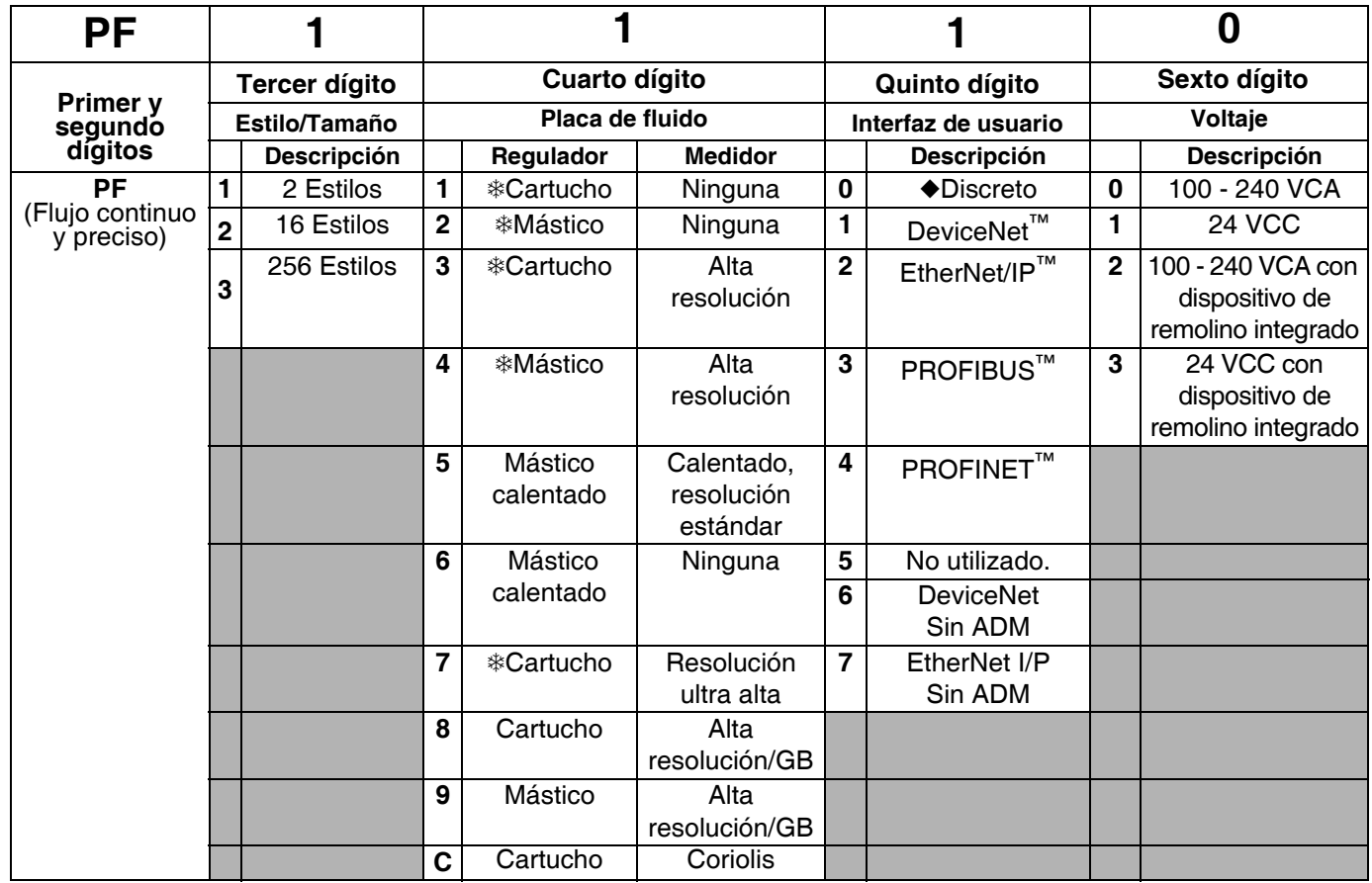

 *Los sistemas de puerta de acceso discreta no incluyen los cables de interfaz de automatización. Los siguientes accesorios de Graco están disponibles para el cableado al sistema de automatización. El instalador debe realizar la [Apéndice B - Detalles de conexión del módulo de puerta de enlace discreta \(DGM\)](#page-120-0), [página 121](#page-120-0), para el cableado personalizado.*

*Solo para sistemas de una sola placa de fluido: Cable de 15 m (50 pies) con conductores expuestos (123793) Todos los sistemas: Tarjeta de conexión (123783) y 15 m (50 pies) de cable con conector (123792) NOTA La opción de 256 estilos no está disponible con los sistemas de puerta de enlace discreta.*

Estos sistemas de dosificación de fluido tienen certificación ETL.

**NOTA:** Los sistemas de dosificación de fluido con reguladores de másticos calentados no tienen certificación del ETL.

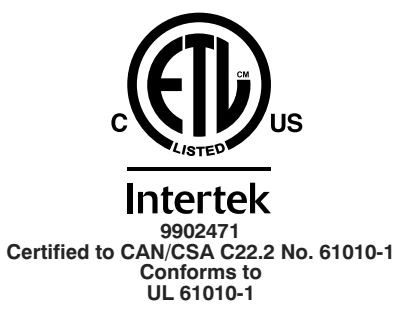

 Este producto ha sido probado según los requisitos de la segunda edición de CAN/CSA-C22.2 No. 61010-1,  $\bf{0}$  Este producto ha sido probado según los requisitos de la segunda edición de CAN/CSA-C22.2 No. 61010-1,<br>incluida la modificación 1, o una versión posterior del mismo estándar que incorpore el mismo nivel de requisit

### <span id="page-4-0"></span>**Kits de placa de fluido**

**NOTA:** Los números de kit de placa de fluido listados a continuación incluyen un divisor de CAN. El conjunto de placa de fluido en cada conjunto PFxxxx no incluye un divisor de CAN.

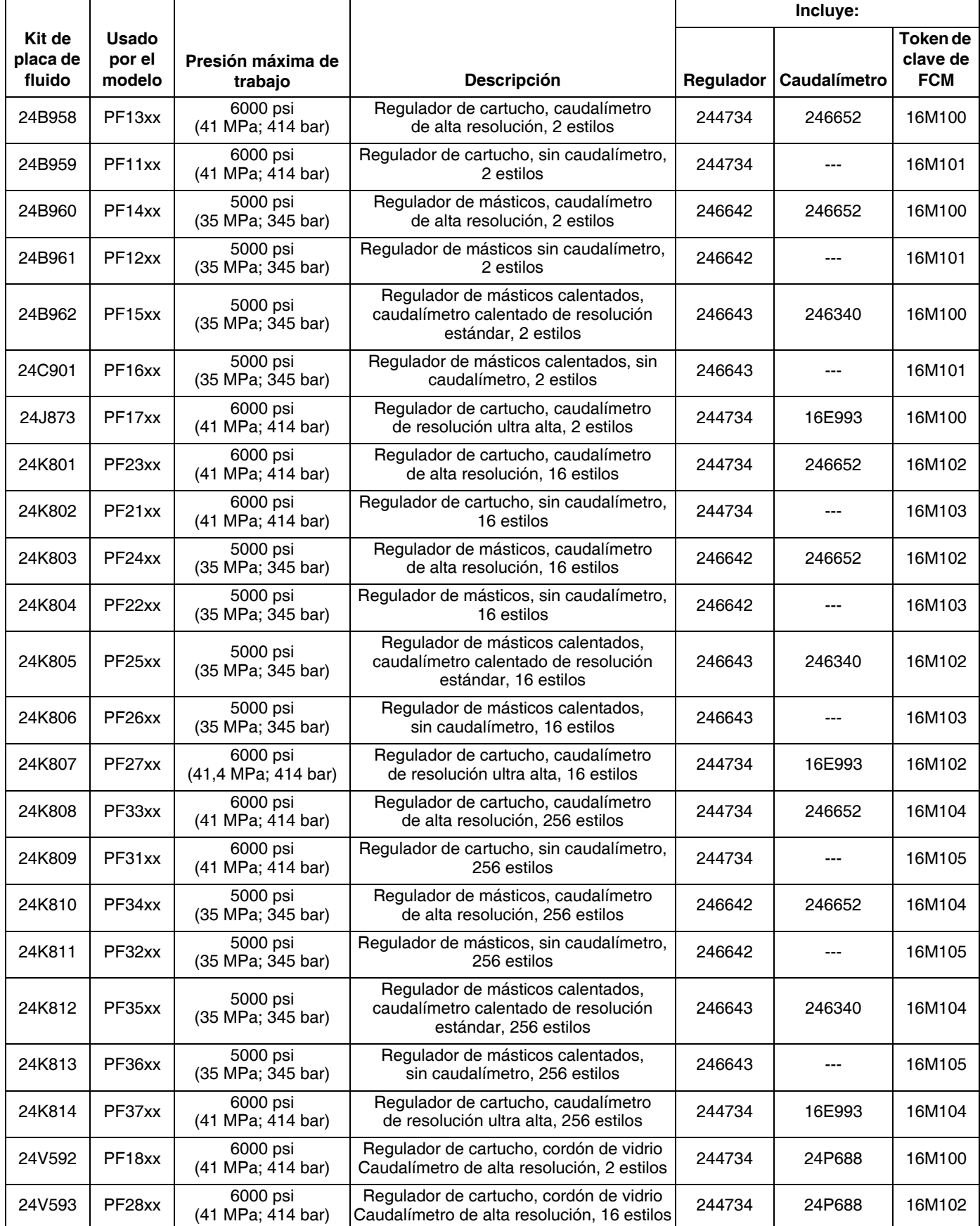

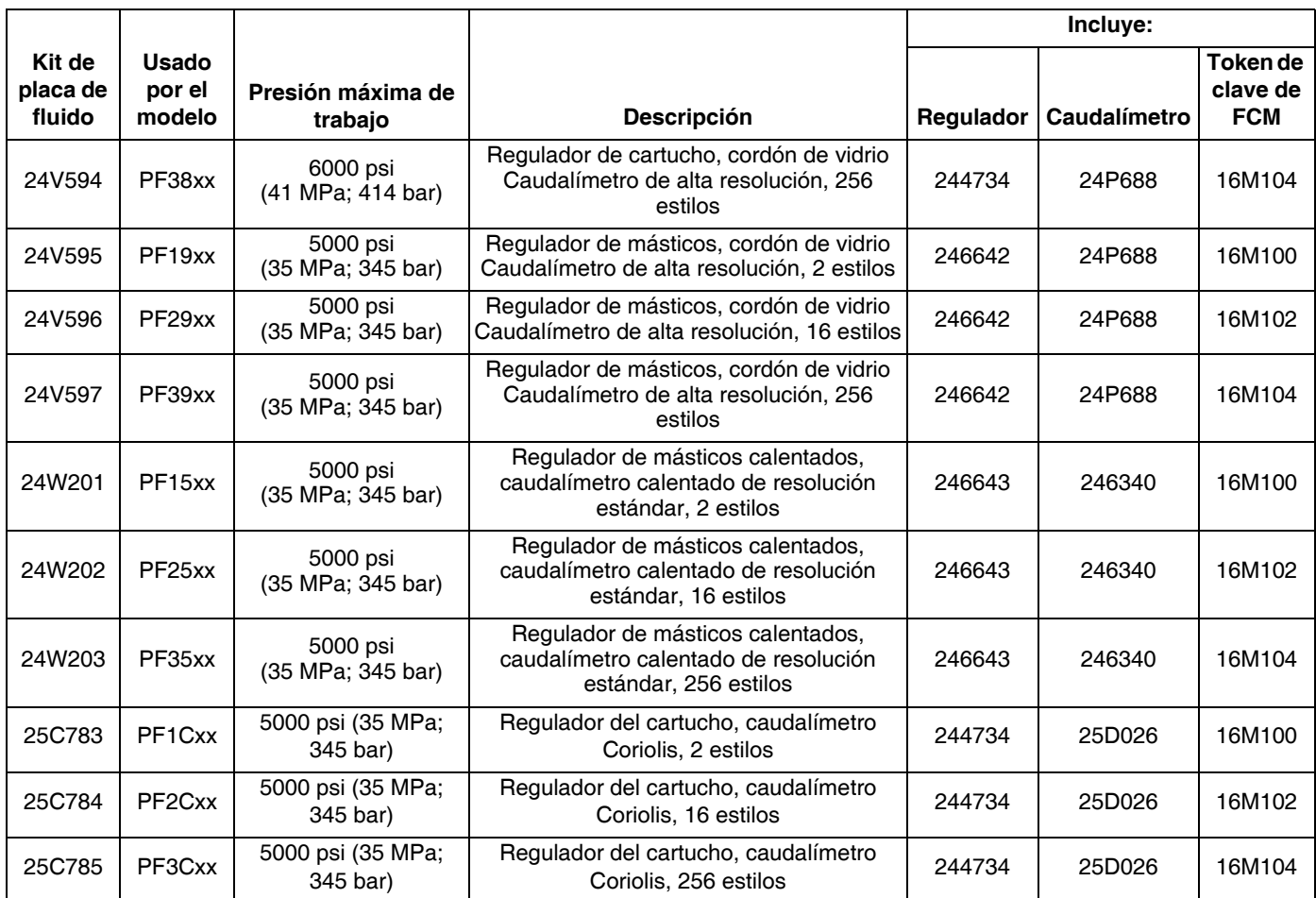

### <span id="page-6-0"></span>**Kits de panel de control**

**NOTA:** Los números del kit de control enumerados a continuación son cajas de control de repuesto con su voltaje y su interfaz de automatización.

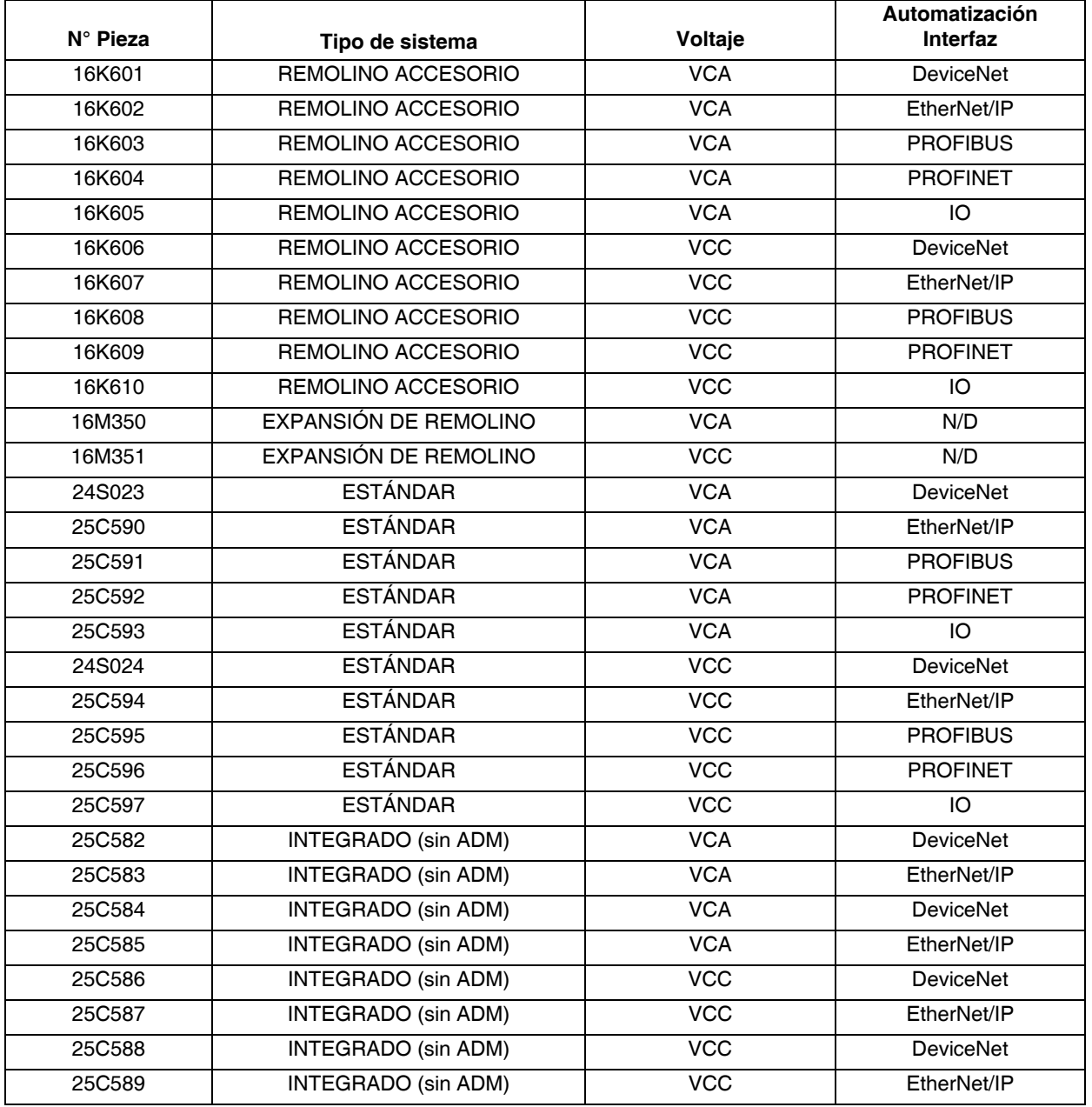

### <span id="page-7-0"></span>**Conjuntos de caja de expansión de remolino**

Las siguientes cajas están aprobadas por ETL. Los conjuntos PFxxx2 y PFxxx3 están configurados para un dispensador orbital PrecisionSwirl. Si desea dispensadores de remolino adicionales, pida un conjunto de expansión PrecisionSwirl de los mencionados a continuación para cada uno. Los sistemas con un DGM como puerta de enlace de automatización pueden tener hasta dos dispensadores de remolino en total. Los sistemas con un CGM como puerta de enlace de automatización pueden tener hasta cuatro dispensadores de remolino en total.

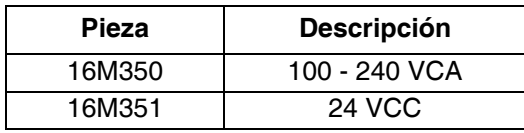

### <span id="page-7-1"></span>**Conjuntos de dispensadores orbitales PrecisionSwirl**

Consulte el manual 309403.

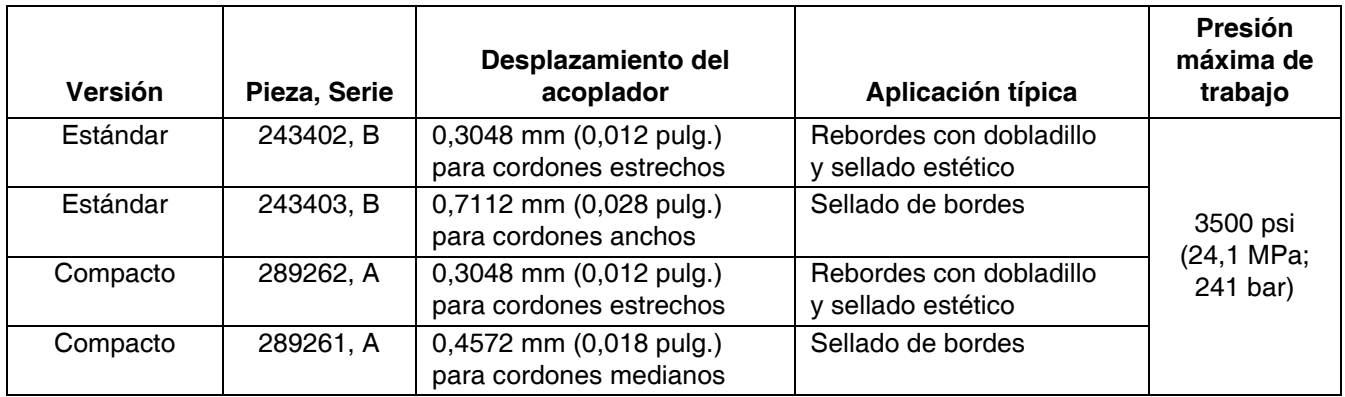

### **Conjuntos de cables del dispensador orbital PrecisionSwirl**

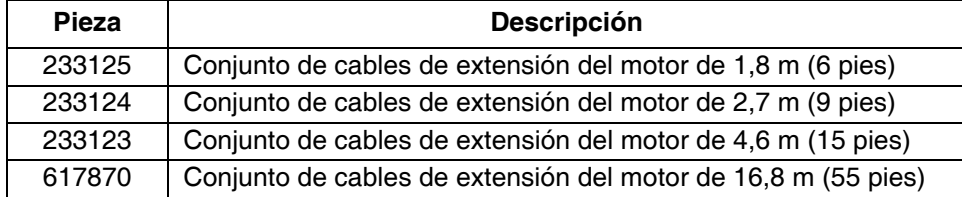

### <span id="page-8-0"></span>**Conjuntos de puerta de enlace de automatización**

Cada centro de control se provee con un conjunto de puerta de enlace de automatización El módulo de puerta de enlace de automatización es un Módulo de puerta de enlace discreta (DGM) o un Módulo de puerta de enlace de comunicaciones (CGM). Para pedir un repuesto, vea la tabla siguiente. También debe pedir el token de actualización de software (16K743).

**NOTA:** La base y el cable no están incluidos.

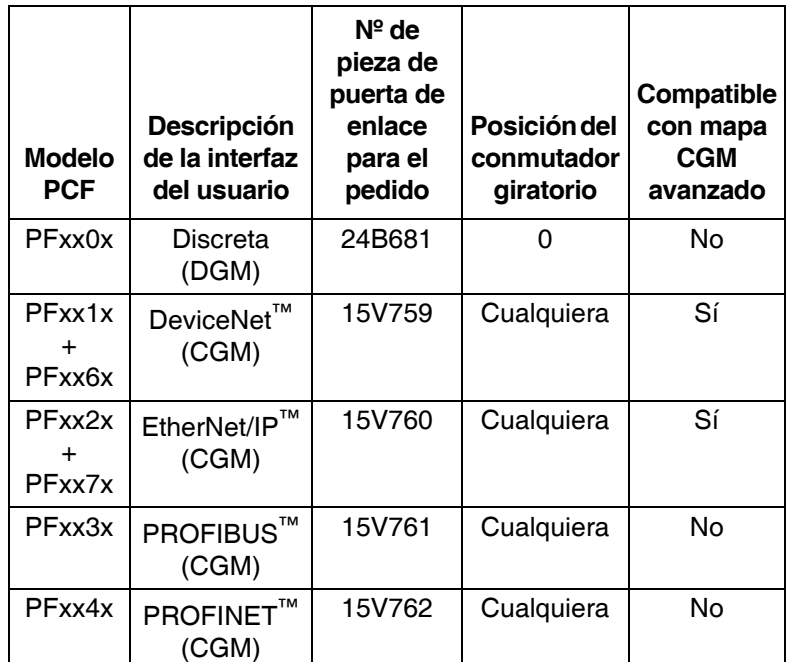

### <span id="page-8-1"></span>**DGM de control del Swirl**

Los conjuntos a continuación contienen un DGM de control de dispositivo de remolino usado para controlar un dispensador de remolino. Para pedir un repuesto, vea la tabla siguiente. También debe pedir el token de actualización de software (16K743).

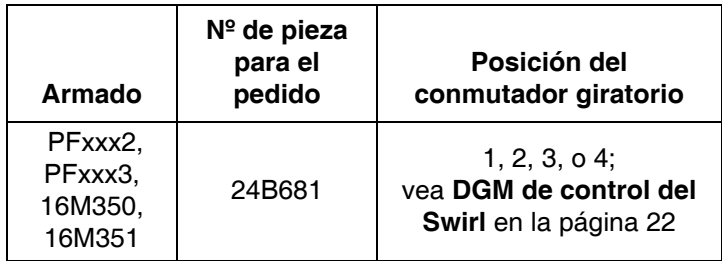

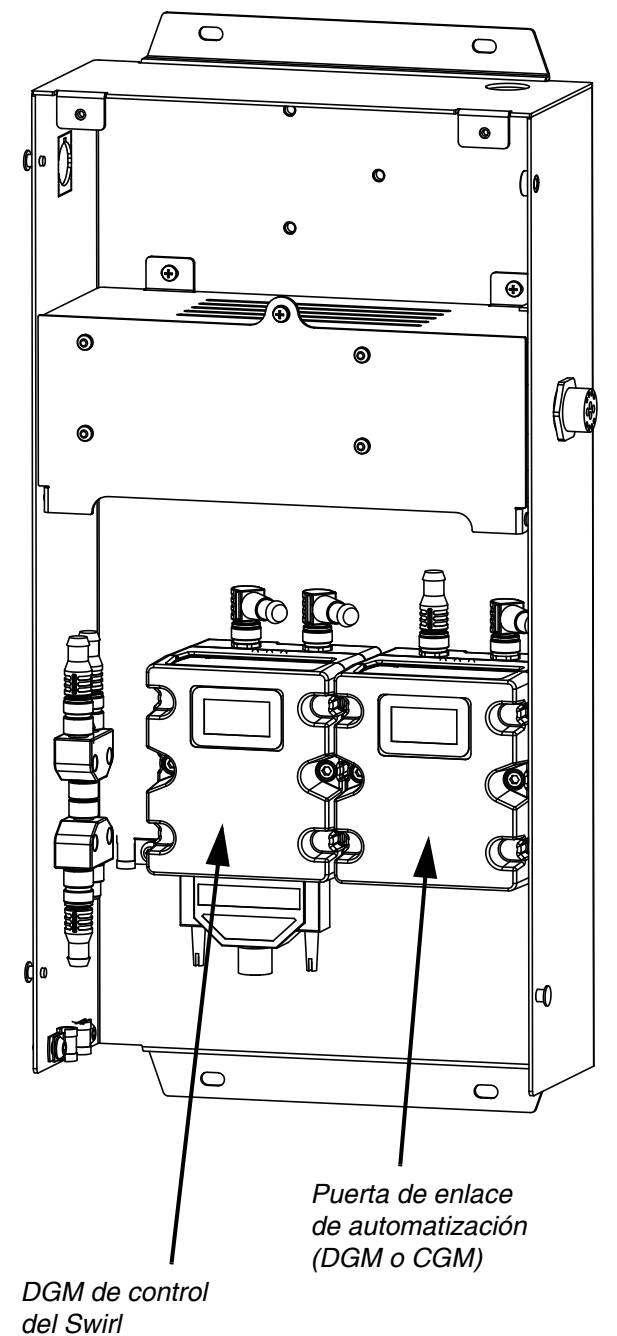

### <span id="page-9-0"></span>**Actualización de integración con mapa avanzado**

**NOTA:** Vea el manual 3A4649 para más información.

Graco proporciona una solución de software actualizada para sistemas PCF que se entregan con el módulo de puerta de enlace de comunicaciones (CGM). En la siguiente tabla se indica qué sistemas pueden actualizarse con el kit de actualización (25C527). Este kit incluye un nuevo software CGM, además de un mapa de datos más completo.

Ventajas de la actualización:

- 1. Acceso directo a información importante tal como caudales y presiones del sistema (las cuatro placas de fluido).
- 2. Permite una integración completa de un sistema PCF de Graco, lo que significa que no será necesario un sistema ADM.
- 3. Una configuración y una integración mucho más sencillas.
- 4. Mucha más documentación para identificar lo que es importante.

**NOTA:** Solo los sistemas con Ethernet I/P y Device Net pueden actualizarse para usar el Mapa avanzado.

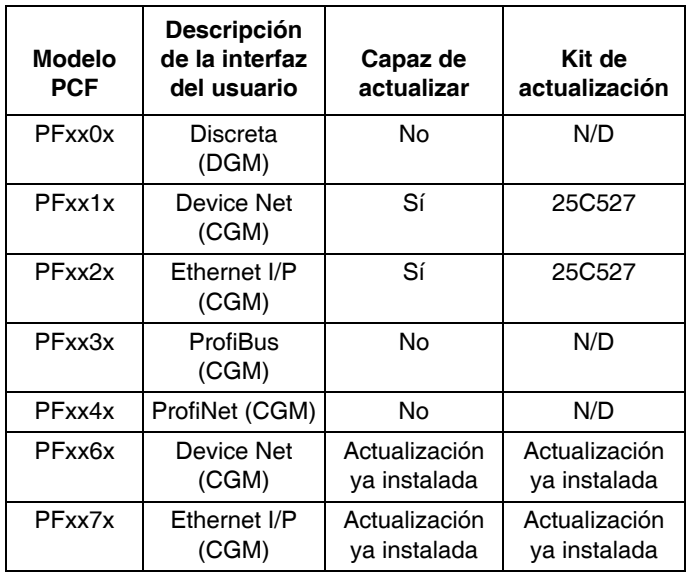

### **Tabla1: Tokens de actualización de software**

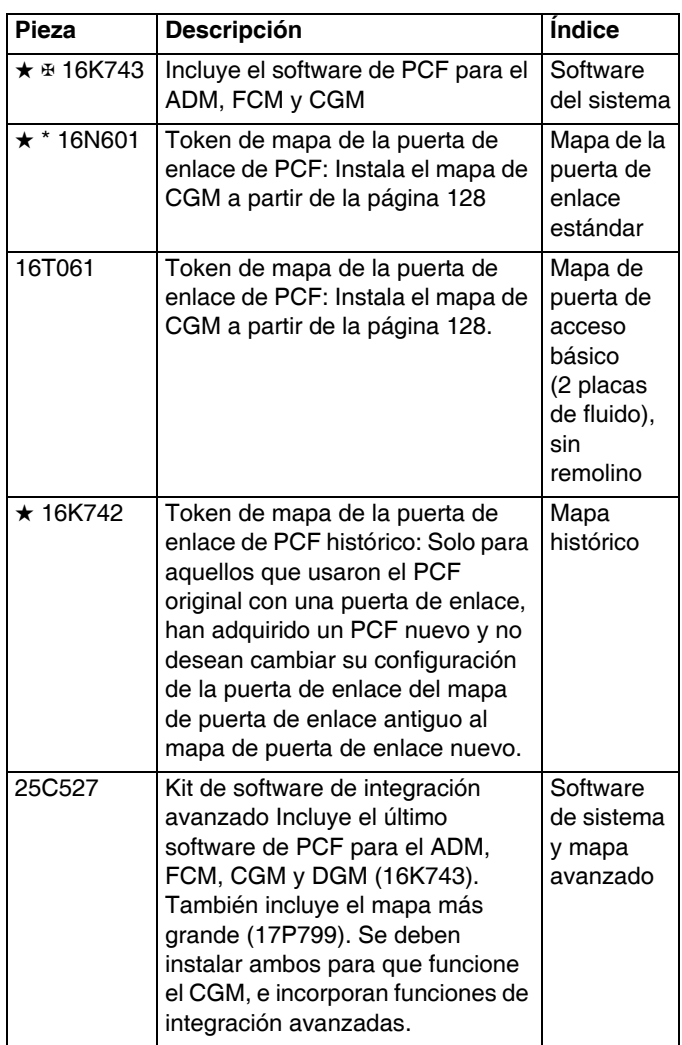

### **Tabla2: Opciones de configuración del bus de campo**

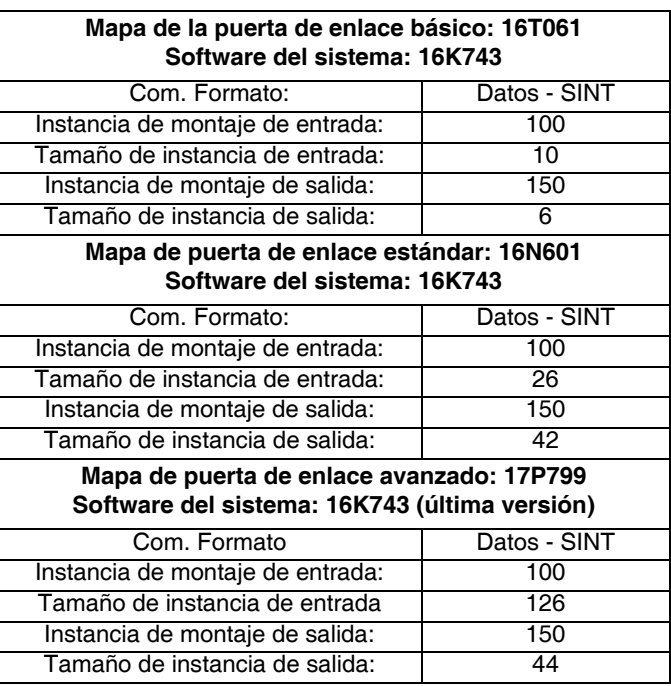

## <span id="page-10-0"></span>**Advertencias**

Las advertencias siguientes corresponden a la configuración, el uso, la conexión a tierra, el mantenimiento y la reparación de este equipo. El símbolo de exclamación alerta sobre una advertencia general y los símbolos de peligro se refieren a riesgos específicos de procedimiento. Cuando aparezcan estos símbolos en el cuerpo de este manual, consulte nuevamente estas Advertencias. Los símbolos y advertencias de peligro específicos de un producto no incluidos en esta sección pueden aparecer en todo el cuerpo de este manual donde corresponda.

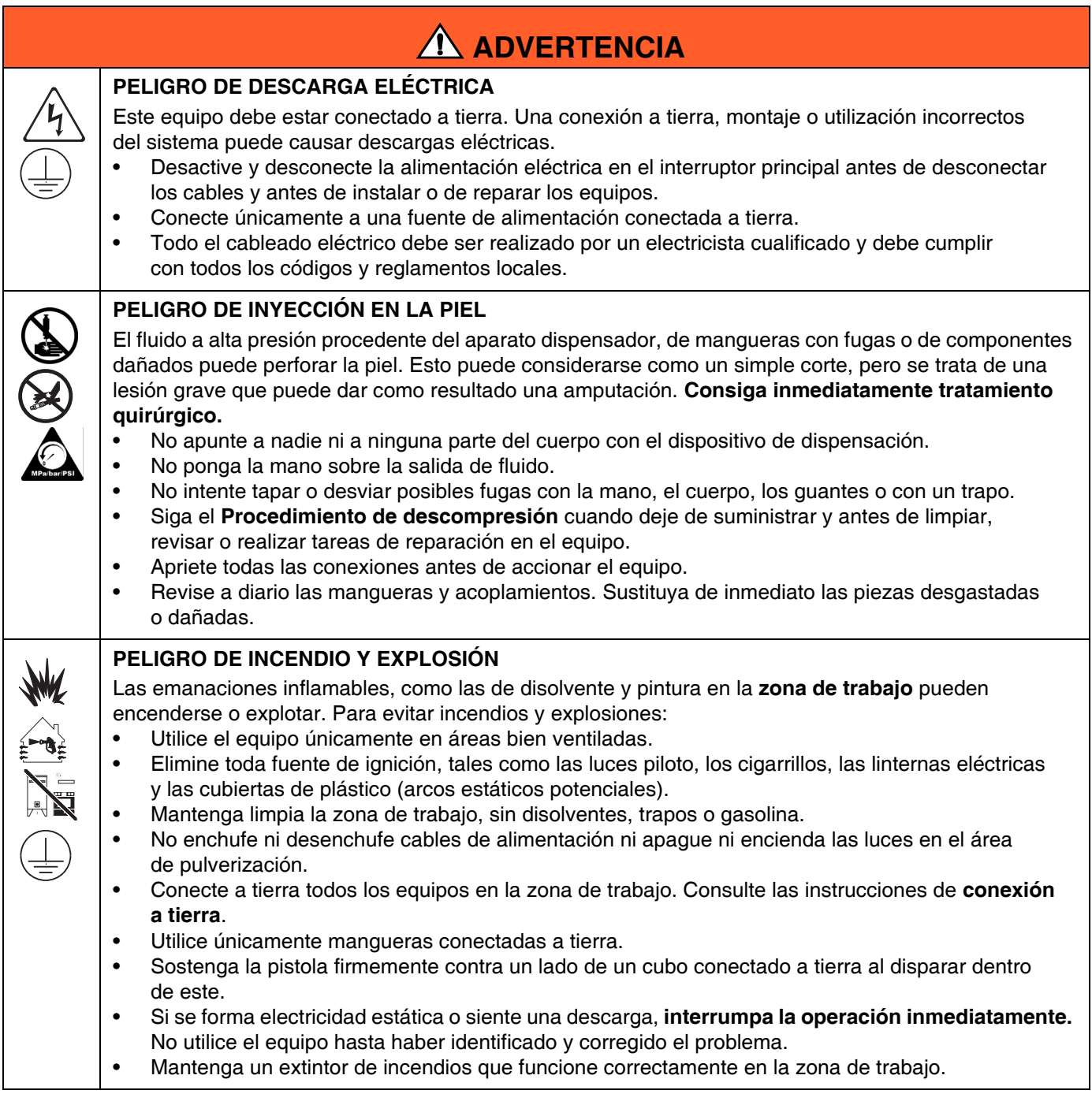

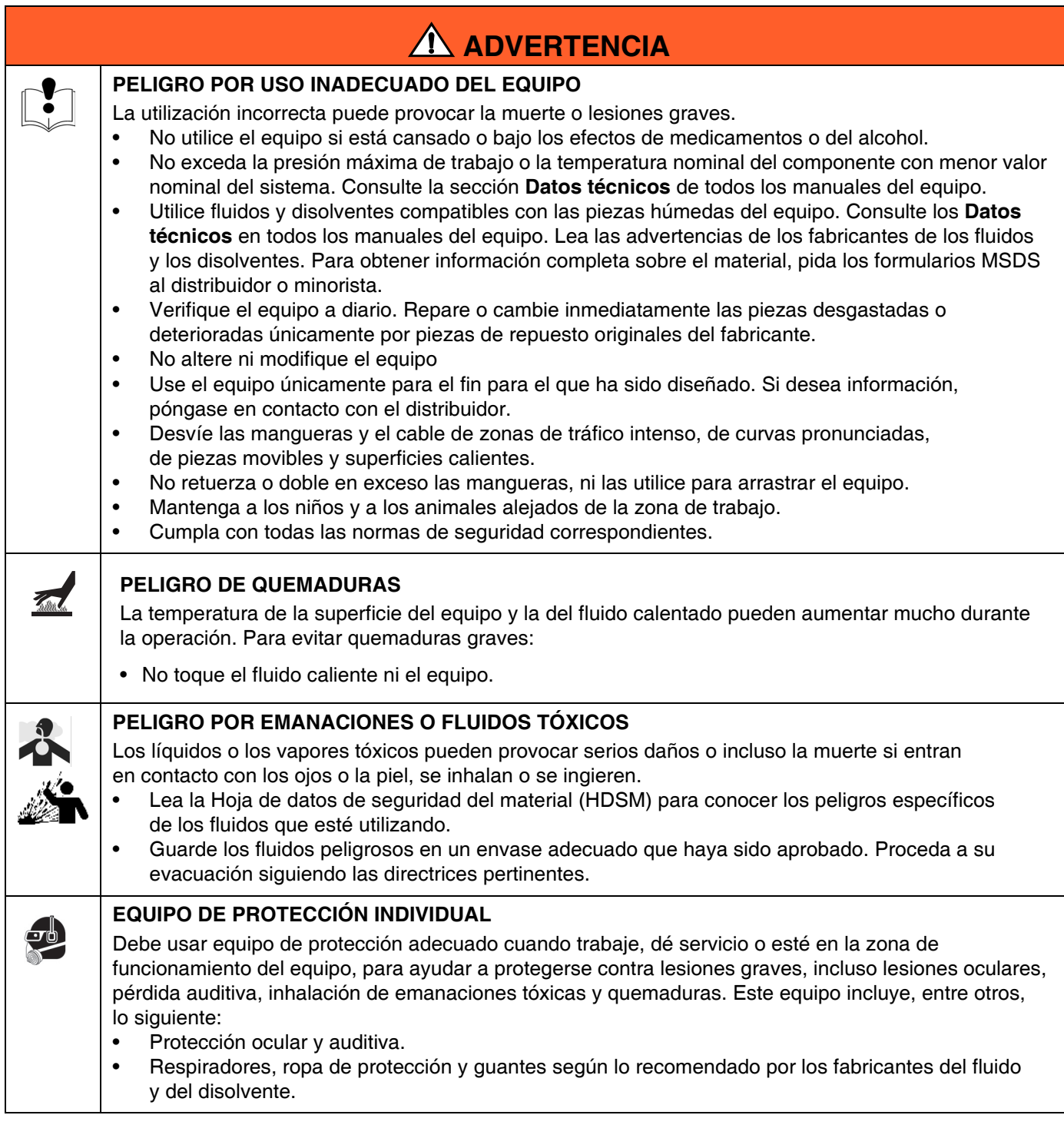

Entrada de

## <span id="page-12-0"></span>**Configuraciones del sistema**

### <span id="page-12-1"></span>**Instalación típica - Dispensador de remolino simple, placa de fluido simple**

**NOTA:** Mostrado con una placa de fluido y un dispensador de remolino.

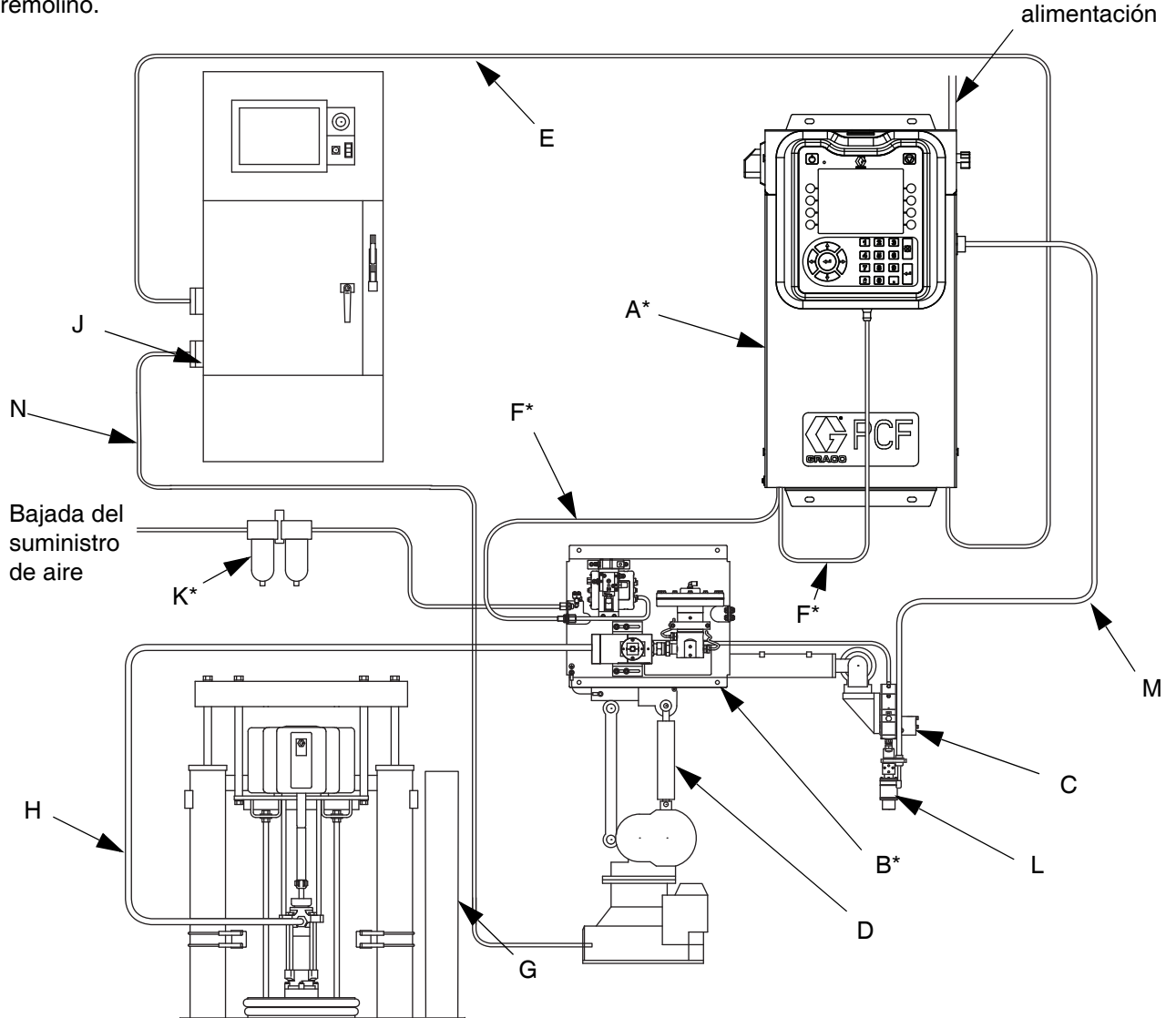

**FIG. 1: Instalación típica del sistema ambiental**

#### **Leyenda:**

- A \*Unidad de control (Interfaz de usuario)
- B \*Conjunto de placa de fluido
- C Aplicador/Válvula dispensadora
- D Automatización del sellador
- E Cable de la Interfaz de automatización
- F \*Cable CAN
- G Sistema de suministro de fluido
- H Manguera de suministro de fluido
- J Controlador de automatización
- K \*Conjunto del filtro de aire
- L ◆ Dispensador orbital PrecisionSwirl (Dispensador de remolino)
- M  $\bigoplus$  Cable PrecisionSwirl
- N Cable de control automático de sellante

\* Incluido

◆ Opcional

### <span id="page-13-0"></span>**Instalación típica - Varias placas de fluido, sin dispensadores de remolino**

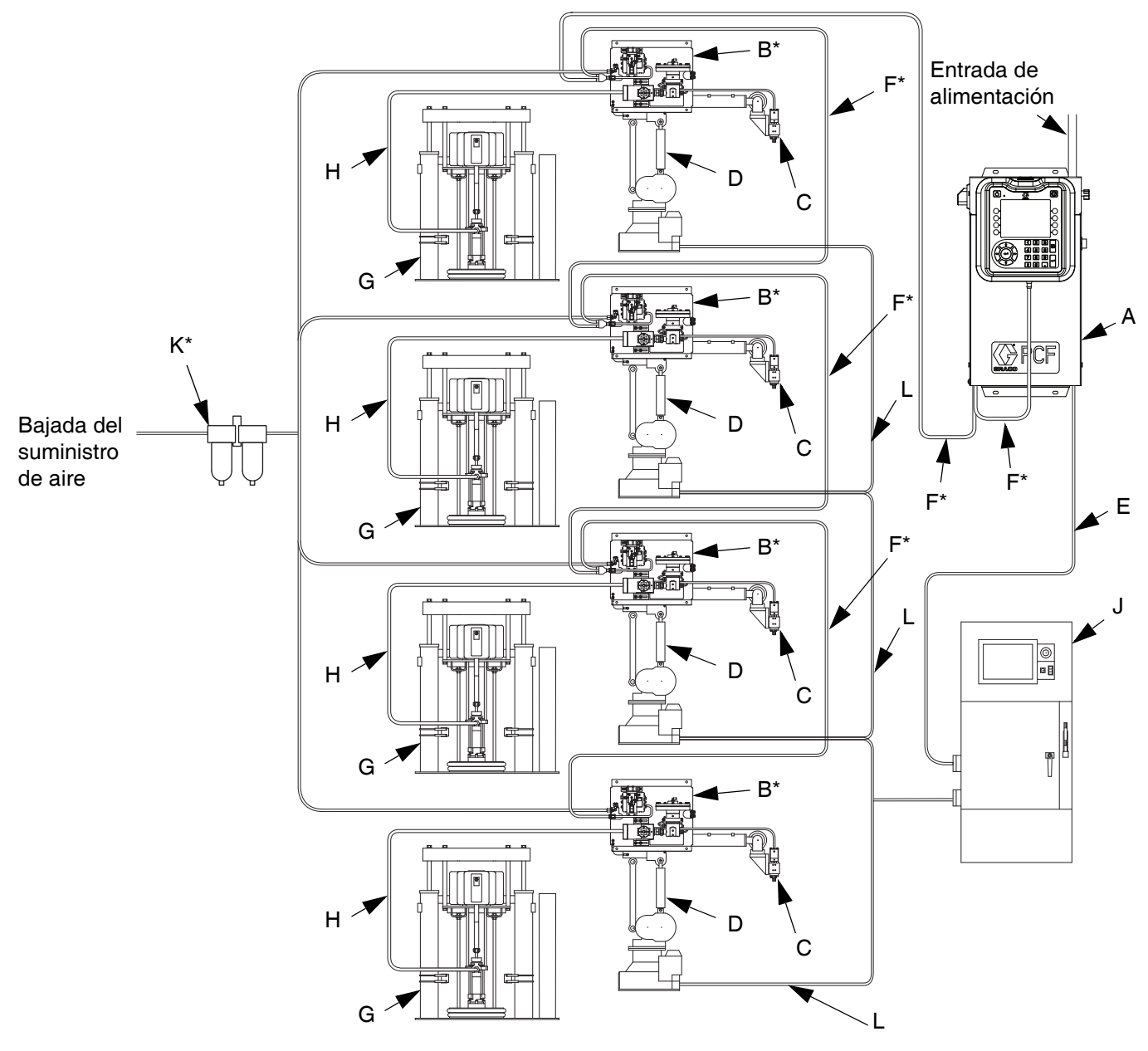

#### **FIG. 2: Instalación típica de sistema con varias placas de fluido**

### **Leyenda:**

- A \*Unidad de control (Interfaz de usuario)
- B \*Conjunto de placa de fluido
- C Aplicador/Válvula dispensadora
- D Automatización del sellador
- E Cable de la Interfaz de automatización
- F \*Cable CAN
- G Sistema de suministro de fluido
- H Manguera de suministro de fluido
- J Controlador de automatización
- K \*Conjunto del filtro de aire
- L Cable de control automático de sellante

\* Incluido

### <span id="page-14-0"></span>**Instalación típica - Varias placas de fluido, varios dispensadores de remolino**

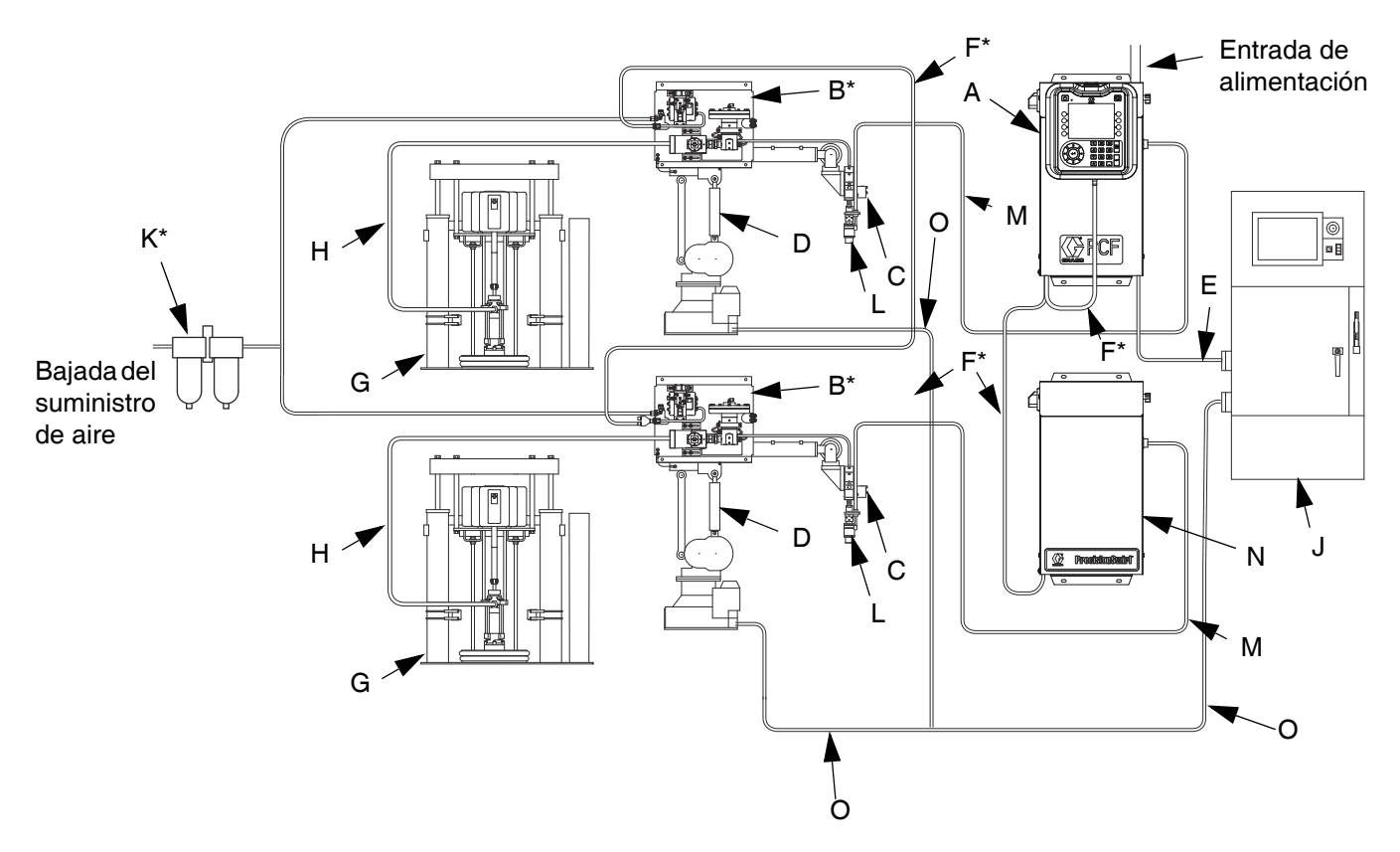

#### **FIG. 3: Instalación típica de sistema con varias placas de fluido**

#### **Leyenda:**

- A \*Unidad de control (Interfaz de usuario)
- B \*Conjunto de placa de fluido
- C Aplicador/Válvula dispensadora
- D Automatización del sellador
- E Cable de la Interfaz de automatización
- F \*Cable CAN
- G Sistema de suministro de fluido
- H Manguera de suministro de fluido
- J Controlador de automatización
- K \*Conjunto del filtro de aire
- L ◆Dispensador orbital PrecisionSwirl (Dispensador de remolino)
- M ◆ Cable PrecisionSwirl
- N ◆ Caja de expansión de remolino
- O Cable de control automático de sellante
- \* Incluido
- ◆ Opcional

## <span id="page-15-0"></span>**Descripción general**

### <span id="page-15-1"></span>**Vista general del sistema**

El sistema de dosificado del fluido PCF combina el control de la presión del circuito cerrado con la capacidad de cambiar los perfiles de cordón rápidamente. Cuando se usa con un caudalímetro, el sistema se ajusta automáticamente a las fluctuaciones del entorno de funcionamiento, como la viscosidad del material, la temperatura, el desgaste de la boquilla y la velocidad de la automatización, con el fin de mantener la velocidad de suministro deseada. El módulo responde a las señales de la automatización para proporcionar un caudal de salida preciso y constante basado en la comparación entre el caudal real con el deseado.

### **Aplicaciones típicas**

- Dosificación de cordones
- Sellado de juntas
- Sellado de bordes
- Rebordes con dobladillo
- Aislamiento contra el ruido
- **Antifluctuaciones**
- Refuerzos de paneles de carrocería
- Envoltura de perfiles
- Rellenado de cables

### <span id="page-15-2"></span>**Componentes del sistema**

En el diagrama de la FIG. 4 se observa un ejemplo del módulo PCF y los cables.

### **Unidad de control (Interfaz de usuario)**

**NOTA:** El centro de control está disponible con o sin un ADM, dependiendo del modelo utilizado. Consulte **[Modelos](#page-3-0)** en la página **[4](#page-3-0)**.

El centro de control se comunica con el conjunto de placa de fluido del PCF para controlar la presión del fluido y el funcionamiento de la válvula dosificadora.

El centro control recibe entradas del controlador de automatización, y utiliza estas entradas para determinar las comunicaciones con el conjunto de la placa de fluido.

### **Conjunto de placa de fluido**

El conjunto de placa de fluido contiene los componentes que controlan y supervisan el dispensado del fluido. Un sistema dosificador de fluido PCF puede tener hasta cuatro placas de fluido Cada placa de fluido puede controlar hasta cuatro válvulas de suministro. El sistema acepta hasta 16 válvulas de suministro y puede suministrar simultáneamente hasta de 10 válvulas de suministro.

### **Dispensador orbital PrecisionSwirl (Dispensador de remolino), se vende por separado**

El dispensador de remolino dispensa material en un patrón circular a velocidades de 6600 a 24000 rpm. Un sistema dosificador de fluido PCF puede tener hasta cuatro dispensadores de remolino. Vea el manual 309403 para información detallada.

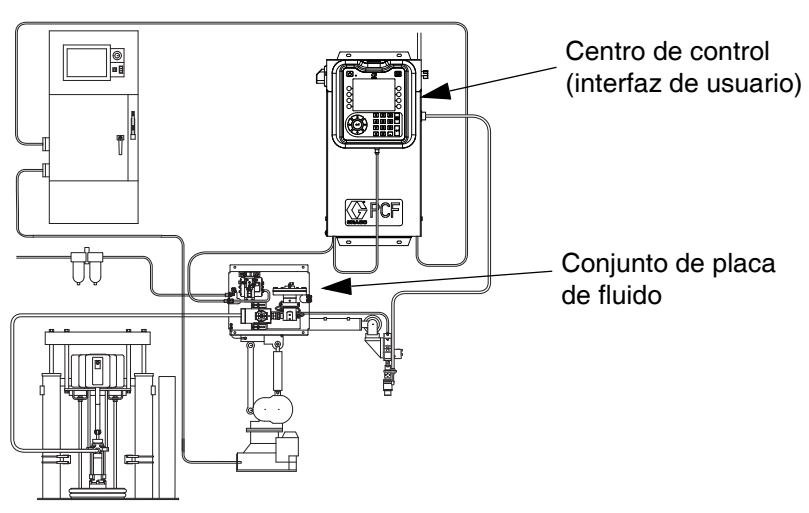

*Sistema mostrado con una placa de fluido y un dispensador de remolino.*

### **FIG. 4: Componentes del Sistema PCF**

### <span id="page-16-0"></span>**Vista general del conjunto de placa de fluido**

### **Componentes de la placa de fluido**

El conjunto de la placa de fluido de la FIG. 5 puede conectarse a un brazo robotizado o montarse en un pedestal. Los componentes principales del conjunto de placa de fluido incluyen:

- **•** Un regulador de fluido (cartucho, másticos a temperatura ambiente o másticos calentados) (P).
- **•** El contador de caudal (R) (opcional) mide de manera precisa el ratio del caudal o el fluido dispensado.
- **•** Válvula neumática solenoide (S) que controla una válvula dispensadora.
- **•** El transductor de voltaje a presión (T), abreviado como transductor V/P, ajusta la presión de aire al regulador de aire (P).
- **•** El Módulo de control de fluido (FCM) (U) recibe lecturas de pulso del contador de caudal (R) y lecturas de presión del regulador. Controla también el regulador de fluido (P) y la válvula de aire solenoide (S).

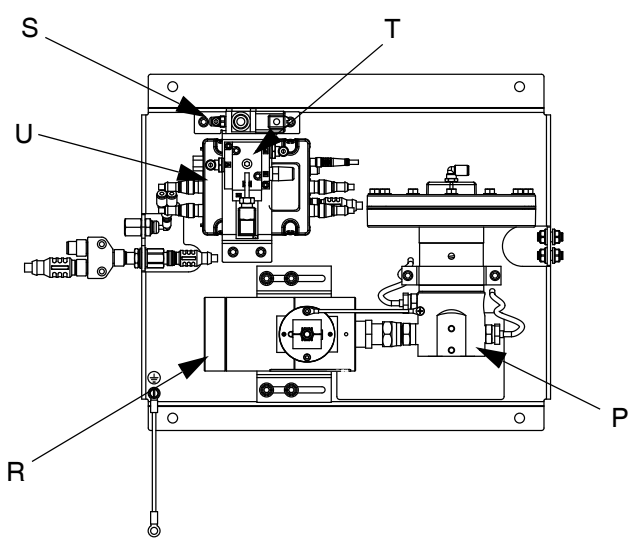

**FIG. 5: Componentes de la placa de fluido**

El regulador de fluido PCF está controlado eléctricamente por el módulo de control de fluido PCF. El diseño de control de circuito cerrado del fluido o de la presión asegura el flujo constante de material. El módulo responde a las señales suministradas automáticamente proporcionando un caudal preciso y constante basado en la comparación entre los caudales actual y deseado. El regulador neumático utiliza la presión de aire para controlar la presión de fluido y para conseguir una respuesta rápida a los comandos electrónicos y asegurar así un flujo continuo de material.

El conjunto de placa de fluido está disponible en dos versiones: temperatura ambiente, y calentados.

### **Conjunto de placa de fluido a temperatura ambiente**

Hay cinco versiones disponibles de temperatura ambiente:

- regulador del cartucho sin caudalímetro
- regulador de másticos a temperatura ambiente sin caudalímetro
- regulador del cartucho con un caudalímetro de alta resolución
- regulador de másticos a temperatura ambiente con un caudalímetro de alta resolución
- regulador de cartucho con un caudalímetro de ultra alta resolución
- regulador del cartucho con caudalímetro Coriolis

### **Conjunto de la placa de fluido calentada**

Hay dos versiones disponibles del conjunto calentado:

- regulador de fluido de másticos calentados con un caudalímetro calentado
- regulador de fluido de másticos calentados sin caudalímetro

#### **Regulador de fluido**

Hay tres opciones de reguladores de fluido:

- cartucho
- mástico a temperatura ambiente
- mástico calentado

Todas las funciones del regulador de fluido utilizan presión de aire para controlar la presión del fluido y para conseguir una respuesta rápida a los comandos electrónicos y asegurar un flujo continuo de material.

### *Cartucho*

El regulador del cartucho (244734) es ideal para sellantes y adhesivos de viscosidad baja a media.

### *Másticos a temperatura ambiente*

El regulador de másticos a temperatura ambiente (246642) es ideal para sellantes y adhesivos de viscosidad media a alta.

#### *Mástico calentado*

El regulador de másticos calentados (246643) es ideal para sellantes y adhesivos warm-melt y hot-melt de viscosidad baja a alta.

### **Módulo de control de fluido (FCM)**

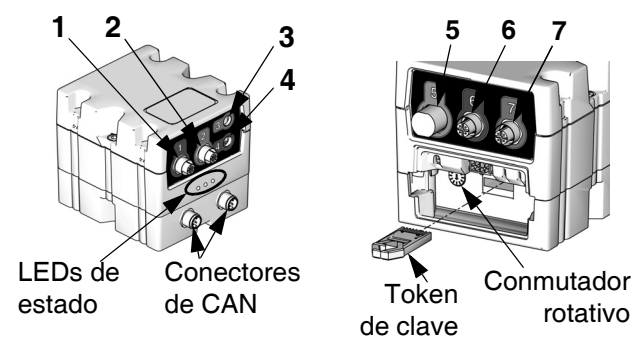

**FIG. 6: Conexiones del sensor del módulo FCM**

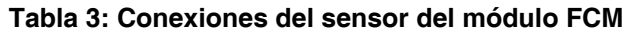

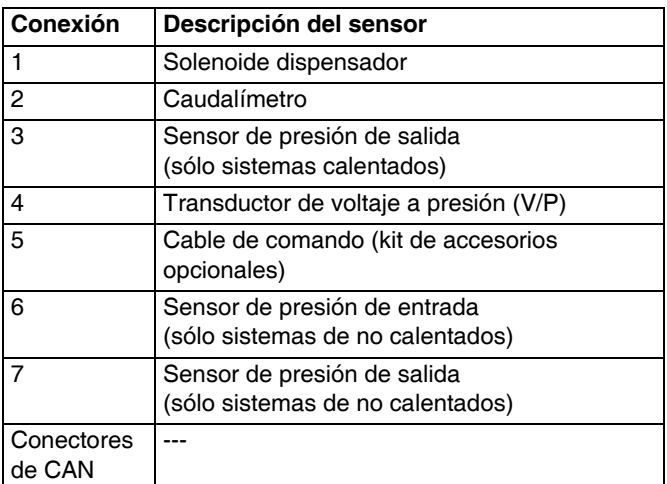

### *Conmutador giratorio en el módulo FCM*

El conmutador giratorio en el FCM, vea la FIG. 6, debe estar configurado en una posición válida y cada módulo FCM debe tener una posición exclusiva del conmutador giratorio. La posición del conmutador giratorio del FCM determina el número a asignar a esa placa de fluido. La configuración, incluso los estilos definidos, para cada placa de fluido, se guarda en cada FCM, de manera que al cambiar la posición en el conmutador giratorio hace que la configuración se muestre bajo el número nuevo en el ADM.

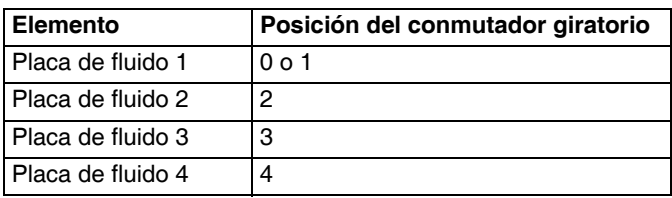

**NOTA:** Consulte **[Información de diagnóstico por](#page-68-1)  [LEDs](#page-68-1)**, [página 69](#page-68-1) para ver las definiciones de las señales.

### <span id="page-18-0"></span>**Vista general del conjunto del centro de control**

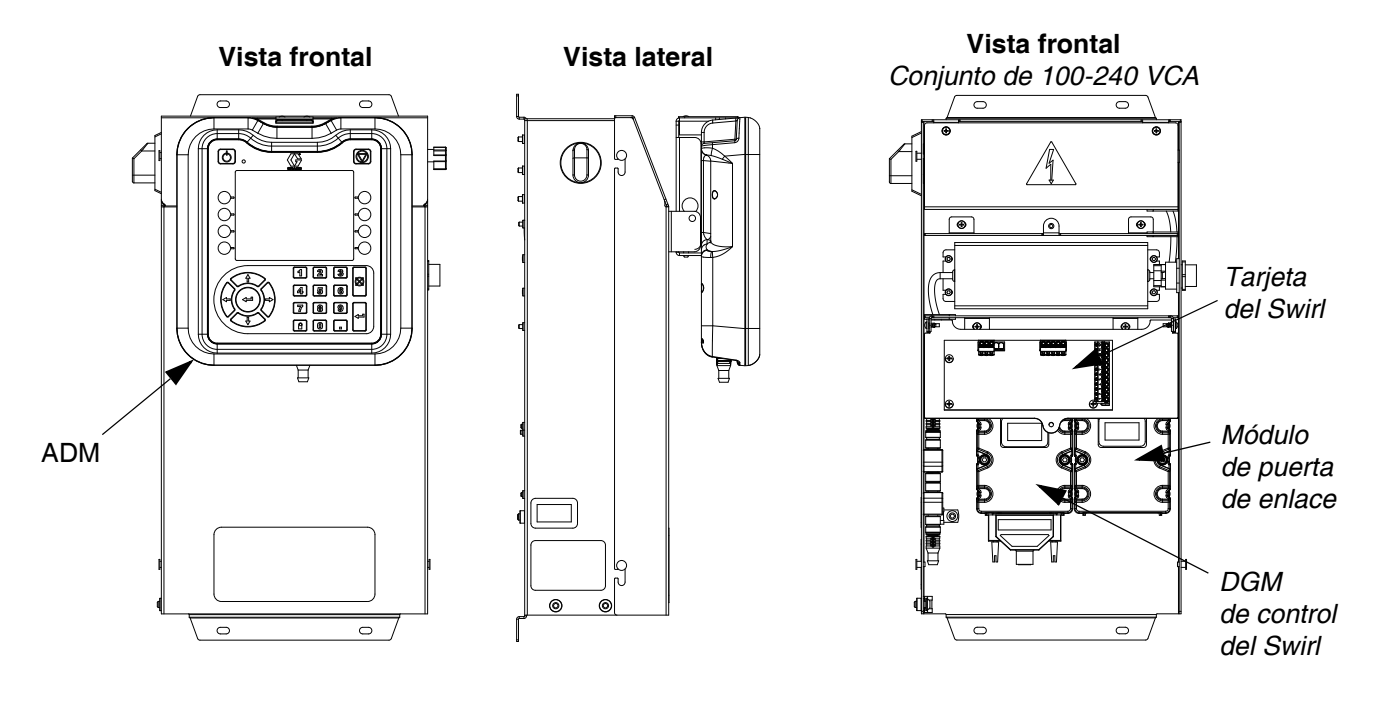

### **FIG. 7: Componentes de la unidad de control**

La unidad de control incluye los siguientes componentes:

- Módulo de pantalla avanzada (ADM) con USB; consulte [página 20](#page-19-0) para ver los detalles.
- Dispositivo USB que permite a los usuarios descargar registros de trabajos, eventos y errores; guardar y restaurar configuraciones del sistema y personalizar el idioma. Consulte la **[Datos del](#page-62-0)  [dispositivo USB](#page-62-0)** en la página [63.](#page-62-0)
- Disponibles las opciones de 24 VCC y 100-240 VCA cableadas por el cliente.

### **Caja de expansión de remolino**

- *Si el sistema tiene un dispensador de remolino:* DGM de control de dispensador de remolino (el módulo de la izquierda) y tarjeta del Swirl.
- Módulo de puerta de enlace de automatización (el módulo de la derecha), que puede ser uno de los cinco tipos siguientes:
	- Discreto (acepta hasta 2 placas de fluido)
	- DeviceNet (acepta hasta 4 placas de fluido)
	- EtherNet/IP (acepta hasta 4 placas de fluido)
	- PROFIBUS (acepta hasta 4 placas de fluido)
	- PROFINET (acepta hasta 4 placas de fluido)

Si se instalaron más de un dispositivo de suministro de remolino, el sistema tendrá una caja de expansión de remolino para cada dispositivo de suministro de remolino adicional. La caja de expansión de remolino es similar al centro de control primario, pero no incluye el ADM o el módulo de puerta de enlace de automatización.

#### Descripción general

### <span id="page-19-0"></span>**Módulo de pantalla avanzada (ADM)**

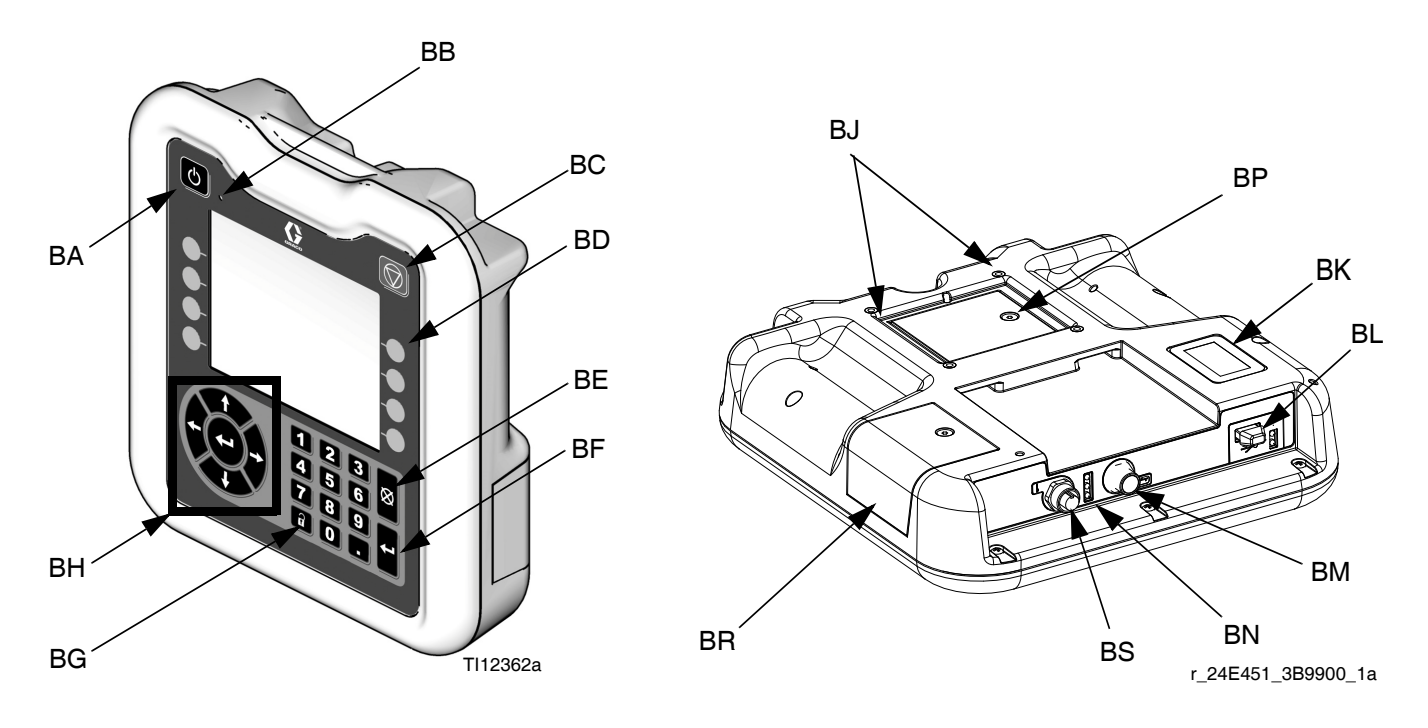

### **FIG. 8: Identificación de componentes del módulo de pantalla avanzada**

#### **LEYENDA:**

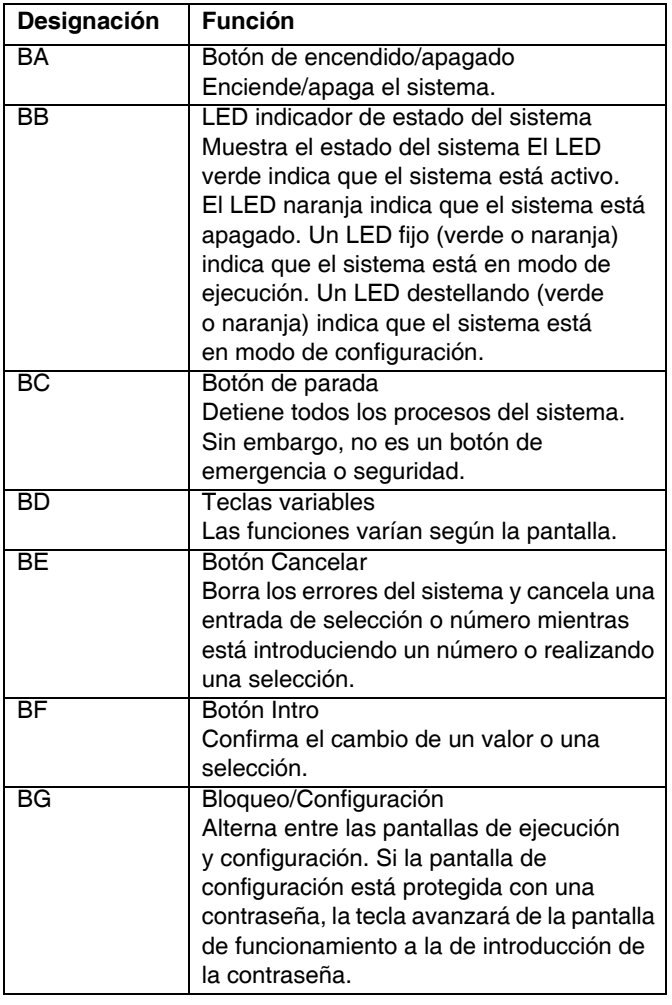

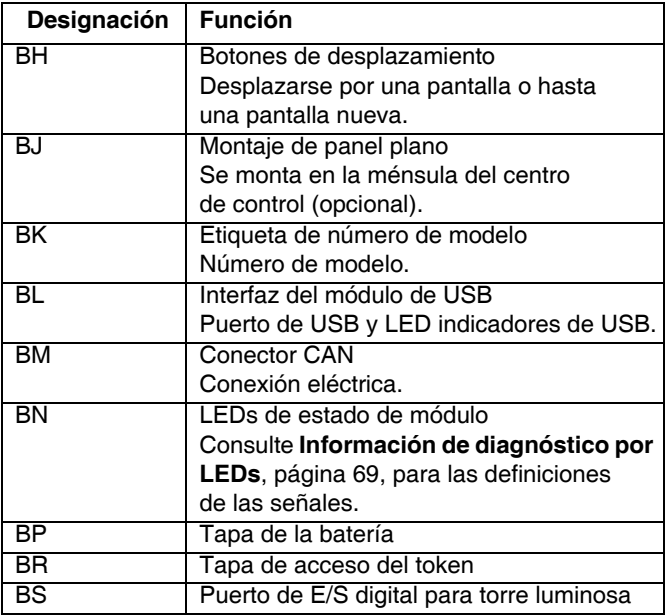

### *AVISO*

Para evitar que se dañen los botones de teclas programables, no los pulse con objetos punzantes como lapiceros, tarjetas plásticas o uñas.

### <span id="page-20-0"></span>**Módulo de puerta de enlace de automatización**

Vea la tabla siguiente para la posición correcta del conmutador giratorio para su módulo de puerta de enlace de automatización.

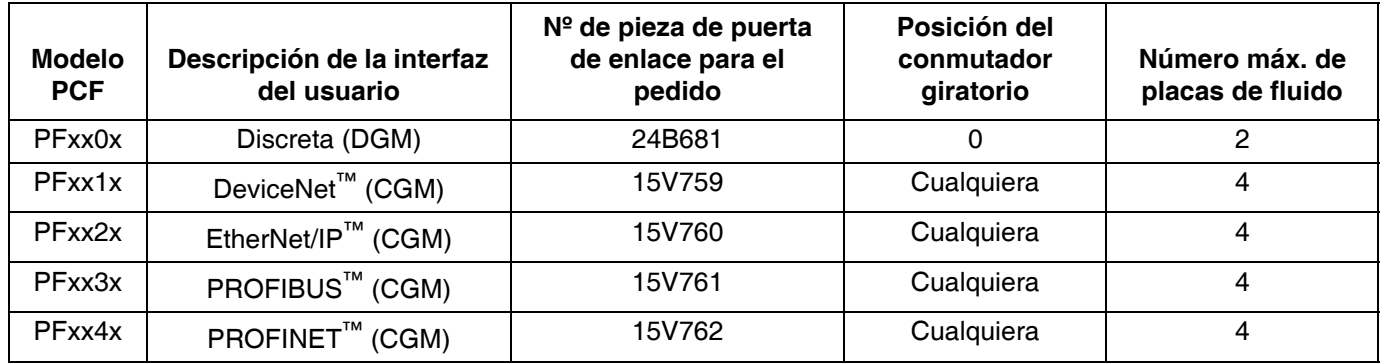

**NOTA:** Consulte **[Vista general del conjunto del centro de control](#page-18-0)** en la página [19](#page-18-0) para identificar la automatización y el DGM de control de remolino.

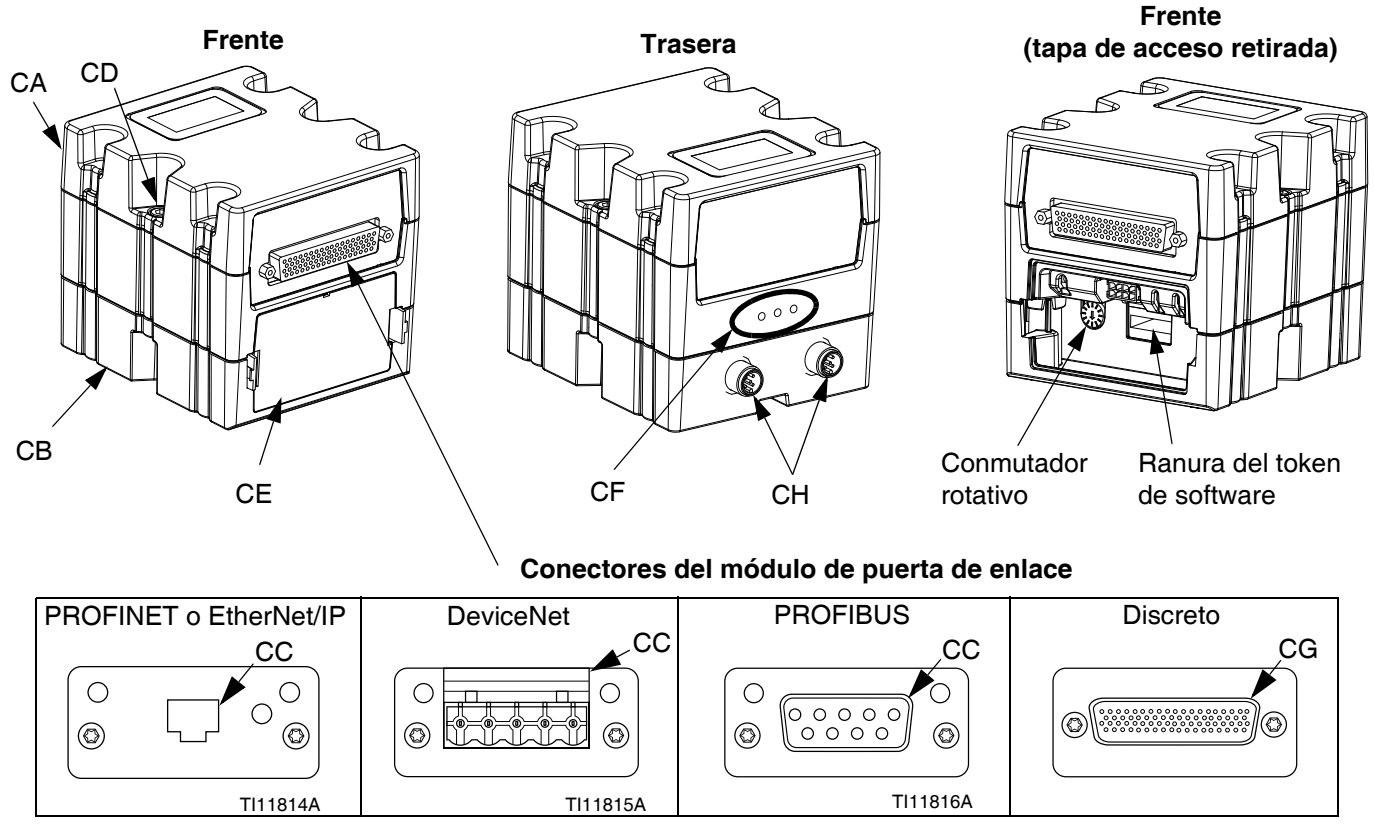

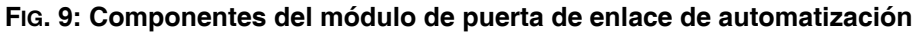

#### **Leyenda:**

- CA Módulo de puerta de enlace
- CB Base
- CC Conector de bus de campo (consulte **[Apéndice C](#page-127-0)  [Detalles de conexión del módulo de puerta de](#page-127-0)  [enlace de comunicaciones \(CGM\)](#page-127-0)**, en la página [128,](#page-127-0) para más información)
- CD Tornillos de conexión del módulo
- CE Tapa de acceso
- CF LEDs de estado del módulo (consulte **[Información](#page-68-1)  [de diagnóstico por LEDs](#page-68-1)**, [página 69\)](#page-68-1)
- CG Conector D-Sub (D-Subminiatura) (consulte **[Apéndice B - Detalles de conexión del](#page-120-0)  [módulo de puerta de enlace discreta \(DGM\)](#page-120-0)**, [página 121,](#page-120-0) para referencias de clavijas)
- CH Conectores CAN

### <span id="page-21-0"></span>**DGM de control del Swirl**

Se incluye un DGM de control de dispositivo de remolino en el centro de control del dispositivo de remolino integrado y en cada caja de expansión de remolino. Cada DGM de control de remolino controla un dispositivo orbital de remolino.

Cada DGM de control de remolino debe tener una posición exclusiva del conmutador giratorio. La posición del conmutador giratorio determina el número asignado al dispositivo de suministro de remolino conectado a ese DGM. Si se debe cambiar el número del conmutador giratorio, hágalo con la alimentación apagada.

Cada centro de control de remolino y caja de remolino integrado se provee con un cable preinstalado entre el DGM de control de remolino y la tarjeta de remolino. El cliente no necesita hacer ninguna conexión externa con el DGM de control de remolino.

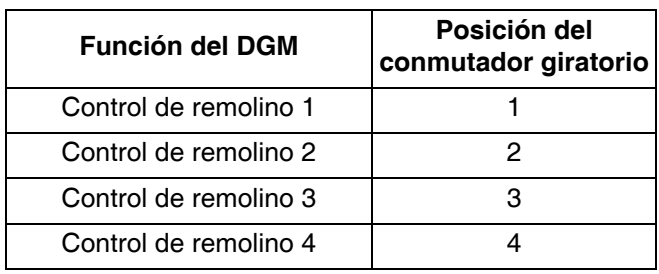

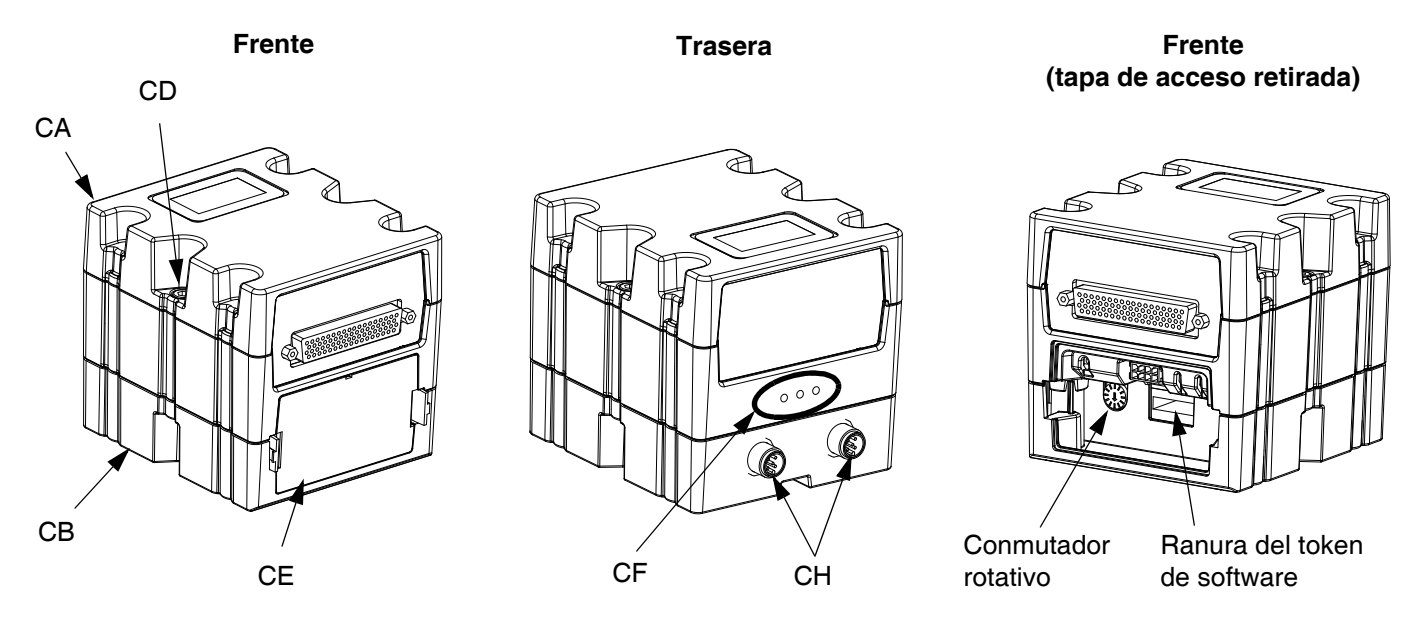

**FIG. 10: DGM de control del Swirl**

### <span id="page-22-0"></span>**Tokens de clave**

Cada ADM y FCM debe tener un token de clave instalado a fin de funcionar. Si se instala el token incorrecto, el módulo no funcionará. El DGM no requiere un token de clave.

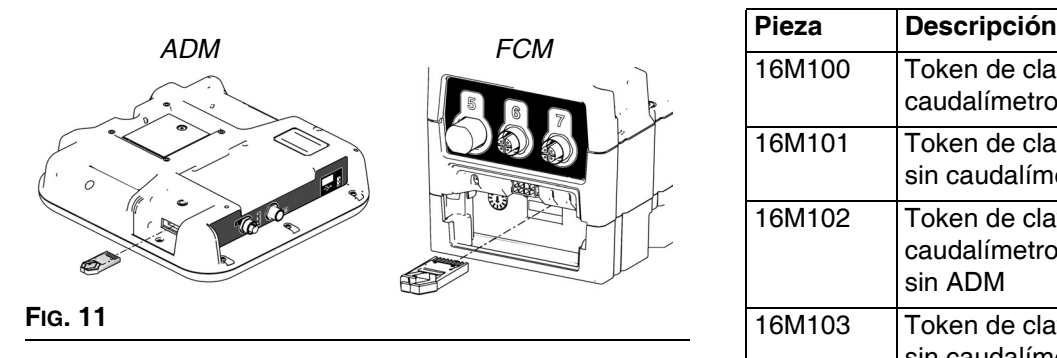

**NOTA:** Hay un FCM ubicado en cada placa de fluido.

Si se instaló un ADM o FCM nuevo, siga las instrucciones de la página [81](#page-80-0) para actualizar el software en el módulo nuevo y para instalar el token de clave del módulo viejo en el módulo nuevo.

La siguiente es una lista de números de pieza de token de clave. Si pierde su token de clave asegúrese de pedir el ítem correcto para asegurar el funcionamiento correcto del sistema.

**NOTA:** Los tokens de clave para el ADM y FCM son similares pero solo trabajan en un módulo o el otro. Si los tokens de clave para el ADM y FCM se mezclan, ubique el número de pieza de cada token y vea después la tabla siguiente para determinar a qué módulo corresponde cada token.

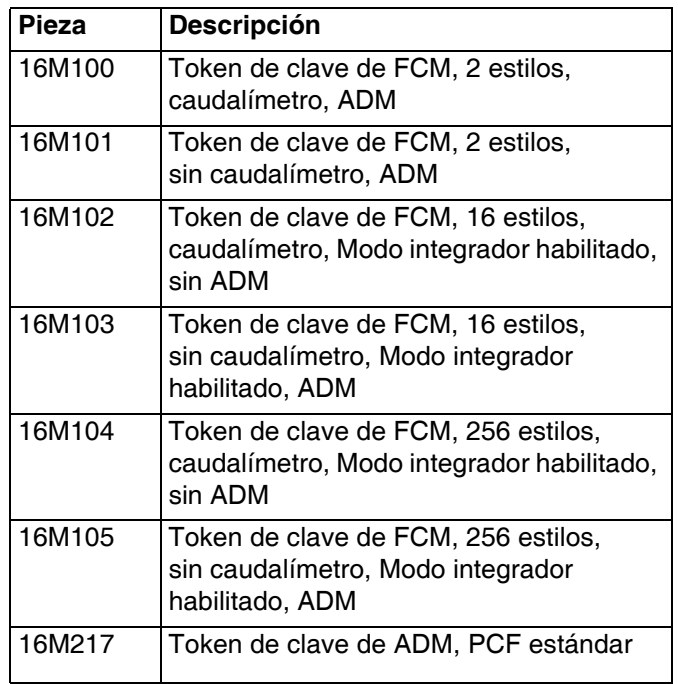

## <span id="page-23-0"></span>**Instalación**

### <span id="page-23-1"></span>**Antes de la instalación**

- **•** Tenga disponible toda la documentación del sistema y de los componentes durante la instalación.
- **•** Consulte los manuales de los componentes para ver los datos específicos sobre los requisitos de los mismos. Los datos aquí presentados se refieren únicamente a los conjuntos PCF.
- **•** Asegúrese de que todos los accesorios estén debidamente dimensionados y seleccionados en cuanto a presión nominal, de acuerdo con los requisitos del sistema.
- **•** Use el centro de control PCF solo con el conjunto de placa de fluido PCF.

### <span id="page-23-2"></span>**Descripción general**

A continuación se ofrecen las operaciones básicas para instalar un sistema PCF. Consulte los manuales sobre componentes separados si desea más información.

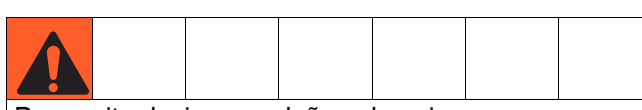

Para evitar lesiones y daños al equipo, use por lo menos dos personas para levantar, mover o desconectar el sistema. El sistema pesa demasiado para que una sola persona lo mueva o levante.

### **Pasos para la instalación**

- 1. Monte el centro de control, página [25](#page-24-1).
- 2. *Para los sistemas con varios dispensadores de remolino,* monte cajas de expansión de remolino, página [25.](#page-24-1)
- 3. Conecte el centro de control a tierra y a las cajas de expansión de remolino, página [26.](#page-25-0)
- 4. Monte cada conjunto de placa de fluido, página [27](#page-26-1).
- 5. Si se utiliza un caudalímetro Coriolis, móntelo, página [149](#page-148-0).
- 6. Conecte a tierra cada conjunto de placa de fluido, página [31.](#page-30-0)
- 7. Compruebe la continuidad de la toma a tierra.
- 8. Conecte las tuberías de fluido entre cada placa de fluido y aplicador. Conecte la línea de suministro del fluido y de aire al módulo. Consulte la página [31](#page-30-1).
- 9. Conecte el conjunto del filtro aire cerca de la bajada del suministro de aire que se usará para el conjunto de placa de fluido.
- *10. Para sistemas con dispensadores de remolino,*  instale cada dispensador de remolino en cada salida de una válvula dosificadora.
- 11. Conecte otras líneas de fluido y de aire a los componentes adicionales del sistema según se indica en sus manuales.
- 12. Instale los conjuntos de placa de fluido, remolino y cable de la puerta de enlace, página [32.](#page-31-0)
- 13. Instale la interfaz de la puerta de enlace, página [34](#page-33-0).

### <span id="page-24-0"></span>**Instale la unidad de control**

**NOTA:** Esta sección corresponde al centro de control primario y a las cajas de expansión de remolino.

### <span id="page-24-1"></span>**Montaje**

Asegúrese de que se cumplen los siguientes criterios antes de montar la unidad de control PCF:

- Seleccione una ubicación para la unidad de control donde haya espacio suficiente para la instalación, servicio y uso del equipo.
- Para facilitar su visualización, el MVA deberá estar a 155-165 cm (60-64 pulg.) del suelo.
- Compruebe que dispone de suficiente espacio alrededor de la unidad de control para pasar las líneas de fluido y los cables a otros componentes.
- Compruebe que dispone de fácil acceso a una fuente de alimentación adecuada. El Código Nacional de Electricidad de EE.UU. requiere 0,91 m (3 pies) de espacio abierto adelante del centro de control.
- Asegúrese de tener un acceso fácil al interruptor de potencia.
- Compruebe que la superficie de montaje pueda soportar el peso de la unidad de control y de los cables conectados a él.

Asegure la unidad de control con tornillos del tamaño adecuado a través de los orificios de 7 mm (0,27 pulg.) de diámetro de las lengüetas de montaje. Vea las siguientes dimensiones de montaje.

#### **Tabla 4: Medidas del conjunto de la unidad de control**

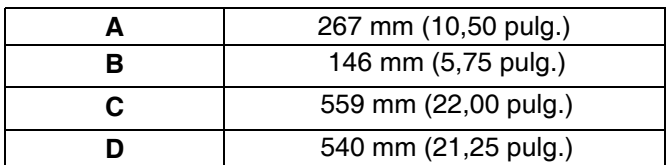

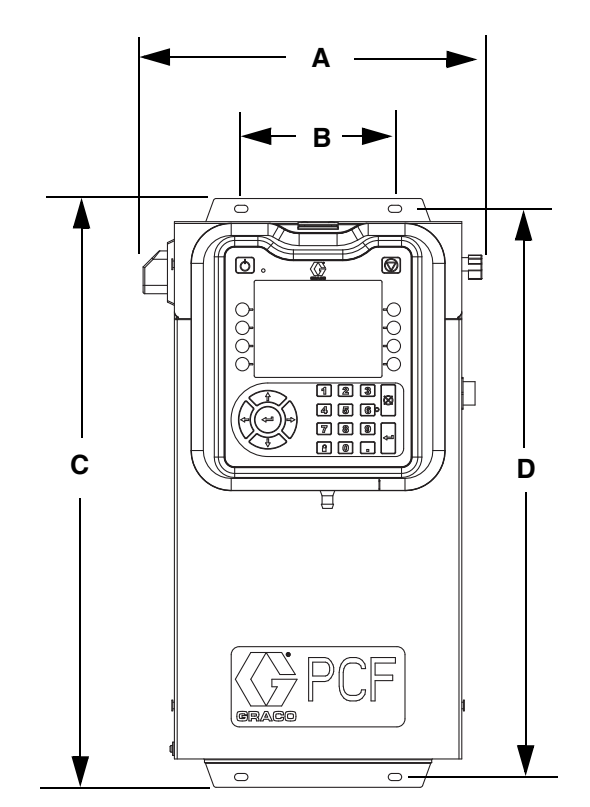

**FIG. 12: Dimensiones del centro de control**

### <span id="page-25-0"></span>**Conexiones eléctricas**

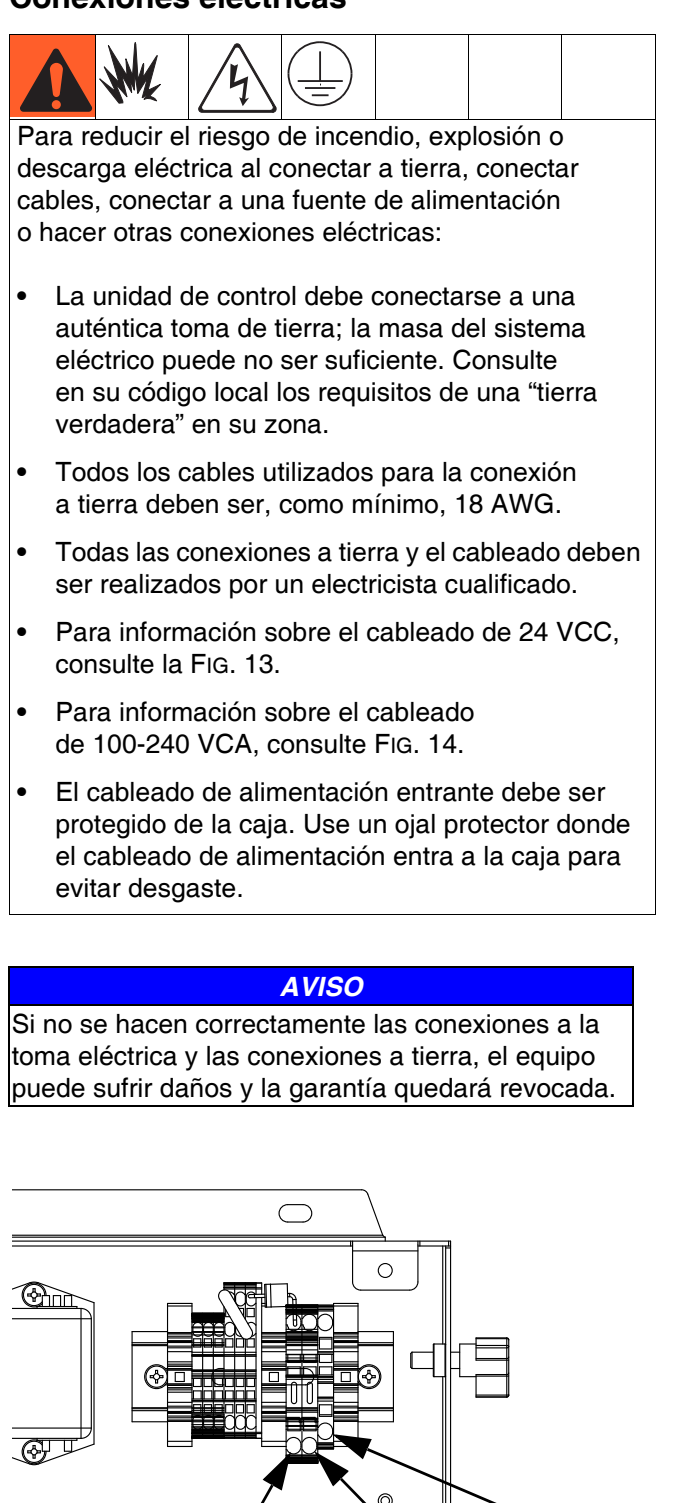

*26 3A2615R*

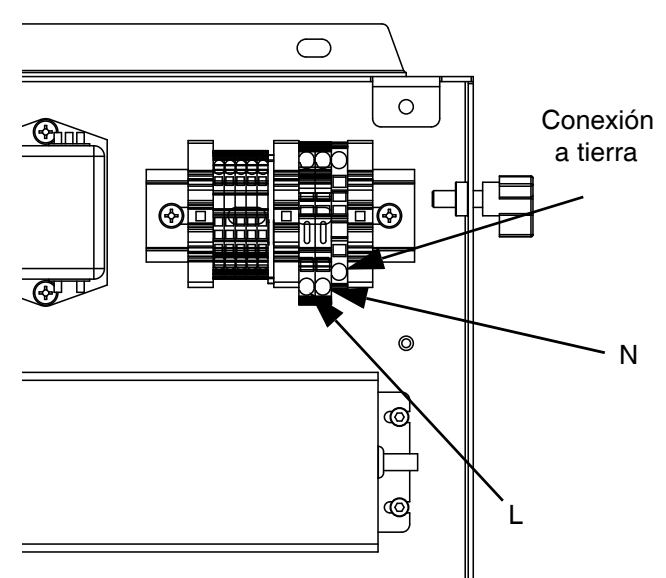

<span id="page-25-2"></span>**FIG. 14: Cableado de 100-240 VCA**

### **Conecte el accesorio de la torre luminosa**

**NOTA:** Los modelos que no llevan un ADM no incluyen una torre de luces. Consulte **[Modelos](#page-3-0)** en la página **[4](#page-3-0)**.

- 1. Solicite la torre de luces auxiliar 255468 como indicador de diagnóstico de los sistemas PCF.
- 2. Conecte el cable desde la torre de luces al puerto digital de E/S (BS) en el MVA.

Las señales de la torre de luces se explican en la Tabla 3.

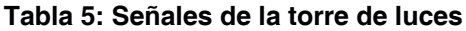

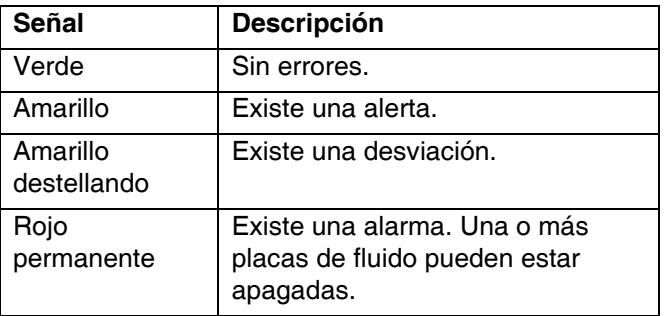

**NOTA:** Consulte **[Errores](#page-69-0)**, [página 70](#page-69-0), para ver las definiciones de los errores.

<span id="page-25-1"></span>**FIG. 13: Cableado 24 VCC**

**+**

**-**

Conexión a tierra

### <span id="page-26-0"></span>**Instalación de los conjuntos de placa de fluido**

Para instalar los conjuntos de placa de fluido del PCF:

- **•** Monte los conjuntos de placa de fluido, página [27](#page-26-1)
- **•** Conecte a tierra los conjuntos de placa de fluido, página [31](#page-30-0)
- **•** Conecte un conjunto de placa de fluido al centro de control. Consulte la **[Instalación del conjunto](#page-31-0)  [de cables](#page-31-0)** en la página [32.](#page-31-0)
- **•** *Si hay varias placas de fluido,* conéctelas juntas. Consulte la **[Instalación del conjunto de cables](#page-31-0)** en la página [32.](#page-31-0)
- **•** Conecte las tuberías de fluido, tuberías de aire y cables; página [31](#page-30-1)

### <span id="page-26-1"></span>**Montaje**

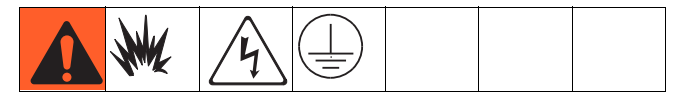

#### **Antes de montar el conjunto**

- **•** Consulte los manuales de los componentes para obtener datos específicos sobre los requisitos de los mismos. La información presentada aquí pertenece solamente al conjunto de placa de fluido PCF.
- **•** Durante la instalación, tenga disponible toda la documentación del sistema y los subconjuntos.
- **•** Cerciórese de que todos los accesorios tienen el tamaño adecuado y están homologados para soportar las presiones requeridas para su sistema.
- **•** Use sólo el conjunto de placa de fluido de PCF con la unidad de control PCF de Graco.

#### **Monte el conjunto**

- 1. Seleccione una ubicación para el conjunto de placa de fluido. Tenga en cuenta lo siguiente:
	- Deje suficiente espacio para la instalación y la utilización del equipo.
	- Compruebe que todas las líneas de fluido, los cables y las mangueras llegan con facilidad a todos aquellos componentes a los que deban conectarse.
	- Asegúrese de que el conjunto de placa de fluido permite el libre movimiento de la unidad de automatización en todos sus ejes.
	- Asegúrese de que el conjunto de placa de fluido permite un fácil acceso para el mantenimiento de sus componentes.

2. Monte y fije el conjunto de placa de fluido a la unidad de automatización (u otra superficie de montaje) con pernos de tamaño apropiado para los orificios de 10 mm (0,397 pulg.) de diámetro de la placa base. Vea las dimensiones de montaje en la Tabla 4 y en la FIG. 15.

#### **Tabla 4: Medidas del conjunto de placa de fluido**

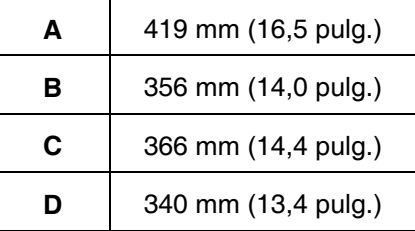

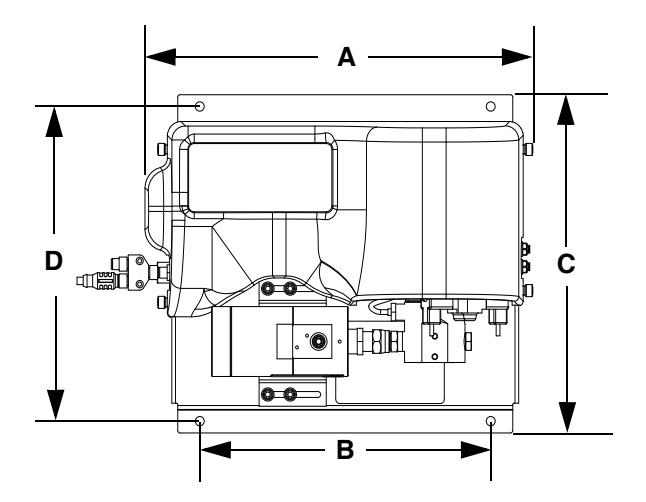

**FIG. 15: Dimensiones del conjunto de placa de fluido**

### **Montaje del caudalímetro Coriolis**

**NOTA:** Un caudalímetro Coriolis se presenta únicamente con conjuntos PFxCxx.

### *AVISO*

Vea **[Datos técnicos del conjunto de placa de](#page-148-0)  [fluido](#page-148-0)** en la página [149](#page-148-0) para consultar el peso de su caudalímetro. El caudalímetro es pesado y debe soportarse adecuadamente para evitar tensiones en las conexiones del fluido.

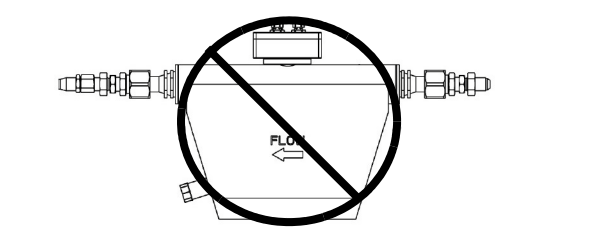

### **Caudal arriba**

Es preferible realizar un montaje para que el caudal del fluido sea hacia arriba por el medidor, para que los sólidos se sedimenten y el aire se aleje del tubo de medición. Consulte FIG. 16.

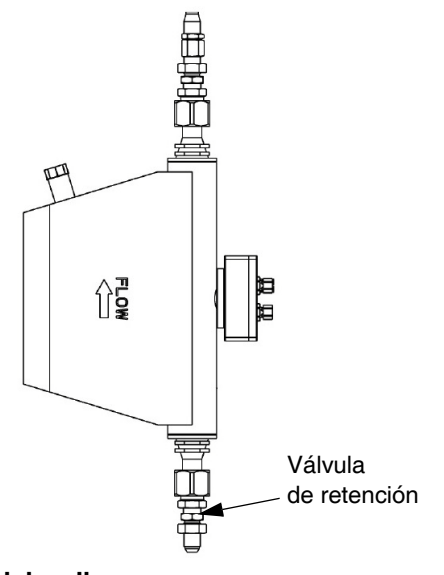

**FIG. 16. Caudal arriba**

#### **Instalación horizontal**

Es la instalación recomendada.

Si el producto puede contener partículas, monte el caudalímetro como se observa en la posición A, y en todos los demás casos, como se observa en la posición B.

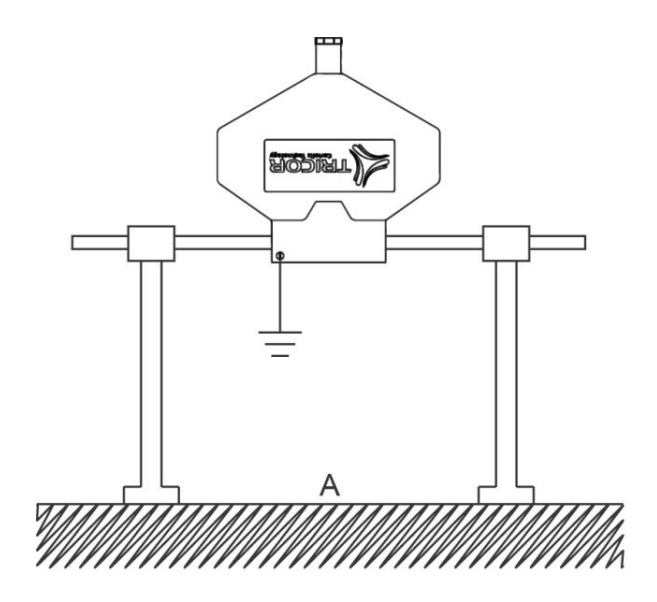

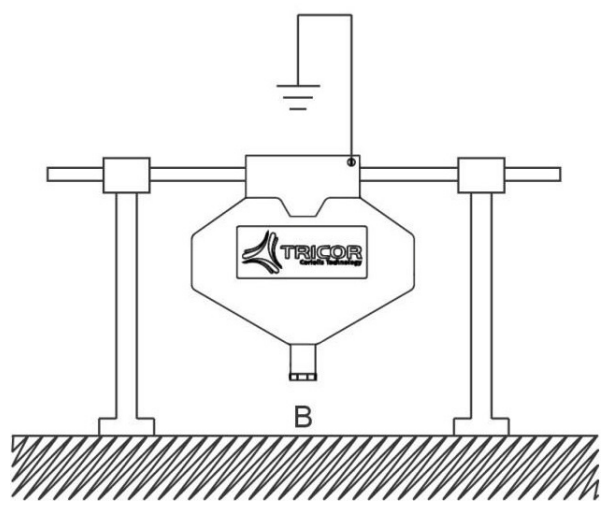

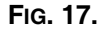

#### **Instalaciones críticas**

Los caudalímetros deben montarse el el punto más elevado de los tubos (A), si se espera que puedan aparecer burbujas de gas, o en el punto más bajo (B), si se espera la aparición de partículas sólidas, ya que en ambos casos la orientación recta puede no funcionar.

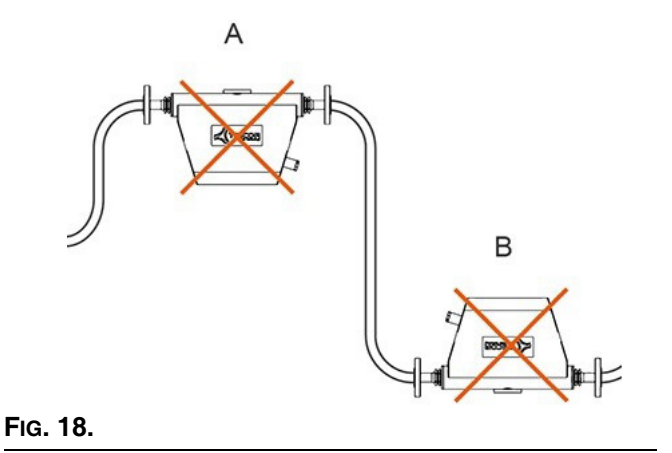

#### **Monte el Kit de conexión con conector de cuatro válvulas 24B693**

El PCF tiene capacidad para controlar hasta cuatro válvulas de suministro separadas desde el puerto 1 del FCM. Hay un Kit de conexión con conector de cuatro válvulas (24B693) disponible para dividir el conector del solenoide de suministro (puerto 1 del FCM) en cuatro conectores de solenoide de suministro separados. Para cada válvula dosificadora adicional, pida una válvula solenoide de suministro (258334) y un cable de solenoide (121806).

Siga este procedimiento si usa un Kit de conexión con conector de cuatro válvulas.

1. Retire el solenoide dispensador existente y el cable de la placa de fluido.

2. Instale el racor del mamparo (incluido en el kit) en el orificio vacío en la placa de fluido.

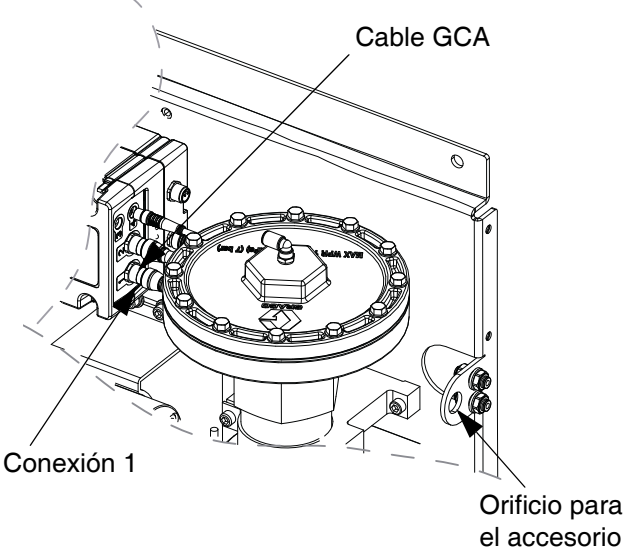

el accesorio del mamparo

Conjunto del divisor

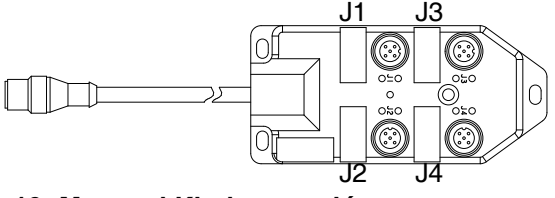

<span id="page-28-0"></span>**FIG. 19: Monte el Kit de conexión**

- 3. Conecte un extremo de los cables de extensión (incluidos en el kit) al conector 1 del FCM y el otro extremo del cable al accesorio del mamparo.
- 4. Conecte el conjunto del divisor al accesorio del mamparo.
- 5. Conecte el cable o cables de la válvula dispensadora a las conexiones del conjunto del divisor.

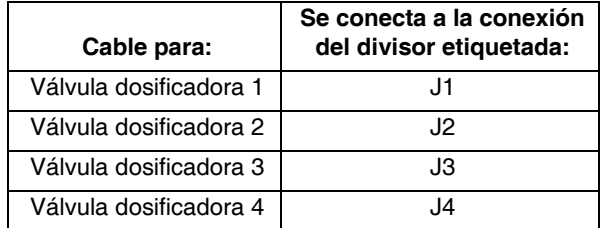

6. Monte el conjunto del divisor y las válvulas dispensadoras, y conecte las líneas de aire como sea necesario para la aplicación.

#### **Cable de conexión con conector personalizado**

Si se desea, se puede usar la siguiente información para asignación de clavijas del conector para construir un cable de conexión con conector personalizado:

*Asignación de clavijas del puerto 1 de FCM*

Clavija 1: Solenoide de suministro 4

Clavija 2: Solenoide de suministro 2

Clavija 3: Voltaje - (común para todos los solenoides)

Clavija 4: Solenoide de suministro 1

Clavija 5: Solenoide de suministro 3

Las salidas del solenoide de suministro son de 24 VCC. Las salidas del solenoide de suministro tienen capacidad de alimentar hasta 0,5A cada una (bobina de 12W como máximo).

#### **Instale el Kit del cable de comando 24B694**

Siga este procedimiento se usa un kit de cable de comando.

- 1. Instale el racor del mamparo (incluido en el kit) en el orificio vacío en la placa de fluido. Consulte la [FIG. 19](#page-28-0) en la página [29](#page-28-0).
- 2. Conecte un extremo del cable extensor (incluido en el kit) al conector 5 del FCM y el otro extremo del cable al accesorio del mamparo.
- 3. Conecte el cable de comando al accesorio del mamparo y enchúfelo al controlador de automatización según la siguiente tabla.

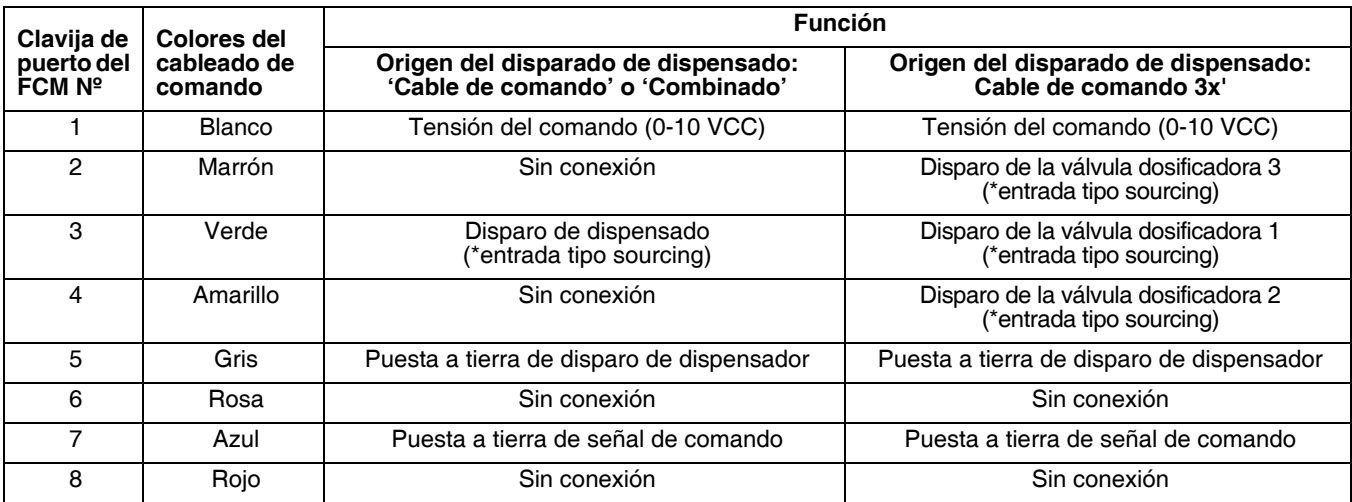

**NOTA:** Las entradas del cable de comando no está aisladas del PCF de 24 VCC.

*\* Para accionar el gatillo de dispensado, conecte la clavija del gatillo de dispensado a la clavija de puesta a tierra del gatillo de dispensado (clavija 5).*

### <span id="page-30-0"></span>**Conexión a tierra**

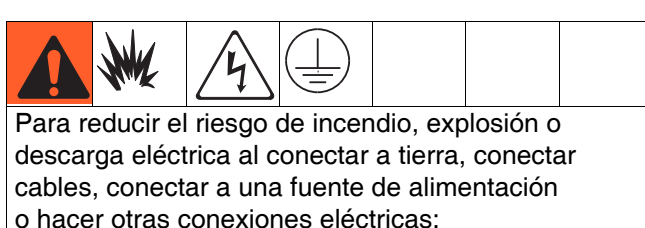

- **•** La unidad de control debe conectarse a una auténtica toma de tierra; la masa del sistema eléctrico puede no ser suficiente. Consulte en su código local los requisitos de una "tierra verdadera" en su zona.
- **•** Todos los cables utilizados para la conexión a tierra deben ser, como mínimo, 18 AWG.
- **•** Todas las conexiones a tierra y el cableado deben ser realizados por un electricista cualificado.
- **•** Para información sobre el cableado de 24 VCC, consulte la [FIG. 13](#page-25-1).
- **•** Para información sobre el cableado de 100-240 VCA, consulte [FIG. 14](#page-25-2).
- **•** El cableado de alimentación entrante debe ser protegido de la caja. Use un ojal protector donde el cableado de alimentación entra a la caja para evitar desgaste.

#### *AVISO*

Si no se hacen correctamente las conexiones a la toma eléctrica y las conexiones a tierra, el equipo puede sufrir daños y la garantía quedará revocada.

Conecte a tierra el conjunto de placa de fluido, tal como se indica en estas instrucciones y en los manuales de los componentes por separado. Asegúrese de que tanto el conjunto de placa de fluido como sus componentes estén correctamente instalados para garantizar una correcta conexión a tierra.

#### **Mangueras de fluido y de aire**

Para la disipación estática, utilice únicamente mangueras conductoras eléctricamente o conecte a tierra el aplicador / las válvulas dispensadoras.

#### **Válvula dispensadora**

Siga las instrucciones de conexión a tierra contenidas en el manual de la válvula dispensadora.

### <span id="page-30-1"></span>**Conecte las líneas de fluido y las líneas de aire**

#### *AVISO*

Enrute cuidadosamente todas las líneas de fluido y las líneas de aire. Tenga cuidado de no pillarlos, doblarlos o frotarlos demasiado para evitar su desgaste prematuro. La duración de los cables depende en gran medida del modo de tratarlos.

Siga las indicaciones que figuran en sus manuales de cada componente para conectar las líneas de aire y de fluido. Las siguientes indicaciones son sólo generales.

- **•** El conjunto de placa de fluido PCF debe instalarse en la unidad de automatización o en otro lugar apropiado, lo más cerca posible a la válvula dispensadora.
- **•** Conecte una línea de fluido entre la salida del módulo de fluido y la válvula dispensadora. Las líneas de fluido de menor diámetro y más cortas (mangueras) proporcionarán una mejor respuesta del sistema de fluido.
- **•** Conecte una línea de fluido a la entrada de fluido del caudalímetro o a la entrada del regulador si su sistema no lleva caudalímetro.
- **•** El aire debe estar limpio y seco, con una presión entre 60-120 psi (0,41-0,82 MPa; 4,14-8,27 bar). Limpie la línea de aire antes de sondear el conjunto del filtro de aire (234967). Sondee el conjunto del filtro de aire cerca del contenedor de gotas neumático (corriente arriba desde el módulo de la placa de fluido). Si se añade un regulador de aire en esta línea se conseguirán tiempos de respuesta de la válvula dosificadora más consistentes.
- **•** Conecte una tubería de suministro de aire en la lumbrera de entrada de 1/4 npt de entrada de suministro de aire de la(s) placa(s) de fluido.
- **•** Conecte líneas de aire OD de 4 mm (5/32 pulg.) entre la válvula solenoide del aplicador y este último. Tapone los orificios del solenoide que no utilice.

**NOTA:** Para maximizar el rendimiento del sistema mantenga la longitud y el diámetro interno de la manguera dispensadora tan pequeños como lo permita la aplicación.

### <span id="page-31-0"></span>**Instalación del conjunto de cables**

**NOTA:** Para evitar errores del sistema, conecte los cables siempre con el sistema apagado.

**NOTA:** Consulte [FIG. 20](#page-32-0) en la página [33.](#page-32-0)

- *1. Para sistemas con más de un dispositivo de suministro de remolino:* Use un cable de CAN para conectar el centro de control a una caja de expansión de remolino. Use cables de CAN adicionales para conectar otras cajas de expansión de remolino en secuencia entre sí.
- *2. Para los sistemas con uno o más dispensadores de remolino,* use cable de motor para conectar cada dispensador de remolino a una caja de expansión de remolino o al centro de control.
- 3. Conecte un cable CAN desde la centro de control hasta un conjunto de placa de fluido.
- 4. *Para sistemas con varias placas de fluido,* use cables de CAN para conectar cada placa de fluido a otra placa de fluido. Repita hasta que todas las placas de fluido estén conectadas a otra placa de fluido.

**NOTA:** Use las conexiones del divisor de CAN en el lado izquierdo de cada placa de fluido para conectar las placas de fluido entre sí. Habrá un divisor de CAN en todas las placas de fluido menos una.

**NOTA:** El centro de control, las cajas de expansión de remolino y las placas de fluido se pueden conectar en cualquier orden siempre que cada uno esté conectado con otro componente del sistema con un cable de CAN. Vea el ejemplo mostrado en [FIG. 20](#page-32-0) en la página [33.](#page-32-0)

5. Use el cable de la interfaz de automatización (no provisto) para conectar el módulo de puerta de enlace al controlador de automatización.

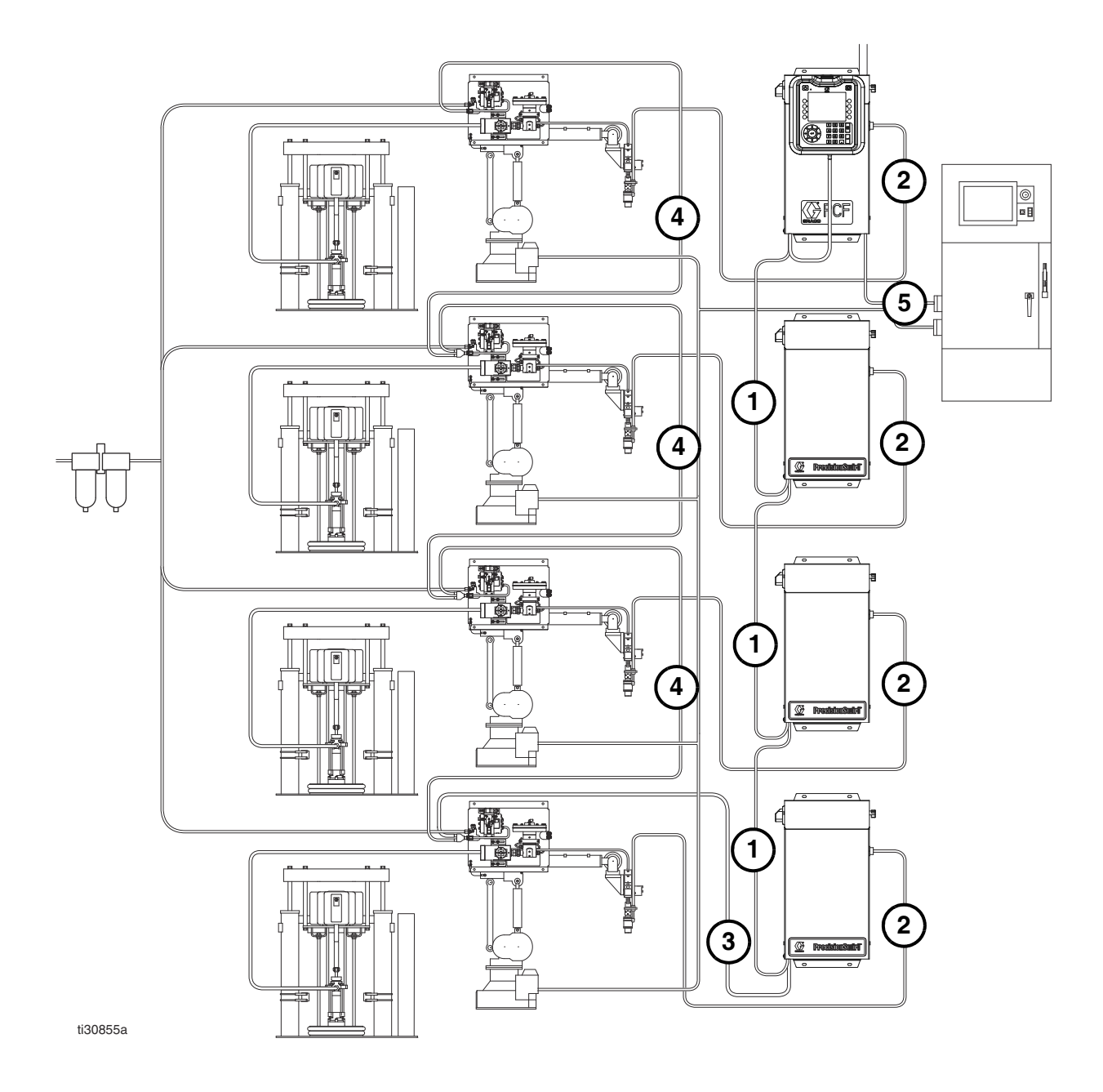

*Se muestra un sistema con varios dispositivos de remolino y varias placas de fluido*

### <span id="page-32-0"></span>**FIG. 20: Diagrama de instalación del cable**

### <span id="page-33-0"></span>**Instalación de la interfaz del módulo de puerta de enlace**

**NOTA:** Todos los sistemas con dispensadores de remolino tendrán dos módulos de puerta de enlace en el centro de control. El módulo de puerta de enlace a la izquierda es el módulo DGM de control de remolino y no necesita configuración o modificación. El módulo de puerta de enlace a la derecha es el módulo de puerta de enlace de automatización. Esta sección cubre el módulo de puerta de enlace de automatización.

### **Módulo de puerta de enlace de comunicación de bus de campo**

### **Descripción del módulo**

El módulo de puerta de enlace de comunicaciones (CGM) proporciona un enlace de control entre el sistema PCF y un bus de campo seleccionado. Esto proporciona los medios para la vigilancia y el control remotos mediante sistemas de automatización externos.

Consulte **[Control de automatización \(funcionamiento](#page-48-0)  [normal\)](#page-48-0)**, [página 49](#page-48-0) para ver los detalles para controlar el sistema PCF a través del módulo de puerta de enlace.

### **Intercambio de datos**

Los datos están disponibles por transferencia en bloque, transferencia cíclica, cambio de estado disparado y acceso explícito a los atributos individuales como define la especificación del bus de campo. Consulte el **[Apéndice C - Detalles de conexión del módulo](#page-127-0)  [de puerta de enlace de comunicaciones \(CGM\)](#page-127-0)**, [página 146](#page-145-0) para ver los detalles sobre el mapa de datos del PCF/bus de campo.

**NOTA:** Los siguientes archivos de configuración de la red del sistema están disponibles en www.graco.com

- Archivo EDS: Redes de bus de campo DeviceNet o Ethernet/IP
- Archivo GSD: Redes de bus de campo PROFIBUS
- SDML: Redes del bus de campo PROFINET

### **Señales LED de estado del CGM**

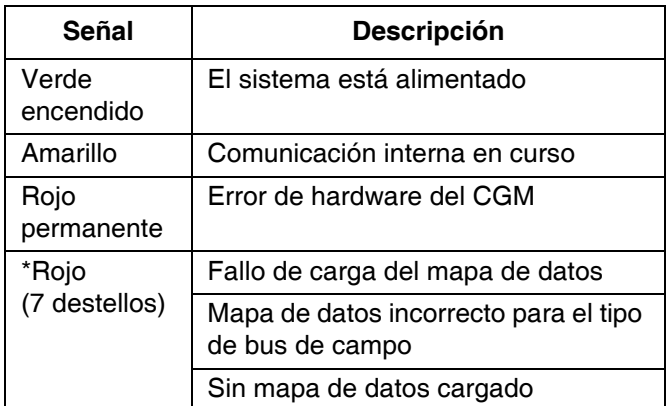

\* El LED rojo (CF) parpadearán un código, pausa y después se repetirá.

### **Instalación**

**NOTA:** Las instrucciones de instalación que siguen asumen que la persona que efectúe las conexiones del bus de campo PCF comprende completamente el bus de campo que se usa. Asegúrese de que el instalador entiende la arquitectura de la comunicación del controlador de la automatización y cómo se usa el bus de campo.

**NOTA:** Un PCF integrado (sin ADM) tiene un CGM que debe configurarse a través de un ADM. Puede utilizarse un ADM individual para configurar múltiples máquinas.

- 1. Instale los cables de la interfaz entre el sistema PCF y el controlador de la automatización según los estándares del bus de campo. Consulte **[Apéndice C -](#page-127-0)  [Detalles de conexión del módulo de puerta de](#page-127-0)  [enlace de comunicaciones \(CGM\)](#page-127-0)**, [página 128](#page-127-0)  para los detalles.
- 2. Encienda el sistema. Desplácese hasta las pantallas de configuración de la puerta de enlace y asegúrese de que el nombre del mapa de datos sea: PCF 4FP. Consulte **[Apéndice A - Módulo de pantalla](#page-103-0)  [avanzada \(ADM\)](#page-103-0)**, [página 104](#page-103-0) para ver detalles sobre el mapa de datos.
- 3. Ajuste los valores de configuración de la puerta de enlace PCF como se requiera para interconectar con el controlador de automatización. Consulte **[Apéndice A - Módulo de pantalla avanzada](#page-103-0)  [\(ADM\)](#page-103-0)**, [página 104](#page-103-0) para ver detalles sobre los ajustes de configuración.
- 4. Encuentre el archivo de configuración de bus de campo apropiado para el que esté usando en www.graco.com.
- 5. Instale el archivo de configuración en el controlador de la automatización (bus de campo principal). Configúrelo para comunicarse con la puerta de enlace de PCF (bus de campo esclavo).
- 6. Establezca la comunicación entre el controlador automático y la puerta de enlace de PCF para confirmar una configuración correcta del hardware y de la información.

**NOTA:** Utilice las pantallas del ADM para resolver problemas de comunicación de datos del bus de campo. Consulte **[Apéndice A - Módulo de pantalla avanzada](#page-103-0)  [\(ADM\)](#page-103-0)**, página [104,](#page-103-0) para información. Use también los indicadores LED de estado de la puerta de enlace de PCF para información del estado del bus de campo. Consulte **[Apéndice C - Detalles de conexión del](#page-127-0)  [módulo de puerta de enlace de comunicaciones](#page-127-0)  [\(CGM\)](#page-127-0)**, [página 128](#page-127-0) para los detalles.

### **Módulo de puerta de enlace discreta**

#### **Descripción del módulo**

El Módulo de puerta de enlace discreta (DGM) proporciona un vínculo de control entre el sistema PCF y un controlador de automatización a través de conexiones de entrada y salida discretas. Esto proporciona los medios para la vigilancia y el control remotos mediante sistemas de automatización externos.

Consulte **[Control de automatización \(funcionamiento](#page-48-0)  [normal\)](#page-48-0)**, [página 49](#page-48-0) para ver los detalles para controlar el sistema PCF a través del módulo de puerta de enlace.

#### **Conexión del cable D-Sub**

El DGM proporciona todas las E/S a través del cable D-Sub. Graco ofrece dos opciones para conectar un cable D-Sub al conector D-Sub (CG). Ambas opciones son accesorios y deben pedirse por separado.

- *Solo para sistemas de una sola placa de fluido:* D-Sub al cable con conectores aéreos (123793). Consulte **[Apéndice B - Detalles de conexión](#page-120-0)  [del módulo de puerta de enlace discreta](#page-120-0)  [\(DGM\)](#page-120-0)**, [página 121](#page-120-0) para más detalles y para las señales de la interfaz del cable.
- *Para sistemas con varias placas de fluido:*  Cable D-Sub (123972) y tarjeta de conexión con conector de 78 clavijas (123783). Consulte **[Apéndice B - Detalles de conexión del](#page-120-0)  [módulo de puerta de enlace discreta \(DGM\)](#page-120-0)**, [página 121](#page-120-0) para los detalles y las asignaciones de clavijas.

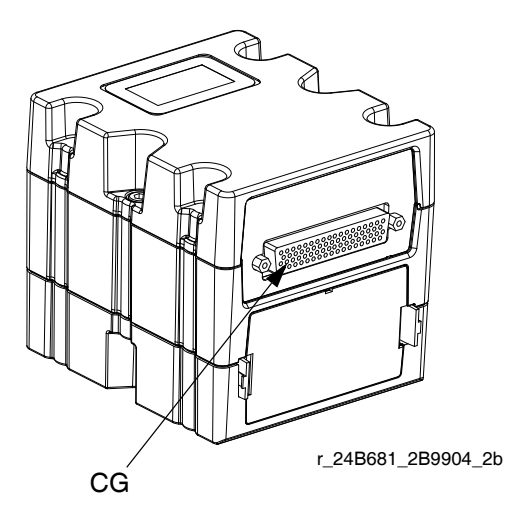

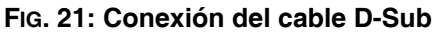

#### **Señales LED del estado del MGD**

Consulte **[Información de diagnóstico por LEDs](#page-68-1)**, [página 69,](#page-68-1) para ver las definiciones de las señales.

#### **Posición del conmutador giratorio del DGM**

El conmutador giratorio del Módulo de puerta de enlace discreta (DGM) debe estar en la posición 0 para los DGM de puerta de enlace de automatización y en las posiciones 1-4 para los DGM de control de remolino para el funcionamiento del DGM. Consulte **[Módulo de](#page-20-0)  [puerta de enlace de automatización](#page-20-0)** en la página [21](#page-20-0) y **[DGM de control del Swirl](#page-21-0)** en la página [22.](#page-21-0)

## <span id="page-35-0"></span>**Configuración del sistema**

### <span id="page-35-1"></span>**Descripción general**

El sistema PCF está diseñado para compensar las fluctuaciones de temperatura, caudal, o presión. Sin embargo, si hay un cambio de hardware en el sistema de suministro o se cambia el material suministrado, el sistema PCF debe ser configurado nuevamente.

Después de que el material se cargue en el sistema de suministro, configure el sistema PCF usando las pantallas de configuración. El procedimiento siguiente describe los pasos principales de configuración del sistema. Las siguientes subsecciones proporcionan instrucciones para completar cada paso de la configuración. Una vez completados estos pasos, el módulo está listo para su funcionamiento.

**NOTA:** Consulte la sección **[Módulo de pantalla](#page-19-0)  [avanzada \(ADM\)](#page-19-0)**, [página 20,](#page-19-0) y **[Apéndice A - Módulo de](#page-103-0)  [pantalla avanzada \(ADM\)](#page-103-0)**, [página 104](#page-103-0) para ver las instrucciones sobre el funcionamiento detallado del teclado de la pantalla y cada pantalla.

**NOTA:** Si se está configurando un PCF Integrado (sin ADM), deberá adquirir al menos un ADM para poder realizar la configuración y la identificación de problemas.

- 1. Configuración del sistema, [página 36](#page-35-2)
- 2. Configuración de los ajustes del control, [página 37](#page-36-0)
- 3. Configuración de los ajustes de modo [página 38.](#page-37-0)
- 4. Configuración de los ajustes de retardo, [página 38](#page-37-1).
- 5. Configuración de los ajustes del caudalímetro, [página 39.](#page-38-0)
- 6. Configuración de los ajustes del bucle de presión, [página 39.](#page-38-1)
- 7. Ajuste de los sensores de presión, [página 40](#page-39-0).
- 8. Configuración de errores, [página 40](#page-39-1).
- 9. Ajuste del programa/parámetros de mantenimiento, [página 41.](#page-40-0)
- *10. Solo para sistema con dispositivos de suministro de remolino:*
	- a. Configuración de la asociación dispositivo de remolino a válvula y tipo de error, [página 41](#page-40-1).
	- b. Configuración de los ajustes de remolino, [página 42.](#page-41-0)
- 11. Configuración de los ajustes de la puerta de enlace, [página 42.](#page-41-1)
- 12. Configuración de los estilos, [página 42.](#page-41-2)

13. Configuración de los ajustes avanzados, [página 42.](#page-41-3)

### <span id="page-35-2"></span>**Configuración del sistema**

Defina la cantidad de placas de fluido instaladas (llamadas "Dispenser" en esta pantalla) y la cantidad de dispensadores de remolino instalados. Si una placa de fluido aparece como "Uninstalled" (no instalada), las pantallas para esa placa de fluido no aparecerán en las pantallas de ejecución o configuración.

- 1. Con el sistema en modo de configuración, desplácese a la pantalla del sistema.
- 2. Pulse  $\| \mathbf{z}^2 \|$  para acceder a los campos para hacer los cambios.
- 3. Use las teclas de flecha para desplazarse al campo deseado.
- 4. Pulse **para abrir la lista desplegable y** seleccione el ajuste deseado. Pulse **para** aceptar la selección.
- 5. Repita para los otros dispositivos de suministro y dispensadores de remolino.
- 6. Pulse  $\sum_{n=1}^{\infty}$  para salir del modo de edición.

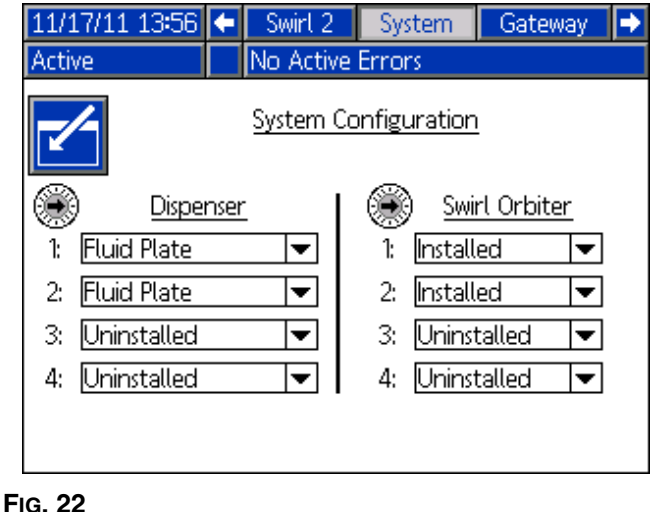
### **Configuración de los ajustes de control**

Ajuste los controles para la fuente dispensadora, cómo se envían los comandos del dispensado y los ajustes del trabajo.

- 1. Con el sistema en modo de configuración, desplácese a Placa de fluido x, pantalla 1 (Ajustes Control).
- 2. Pulse  $\mathbb{Z}$  para acceder a los campos para hacer los cambios.

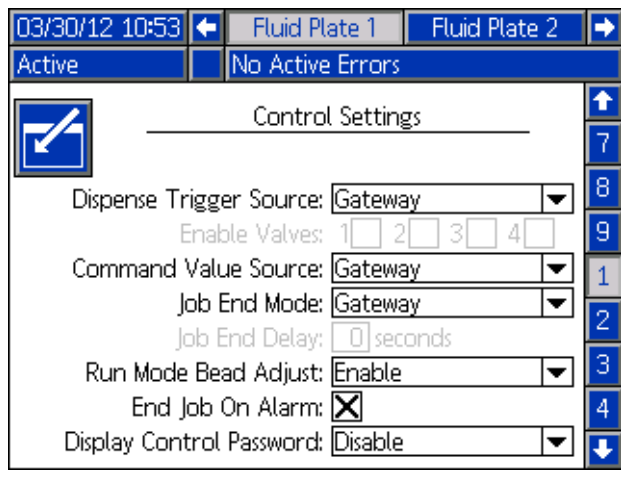

#### **FIG. 23**

- 3. Pulse **para abrir la lista desplegable Origen del** disparo de suministro y seleccione Puerta de enlace, Cable de comando, Cable de comando 3x o Combinado. Si se seleccionó Cable de comando, los usuarios pueden habilitar las válvulas. Pulse para finalizar la selección.
- 4. Si se ajustó Origen del disparo de suministro a Cable

de comando, pulse para desplazarse al campo Habilitar válvulas. Pulse **y para** para habilitar válvulas.

- 5. Pulse para moverse al campo de Origen del valor del comando. Pulse **para abrir la lista** desplegable y seleccione Puerta de enlace, Cable de comando o Pantalla. Pulse **para introducir el** valor.
- 6. Pulse **para pasar al campo de Modo de** finalización de trabajo. Pulse  $\leftarrow$  para abrir la lista desplegable y seleccione Temporizador o Puerta de enlace. Pulse **para introducir el valor.**
- 7. Pulse para pasar al campo de retardo de finalización del trabajo. Introduzca el tiempo de retardo deseado (en segundos). Pulse para introducir el valor.
- 8. Pulse para pasar al campo de Ajuste de cordón del modo de ejecución. Pulse **para abrir la lista** desplegable y seleccione Activar o Desactivar. Pulse  $\Box$  para introducir el valor.
- 9. Pulse para desplazarse a la casilla Alarma fin de trabajo. Pulse  $\left\{\blacksquare\right\}$  para activar o desactivar.
- 10. Pulse para desplazarse al campo Contraseña de control de pantalla. Pulse **para introducir** el valor.
- 11. Pulse  $\sum$  para salir del modo de edición.
- 12. *Si hay instaladas varias placas de fluido,* repita este procedimiento para las otras placas de fluido.

### **Configuración de los ajustes de modo**

Configure los comandos de la válvula, incluso el modo de suministro (presión, cordón, disparo o apertura completa) y el caudal o la presión para cada válvula. La escala del cordón también es ajustable desde esta pantalla.

**NOTA:** Para una descripción de cada modo de dispensado, vea **[Modos de control de dispensado](#page-117-0)** en la página [118.](#page-117-0)

- 1. Con el sistema en modo de configuración, desplácese a Placa de fluido x, pantalla 2 (Ajustes de modo).
- 2. Pulse  $\| \cdot \|$  para acceder a los campos para hacer los cambios.

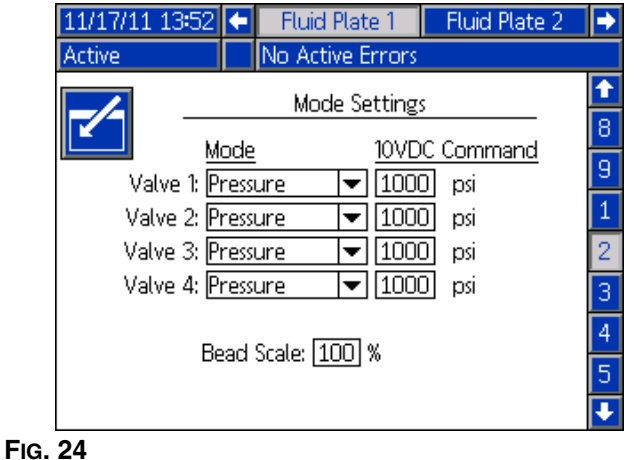

- 3. Pulse  $\left\{\right\}$  y  $\left\{\right. \right\}$  para configurar el modo que se usará para cada válvula en Presión, Cordón, Disparo o Apertura completa. Pulse para introducir cada selección.
- 4. Use los botones de flecha para navegar a cada campo de Comando Fijo. Escriba el valor deseado para cada valor que se usará. Pulse  $\Box$  para introducir cada valor.

**NOTA:** La capacidad para suministrar desde varias válvulas simultáneamente solo se permite en alguno de los siguientes escenarios.

- Cada válvula está configurada en modo Presión y tiene valores de comando fijo idénticos.
- Cada válvula está configurada en modo Apertura completa.

Intentar suministrar desde varias válvulas simultáneamente con cualquier otra combinación motivará una alarma de Configuración de válvulas incompatible.

- 5. Pulse para pasar al campo de Escala del cordón. Introduzca un valor de escala entre 50% y 150%. Pulse  $\Box$  para introducir el valor.
- 6. Pulse  $\left|\sum\right|$  para salir del modo de edición.

### <span id="page-37-0"></span>**Configuración de ajustes de retardo**

Configure los retardos de Encendido y Apagado (en milisegundos) para cada válvula y el regulador. Para ver una explicación sobre la activación y desactivación de los retardos, consulte la sección **[Retardos de encendido/apagado](#page-42-0)** en la página [página 43](#page-42-0).

- 1. Con el sistema en modo de configuración, desplácese a Placa de fluido x, pantalla 3 (Ajustes de retardo).
- 2. Pulse  $\| \mathcal{V} \|$  para acceder a los campos para hacer los cambios.

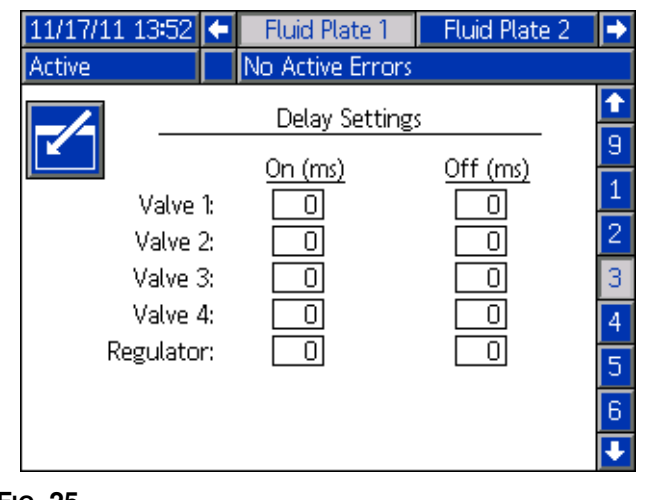

- **FIG. 25**
- 3. Use los botones de flecha para navegar a cada campo de Encendido y Apagado. Escriba un valor de retardo deseado (en milisegundos) para cada válvula que se usará y el regulador. Pulse **et la** para introducir cada valor.
- Pulse  $\left|\sum\right|$  para salir del modo de edición.

### **Configuración del los ajustes del caudalímetro**

La precisión del informe sobre el volumen en el PCF depende del ajuste preciso de los factores K. La placa de fluido utiliza los factores K para calcular el volumen dispensado. Si el valor ajustado no es correcto, el sistema proporciona aún unos caudales repetibles; pero es posible que el valor indicado no sea correcto. Consulte **[Compruebe la calibración del caudalímetro](#page-45-0)**, [página 46,](#page-45-0) para obtener información adicional sobre el factor K.

#### **Tabla 5: Factores K del caudalímetro**

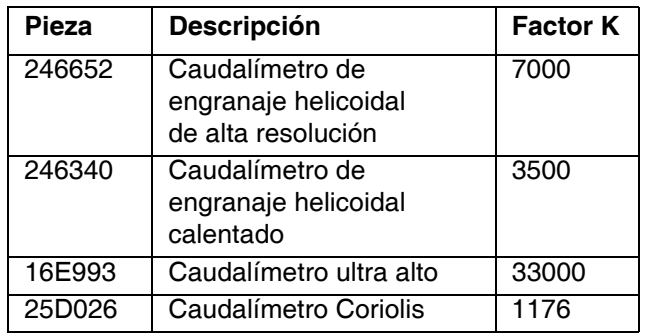

#### **Configure el factor K del caudalímetro**

**NOTA:** En los sistemas sin caudalímetro, los ajustes del caudalímetro se mostrarán atenuados.

- 1. Con el sistema en modo de configuración, desplácese hasta Placa de fluido x, pantalla 4 (Ajustes del bucle de presión y caudalímetro).
- 2. Pulse  $\| \cdot \|$  para acceder a los campos para hacer los cambios.

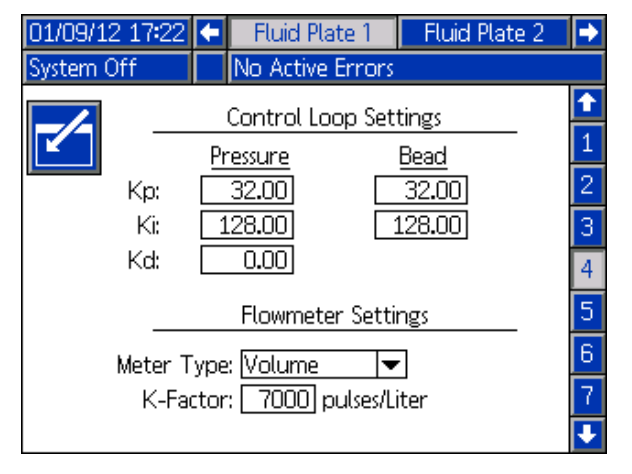

<span id="page-38-0"></span>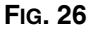

- 3. Pulse **para abrir la lista desplegable Tipo de** medidor y seleccione el tipo de medidor usado en el sistema. Seleccione Volumen para los caudalímetros volumétricos o Masa para los caudalímetros de masa. Pulse **para introducir la selección.**
- 4. Pulse para pasar al campo Factor K. Teclee el valor del factor K. Consulte los valores en la **Tabla 5: Factores K del caudalímetro**. Pulse **Para introducir el valor.**
- 5. Pulse  $\left|\sum\right|$  para salir del modo de edición.

**NOTA:** Verifique la calibración del caudalímetro si es necesario. Consulte **[Compruebe la calibración del](#page-45-0)  [caudalímetro](#page-45-0)**, [página 46](#page-45-0) para instrucciones.

### **Configuración de los ajustes del bucle de presión**

El sistema PCF usa variables (Kp, Ki y Kd) en los cálculos del software para controlar de forma exacta la presión del fluido.

**NOTA:** Se recomienda no cambiar estos valores predeterminados por la fábrica de 32.00 para Kp, 128.00 para Ki y 0.00 para Kd. Sin embargo, si necesita ajustar los valores, consulte **[Ajuste manual de los](#page-46-0)  [parámetros del bucle de control](#page-46-0)** en la página [47](#page-46-0).

### **Ajuste del sensor de presión**

Ajuste los desfases y los límites de la presión.

**NOTA:** Los parámetros del sensor de entrada se mostrarán atenuados en los sistemas con placas de fluido calentadas.

- 1. Con el sistema en modo de configuración, desplácese hasta Placa de fluido x, pantalla 5 (Sensores de presión).
- 2. Pulse  $\| \mathbf{z} \|$  para acceder a los campos para hacer los cambios.

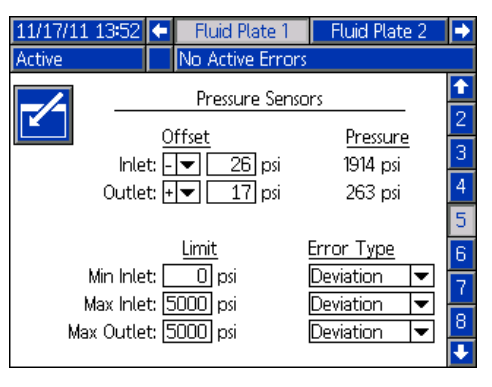

**FIG. 27**

**NOTA:** Para los pasos siguientes, pulse

para navegar por cada campo y  $\left\langle \rule{0pt}{13pt} \right\rangle$  para abrir los menús desplegables e introducir los cambios o selecciones.

3. Ajuste el desfase deseado para las presiones de entrada y de salida entre 0 y 100 psi (0,7 MPa; 7,0 bar). Retire toda la presión de los sensores, y luego ajuste el desfase de modo que el valor medido lea 0.

**NOTA:** Se recomienda no cambiar los valores de los desfases de fábrica en 0.

- 4. Configure el límite de la presión máxima y mínima para la entrada y el límite de la presión deseada para la salida.
- 5. Configure el tipo de error (alarma o desviación) que se pondrá en marcha:
	- Si la presión mínima de entrada baja de los ajustes.
	- Si la presión máxima de entrada sube de los ajustes.
	- Si la presión máxima de salida sube de los ajustes.
- 6. Pulse  $\left|\sum\right|$  para salir del modo de edición.

### **Configuración de errores**

Configure el tipo de error (alarma, desviación o ninguno) que se emitirá si la presión, caudal, volumen u valor deseado computado sale afuera de los ajustes de tolerancia del estilo activo. Cuando ocurre una alarma, el sistema interrumpe el suministro. Cuando ocurre una desviación, el sistema continúa dispensando. Consulte **[Placa de fluido x, pantalla 6 \(Tipo de error\)](#page-112-0)** en la página [113](#page-112-0) para más información.

**NOTA:** Solo se habilitarán los errores de presión alta/baja para los sistemas sin caudalímetro.

- 1. Con el sistema en modo de configuración, desplácese a Placa de fluido x, pantalla 6 (Tipo de error).
- 2. Pulse  $\|$  para acceder a los campos para hacer los cambios.

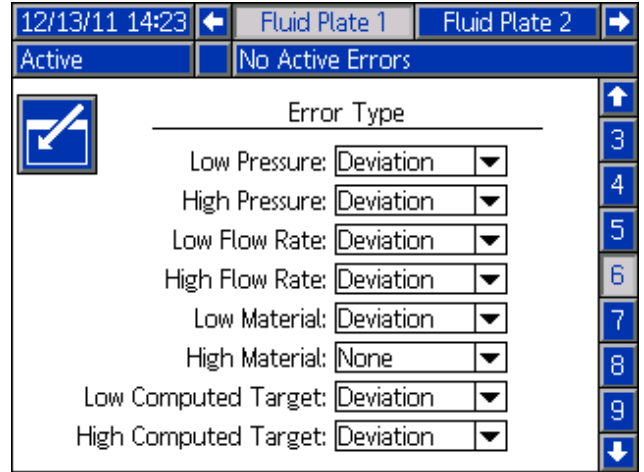

#### **FIG. 28**

- 3. Pulse **para abrir la lista desplegable Presión** Baja y seleccione Alarma o Desviación para el tipo de error. Pulse  $\Box$  para introducir la selección.
- 4. Pulse  $\blacksquare$  para pasar al siguiente campo. Repita el paso 4 para cada campo.
- Pulse  $\sum_{n=1}^{\infty}$  para salir del modo de edición.

### **Configuración del programa/parámetros de mantenimiento**

Ajuste el límite de volumen (u horas) que disparará una alerta de mantenimiento para suministro de fluido, transductor de presión (V/P), regulador de fluido, caudalímetro y las cuatro válvulas.

**NOTA:** Para las placas de fluido sin caudalímetro se muestra Horas en lugar de Volumen.

La columna Volumen (o Horas) muestra el valor actual del totalizador. Si este valor excede el límite de la configuración, el valor se visualizará en rojo y aparecerá una alerta de mantenimiento. Vea **[Placa de fluido x,](#page-112-1)  [pantalla 7 \(Limites de alerta de mantenimiento\)](#page-112-1)**, página [113,](#page-112-1) para más información sobre los totalizadores de mantenimiento.

#### <span id="page-40-0"></span>**Para ajustar los límites:**

- 1. Con el sistema en modo de configuración, desplácese a Placa de fluido x, pantalla 7 (Limites de alerta de mantenimiento).
- 2. Pulse  $\mathbb{Z}$  para acceder a los campos para hacer los cambios.

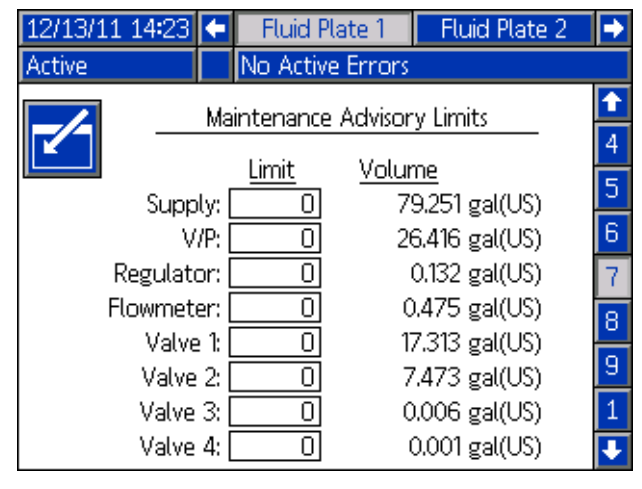

#### **FIG. 29**

- 3. Introduzca el límite deseado para el suministro de aire y pulse **para introducir la selección**.
- 4. Pulse **para pasar al siguiente campo. Repita el** paso 4 para cada campo.
- 5. Pulse  $\left|\sum\right|$  para salir del modo de edición.

#### **Para reajustar un valor de totalizador:**

- 1. Realice las operaciones de los puntos 1-3 de **[Para](#page-40-0)  [ajustar los límites:](#page-40-0)** para hacer cambios en Placa de fluido x, pantalla 7 (Limites de alerta de mantenimiento).
- 2. Pulse  $\blacksquare$   $\blacksquare$  para desplazarse hasta el componente del sistema para reajustarlo.
- 3. Pulse  $\lim_{n\to\infty}$  para reajustar ese valor.

### **Configuración de la asociación de la válvula con el dispositivo de remolino y el tipo de error de motor**

Defina qué número de dispositivo de remolino está instalado en cada válvula dosificadora.

Configure el tipo de error (alarma o desviación) que se emitirá si ocurre un fallo de motor. Cuando se produce una alarma, la placa de fluido deja de dispensar. Cuando ocurre una desviación, la placa de fluido continúa dispensando.

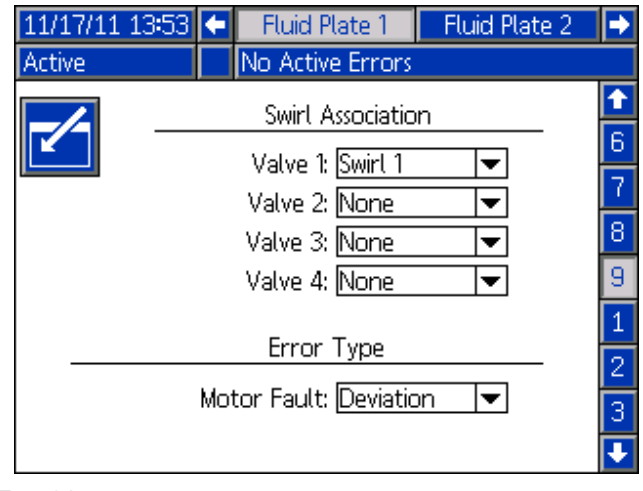

**FIG. 30**

### **Configuración de los ajustes de remolino**

**NOTA:** Esto corresponde solo a los sistemas con dispositivos de suministro de remolino.

Configure los ajustes de remolino individuales para cada dispositivo de remolino instalado.

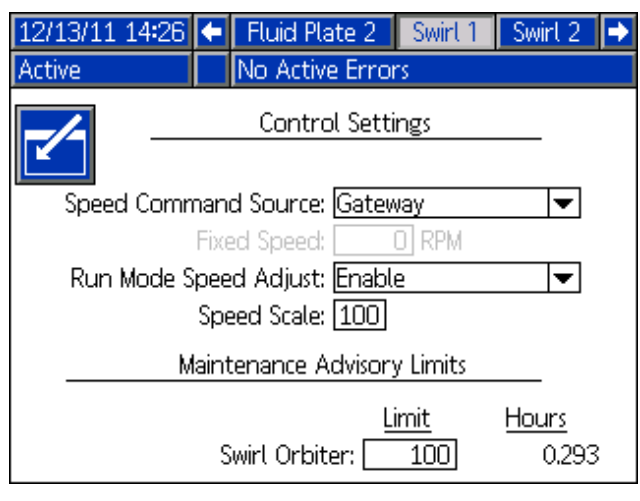

**FIG. 31**

### **Configuración de los ajustes de la puerta de enlace**

Los Ajustes de la puerta de enlace difieren para cada sistema. Consulte **[Pantallas de configuración de](#page-106-0)  [puerta de enlace de automatización](#page-106-0)**, [página 107](#page-106-0) para ver la guía de configuración de cada tipo de interfaz de puerta de enlace.

### **Configuración de los estilos**

El sistema PCF puede almacenar hasta 256 estilos. Consulte **[Estilos](#page-49-0)**, [página 50](#page-49-0) para más información sobre estilos e instrucciones para configurar los estilos. El estilo 0 es siempre el tipo de purga.

### **Configuración de los ajustes avanzados**

Use la configuración avanzada para ajustar o cambiar el formato y las unidades de visualización, como el idioma, el formato de la fecha y las unidades de presión, para todas las pantallas de PCF. Consulte **[Modo de configuración](#page-105-0)**, [página 106](#page-105-0) para ver las guías de configuración avanzada.

### <span id="page-42-0"></span>**Retardos de encendido/apagado**

El regulador de fluido del PCF puede responder físicamente con más rapidez que el dispositivo dispensador y su solenoide. Como resultado, el regulador de fluido puede suministrar material al dispositivo dispensador antes de que éste haya tenido tiempo de abrirse. Si se suministra producto a un dispositivo cerrado, podrían crearse condiciones de bloqueo de presión.

Al final de un ciclo, el dispositivo de suministro puede apagarse antes de que se haya disipado la presión. Esto puede hacer que se dispense un exceso de material al comienzo del próximo ciclo.

Para eliminar estos dos problemas, cambie el tiempo de retardo asociado con la apertura del regulador/válvula dosificadora y/o el cierre del dispositivo dispensador,

vea **Tabla 5: Variables de los retardos de encendido/apagado**. Consulte **[Configuración de](#page-37-0)  [ajustes de retardo](#page-37-0)**, [página 38](#page-37-0) para instrucciones sobre la configuración de los retardos de encendido/apagado.

**NOTA:** Los retardos de encendido/apagado pueden ajustarse para cada dispositivo dispensador.

En general, los retardos deberían ajustarse de forma que la presión de salida durante el tiempo "sin caudal" sea ligeramente menor que la presión de salida durante el suministro.

#### **Tabla 5: Variables de los retardos de encendido/apagado**

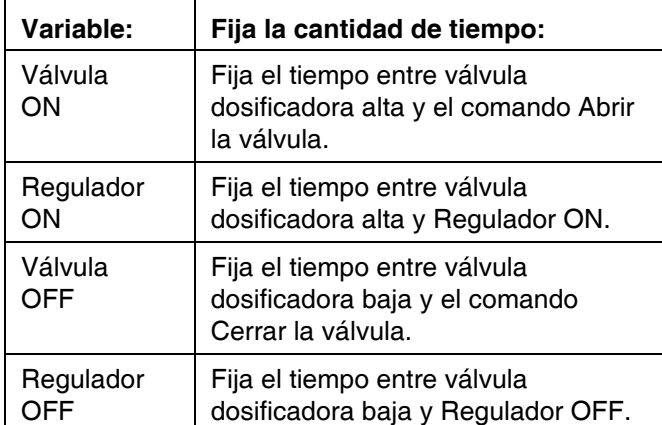

La FIG. 32 y la **Tabla 6: Sincronización del retardo de encendido/apagado** muestran la sincronización del retardo ON y OFF (encendido apagado).

#### **Tabla 6: Sincronización del retardo de encendido/apagado**

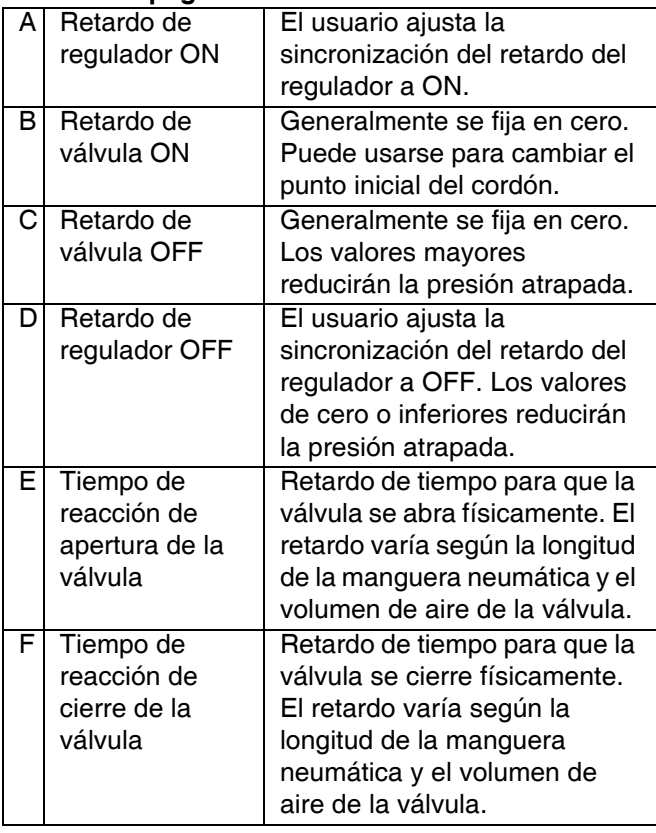

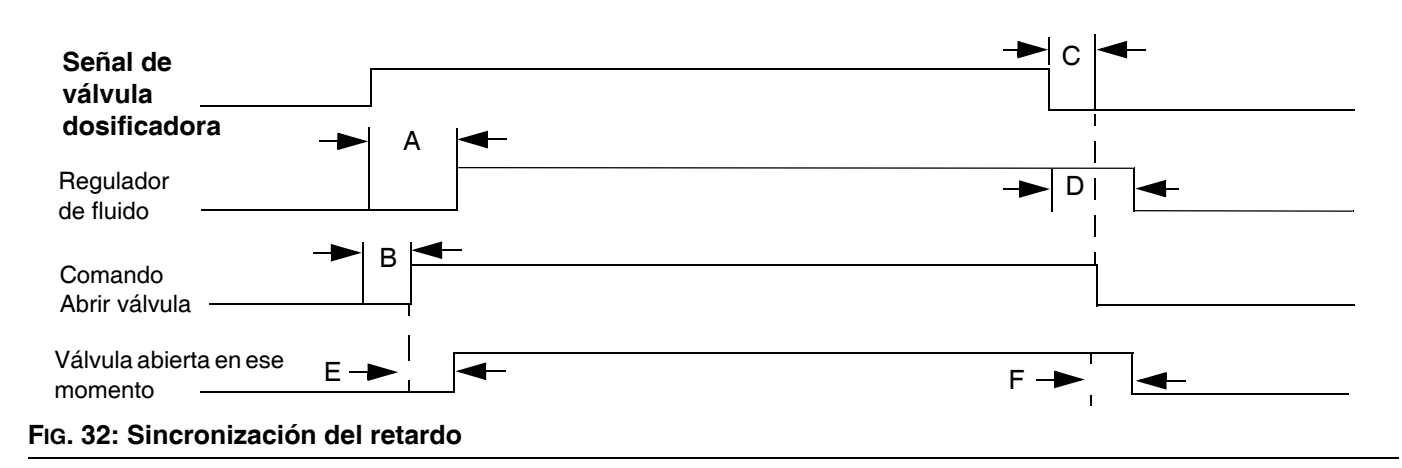

# <span id="page-43-0"></span>**Funcionamiento**

El control de presión puede degradarse con presiones de salida bajas. No se recomienda dispensar con presiones de salida menores de 500 psi (3,4 MPa; 34 bar).

## <span id="page-43-2"></span>**Puesta en marcha**

### **Puesta en marcha inicial**

- 1. Asegúrese de que el centro de control de PCF esté instalado y que todas las conexiones apropiadas desde y hacia el centro de control hayan sido hechas. Verifique todas las conexiones.
- 2. Lea atentamente las secciones **[Funcionamiento](#page-43-0)** [\(página 44](#page-43-0)) y **[Módulo de pantalla avanzada \(ADM\)](#page-19-0)** [\(página 20](#page-19-0)) de este manual.
- 3. Continúe la puesta en marcha inicial desde el punto [2](#page-43-1) de la puesta en marcha estándar.

### **Puesta en marcha estándar**

- 1. Inspeccione cuidadosamente todo el sistema en busca de signos de fugas o desgaste. Antes de poner en marcha el sistema, reemplace o repare cualquier componente desgastado o con fugas.
- <span id="page-43-1"></span>2. Pulse el botón de Parada (BC). Consulte la [FIG. 8](#page-19-1) en la página [20](#page-19-1).
- 3. Encienda el suministro de aire.
- 4. Conecte la alimentación eléctrica al sistema.
- 5. Encienda la alimentación principal para suministrar potencia al PCF.
- 6. **Compruebe las señales de la interfaz:** Si la instalación es nueva, encienda cada entrada del sistema y verifique que se reciben las entradas.
- 7. Encienda el sistema dispensador de material.

## **Carga de material**

Antes de usar el sistema, el material debe cargarse en el sistema de suministro.

- 1. Si se trata de una instalación nueva, siga el procedimiento de **Puesta en marcha inicial**. De lo contrario, siga el procedimiento de **Puesta en marcha estándar**. Consulte [página 44.](#page-43-2)
- 2. Conecte la presión de suministro de fluido al conjunto de placa de fluido.
- 3. Coloque la(s) válvula(s) sobre un contenedor de residuos.
- 4. Acceda a la pantalla de mantenimiento. Vea **[Dispensado desde la pantalla de mantenimiento](#page-46-1)**, [página 47](#page-46-1).
- 5. Seleccione un modo de control. Vea **[Dispensado](#page-46-1)  [desde la pantalla de mantenimiento](#page-46-1)**, [página 47.](#page-46-1)
- 6. Si el LED indicador del estado del sistema (BB) está en naranja, pulse  $\bigcirc$  para encender el sistema.
- 7. Pulse y mantenga pulsado  $\blacksquare$ . Suministre fluido hasta que fluya fluido limpio y sin aire desde la válvula.
- 8. Pulse  $\sum$  para salir de la pantalla de mantenimiento.

### **Funcionamiento del modo de mantenimiento**

*Pantalla de mantenimiento de placa de fluido*

*Pantalla de mantenimiento de dispositivo de remolino*

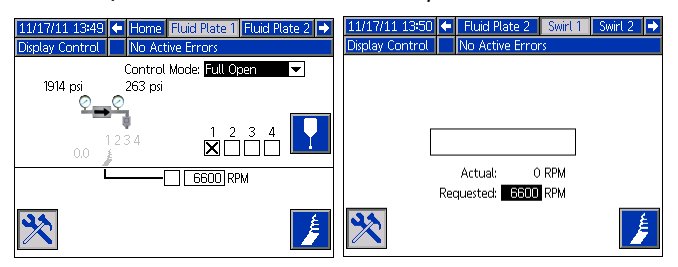

Operar en el modo de mantenimiento habilita el

suministro manual  $(\|\cdot\|)$  y el arranque manual del

dispositivo de suministro de remolino ( ).

El sistema comienza a dispensar cuando el usuario pulsa

. Los parámetros y la duración del dispensado dependen del control seleccionado. El dispensado

continuará mientras se siga apretando la tecla .

El sistema arranca el dispositivo de suministro de

remolino cuando el usuario pulsa  $\|\cdot\|$ . El dispositivo de suministro de remolino continúa en marcha hasta

que se pulsa nuevamente  $\mathbf{E}$ 

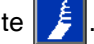

Hay una pantalla de mantenimiento para cada placa de fluido instalada y cada dispositivo de remolino instalado. Los controles de mantenimiento para el dispositivo de remolino se muestran tanto en la pantalla de mantenimiento del dispositivo de remolino como en la pantalla de mantenimiento de la placa de fluido donde está instalado el dispositivo de remolino.

### **Verificación del funcionamiento del sistema**

Use el modo de mantenimiento para revisar manualmente el funcionamiento de los componentes del sistema PCF antes de pasar al control de automatización (funcionamiento normal). Consulte **[Dispensado desde la](#page-46-1)  [pantalla de mantenimiento](#page-46-1)**, [página 47](#page-46-1) para instrucciones sobre cómo operar desde el modo mantenimiento.

**NOTA:** Efectúe los procedimientos siguientes mientras está en modo de mantenimiento.

#### **Ajuste de la presión de entrada**

La lectura de presión debe estar en el intervalo de 300 psi (2,1 MPa; 21 bar) a 500 psi (3,4 MPa; 34 bar) sobre la indicación de presión de salida bajo su condición de caudal más alto.

Siga los pasos en el manual del sistema de suministro para ajustar la presión de entrada.

#### *AVISO*

La presión de entrada más allá del intervalo recomendado causará desgaste acelerado de la válvula reguladora y del sistema de alimentación de la bomba.

#### **Caída de la presión del sistema de alimentación**

Durante el caudal de material, la presión de entrada del regulador disminuye. La cantidad que disminuye la presión es la cantidad de presión que se pierde entre la alimentación de la bomba y la entrada del regulador.

Con los fluidos de alta viscosidad, longitudes amplias o diámetros de línea pequeños, la disminución de esta presión puede ser de miles de psi (cientos de bar). Esto significa que la presión de la bomba estática está ajustada mucho más alta que la que necesita el regulador en su entrada. Para evitar un desgaste excesivo del regulador de control o picos de corriente, se recomienda un regulador de presión de fluido mástico en la línea de alimentación cerca del regulador de control. El regulador de másticos suprime la presión de alimentación estática en la entrada del regulador de control.

#### **Dispensado desde cada válvula**

Dispense desde cada válvula que se va a utilizar en un funcionamiento normal para confirmar que el sistema completo está instalado correctamente y es capaz de conseguir los resultados deseados.

Siga los pasos descritos en **[Dispensado desde la](#page-46-1)  [pantalla de mantenimiento](#page-46-1)**, [página 47](#page-46-1) para efectuar cada una de las siguientes comprobaciones de verificación correspondientes al sistema.

**NOTA:** Cada placa de fluido controla únicamente las válvulas de suministro conectadas a ella.

- Para cada válvula que será usada durante el funcionamiento normal, dispense a la presión o caudal que será usado durante el funcionamiento normal. Esta comprobación de verificación confirma que el sistema es capaz de dispensar material en el punto de funcionamiento máximo deseado.
- Para sistemas que funcionarán con varias válvulas en modo de presión al mismo tiempo, suministre desde cada válvula al mismo tiempo. Esta comprobación de verificación confirma que el sistema es capaz de dispensar material en el punto de funcionamiento máximo deseado.
- Para cada válvula que funciona en modo de cordón, efectúe un proceso de aprendizaje inicial. Siga este procedimiento después de cambios significativos del sistema o característicos del material.
	- a. Para cada caudal que se vaya a usar en

funcionamiento normal, pulse  $\|\cdot\|$  hasta que el PCF alcance el punto de ajuste del caudal.

**NOTA:** Durante la verificación del funcionamiento del sistema, puede llevar de cuatro a cinco segundos para que el sistema aprenda sus características.

- b. Siga pulsando  $\blacksquare$  durante algunos segundos después de haber alcanzado el caudal deseado para confirmar que el sistema es capaz de mantenerlo.
- c. Repita los Pasos a y b para una serie de caudales para confirmar que el sistema responde rápidamente para alcanzar el punto

de ajuste al pulsar .

<span id="page-45-0"></span>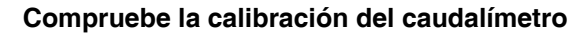

La mayoría de los materiales sellantes y adhesivos son comprimibles. Dado que el caudalímetro mide el material sujeto a alta presión, el volumen actual del material dispensado puede variar ligeramente del volumen medido, debido a su compresibilidad. Si el factor K no es correcto, el volumen mostrado no será preciso.

Siga cualquiera de los siguientes métodos para calibrar el caudalímetro durante la configuración inicial y de forma rutinaria para comprobar el desgaste del caudalímetro.

*Método 1. Con una balanza calibrada en gramos*

- 1. Registre el Factor K del caudalímetro mostrado en Placa de fluido x, pantalla 4 (Ajustes del caudalímetro). Vea [FIG. 26](#page-38-0) en [página 39.](#page-38-0)
- 2. Use una probeta de 500 cc o más grande. Mida el peso de la probeta vacía.
- 3. Dispense manualmente el material en la probeta. Sostenga la probeta de forma que la corriente del material esté sumergida en el material capturado para minimizar la captura del aire en el contenedor.
- 4. Registre el volumen suministrado en Placa de fluido x, pantalla 1. Vea [FIG. 33](#page-46-2) en [página 47](#page-46-2).
- 5. Calcule el volumen real dispensado:

 $\frac{1}{\text{densidad (g/cc)}}$  = medida de volumen (cc) peso del fluido (g)

- 6. Calcule el nuevo factor k del caudalímetro:  $Factor K$  (nuevo) = volumen visualizado (cc) x factor K (antiguo) volumen medido (cc)
- 7. Introduzca el nuevo factor K.
- 8. Repita el procedimiento para verificar el nuevo factor K.

*Método 2. Sin utilizar una balanza calibrada en gramos, medición visual*

- 1. Registre el Factor K del caudalímetro mostrado en Placa de fluido x, pantalla 4 (Ajustes del caudalímetro). Vea [FIG. 26](#page-38-0) en [página 39.](#page-38-0)
- 2. Use una probeta de 500 cc o más grande.
- 3. Dispense manualmente el material en la probeta. Sostenga la probeta de forma que la corriente del material esté sumergida en el material capturado para minimizar la captura del aire en el contenedor.
- 4. Registre el volumen suministrado en Placa de fluido x, pantalla 1. Vea [FIG. 33](#page-46-2) en [página 47](#page-46-2).
- 5. Vierta el producto en la probeta y observe el volumen dispensado.
- 6. Calcule el nuevo factor k del caudalímetro: Factor K (nuevo) = volumen visualizado (cc) x factor K (antiguo) volumen dispensado (cc)
- 7. Introduzca el nuevo factor K.
- 8. Repita el procedimiento para verificar el nuevo factor K.

#### <span id="page-46-0"></span>**Ajuste manual de los parámetros del bucle de control**

**NOTA:** Se recomienda no cambiar estos valores predeterminados por la fábrica de 32.00 para Kp, 128.00 para Ki y 0.00 para Kd.

Si el sistema no mantiene el punto de ajuste deseado mientras está en modo de control de presión o cordón, cambie manualmente los valores Kp y Ki:

**NOTA:** Los parámetros de presión se deben ajustar primero, aunque normalmente funcione en modo de control de cordón.

1. Comience a suministrar material.

**NOTA:** Comience un suministro nuevo cada vez que cambie los parámetros de control.

- 2. *Si la presión de salida del regulador no sigue estrictamente la presión deseada*, ajuste Ki en cero, luego aumente Kp hasta lograr el control de presión correcto.
- 3. *Si la presión de salida del regulador oscila rápidamente arriba y debajo de la presión ordenada,*  disminuya Kp un 10%. Continúe disminuyendo el valor de Kp en incrementos de 10% hasta que la presión de salida sea estable.
- 4. Ajuste el valor Ki en 2 y luego aumente el valor Ki hasta que el sistema oscile.
- 5. Reduzca Ki hasta que la oscilación desaparezca.

6. *Opcional:* Para el ajuste preciso de la respuesta escalonada en modo de presión, aumente gradualmente el valor Kd.

**NOTA:** Aumentar Kd (solo presión) no es normalmente necesario, pero puede aumentar la respuesta escalonada. Sin embargo, ajustar Kd demasiado alto puede motivar que el sistema oscile.

7. Interrumpa el dispensado.

#### <span id="page-46-1"></span>**Dispensado desde la pantalla de mantenimiento**

1. Desplácese hasta Placa de fluido x, pantalla 1 para la placa de fluido deseada.

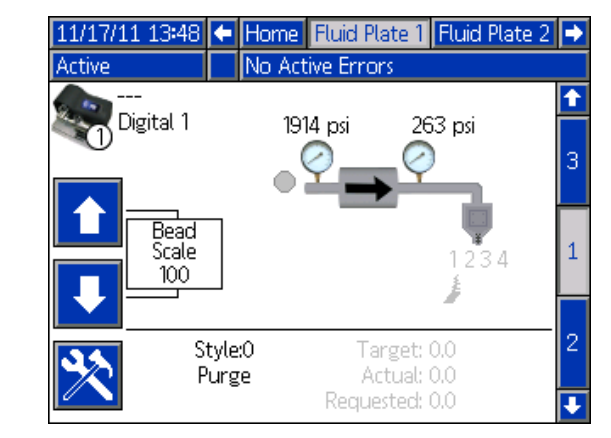

<span id="page-46-2"></span>**FIG. 33**

2. Pulse  $\sum$  para acceder a la pantalla de mantenimiento.

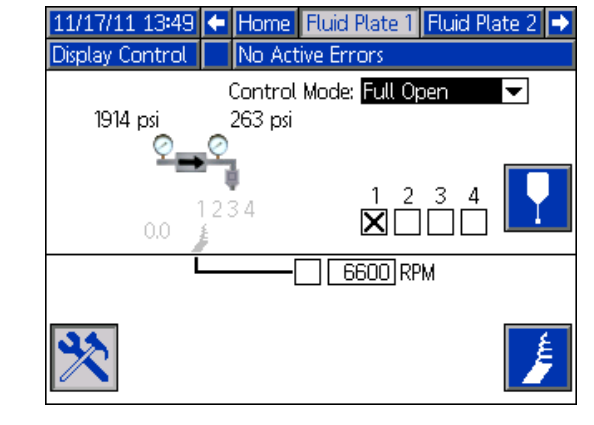

**FIG. 34**

3. Pulse **para abrir la lista desplegable de Modo** de control y seleccione el modo de control preferido. Pulse  $\leq$  otra vez para salir de la lista desplegable.

- 4. Pulse para moverse a los campos objetivo. Escriba la presión, caudal o volumen deseado (según el modo de control) y pulse  $\Box$  para guardarlo.
- 5. Pulse para desplazarse a las casillas de

verificación de válvulas. Pulse para seleccionar las válvulas deseadas.

6. Realice las operaciones de [2](#page-47-0) - [4](#page-47-1) de **Dispensado manual de fluido**, página 48.

#### **Dispensado manual de fluido**

- 1. Desde Placa de fluido x, pantalla 1, pulse para acceder a la pantalla de mantenimiento.
- <span id="page-47-0"></span>2. Pulse  $\left\| \cdot \right\|$  y verifique que la válvula se abra.
- 3. Siga pulsando  $\blacksquare$  tanto como necesite para cargar o dispensar material.
- <span id="page-47-1"></span>4. Pulse  $\sum$  otra vez para salir de la pantalla de mantenimiento.

#### **Operación del dispositivo de suministro de remolino desde la pantalla de mantenimiento**

1. Desplácese a la pantalla Swirl X para el dispositivo de suministro de remolino deseado. Si el dispositivo de suministro de remolino está instalado en Placa de fluido x, también puede desplazarse a Placa de fluido x, pantalla 1.

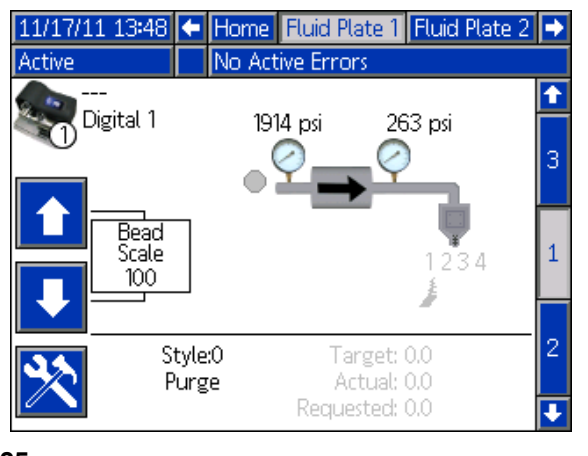

#### **FIG. 35**

2. Pulse  $\sum$  para acceder a la pantalla de mantenimiento.

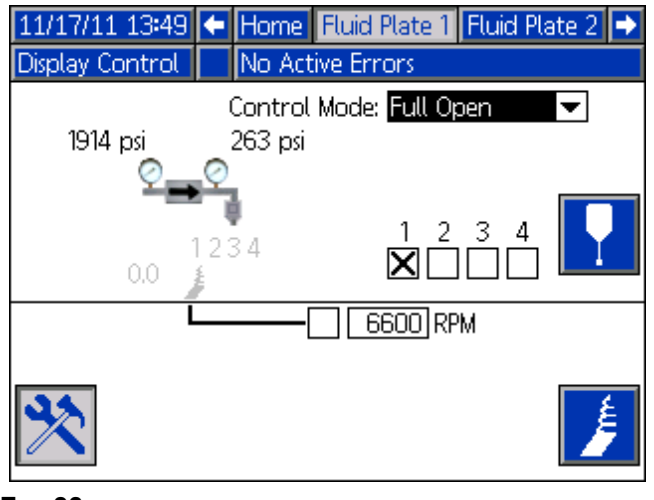

**FIG. 36**

- 3. Para cambiar las rpm, use las teclas de flecha para desplazarse a la casilla RPM, e introduzca las rpm deseadas.
- 4. Pulse  $\frac{1}{2}$  y verifique que el dispositivo de suministro de remolino comience a girar.

Pulse nuevamente  $\frac{1}{2}$  para detener el dispositivo de suministro de remolino.

5. Pulse  $\left|\sum_{n=1}^{\infty}\right|$  otra vez para salir de la pantalla de mantenimiento.

### **Control de automatización (funcionamiento normal)**

Durante el control de la automatización (funcionamiento normal), el sistema puede suministrar o cambiar los parámetros de suministro cuando recibe un comando de la unidad de automatización.

El control de automatización opera usando el concepto de trabajos y estilos. Para una explicación detallada de los trabajos y de cómo funcionan dentro del sistema PCF, consulte **[Trabajos](#page-48-0)** en [página 49.](#page-48-0) Para una explicación detallada de los estilos y de cómo funcionan dentro del sistema PCF, vea **[Estilos](#page-49-0)** en la página [50.](#page-49-0)

### <span id="page-48-0"></span>**Trabajos**

**NOTA:** Consulte **[Apéndice D - Descripción de las](#page-145-0)  [señales de E/S](#page-145-0)**, [página 146](#page-145-0) para la descripción de las señales de entrada y salida de automatización.

Un trabajo es una secuencia de automatización en la que se puede suministrar material. La cantidad de material especificada para un trabajo varía según la aplicación. En algunas aplicaciones, un trabajo puede ser la cantidad de producto dispensado en una pieza. En otras, un trabajo puede ser el producto dispensado en un número de piezas o dispensado en un período determinado.

El trabajo se inicia cuando la automatización envía una señal de Estilo estroboscópica al PCF. Una vez iniciado el trabajo, el PCF comenzará a verificar el volumen solicitado por la automatización y la cantidad de producto que se dispensa realmente. Estos volúmenes serán supervisados hasta que se haya completado el trabajo. Al final del trabajo, se calculan los errores y los volúmenes se almacenan en el sistema PCF (registro de trabajos).

El sistema PCF contempla dos hechos para decidir si el trabajo está completado. O bien la señal de Dispensado Completo ha sido enviada, o bien ha expirado el temporizador de completar trabajo. El tipo de señal de finalización de trabajo se configura en Temporizador o Puerta de enlace en la Placa de fluido x, pantalla 1 (Ajustes del control). Si se usa el método del temporizador, el temporizador comienza a contar cada vez que se apaga la válvula dosificadora. Si la válvula permanece apagada más tiempo que el valor prefijado del temporizador, el trabajo se considera completo.

Una vez completado el trabajo, la información se guarda en la memoria. Los trabajos más recientes se pueden ver en la pantalla de Trabajos. La información almacenada con cada trabajo es la siguiente. Consulte **[Pantallas de](#page-119-0)  [informes de trabajos](#page-119-0)**, [página 120](#page-119-0) para instrucciones sobre cómo ver los informes de los trabajos.

**Volumen real (medido) -** La cantidad de producto medido por el caudalímetro durante el trabajo.

**Volumen solicitado -** La cantidad de producto que la automatización trata de dispensar durante un trabajo. En modo de cordón, el volumen solicitado se calcula como el caudal solicitado multiplicado por la duración del suministro. En todos los otros modos, el volumen solicitado es el mismo que el volumen deseado.

**Volumen deseado -** La cantidad de material que debe tener un trabajo. Esto es definido en el estilo.

#### **Trabajos en modo de cordón**

En modo de cordón, todos los volúmenes mencionados previamente son vigilados. Los errores de volumen alto, volumen bajo y valor deseado computado se evalúan al final del trabajo Las alarmas de volumen comparan el volumen medido con el volumen solicitado y la alarma de volumen computado compara el volumen solicitado con el volumen deseado.

#### **Trabajos en modo de presión**

En modo de presión, el volumen pedido no se mide. En este modo, la tensión del comando de automatización corresponde a la presión en lugar del caudal. Por esta razón, el volumen solicitado no está disponible (así como el error de valor deseado computado). Las alarmas de volumen alto y bajo comparan el volumen medido con el volumen deseado para el modo presión.

#### **Trabajos en modo de disparo**

En modo de disparo, el trabajo se inicia como un trabajo normal, pero cuando se dispara la pistola, comienza a dispensar hasta que se alcanza el volumen deseado. Al final del disparo, baja el valor de Dispensado en curso y puede comprobar el Volumen OK para ver si el disparo estaba dentro de la tolerancia. Si se ha fijado el modo de finalización de trabajo a Temporizador, el trabajo termina después del tiempo especificado y envía una alerta, aunque no se haya alcanzado el volumen deseado.

#### **Aplicaciones de ejecución continua**

En algunos casos, se desconoce el volumen deseado para un trabajo. Como ejemplo podemos citar un sistema que funciona continuamente. Se trataría de un sistema que no ejecuta trabajos, sino que funciona continuamente durante un día o un turno. En este caso, el caudal pasa a ser más importante que la cantidad de volumen dispensada en un trabajo. La forma de manejar esta situación es fijar el volumen deseado en cero. Esto deshabilita efectivamente el error de valor deseado computado. Los controles aún mantienen el caudal deseado y notifican los errores correspondientes a la tolerancia fijada para el estilo en ejecución

### <span id="page-49-0"></span>**Estilos**

El sistema PCF tiene capacidad para manejar hasta 256 estilos, dependiendo de la opción seleccionada.

**NOTA:** La cantidad de estilos disponibles depende de la configuración de la placa de fluido. Vea **[Modelos](#page-3-0)** en [página 4](#page-3-0). El estilo 0 está especificado sólo para purga.

Para cada estilo se puede configurar una tolerancia y un volumen deseado independiente. Esto permite que los errores y registros relacionados con el trabajo sean evaluados para cada estilo. El estilo se lee al comienzo de un trabajo y no puede ser cambiado hasta el trabajo siguiente.

El PCF lee en los estilos mediante la interfaz de puerta de enlace. Para información detallada de la interfaz, consulte **[Apéndice B - Detalles de conexión del](#page-120-0)  [módulo de puerta de enlace discreta \(DGM\)](#page-120-0)** en la página [121](#page-120-0), y **[Apéndice C - Detalles de conexión del](#page-127-0)  [módulo de puerta de enlace de comunicaciones](#page-127-0)  [\(CGM\)](#page-127-0)** en la página [128,](#page-127-0) según sea aplicable.

#### **Para configurar un estilo:**

- 1. Desplácese a Placa de fluido x, pantalla 8.
- 2. Pulse  $\sqrt{ }$  para acceder a los campos de configuración de estilos.

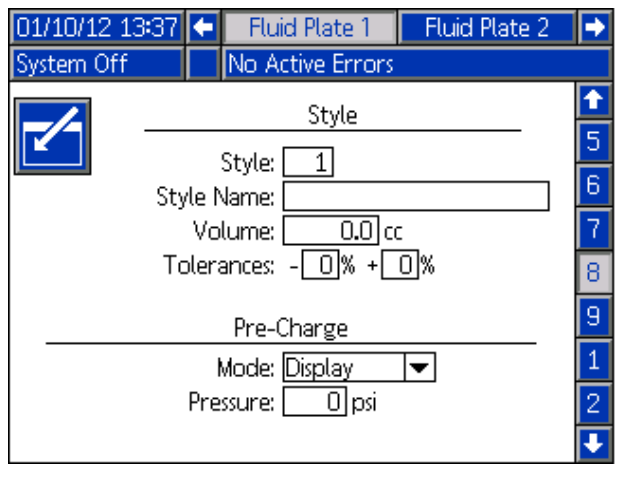

**FIG. 37**

- 3. Introduzca el número del estilo en el campo del Estilo.
- 4. Escriba el Nombre del estilo:
	- a. Pulse  $\Box$  mientras está en el campo Nombre de estilo para mostrar el teclado en pantalla.

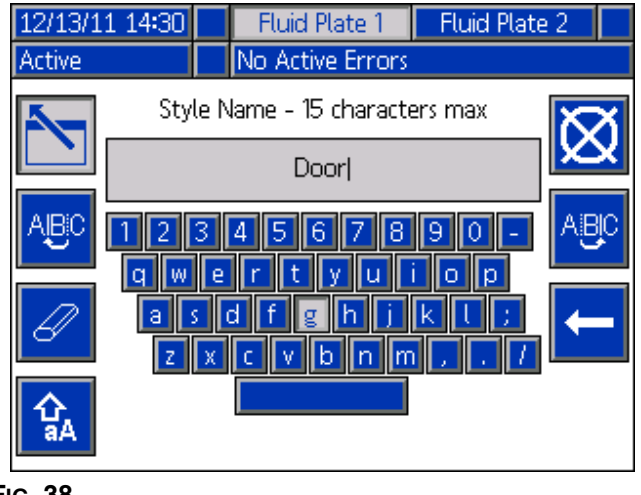

**FIG. 38**

- b. Use los botones de flecha en el ADM para desplazarse por cada tecla. Pulse **para** para introducir una letra en el campo de nombre de estilo. Consulte **[Pantalla de teclado](#page-113-0)**, [página 114](#page-113-0) para ver otros detalles.
- c. Pulse  $\sum_{n=1}^{\infty}$  para aceptar el nuevo valor.
- 5. Escriba el volumen deseado en el campo Volumen y los porcentajes de tolerancia en los campos Tolerancia baja y alta.
- 6. Escriba el modo y los parámetros de precarga. Consulte **[Modos de precarga](#page-50-0)** a partir de la página [51](#page-50-0).
- 7. Pulse  $\left|\sum\right|$  para salir del modo de edición.

### <span id="page-50-0"></span>**Modos de precarga**

**NOTA:** Vea el diagrama en la página siguiente.

#### **Modo de precarga estática**

#### *Pantalla*

Cuando se selecciona el modo de precarga Pantalla, se puede definir una presión de precarga estática. Cuando un trabajo está activo y todas las válvulas de suministro están cerradas, el regulador mantendrá la presión de precarga definida.

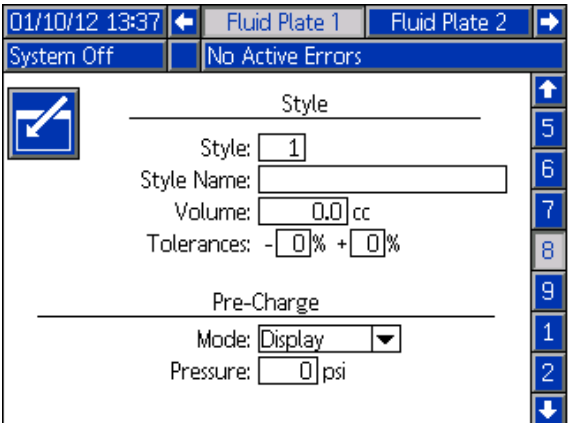

#### **Modos de precarga dinámica**

El control de precarga dinámica permite que el sistema se prepare mejor para el próximo suministro. El comando presión/caudal se usa para ajustar activamente la presión de salida a la presión ideal, mientras todas las válvulas de suministro están cerradas y proporcionan un refuerzo para ayudar a acelerar el material mientras la válvula se está abriendo.

El factor de escala "Cerrado" se aplicará cuando todas las válvulas de dispensación estén cerradas y el factor de escala "Apertura" se aplicará inmediatamente después de que una válvula de dispensación comience a abrirse y continuará durante el tiempo especificado por el usuario (en milisegundos). Los valores del factor de escala de la precarga modifican las señales de control que sean necesarias para obtener la presión/caudal deseado. La presión de precarga se puede cambiar dinámicamente a través del trabajo variando el comando de valor presión/caudal.

#### *Válvula 1*

Cuando se selecciona el modo de precarga "Válvula 1", la presión de salida será ajustada de acuerdo al comando presión/flujo actual usando los valores de factor de escala de la Válvula 1.

#### *Puerta de enlace*

**NOTA:** El modo de precarga de Puerta de enlace solo está disponible para los sistemas con CGMs.

Cuando se selecciona el modo de precarga "Puerta de enlace", la presión de salida se ajustará de acuerdo al comando presión/caudal actual usando el factor de escala configurado para la(s) válvula(s) de suministro seleccionada(s) mediante la interfaz de la puerta de enlace.

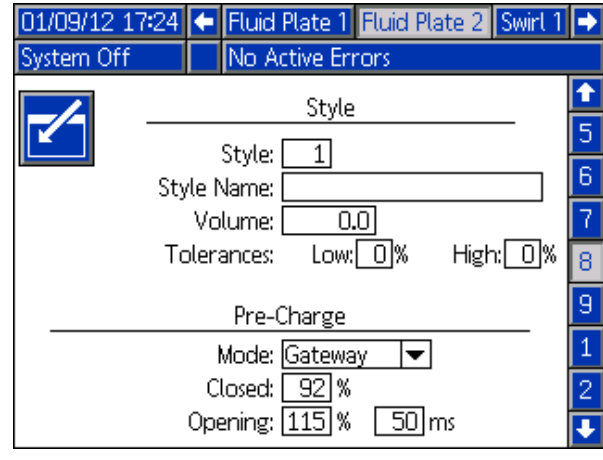

#### Funcionamiento

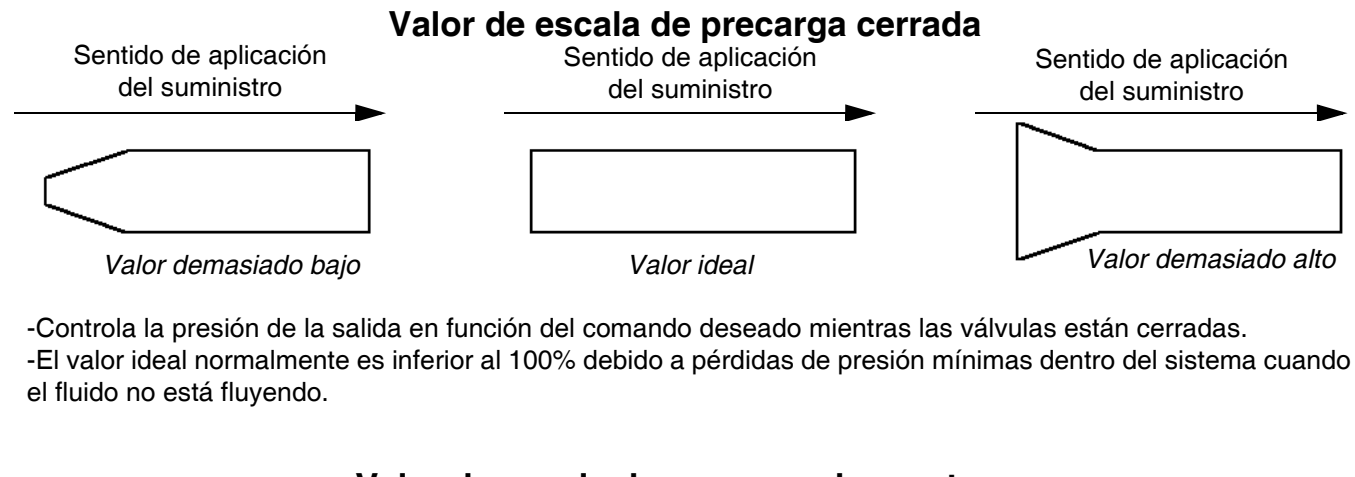

#### **Valor de escala de precarga de apertura**

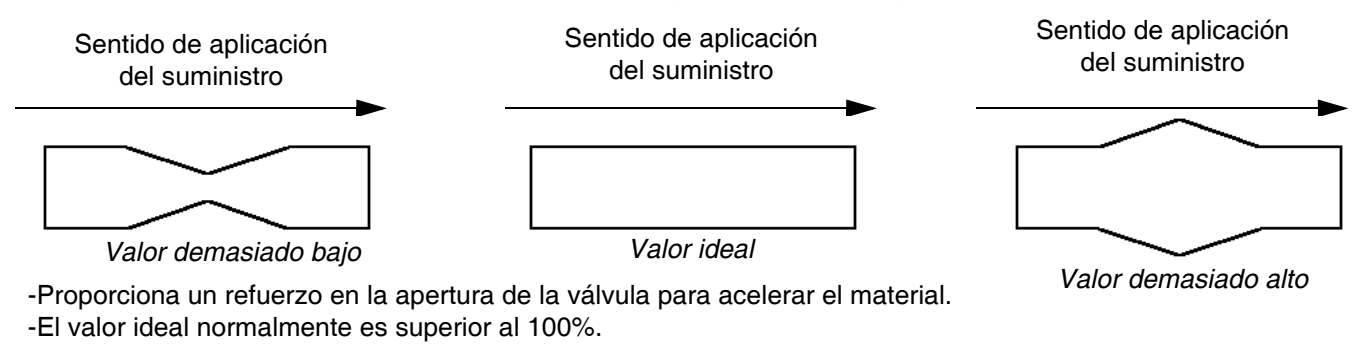

#### **Valor de duración de precarga de apertura**

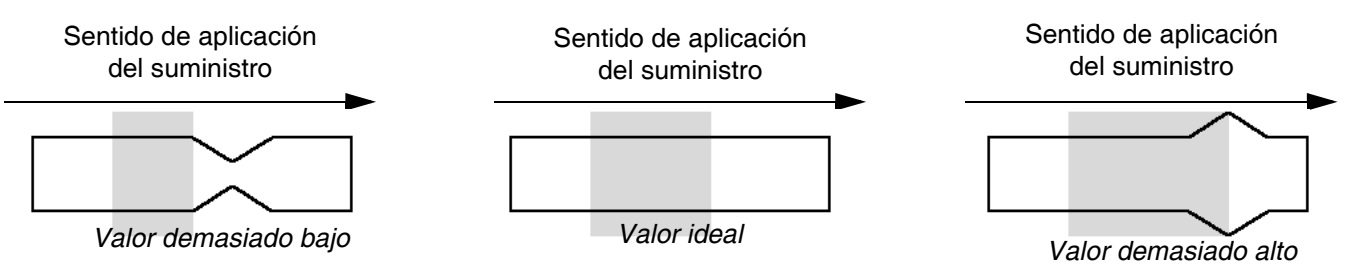

-La duración de la aplicación del factor de escala de apertura de la válvula antes de que el comando no reciba más el factor de escala.

#### **Regulador con retardo de encendido**

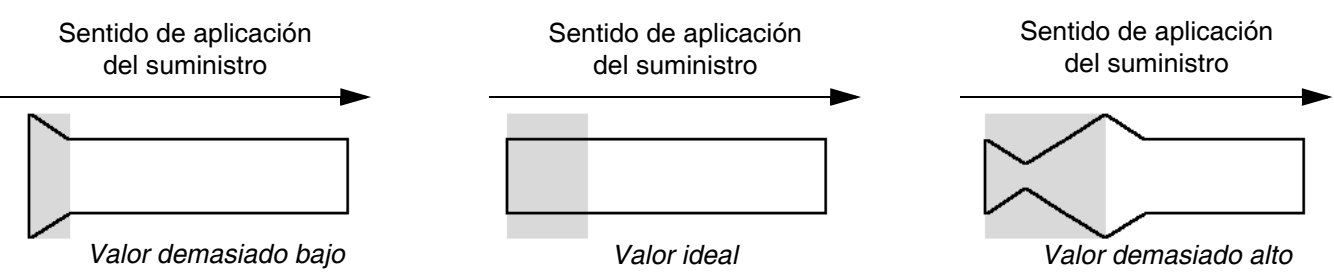

-Controla la sincronización de la transición desde la precarga de válvula "cerrada" a la precarga de "apertura" de la válvula y el suministro regular.

-Este retardo se debe aproximar al tiempo que tarda una válvula dosificadora en abrirse.

### **Ciclo de trabajo típico**

Para que el sistema pueda funcionar debe estar en

estado activo (LED de estado próximo a  $\bigcirc$  en el ADM

está en verde). Antes de que comience un trabajo las salidas del controlador de automatización deben tener los siguientes valores:

- Estilo estroboscópico: 0
- Dispensado completo: 0
- Válvula dosificadora x On: todas deben estar en 0
- Estilo: Cualquier valor es aceptable

Un ciclo de trabajo típico consiste en la secuencia de dispensado siguiente. Consulte **[Cuadro de ciclo de](#page-53-0)  [trabajo típico](#page-53-0)**, página [54](#page-53-0).

**NOTA:** Cada ciclo de trabajo se puede aplicar a una sola placa de fluido.

- 1. El controlador de automatización comprueba que la señal "Dispenser" (Placa de fluido) listo esté ajustada a 1. Si está ajustada a 1, un trabajo puede comenzar.
- 2. El controlador de automatización ajusta el Estilo al valor deseado de estilo siguiente

**NOTA:** Cada placa de fluido tiene un juego de estilos exclusivo. Por ejemplo, el Estilo 2 para la Placa de fluido 1 es diferente del Estilo 2 para la Placa de fluido 2.

- 3. El controlador de automatización ajusta la Señal de estilo estroboscópica a 1.
- 4. El PCF lee los bits del Estilo para seleccionar el estilo nuevo. El sistema empieza entonces un nuevo trabajo y ajusta el Dispensado En Proceso en 1.
- 5. El controlador de automatización comienza a suministrar. El controlador de automatización ajusta y borra los bits de válvula dosificadora x On como se desee a través del transcurso del trabajo.
- 6. Cuando el suministro está completo, el controlador de automatización ajusta Suministro completo a 1.
- 7. El PCF ajusta las siguientes señales basadas en los resultados del trabajo.
	- "Dispenser" (Placa de fluido) sin alarma
	- "Dispenser" (Placa de fluido) sin error
	- Volumen dispensado OK
	- **Error**
	- Volumen dispensado

**NOTA:** El controlador de automatización no debe indicar las señales de Volumen suministrado correcto o Volumen de suministro hasta que el sistema borre la señal Suministro en desarrollo.

- 8. El PCF ajusta Suministro en desarrollo a 0 para indicar que el trabajo se completó. En este momento se deben indicar las señales del Paso 7.
- 9. El controlador de automatización debe borrar Suministro completo y Señal de estilo estroboscópica (cualquiera puede ser borrado primero) antes de que pueda comenzar el trabajo siguiente.

#### **Trabajos con gatillo dispensador con cable de comando**

Con Origen del disparo de suministro configurado en Cable de comando o Cable de comando 3x, los usuarios solo deben disparar el aplicador de suministro para iniciar un trabajo. Esta configuración es útil para las aplicaciones menos exigentes que no requieren una interfaz completa de automatización.

Se aplican las siguientes limitaciones cuando se comienza un trabajo con esta configuración:

- El estilo seleccionado pasa en forma predeterminada a Estilo 1.
- Puede haber una demora de hasta 100 ms antes de dispensar mientras el PCF se prepara para un nuevo ciclo de trabajo.
- El temporizador de modo de finalización de trabajo debe usarse para finalizar los trabajos.

#### <span id="page-53-0"></span>**Cuadro de ciclo de trabajo típico**

**NOTA:** El dispositivo de remolino puede ser encendido en cualquier punto dentro o fuera de un trabajo. Deje tiempo para que el dispositivo de remolino alcance las rpm deseadas. Si es posible, verifique la velocidad del dispositivo de remolino mediante la interfaz de automatización antes de abrir la válvula dosificadora.

**NOTA:** Se recomienda un retardo de 50ms entre cada señal.

**NOTA:** Suministro completo debe ser estroboscópico, y no mantenerse alto para evitar una alerta.

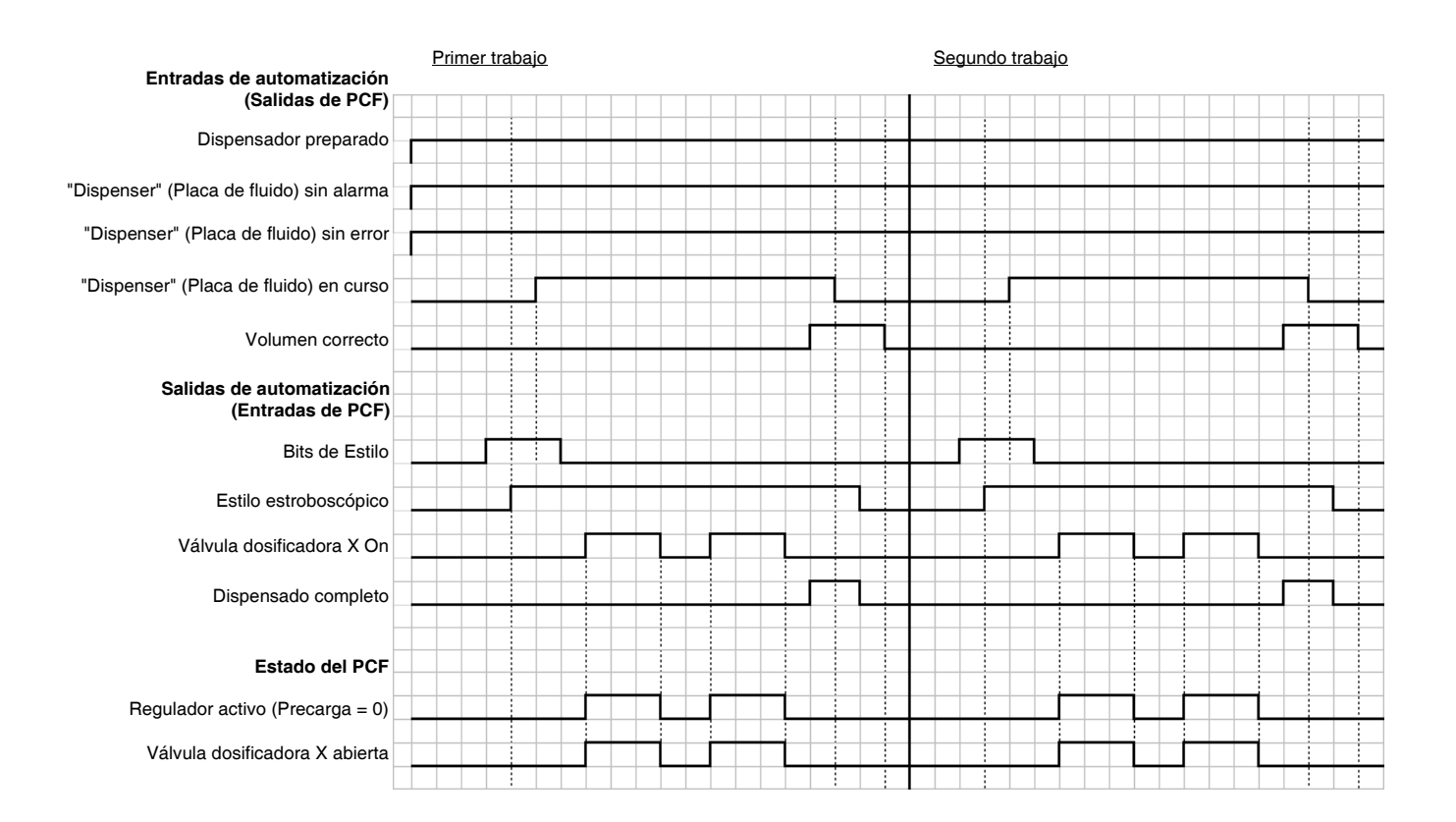

#### **Cuadros de control**

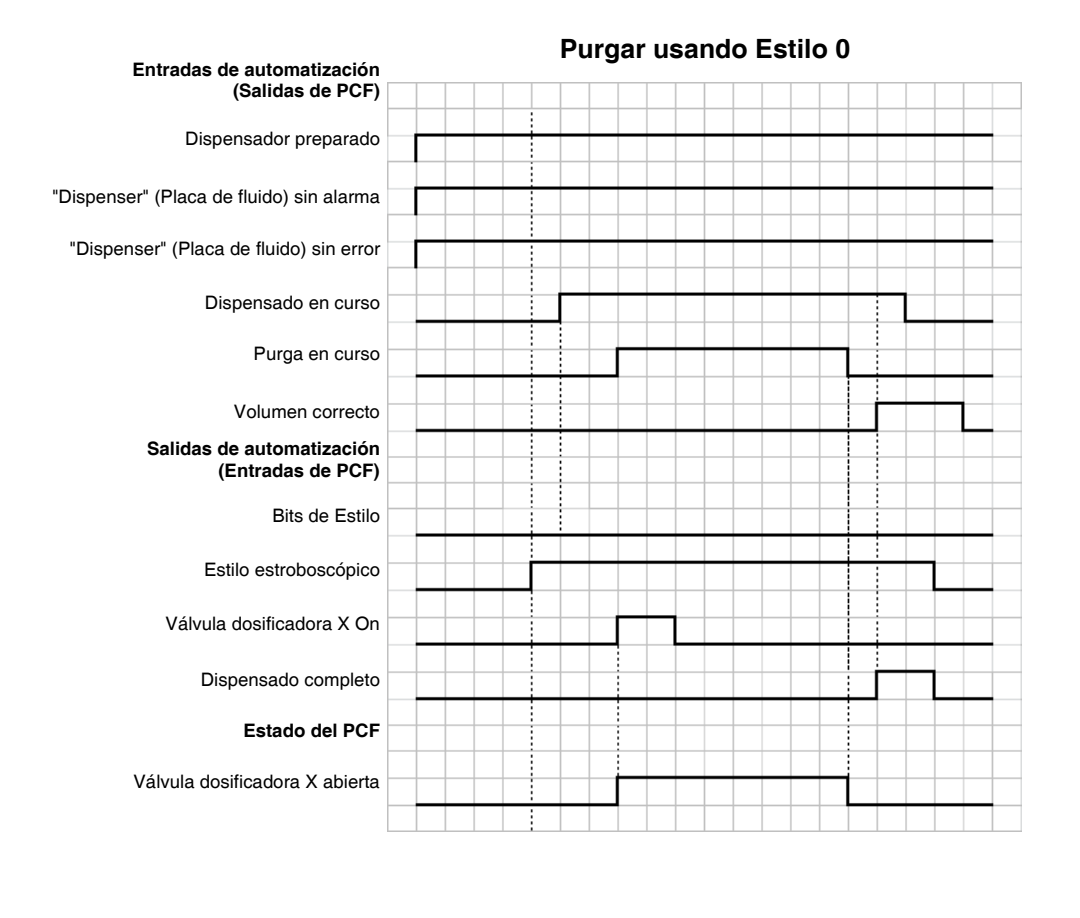

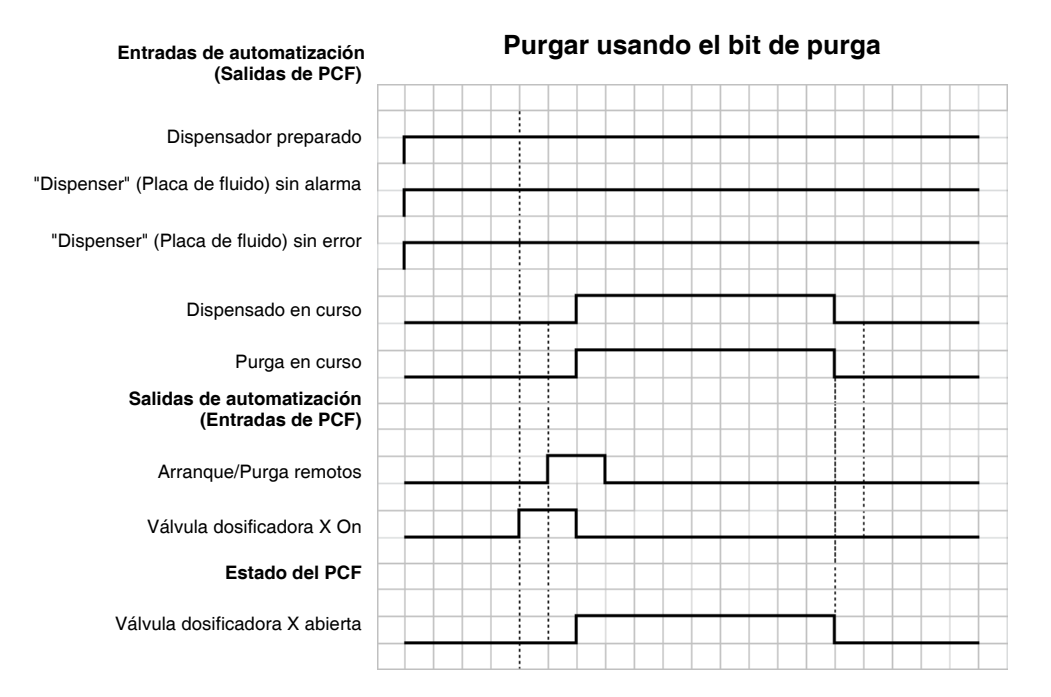

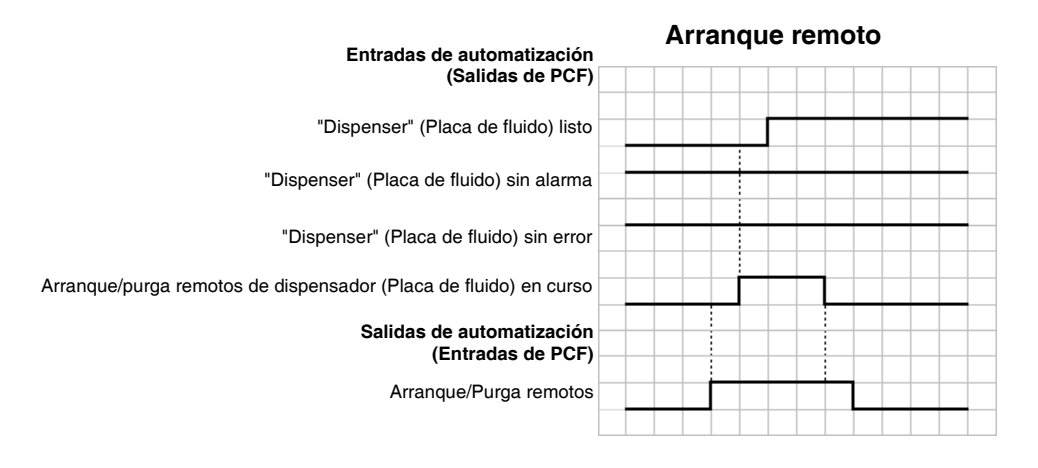

#### **Reposicionamiento de error**

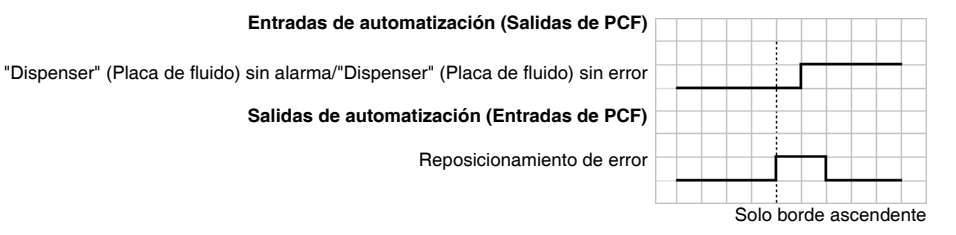

#### **Cancelar trabajo**

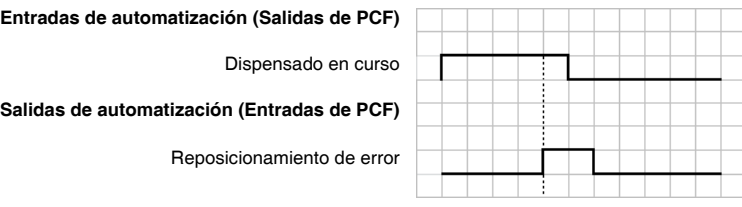

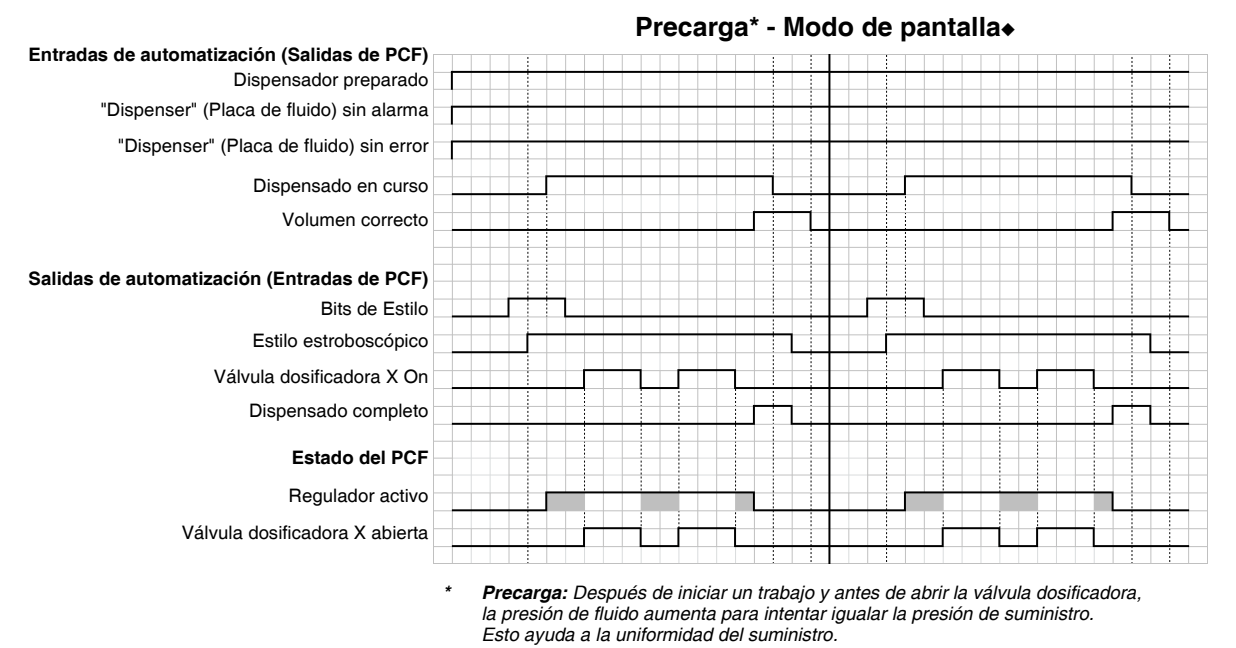

*Las zonas atenuadas indican que la precarga está activa.*

#### **Entradas de automatización (Salidas de PCF)**

Dispensador preparado "Dispenser" (Placa de fluido) sin alarma "Dispenser" (Placa de fluido) sin error

Dispensado en curso

Volumen correcto

#### **Salidas de automatización (Entradas de PCF)** Bits de Estilo

Estilo estroboscópico

Válvula de precarga X On†

Señal de comando válida‡

Válvula dosificadora X On

Dispensado completo

#### **Estado del PCF**

Regulador activo Válvula dosificadora X abierta

*\* Precarga: Después de iniciar un trabajo y antes de abrir la válvula dosificadora, la presión de fluido aumenta para intentar igualar la presión de suministro. Esto ayuda a la uniformidad del suministro.*

- *Las zonas atenuadas indican que la precarga está activa.*
- † *Los bits de "Válvula de precarga X On" solo están disponibles mediante un interfaz de bus de campo. Este método de precarga no es válido para los sistemas con DGM.*
- Solo corresponde a las señales de comando cuando se selecciona "Cable de comando" o "Puerta de enlace" como "Origen del valor de comando".

#### **Precarga\* - Modo de puerta de enlace**

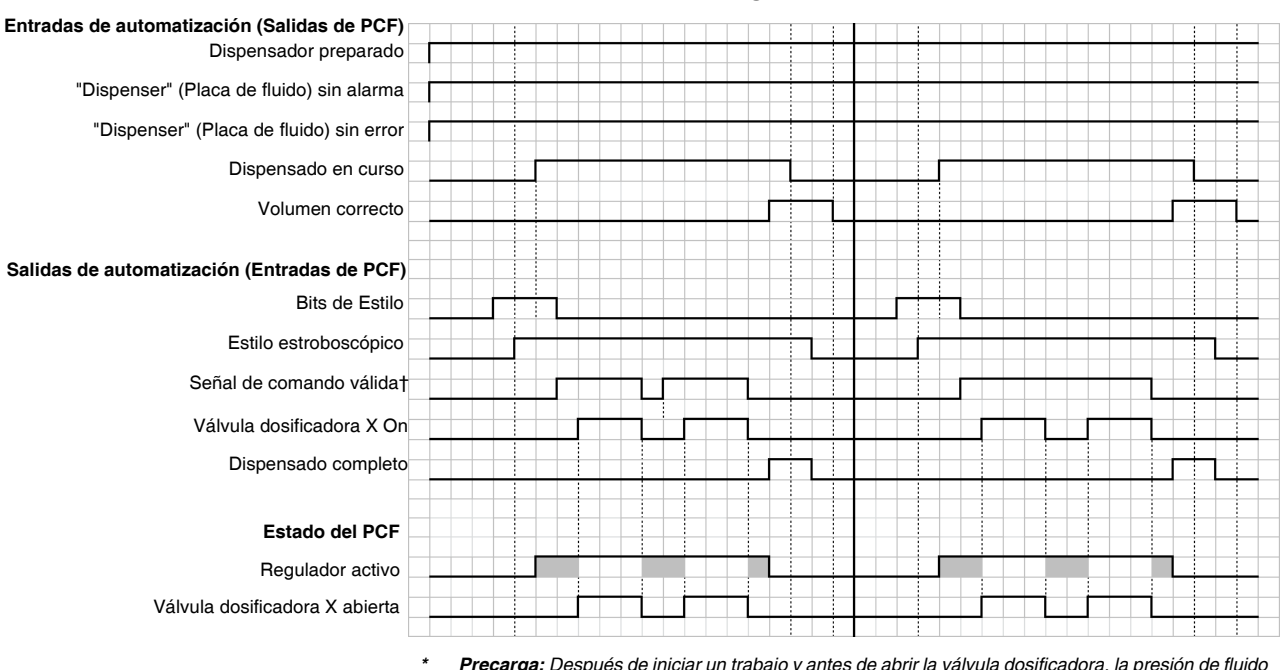

### **Precarga\* - Modo Válvula 1**

Precarga: Después de iniciar un trabajo y antes de abrir la válvula dosificadora, la presión de fluido \*<br>aumenta para intentar igualar la presión de suministro. Esto ayuda a la uniformidad del suministro.

- *Las zonas atenuadas indican que la precarga está activa.*
- † *Solo corresponde a las señales de comando cuando se selecciona "Cable de comando" o "Puerta de enlace" como "Origen del valor de comando". En los sistemas que contienen un DGM de puerta de enlace de automatización, cuando se selecciona "Digital" como "Tipo de comando de valor", las entradas "Digital CMD 1" y "Digital CMD 2" ajustan el comando.*

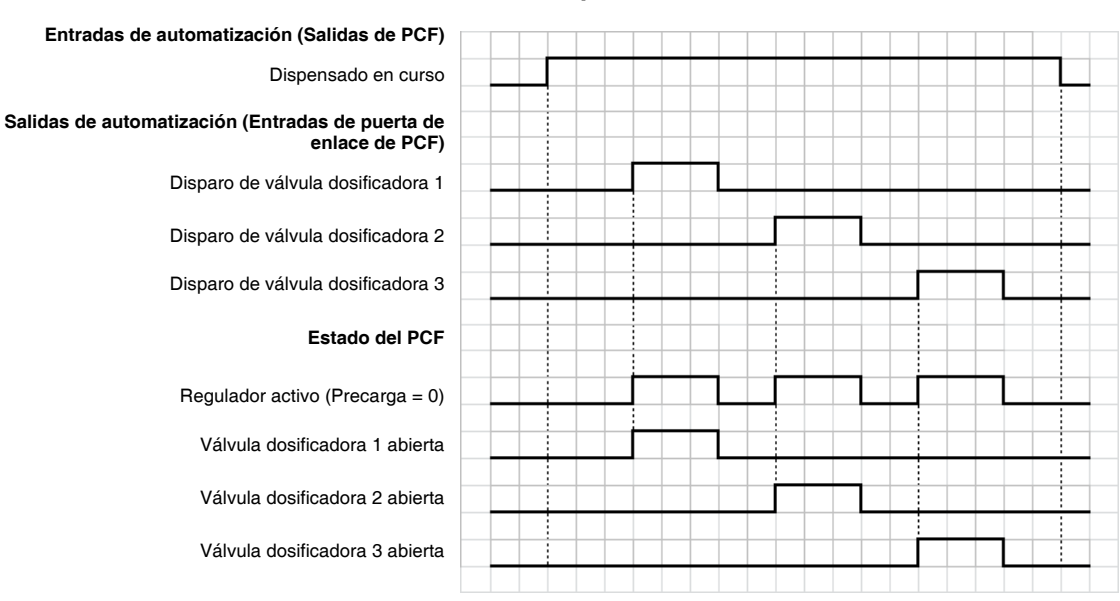

#### **Disparo usando Cable de comando 3x**

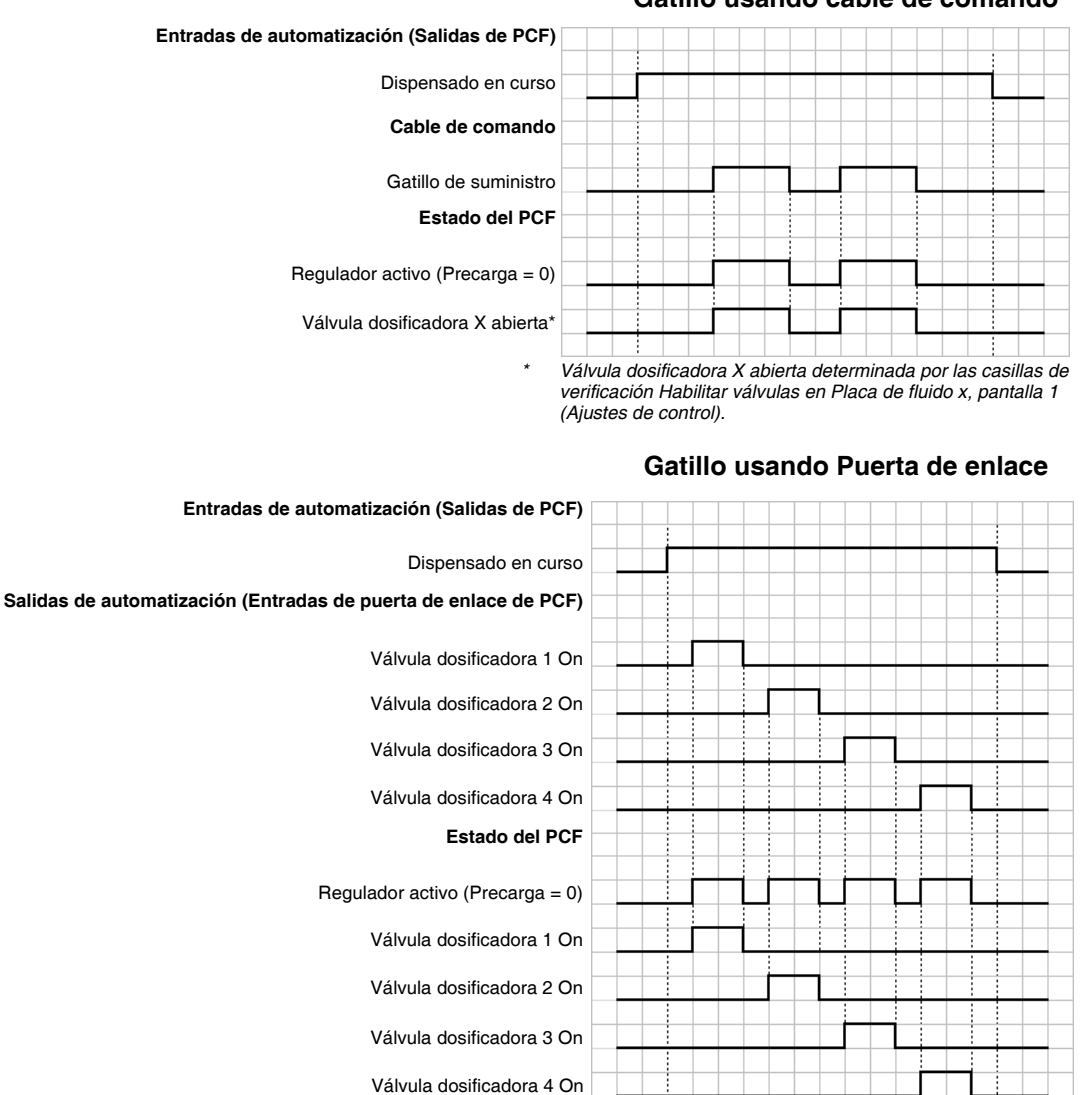

**Gatillo usando cable de comando**

#### **Gatillo usando cable de comando y puerta de enlace (Combinado)**

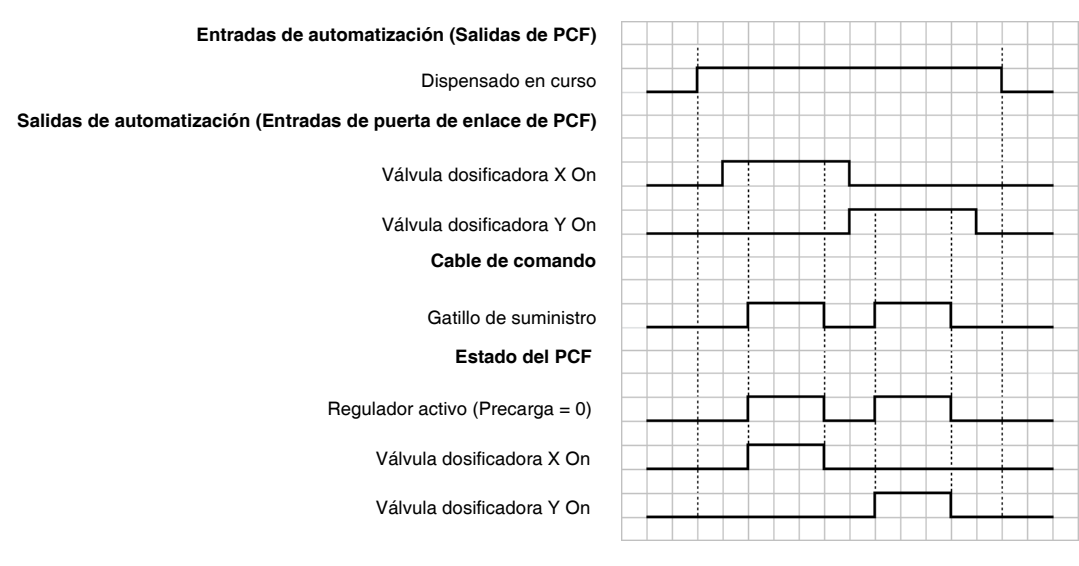

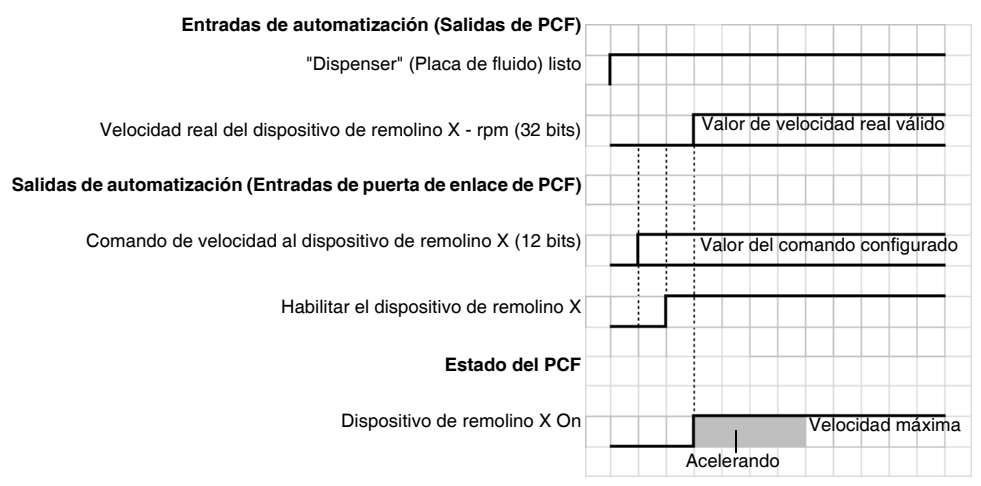

#### **Habilitación del dispositivo de suministro de remolino**

**NOTA:** El dispositivo orbital de remolino puede tomar unos segundos para alcanzar la velocidad máxima.

# <span id="page-60-0"></span>**Procedimiento de descompresión**

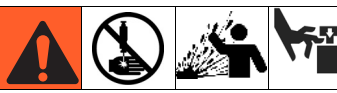

El equipo permanece presurizado hasta que se alivia manualmente la presión. Para ayudar a evitar lesiones graves por fluido presurizado, como la inyección en la piel, salpicaduras de fluido y piezas en movimiento, siga el Procedimiento de alivio de presión cuando deje de suministrar y antes de limpiar, comprobar o dar servicio al equipo.

- 1. Apague el suministro de fluido al conjunto de placa de fluido.
- 2. Coloque un recipiente de desecho debajo de la válvula dispensadora.
- 3. En el modo mantenimiento, seleccione Modo de Dispensado Plenamente Abierto, que abre el regulador y la válvula dosificadora. Pulse el botón

de dispensado manual **hasta** que se detenga el flujo del fluido.

- 4. Si la válvula dosificadora no puede ser accionada desde el centro de control, consulte la FIG. 39 y realice las siguientes operaciones para abrir la válvula dosificadora y aliviar la presión del fluido:
	- a. Accione manualmente el émbolo del solenoide para abrir todas las válvulas de suministro conectadas a esta placa de fluido y aliviar la presión del fluido. Consulte FIG. 39.

Solenoide de aire de la válvula dosificadora

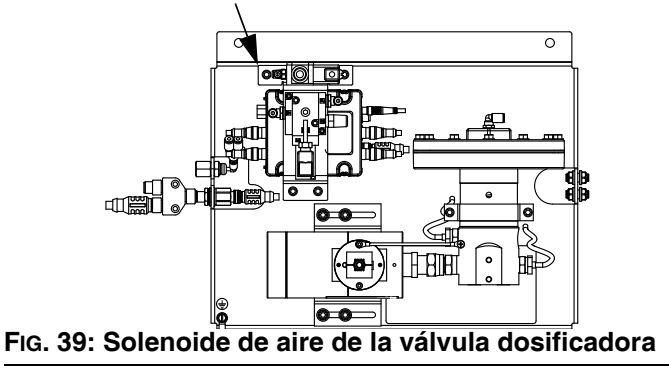

- b. Continúe accionado el émbolo hasta que se haya purgado toda la presión del sistema entre la aguja y las válvulas de suministro conectadas a esta placa de fluido antes de continuar al próximo paso.
- 5. *Para sistemas con varias placas de fluido,* repita las operaciones anteriores para otras placas de fluido.
- 6. Cierre el aire a la placa de fluido.
- 7. Coloque un contenedor de residuos debajo del conjunto de filtro de aire, luego abra la válvula de drenaje en el conjunto de filtro de aire. Cierre la válvula de drenaje una vez aliviado el aire.
- 8. Gire el interruptor principal de alimentación a la posición de OFF en el tablero de control.

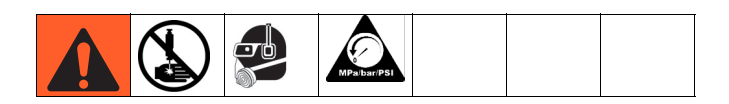

- Si ha seguido los pasos anteriores y aún sospecha que una válvula, manguera o boquilla de suministro está obstruida o que no se ha liberado totalmente la presión, retire muy lentamente la boquilla suministro, limpie el orificio y continúe aliviando la presión.
- 10. Si esto no quita la obstrucción, cubra el acoplamiento del extremo de manguera con un trapo, luego afloje muy lentamente el acoplamiento del extremo de manguera para aliviar la presión gradualmente, y afloje después completamente el acoplamiento. Limpie la válvula o la manguera. No presurice el sistema hasta haber eliminado la obstrucción.

# **Parada**

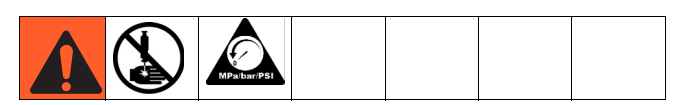

1. Pulse el botón de parada (BC).

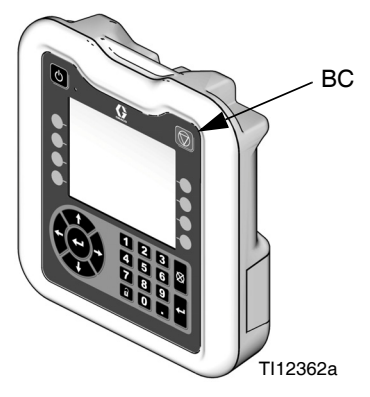

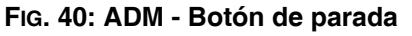

- 2. Apague el suministro de material al contador/placa de fluido.
- 3. Siga el **[Procedimiento de descompresión](#page-60-0)** de la [página 61](#page-60-0).
- 4. Apague el suministro de aire comprimido del sistema PCF.
- 5. Gire el interruptor principal de alimentación a la posición de OFF en el tablero de control.

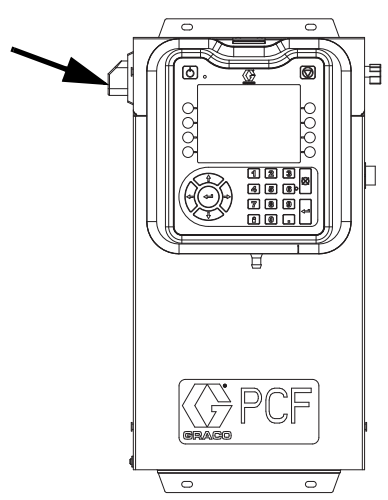

**FIG. 41: Interruptor de alimentación principal del centro de control**

# **Datos del dispositivo USB**

**NOTA:** Los datos USB no están disponibles en modelos que no llevan un ADM. Consulte **[Modelos](#page-3-0)** en la página [4.](#page-3-0)

Todos los archivos bajados del dispositivo USB se colocan en la carpeta DOWNLOAD (Descarga) de la unidad. Por ejemplo: "E:\GRACO\12345678\DOWNLOAD\"

El Nombre de 8 dígitos de la carpeta coincide con el número de serie de 8 dígitos del ADM. Al descargar de varios ADM, habrá una subcarpeta en la carpeta GRACO para cada ADM.

### **Registros del dispositivo USB**

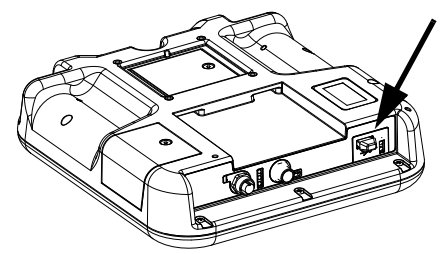

**FIG. 42: Puerto USB del módulo ADM**

<span id="page-62-0"></span>Durante el funcionamiento, el PCF almacena información relacionada a la ejecución y al sistema en la memoria en forma de archivos de registro. El PCF mantiene tres tipos de archivos de registro: un registro de trabajos, un registro de eventos y registros de datos del suministro. Siga el **[Procedimiento de descarga](#page-64-0)**, [página 65](#page-64-0), para recuperar los archivos de registro.

#### **Registro de eventos**

El Nombre del archivo de registro de eventos es 1-EVENT.CSV y se almacena en la carpeta DOWNLOAD (Descarga).

El registro de eventos mantiene el registro de los últimos 1000 eventos. Cada registro de eventos contiene la fecha y hora en que ocurrió el evento, el tipo de evento, el código de evento y la descripción del evento.

### **Registro de trabajos**

El Nombre del archivo de registro de trabajos es 2-JOB.CSV y se guarda en la carpeta DOWNLOAD (descarga).

El registro del trabajo mantiene un registro de los últimos 10.000 trabajos. Al finalizar cada trabajo se almacena la siguiente información en el archivo de registro:

- Fecha de terminación del trabajo
- Hora de terminación del trabajo
- Número de trabajo (número secuencial)
- Número del "Dispenser" (Placa de fluido)
- Número de estilo
- Volumen deseado (en las unidades mostradas en la columna unidades volumen)
- Volumen solicitado (en las unidades mostradas en la columna unidades volumen)
- Volumen real suministrado (en las unidades mostradas en la columna unidades volumen)
- Unidades de volumen
- Porcentaje de error entre el volumen suministrado real y el volumen solicitado (máximo 100%)
- Presión de entrada mínima durante el trabajo (medida en bar, los sistemas calentados siempre indican 0)
- Presión de entrada promedio durante el trabajo (medida en bar, los sistemas calentados siempre indican 0)
- Presión de entrada máxima durante el trabajo (medida en bar, los sistemas calentados siempre indican 0)
- Presión de salida mínima durante el trabajo (medida en bar)
- Presión de salida promedio durante el trabajo (medida en bar)
- Presión de salida máxima durante el trabajo (medida en bar)
- Caudal mínimo durante el trabajo (medido en cm3/min., los sistemas sin caudalímetro indican 0)
- Caudal promedio durante el trabajo (medido en cm3/min., los sistemas sin caudalímetro indican 0)
- Caudal máximo durante el trabajo (medido en cm3/min., los sistemas sin caudalímeetro indican 0)
- Tiempo transcurrido (ms)

### **Registro de datos de dispensado**

El Nombre del archivo de registro de datos de dispensado es 3-DATAx.CSV y se guarda en la carpeta DOWNLOAD (descarga). Hay un archivo de registro de datos de dispensado para cada placa de fluido instalada, de manera que puede haber hasta cuatro registros de datos.

El registro de datos de dispensado mantiene un registro de la presión de entrada del sistema (los sistemas calentados siempre indican 0), la presión de salida del sistema y el caudal del sistema (los sistemas sin caudalímetro siempre indican 0) y de las válvulas de suministro activas). Esta información se registra en intervalos de un segundo cuando está en curso un ciclo de trabajo. Cada registro de datos de suministro es capaz de almacenar hasta dos horas de datos.

### **Archivo de ajustes de configuración del sistema**

El Nombre del archivo de registro de ajustes de configuración del sistema es SETTINGS.TXT y se guarda en la carpeta DOWNLOAD (Descarga).

Cada vez que se inserta una unidad flash USB se descarga automáticamente un archivo de ajustes de configuración del sistema. Use este archivo para hacer una copia de seguridad de los ajustes del sistema para una recuperación futura o para reproducir fácilmente los ajustes por múltiples sistemas PCF. Consulte el **[Procedimiento de carga](#page-64-1)**, [página 65,](#page-64-1) para instrucciones sobre el uso de este archivo.

Se recomienda recuperar el archivo SETTINGS.TXT después de que todos los ajustes del sistema tengan el valor deseado. Guarde el archivo para su uso futuro como una copia de seguridad, por si se cambian los valores y hubiera que cambiar rápidamente de nuevo a la configuración deseada.

**NOTA:** Los ajustes del sistema pueden no ser compatibles entre versiones diferentes del software PCF.

**NOTA:** No modifique el contenido de este archivo.

### **Archivo de idioma personalizado**

El nombre del archivo de idioma personalizado es DISPTEXT.TXT y se guarda en la carpeta de DOWNLOAD (Descarga).

Cada vez que se inserta una unidad flash USB se descarga automáticamente un archivo de idioma personalizado. Si lo desea, use este archivo para crear un conjunto definido por el usuario de cadenas de idiomas personalizados que se mostrará en el ADM.

El sistema PCF puede visualizar los siguientes caracteres Unicode. Para otros caracteres diferentes de estos, el sistema mostrará el carácter de sustitución Unicode, que aparece como un signo de interrogación blanco dentro de un rombo negro.

- U+0020 U+007E (Latín básico)
- U+00A1 U+00FF (Latín-1 Suplemento)
- U+0100 U+017F (Latín Extendido A)
- U+0386 U+03CE (Griego)
- U+0400 U+045F (Cirílico)

#### **Creación de cadenas de idioma personalizado**

El archivo de idioma personalizado es un archivo de texto delimitado por tabulado que contiene dos columnas. La primera columna consiste en una lista de cadenas en el idioma seleccionado en el momento de la descarga. La segunda columna se puede utilizar para introducir las cadenas de idioma personalizado. Si se ha instalado anteriormente un idioma personalizado, esta columna contiene las cadenas personalizadas. De lo contrario la segunda columna está en blanco.

Modifique la segunda columna del archivo de idioma personalizado según necesidades y realice el **[Procedimiento de carga](#page-64-1)**, [página 65](#page-64-1) para instalar el archivo.

El formato del archivo de idioma personalizado es crítico. Se deben seguir las reglas siguientes para que el proceso de instalación tenga éxito.

- El nombre del archivo debe ser DISPTEXT.TXT.
- El formato del archivo debe ser un archivo de texto delimitado por tabuladores utilizando la representación de caracteres Unicode (UTF-16).
- El archivo debe contener solo dos columnas, separadas solamente por un carácter de tabulación.
- No añada ni elimine filas al archivo.
- No cambie el orden de las filas.
- Defina una cadena personalizada para cada fila de la segunda columna.

### <span id="page-64-0"></span>**Procedimiento de descarga**

- 1. Inserte la unidad de memoria USB en el puerto USB (BL). Consulte la [FIG. 42](#page-62-0) en la página [63](#page-62-0).
- 2. La barra de menús y las luces indicadoras del USB muestran que el USB está descargando archivos. Espere hasta que termine la actividad del USB. Aparecerá un aviso emergente hasta que la transferencia se haya completado si esta no se acepta.
- 3. Retire la unidad de memoria USB del puerto USB (BL).
- 4. Inserte la unidad de memoria USB en el puerto USB del ordenador.
- 5. La ventana de la unidad de memoria USB se abrirá automáticamente. En caso contrario, abra la unidad de memoria USB desde el Explorador Windows®.
- 6. Abra la carpeta de Graco.
- 7. Abra la carpeta del sistema. Si está descargando datos desde más de un sistema, habrá más de una carpeta. Cada carpeta está etiquetada con el número de serie correspondiente del ADM (el número de serie está en la parte trasera del ADM).
- 8. Abra la carpeta DOWNLOAD (Descarga).
- 9. Abra la carpeta LOG FILES (Archivos de registro) etiquetada con el número mayor. El número más alto indica la fecha más reciente de descarga.
- 10. Abra el archivo de registro. Los archivos de registro se abren en Microsoft® Excel® por defecto durante todo el tiempo que esté instalado el programa. Sin embargo, pueden abrirse también con cualquier editor de texto o Microsoft® Word.

**NOTA:** Todos los registros del dispositivo USB se guardan en formato Unicode (UTF-16). Si abre el archivo de registro con Microsoft Word, seleccione la codificación Unicode.

### <span id="page-64-1"></span>**Procedimiento de carga**

Realice estas operaciones para instalar un archivo de configuración de sistema y/o un archivo de idioma personalizado.

- 1. Si es necesario, siga el **[Procedimiento de](#page-64-0)  [descarga](#page-64-0)**, [página 65,](#page-64-0) para generar automáticamente la estructura de carpetas adecuada en la unidad flash USB.
- 2. Inserte la unidad de memoria USB en el puerto USB del ordenador.
- 3. La ventana de la unidad de memoria USB se abrirá automáticamente. En caso contrario, abra la unidad de memoria USB desde el Explorador Windows.
- 4. Abra la carpeta de Graco.
- 5. Abra la carpeta del sistema. Si se trabaja con más de un sistema, habrá más de una carpeta dentro de la carpeta de Graco. Cada carpeta está etiquetada con el número de serie correspondiente del ADM. (El número de serie está en la parte trasera del módulo.)
- 6. Si está instalando el archivo de configuración del sistema, coloque el archivo SETTINGS.TXT en la carpeta de carga, UPLOAD.
- 7. Si está instalando el archivo de idioma personalizado, coloque el archivo DISPTEXT.TXT en la carpeta UPLOAD (Carga).
- 8. Retire la unidad de memoria USB del ordenador.
- 9. Inserte la unidad de memoria USB en el puerto USB del sistema PCF.
- 10. La barra de menús y las luces indicadoras del USB muestran que el USB está descargando archivos. Espere hasta que termine la actividad del USB.
- 11. Retire la unidad de memoria USB del puerto USB.

**NOTA:** Si está instalado el archivo del idioma personalizado, los usuarios pueden seleccionar el nuevo idioma del menú desplegable de Idioma en la Pantalla de Configuración Avanzada 1.

# **Resolución de problemas**

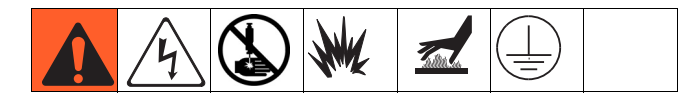

**NOTA:** Compruebe todas las soluciones posibles que se muestran en la tabla siguiente antes de desarmar el sistema.

La resolución de problemas para reguladores y caudalímetros individuales se trata también en los manuales relacionados, consulte **[Manuales](#page-2-0)  [relacionados](#page-2-0)** en la [página 3.](#page-2-0) Consulte también **[Códigos](#page-70-0)  [de evento y error y resolución de problemas](#page-70-0)**, [página 71](#page-70-0) para información detallada sobre cómo se comunican los códigos de error.

## **Placas de fluido**

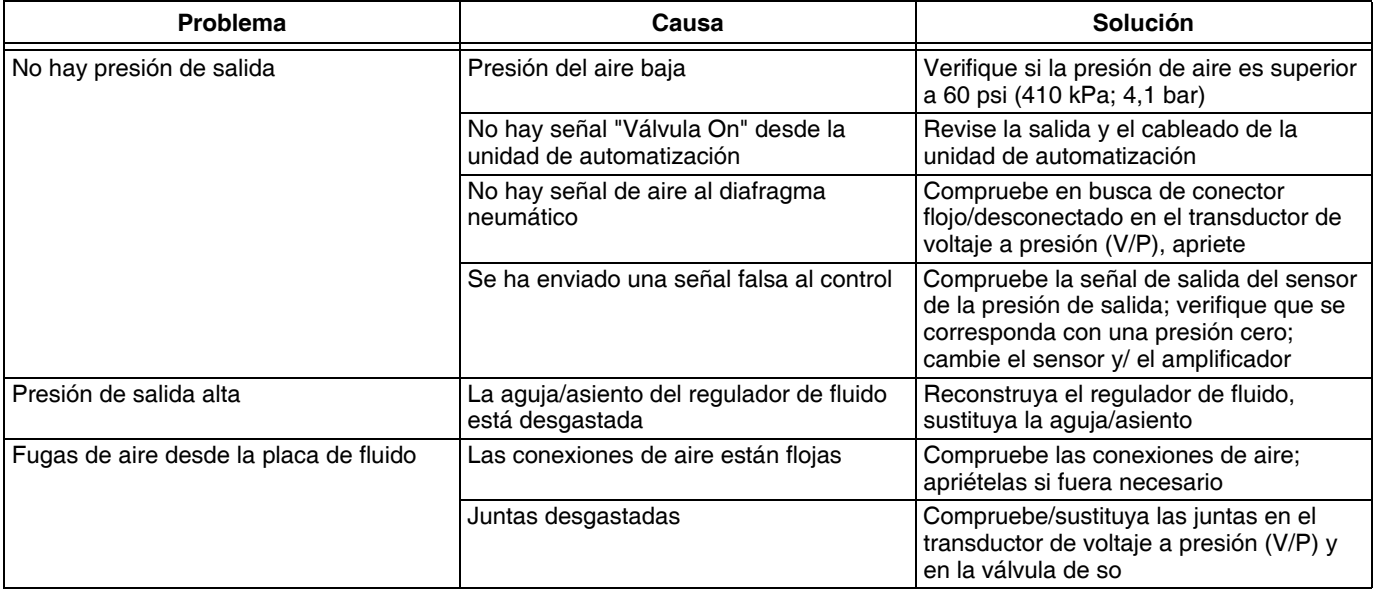

## **Caudalímetro**

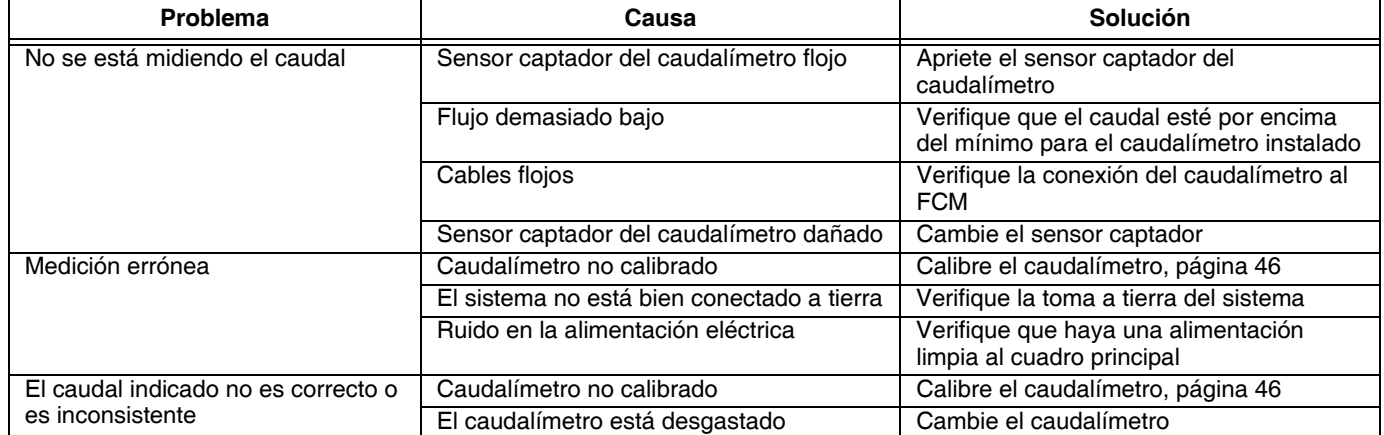

# **Regulador de fluido**

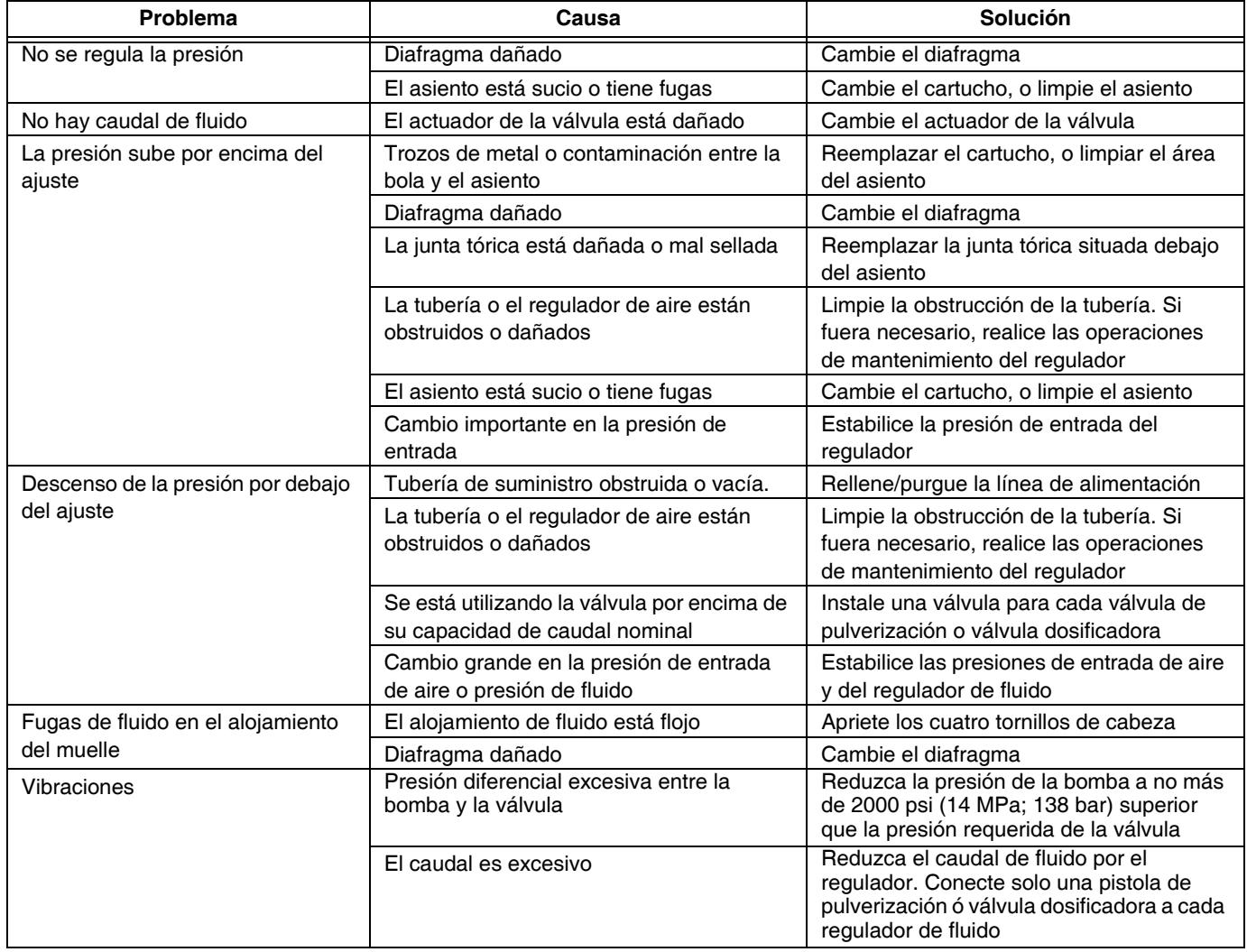

# **Válvulas dosificadoras**

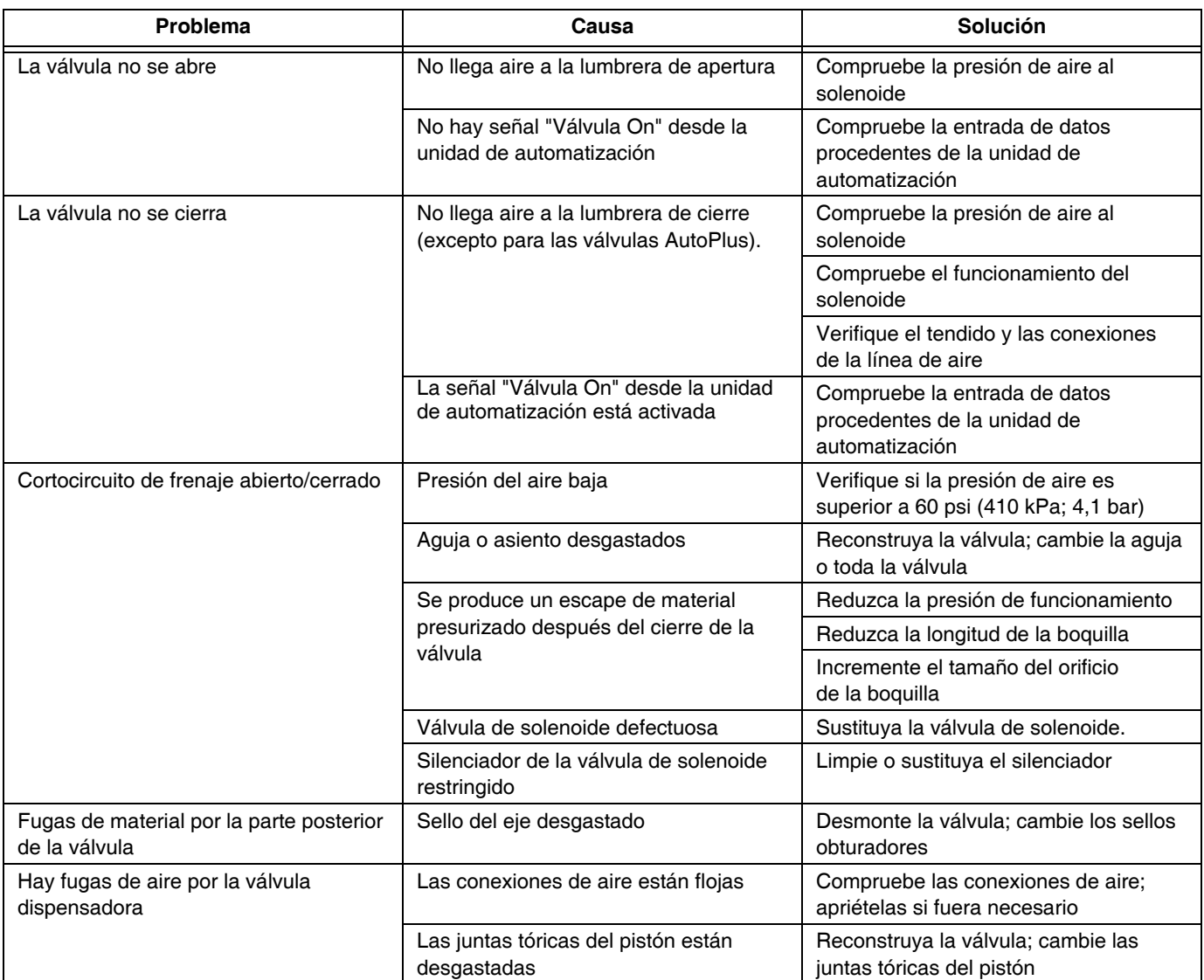

# **Dispositivo de suministro de remolino**

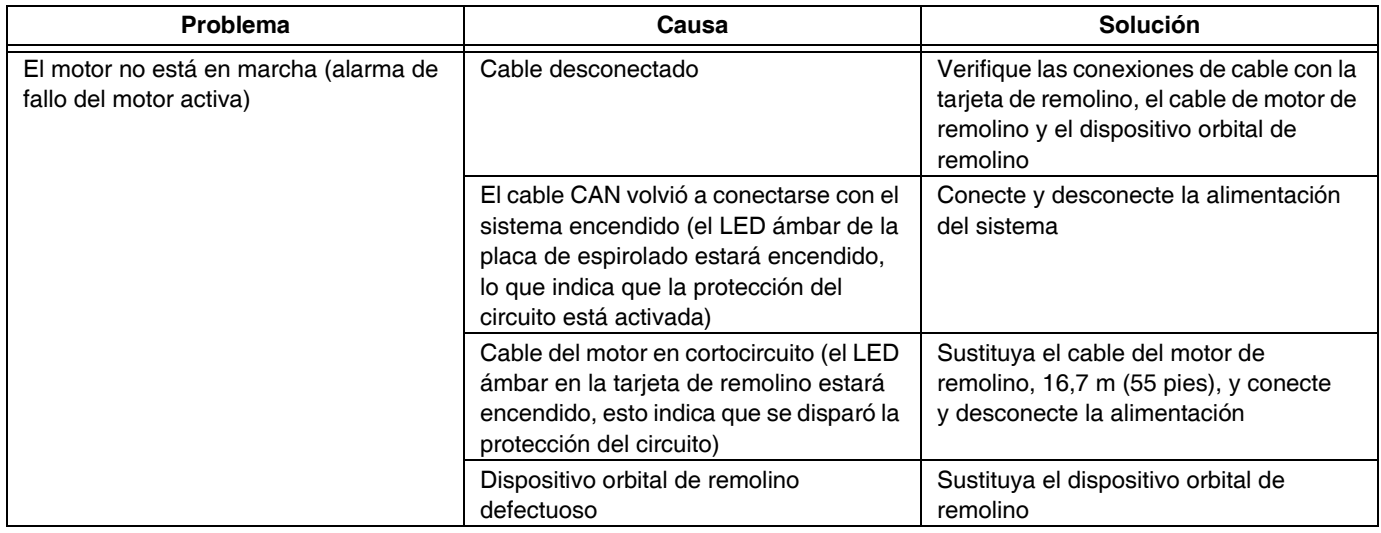

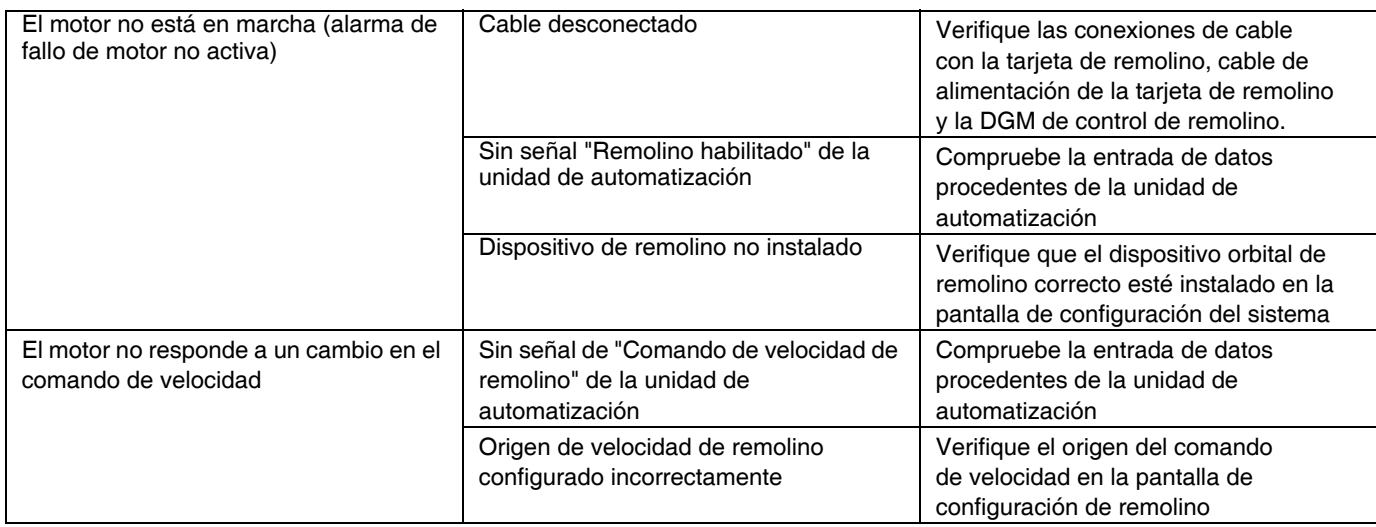

### **Módulo de puerta de enlace**

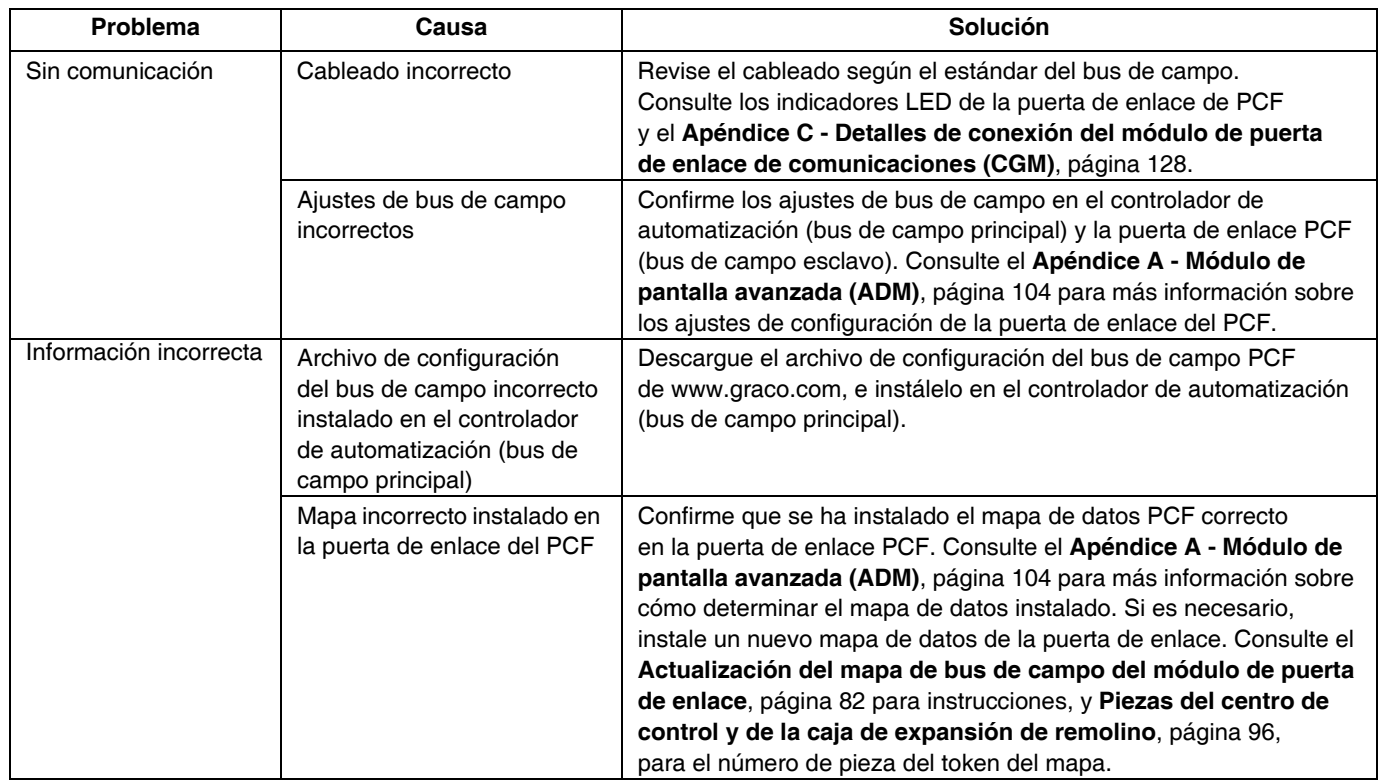

### **Información de diagnóstico por LEDs**

Las siguientes señales, diagnósticos y soluciones por LED corresponden al módulo de pantalla avanzada, al módulo de control de fluido y al módulo de puerta de enlace.

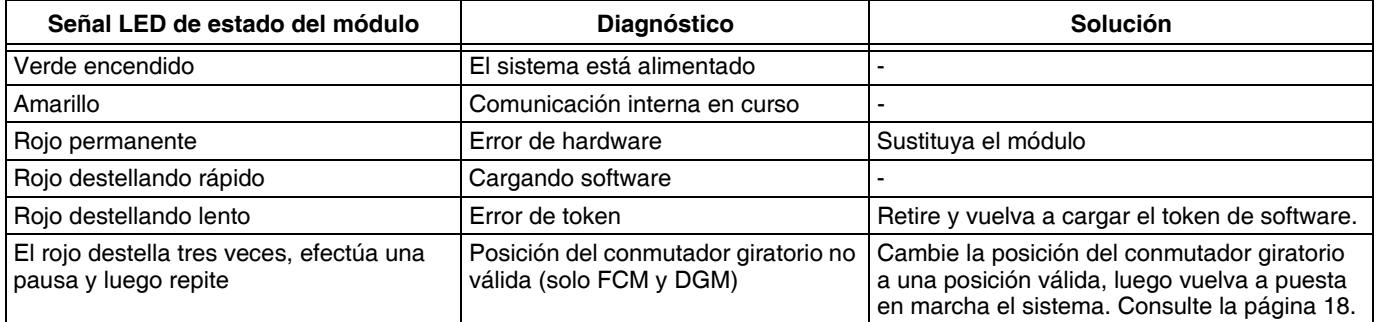

# **Errores**

### **Visualización de errores**

Cuando ocurre un error, se muestra un aviso emergente de error que ocupa toda la pantalla hasta que se realiza el enterado de error pulsando **.** Los errores también pueden ser aceptados en la puerta de enlace. Los errores activos se muestran en la barra de menú.

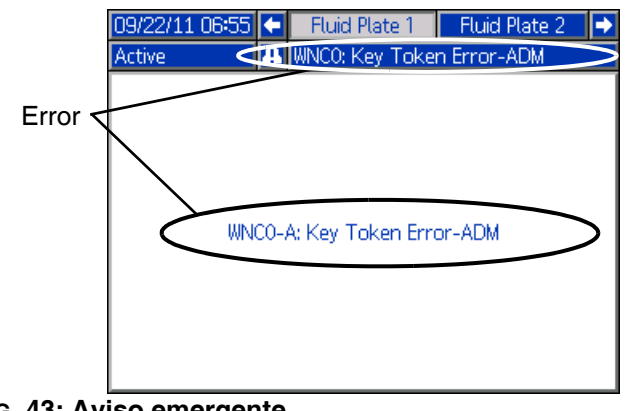

**FIG. 43: Aviso emergente**

Los 200 errores anteriores se muestran en las pantallas de informes de errores. Consulte **[Modo de ejecución](#page-115-0)**, [página 116](#page-115-0) para instrucciones sobre cómo navegar hacia y por las pantallas de informes de errores.

Hay tres niveles de errores: alarmas, desviaciones y alertas. Las alarmas motivan que el sistema se pare. Las desviaciones y alertas no paran el sistema.

#### **NOTA:**

- **•** Las alarmas ajustan a LOW (Bajo) la señal de listo del dispensador (placa de fluido).
- **•** Las alertas y las desviaciones **no** ajustan la señal de listo del dispensador (placa de fluido) a LOW.

Los errores pueden visualizarse por un CGM en modelos que no llevan un ADM. Consulte el **Apéndice C**, página **[128](#page-127-0),** Bits de salida 0x0DB. Los códigos de error se describen con una cadena ASCII de 4 dígitos. Por ejemplo, el primer código de evento del manual es EC0X y se representa usando una tabla ASCII:

- $E = 0x45$
- $C = 0x43$
- $0 = 0 \times 00$
- $X = 0x58$

### **Errores de diagnóstico**

Vea **[Códigos de evento y error y resolución de](#page-70-0)  [problemas](#page-70-0)** en la página [71](#page-70-0) para los códigos de error, causas posibles y soluciones.

### <span id="page-70-0"></span>**Códigos de evento y error y resolución de problemas**

Los códigos de error se guardan en el registro de eventos y se muestran en las pantallas de informes de errores. Los informes sobre los números de error de la puerta de enlace están en la interfaz de la puerta de enlace.

Los códigos de error mostrados como XYZ\_ representan los códigos de error XYZ1, XYZ2, XYZ3, XYZ4, donde el último dígito representa el número de la placa de fluido a la que corresponde el error. Los códigos de error de la tabla siguiente están ordenados por número de error de puerta de enlace, y después por código de evento.

**NOTA:** La siguiente lista de errores está disponible en el paquete de Integración de PCF en www.graco.com.

#### **Eventos y errores del sistema**

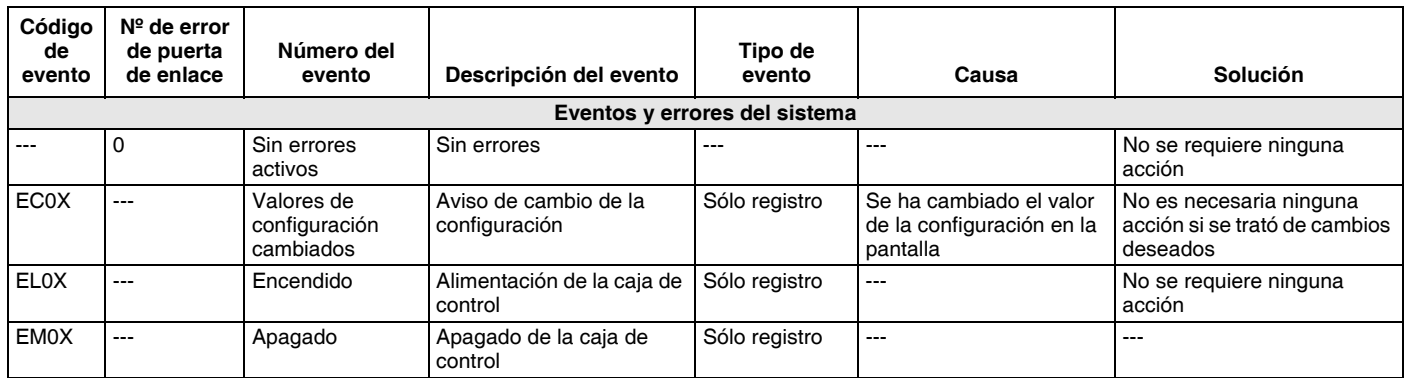

#### **Eventos y errores del centro de control**

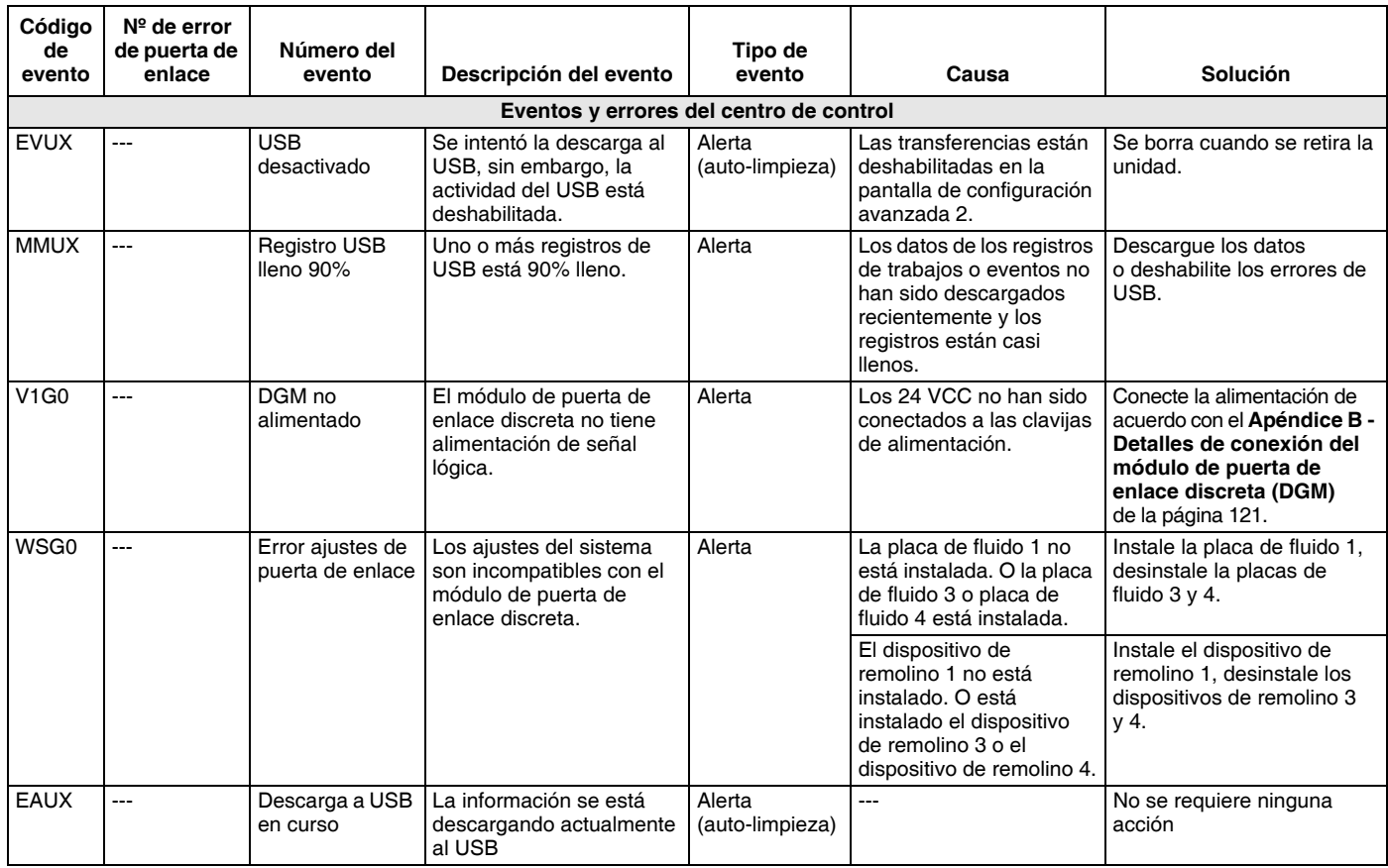

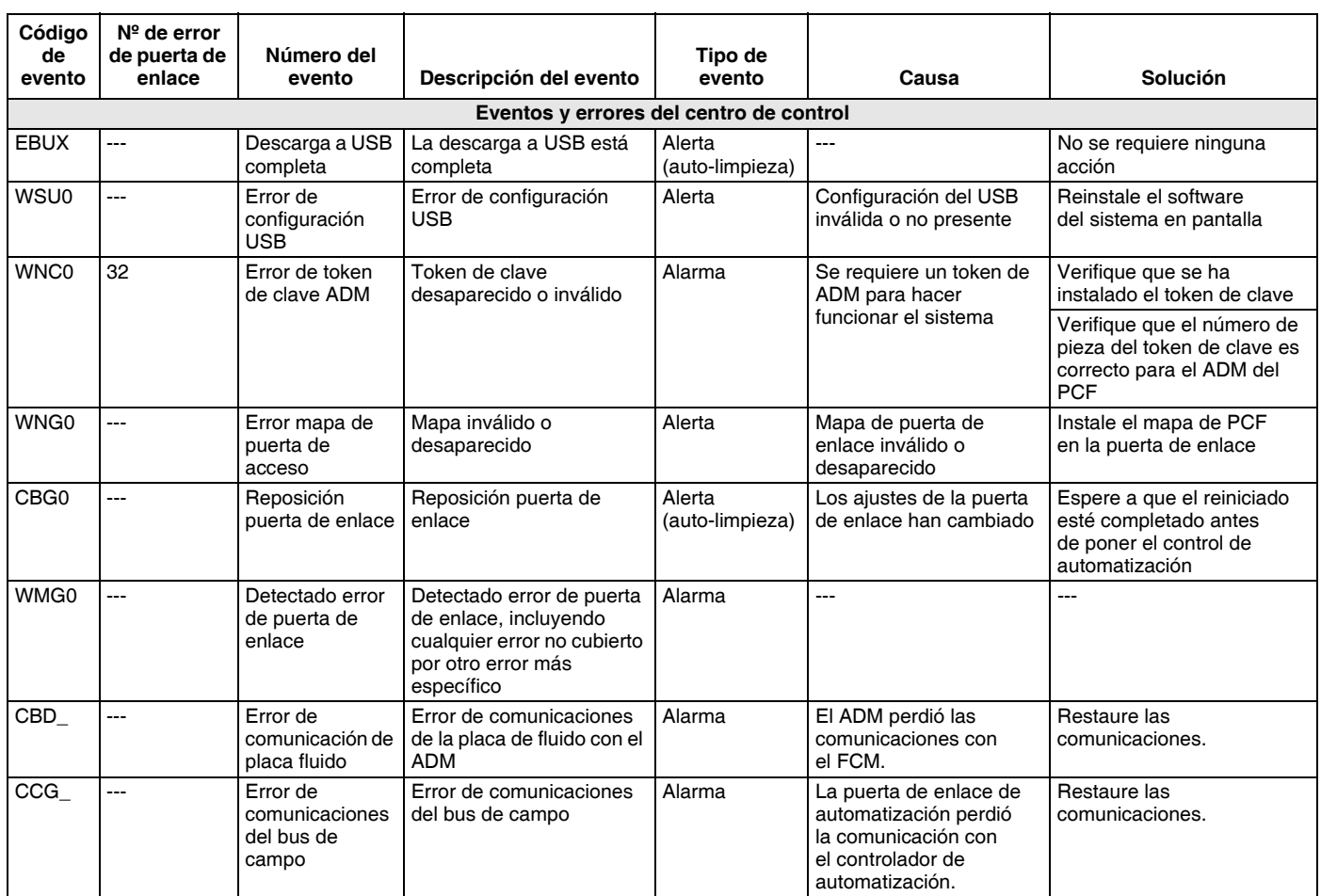

### **Eventos y errores de la placa de fluido**

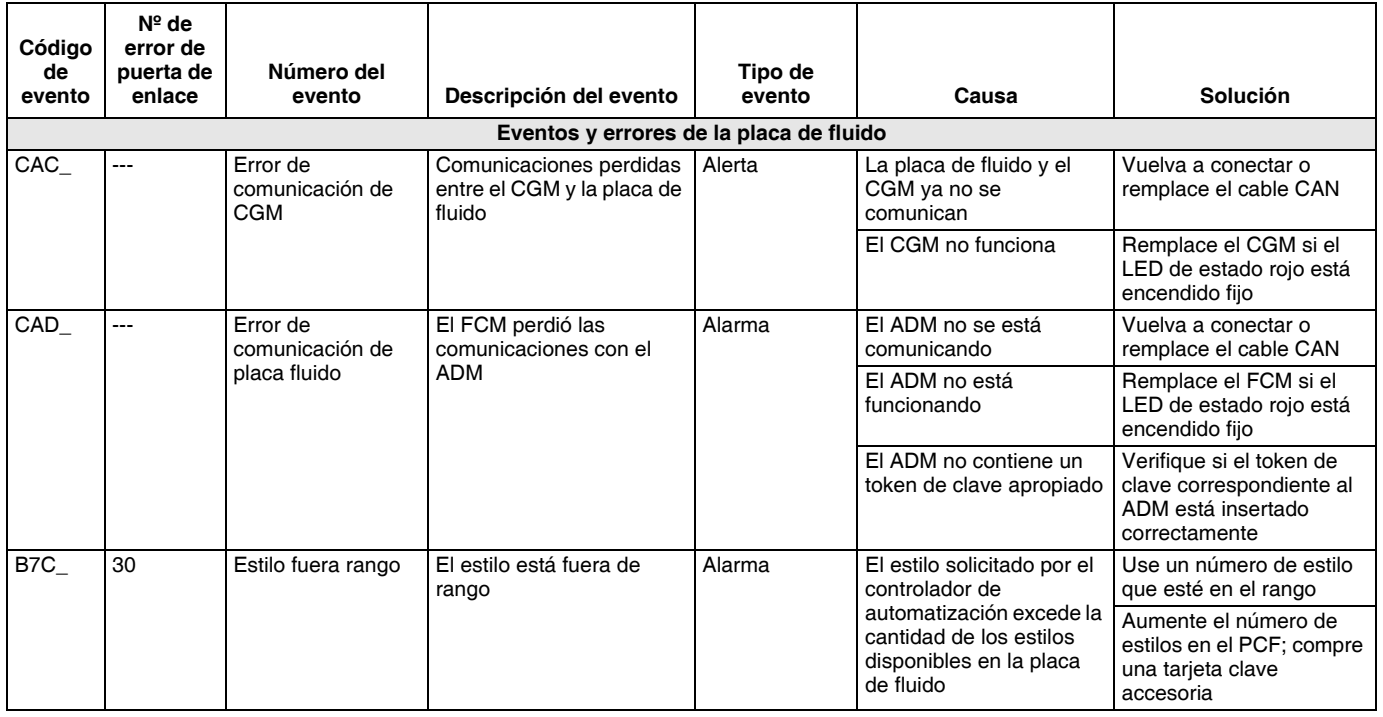
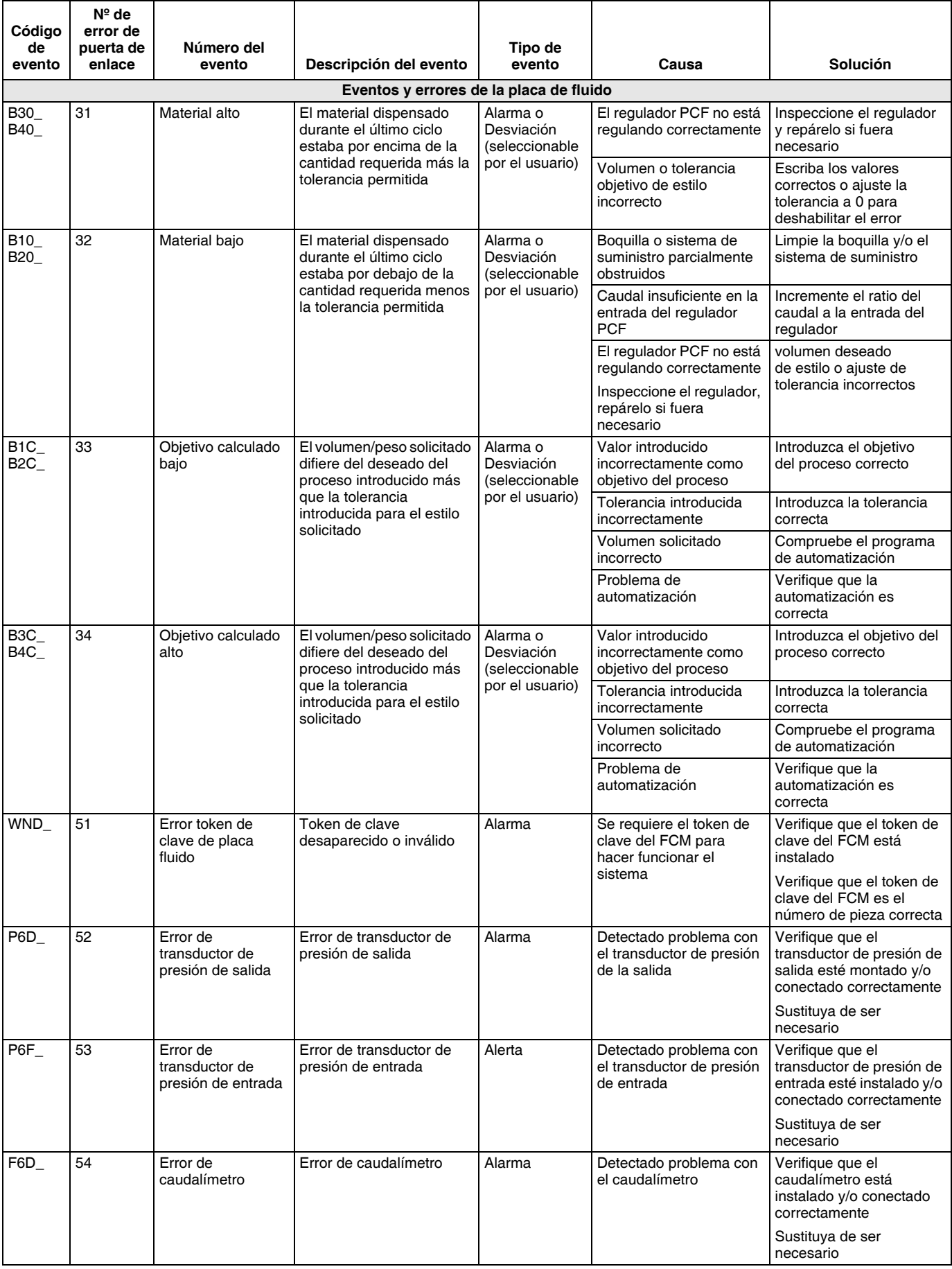

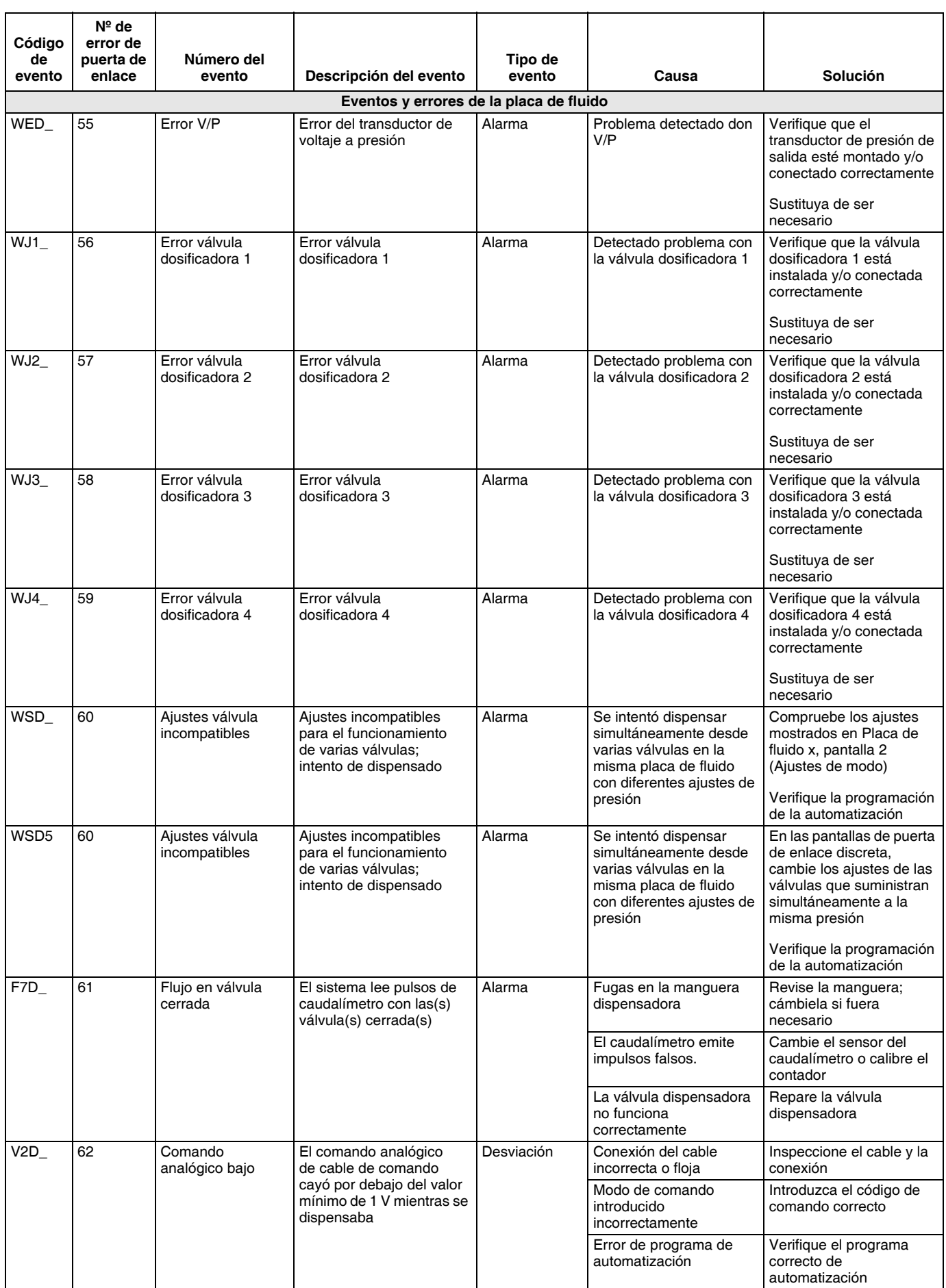

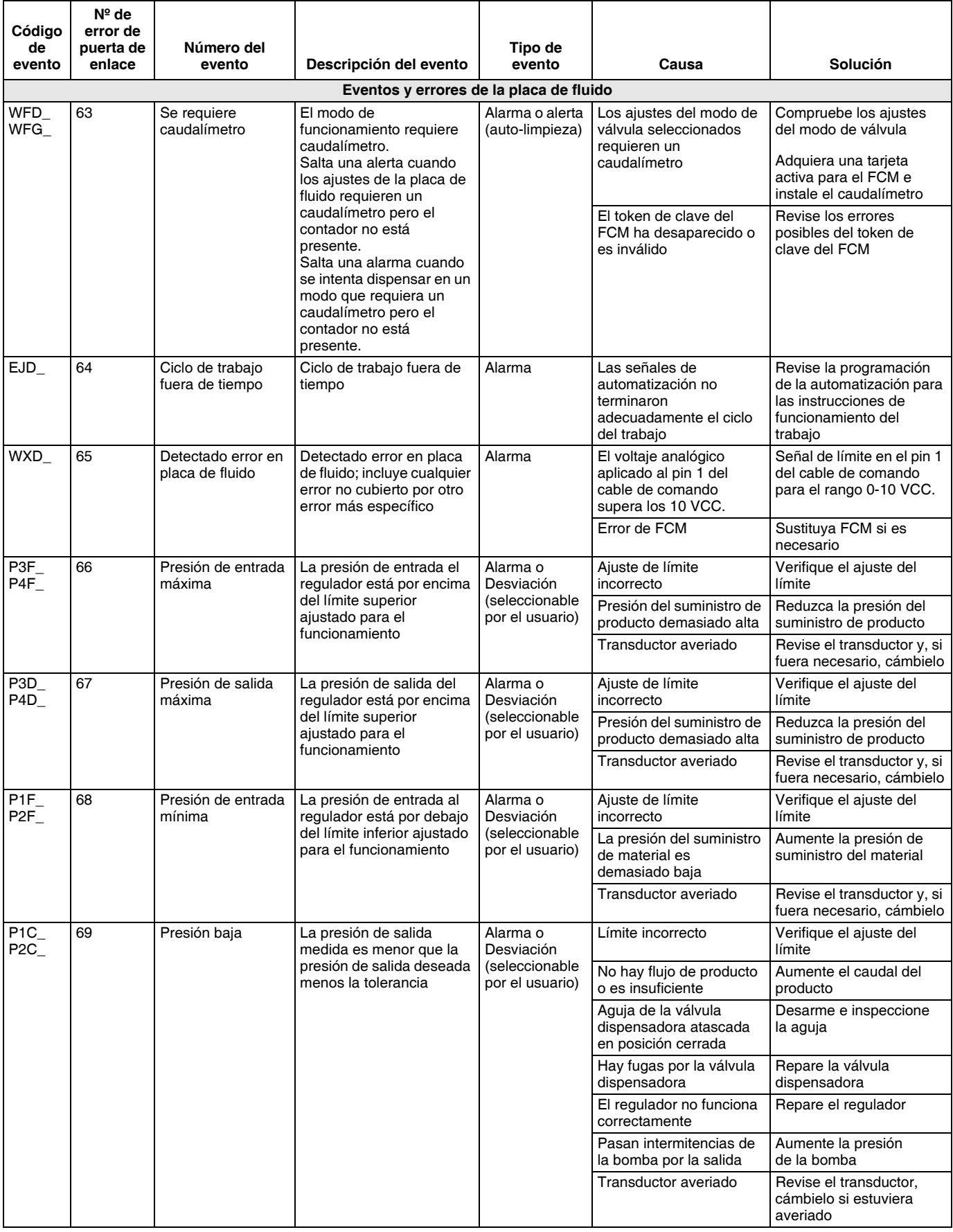

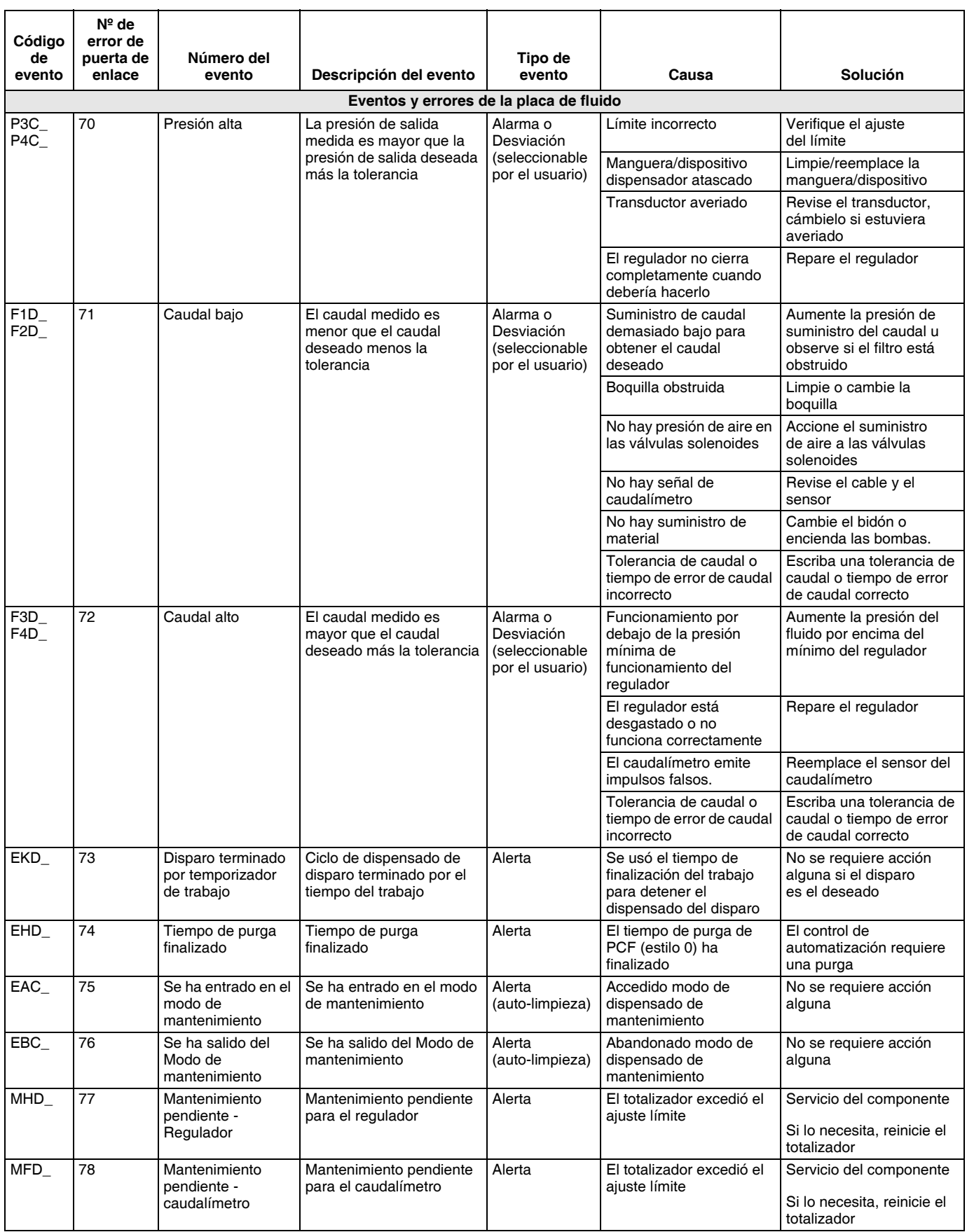

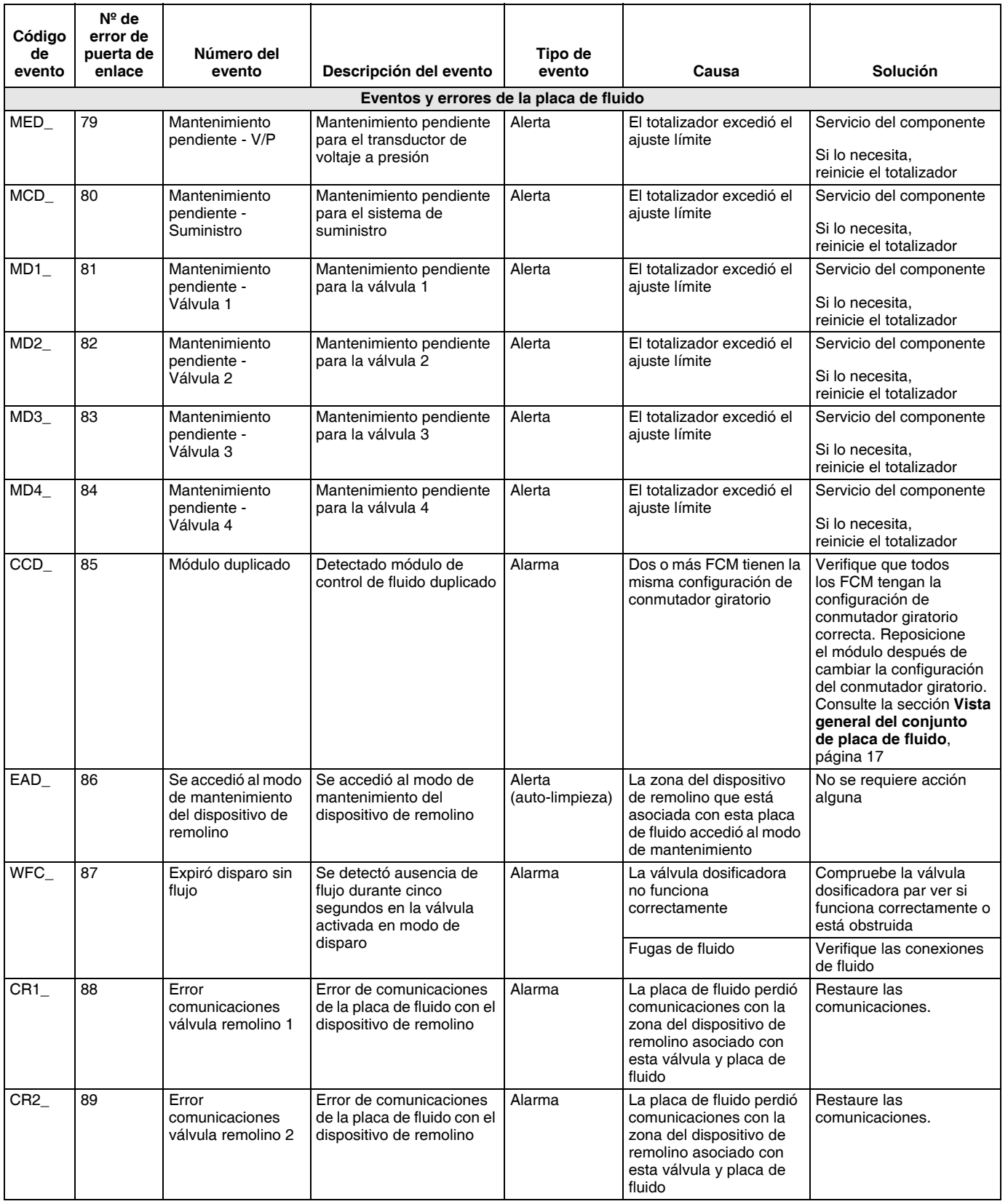

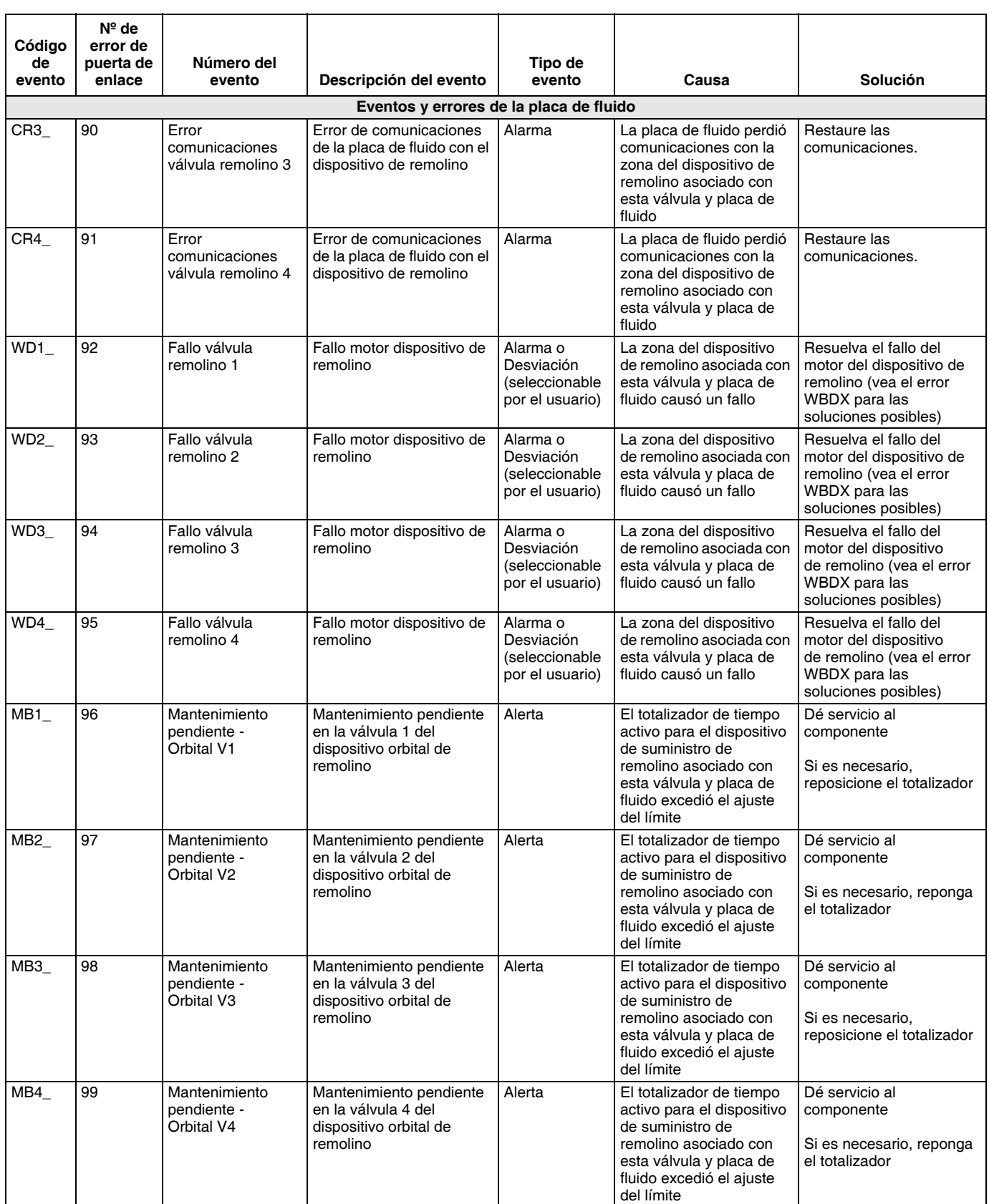

## **Eventos y errores del dispositivo de remolino**

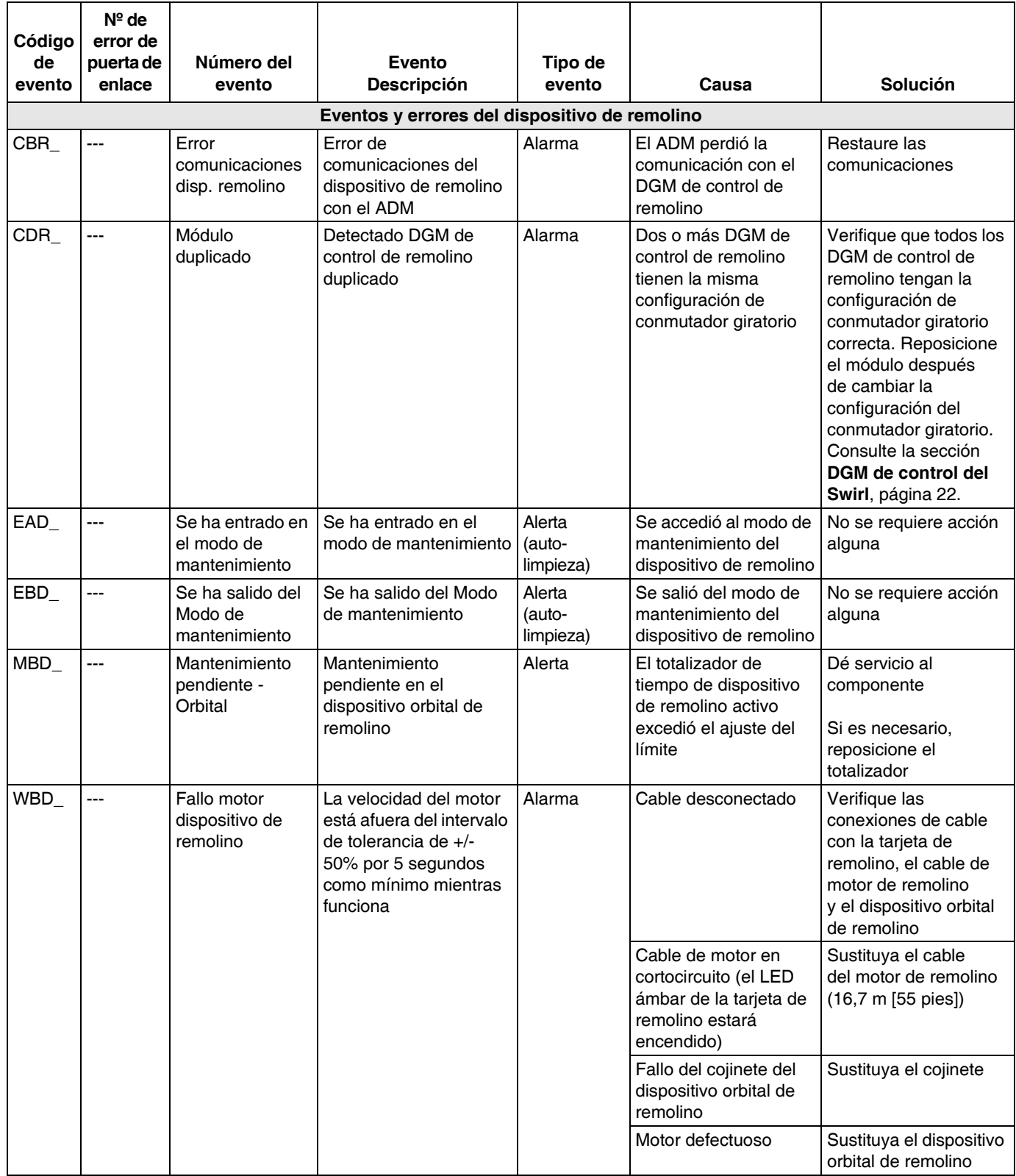

# **Mantenimiento**

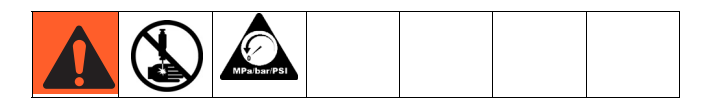

Antes de llevar a cabo cualquier procedimiento de mantenimiento, siga el **[Procedimiento de](#page-60-0)  [descompresión](#page-60-0)** en [página 61](#page-60-0).

## **Programa de mantenimiento**

A continuación ofrecemos una lista de las operaciones de mantenimiento recomendadas y su frecuencia para operar su equipo con seguridad. El mantenimiento se divide en tareas mecánicas y eléctricas. El mantenimiento debe ser realizado únicamente por personal formado siguiendo este programa para garantizar una plena seguridad y fiabilidad del equipo.

#### **Mecánicas**

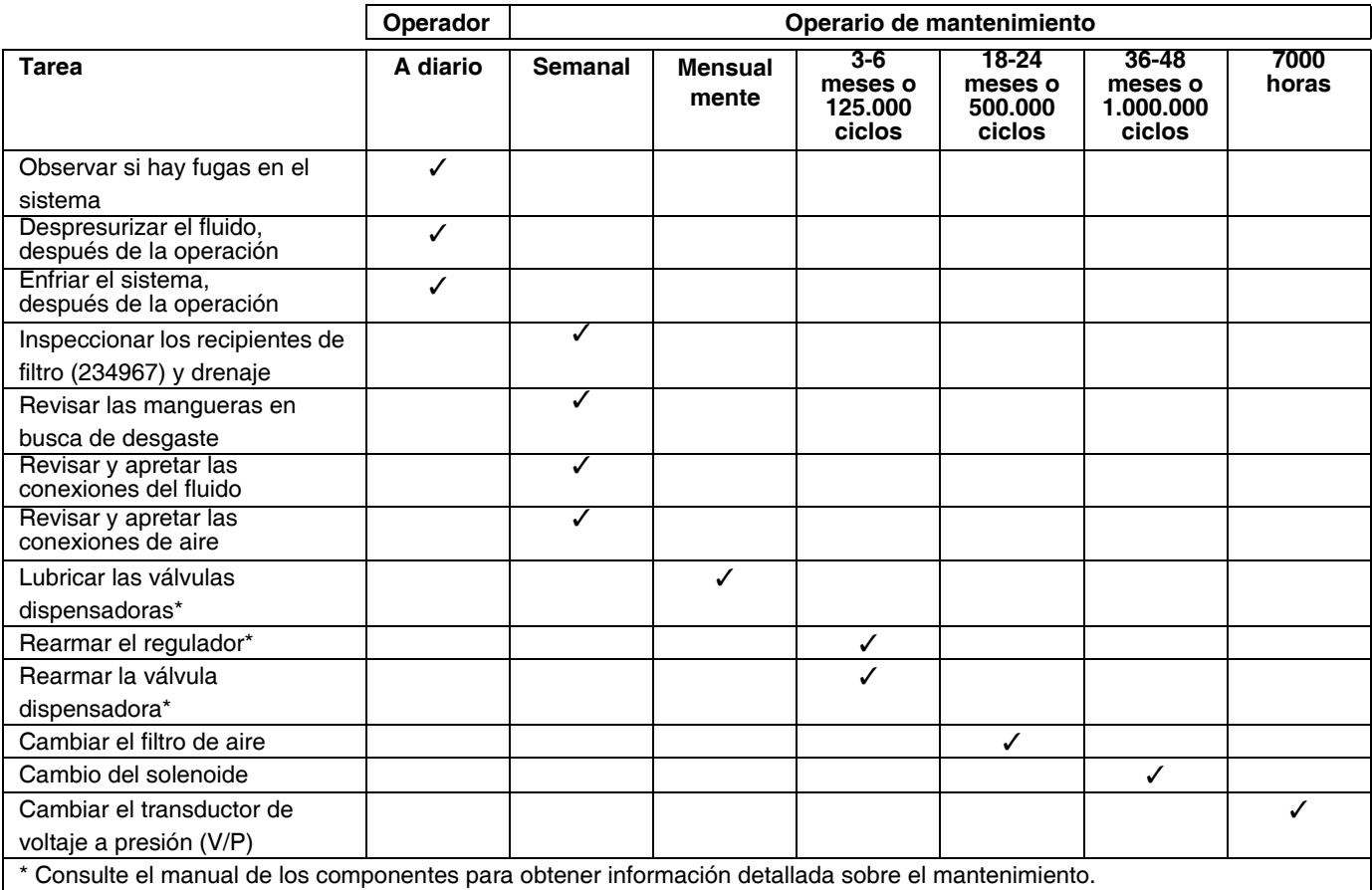

### **Sistema eléctrico**

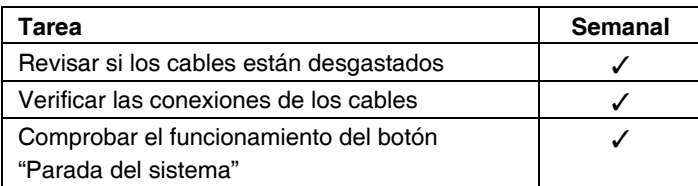

\* Consulte el manual de los componentes para obtener información detallada sobre el mantenimiento.

## <span id="page-80-1"></span>**Módulo de pantalla avanzada (ADM)**

### **Actualización de software**

**NOTA:** Haga una copia de seguridad del archivo de idioma personalizado (si está instalado) antes de actualizar el software. Vea **[Datos del dispositivo USB](#page-62-0)**, [página 63,](#page-62-0) para más información.

- 1. Apague el suministro de energía al sistema.
- 2. Retire el panel de acceso a la tarjeta y luego retire la tarjeta clave (no deseche la tarjeta).

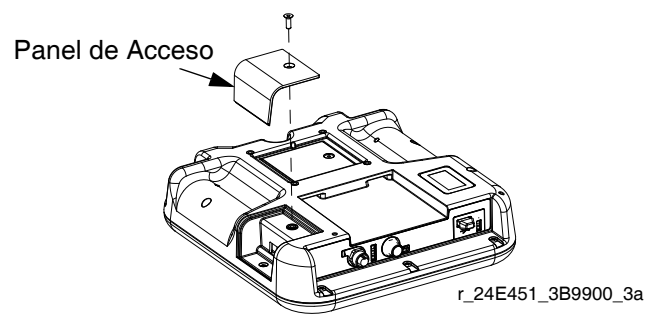

**FIG. 44: Retire el panel de acceso**

3. Inserte y presione el token de software firmemente en la ranura.

**NOTA:** No hay ninguna orientación preferida para el token.

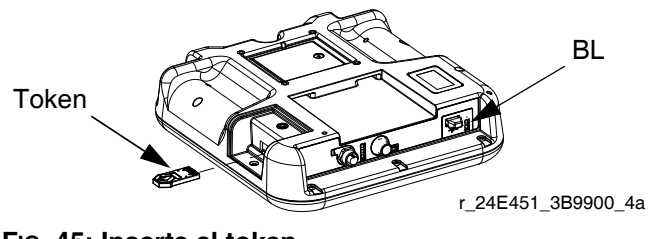

**FIG. 45: Inserte el token**

- 4. Encienda el suministro de energía al sistema. La luz indicadora roja (BL) parpadeará hasta que esté completamente cargado el nuevo software.
- 5. Después de que la luz indicadora roja se apague, apague el sistema.
- 6. Retire el token de software.
- 7. Reinstale el token de clave azul y ponga el panel de acceso.

### **Limpieza**

Use un limpiador doméstico a base de alcohol, como un limpiacristales, para limpiar la pantalla.

## <span id="page-80-0"></span>**Actualización del software del módulo de puerta de enlace**

**NOTA:** La conexión del módulo de puerta de enlace con el sistema está deshabilitada temporalmente durante el uso de los tokens de actualización. Las instrucciones siguientes corresponden a todos los módulos de puerta de enlace.

- 1. Apague el suministro de energía al sistema.
- 2. Desmonte la tapa de acceso.

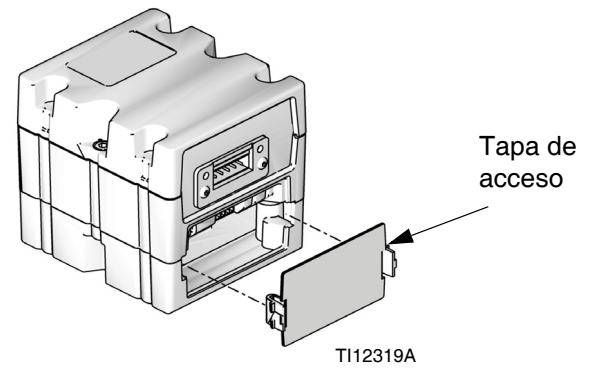

**FIG. 46: Retirada de la tapa de acceso**

3. Inserte y presione firmemente el token en la ranura.

**NOTA:** No hay ninguna orientación preferida para el token.

4. Mantenga pulsado el botón mostrado en FIG. 47 durante ~1 segundo y suéltelo. La luz indicadora roja (CK) parpadeará hasta que esté completamente cargado el nuevo software.

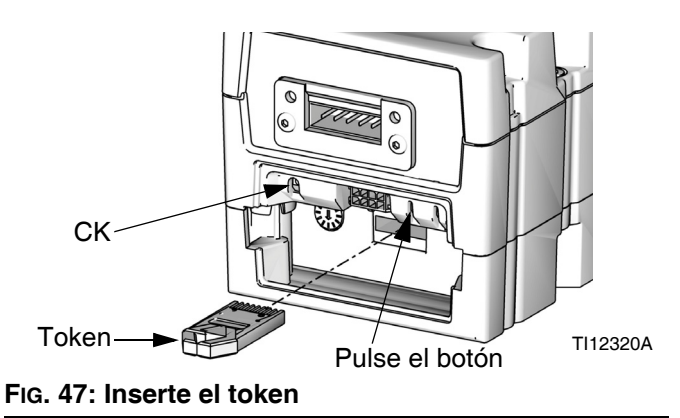

- 5. Después de que la luz indicadora roja se apague, apague el sistema.
- 6. Saque el token.
- 7. Vuelva a colocar la tapa de acceso.

## <span id="page-81-0"></span>**Actualización del mapa de bus de campo del módulo de puerta de enlace**

**NOTA:** La conexión del bus de campo está deshabilitada temporalmente durante el uso de un token de mapa. Las instrucciones siguientes corresponden a todos los módulos de puerta de enlace.

- 1. Lleve a cabo el **[Actualización del software del](#page-80-0)  [módulo de puerta de enlace](#page-80-0)**. El software se debe actualizar antes de actualizar el mapa del bus de campo.
- 2. Desmonte la tapa de acceso.

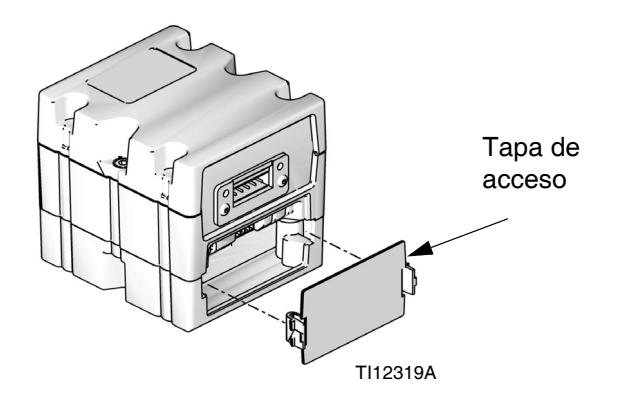

4. Presione y sostenga el botón de presión durante tres segundos y después suéltelo. La luz indicadora roja (CK) parpadeará dos veces, hará una pausa y luego una vez, hasta que esté completamente cargado el nuevo software.

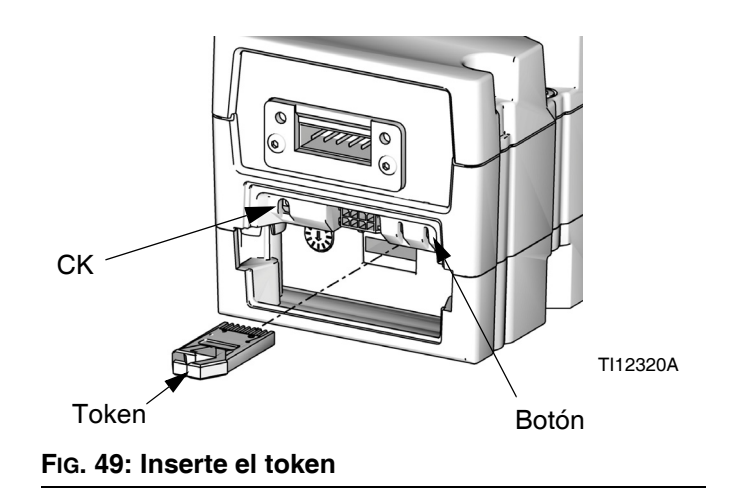

- 5. Retire el token de mapa (CC) cuando el software se haya cargado correctamente.
- 6. Vuelva a colocar la tapa de acceso.

**FIG. 48: Retirada de la tapa de acceso**

3. Inserte y presione firmemente el token de mapa en la ranura.

**NOTA:** No hay ninguna orientación preferida para el token.

## **Actualización software del módulo de control de caudal (FCM)**

**NOTA:** La conexión del FCM está deshabilitada temporalmente durante el uso del token de actualización.

- 1. Apague el suministro de energía al sistema.
- 2. Retire la cubierta de acceso y luego retire el token de clave (no deseche el token).

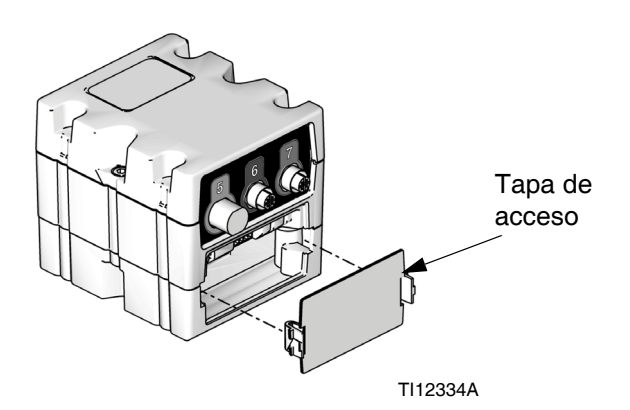

#### **FIG. 50: Retirada de la tapa de acceso**

3. Inserte y presione el token de software firmemente en la ranura.

**NOTA:** No hay ninguna orientación preferida para el token.

4. Mantenga pulsado el botón mostrado en FIG. 51 durante ~1 segundo y suéltelo. La luz indicadora roja (CK) parpadeará hasta que esté completamente cargado el nuevo software.

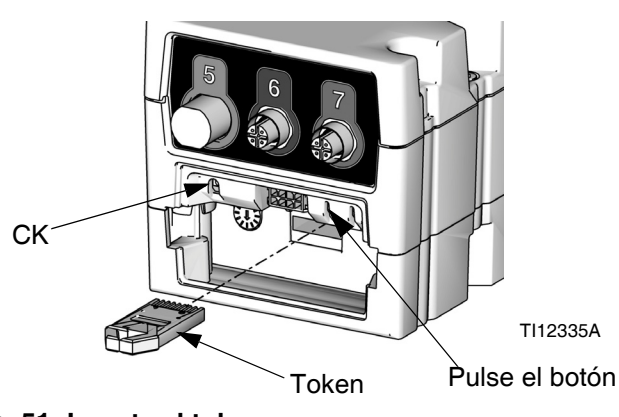

**FIG. 51: Inserte el token**

- 5. Después de que la luz indicadora roja se apague, apague el sistema.
- 6. Retire el token de software.

7. Vuelva a instalar el token de clave azul y coloque en su lugar la cubierta de acceso.

## **Mantenimiento del filtro de aire**

Para evitar daños al elemento del filtro, cambie el filtro de aire cada dos años o cuando la caída de presión llegue a un mínimo de 14,5 psi (100 kPa; 1,0 bar); lo que ocurra antes.

#### **Repuestos de los filtros de aire para el conjunto de filtro de aire doble (234967)**

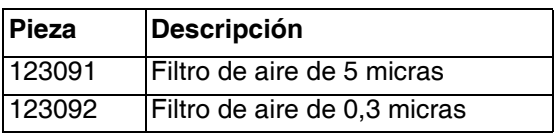

## **Dispositivos de suministro de remolino**

Vea el manual 309403 para el programa de mantenimiento.

# **Reparación**

# **Conjunto de placa de fluido**

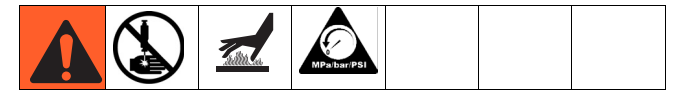

En esta sección se describe cómo desmontar y reemplazar los siguientes componentes del conjunto de la placa de fluido.

## <span id="page-83-0"></span>**Preparación del conjunto de placa de fluido para su reparación**

- 1. Desconecte el cable CAN de la placa de fluido.
- 2. Realice el **[Procedimiento de descompresión](#page-60-0)** en [página 61.](#page-60-0)
- 3. Retire el carenado del conjunto de la placa de fluido. Vea **[Piezas del conjunto de la placa de fluido](#page-97-0)**, página [98.](#page-97-0)

**NOTA:** El caudalímetro Coriolis no es reparable.

## **Reparación del caudalímetro**

Para ver las instrucciones completas del caudalímetro (129) consulte la sección de mantenimiento y reparaciones del manual 309834.

### **Desmonte el caudalímetro de la placa de montaje**

- 1. **[Preparación del conjunto de placa de fluido para](#page-83-0)  [su reparación](#page-83-0)**, [página 84.](#page-83-0)
- 2. Desconecte el cable del caudalímetro (131) del sensor del caudalímetro. Consulte FIG. 52.
- 3. Desconecte la manguera de material.
- 4. Desconecte la pieza del accesorio giratoria (109) del regulador.
- 5. Afloje los cuatro tornillos (127), y las arandelas (125, 126); retire la abrazadera (124) y el caudalímetro (129).
- 6. El caudalímetro pesa aproximadamente 6,75 kg. (15 lbs) Sáquelo cuidadosamente de la placa de montaje (101).

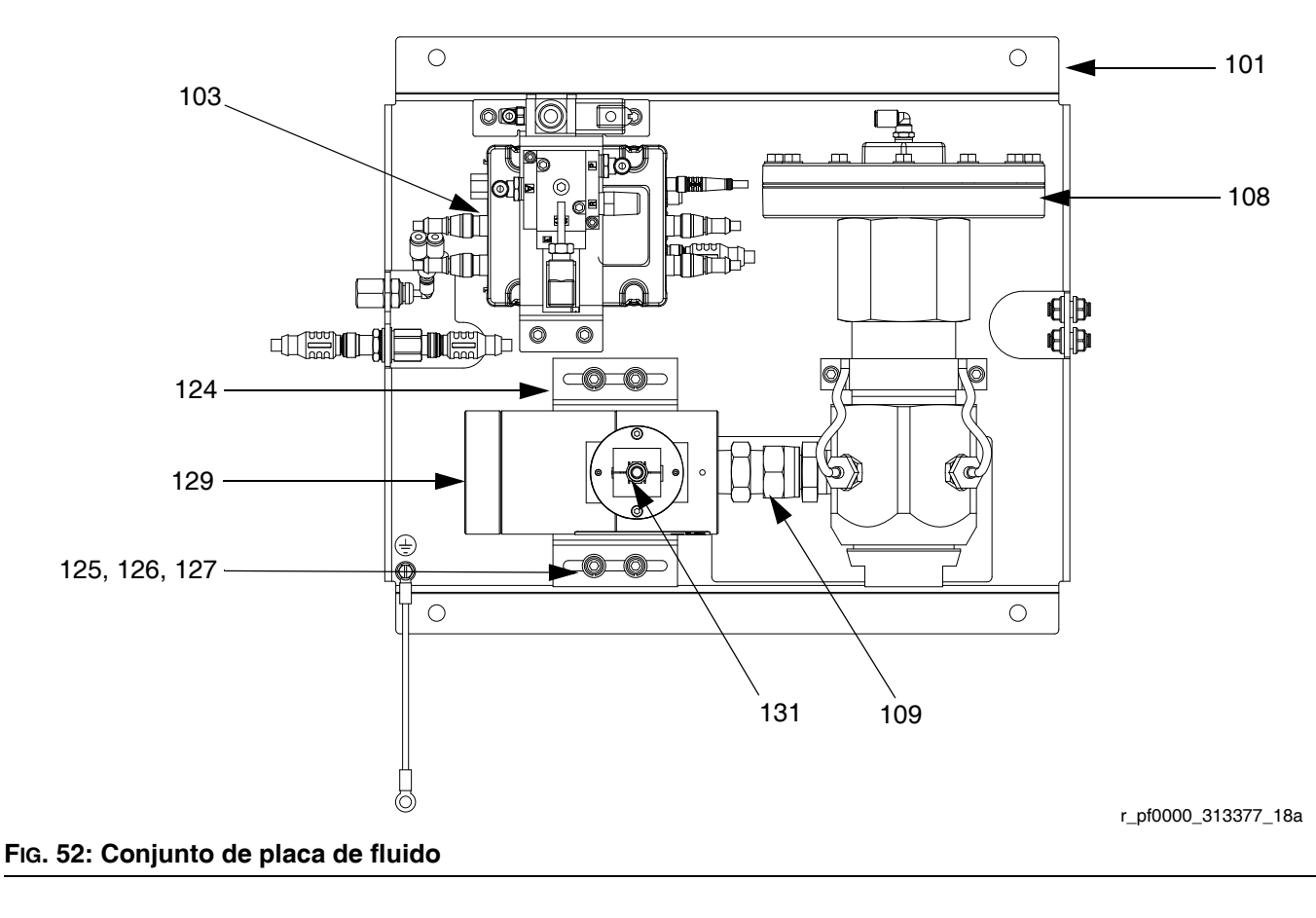

#### **Instale el caudalímetro en la placa de montaje**

**NOTA:** El caudalímetro Coriolis no se monta en la placa de fluido.

- 1. Deposite el caudalímetro (129) y la abrazadera (124) en la placa de fluido mientras enrosca la pieza de acoplamiento giratoria (109) en la entrada de material del regulador. Consulte FIG. 52.
- 2. Apriete la pieza de acoplamiento giratoria en la entrada de producto del regulador.
- 3. Apriete los cuatro tornillos (127) y arandelas (125, 126) que sujetan en su sitio la abrazadera y el caudalímetro.

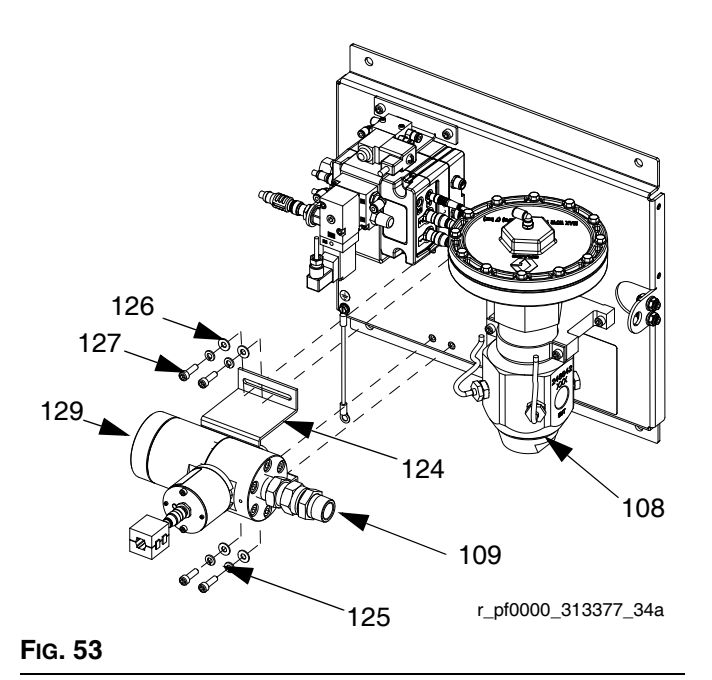

- 4. Compruebe que el caudalímetro y el regulador (108) todavía están alineados.
- 5. Conecte la manguera de producto.
- 6. Conecte el cable del caudalímetro (131).

### **Cambio del solenoide**

- 1. **[Preparación del conjunto de placa de fluido para](#page-83-0)  [su reparación](#page-83-0)**, página [84.](#page-83-0)
- 2. Desconecte el cable del FCM y los tres tubos de aire.
- 3. Retire ambos tornillos (137) de la ménsula del transductor (118).

4. Retire el solenoide de la válvula dispensadora (132) y reemplácelo con un nuevo solenoide.

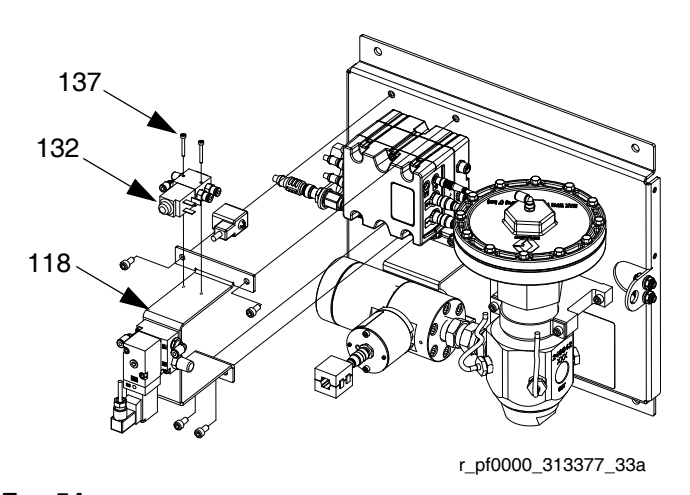

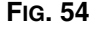

- 5. Asegure el nuevo solenoide a la abrazadera con tornillos.
- 6. Vuelva a conectar el cable del FCM y los tres tubos de aire.

### **Cambie el transductor de voltaje a presión (V/P)**

- 1. **[Preparación del conjunto de placa de fluido para](#page-83-0)  [su reparación](#page-83-0)**, [página 84](#page-83-0).
- 2. Desconecte el cable del FCM y los dos tubos de aire.
- 3. Retire ambos tornillos del transductor (122) de la ménsula del transductor (118).
- 4. Retire el transductor V/P (121) y sustitúyalo con un transductor V/P nuevo.

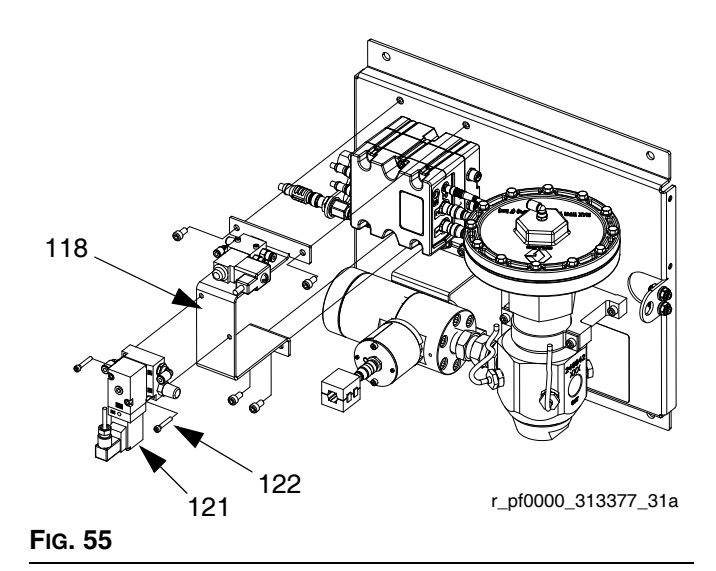

#### Reparación

- 5. Fije el transductor V/P nuevo a la ménsula con tornillos.
- 6. Vuelva a conectar el cable del FCM y ambos tubos de aire.

## <span id="page-85-0"></span>**Cambio del módulo de control del caudal**

- 1. **[Preparación del conjunto de placa de fluido para](#page-83-0)  [su reparación](#page-83-0)**, [página 84](#page-83-0).
- 2. Retire los cuatro tornillos (128) de la ménsula del transductor (118) y retire la ménsula. (Deje el solenoide de la válvula dosificadora (132) y el transductor V/P (121) unidos a la ménsula del transductor.)

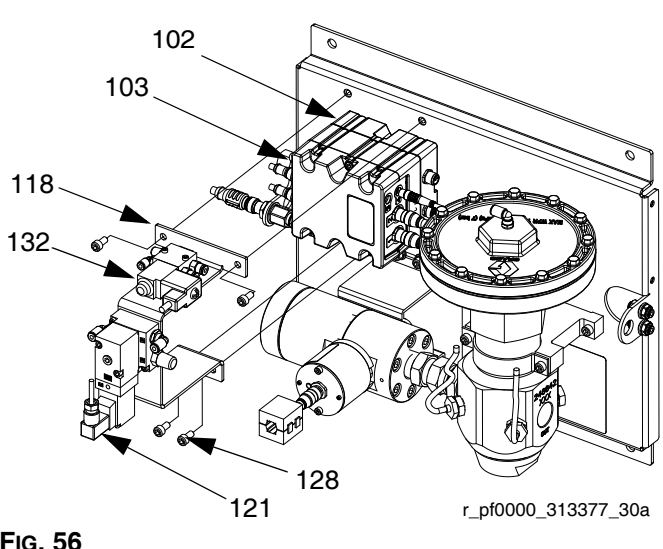

**FIG. 56**

- 3. Retire los siguientes cables del FCM:
	- cable del solenoide de la válvula dosificadora
	- cable del sensor del contador
	- ambos cables V/P
	- cable de E/S
	- cable del transductor de presión de entrada (sólo modelos de temperatura ambiente)
	- cable del transductor de presión de salida
- 4. Retire los dos tornillos del FCM (103) y remplácelo con uno nuevo.
- 5. Asegure el nuevo FCM a la base (102) con tornillos.
- 6. Vuelva a conectar los cables del paso 3.
- 7. Vuelva a fijar la ménsula del transductor con tornillos.

**Cambie la base del módulo de control del caudal**

- 1. **[Preparación del conjunto de placa de fluido para](#page-83-0)  [su reparación](#page-83-0)**, [página 84.](#page-83-0)
- 2. Retire el FCM (103); realice las instrucciones de w **[Cambio del módulo de control del caudal](#page-85-0)** (Deje los cables unidos al FCM.)
- 3. Retire el cable de suministro de potencia de la base (102).
- 4. Retire los cuatro tornillos (105) y el tornillo del tierra (106) de la base y cámbiela por una nueva base.

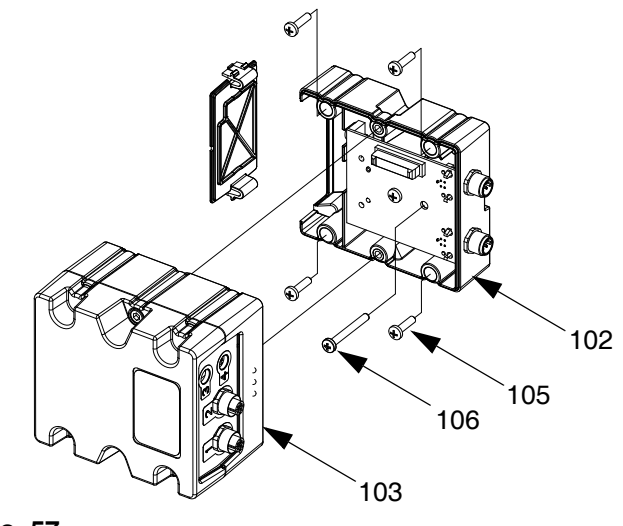

**FIG. 57**

- 5. Asegure la base a la placa de fluido (101) con tornillos.
- 6. Vuelva a conectar el cable de suministro de potencia.
- 7. Monte de nuevo el FCM; siga el **[Cambio del módulo](#page-85-0)  [de control del caudal](#page-85-0)**

### **Cambie las juntas tóricas del transductor**

- 1. **[Preparación del conjunto de placa de fluido para](#page-83-0)  [su reparación](#page-83-0)**, [página 84.](#page-83-0)
- 2. Retire el sensor de presión de salida de fluido (117) del regulador (108).

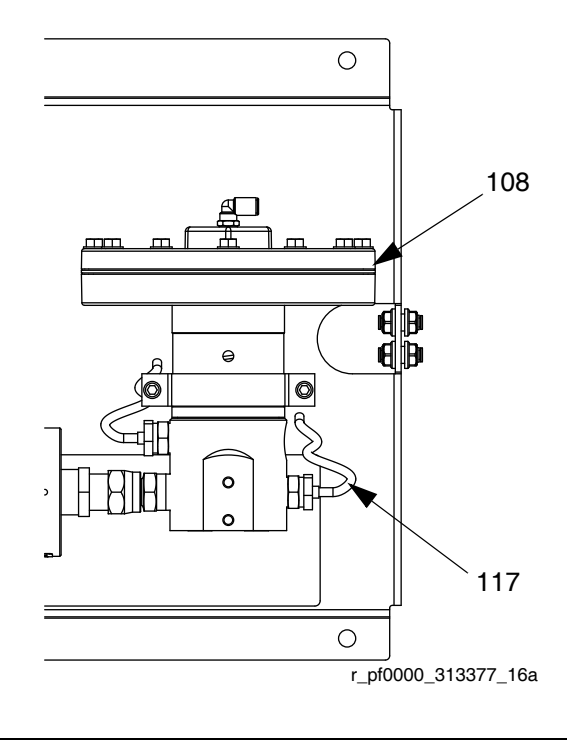

# 3. Retire el transductor (CG) fuera de la tuerca

- retenedora (CH).
- 4. Retire la junta tórica por defecto (120) y cámbiela por la nueva.

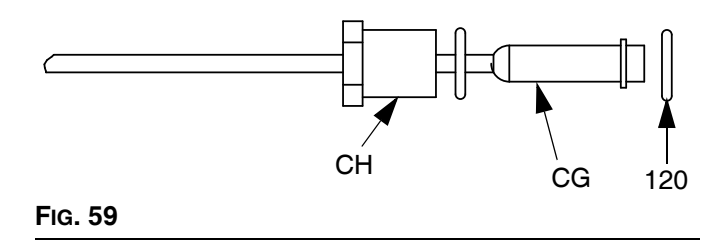

- 5. Presione el transductor en la tuerca de retención.
- 6. Vuelva a conectar el sensor de presión de salida del fluido al regulador.

**FIG. 58**

## **Reparación del regulador de fluido**

Para obtener instrucciones detalladas sobre la reparación del regulador de fluido consulte el manual de instrucciones 308647. Para las instrucciones completas del regulador de fluido mástico, consulte el manual de instrucciones 307517.

Vea FIG. 60 y realice las siguientes operaciones.

#### *AVISO*

Manipule con cuidado la bola, el actuador de válvula y el asiento de la válvula de carburo endurecido para evitar dañarlos.

- 1. **[Preparación del conjunto de placa de fluido para](#page-83-0)  [su reparación](#page-83-0)**, página [84](#page-83-0).
- 2. Retire el conjunto del cartucho aflojando el alojamiento de la válvula (CE) con una llave hexagonal de 6 mm y tirando del conjunto del cartucho para sacarlo del alojamiento de la base (CD).

**NOTA:** La tuerca de retención (CC) suele aflojarse cuando se desmonta el conjunto del cartucho del alojamiento de base. Asegúrese de volver a apretar tal como se describe en el paso 4.

3. Inspeccione y limpie las paredes internas del alojamiento de la base (CD).

**NOTA:** Tenga cuidado de no arañar las paredes internas del alojamiento de la base. Son una superficie sellante.

4. Vuelva a apretar la tuerca de retención CC) a un par de 140-160 in-lb (16-18 N•m).

**NOTA:** Es necesario volver a apretar la tuerca de retención antes de instalarla en el alojamiento de la base, en el paso 5.

5. Instale el nuevo conjunto de cartucho en el alojamiento de la base (CD), y apriete el alojamiento de la válvula (CE) a un par de 30-35 ft-lb (41-48 N•m).

**NOTA:** El asiento de la válvula es reversible para prolongar su vida útil. Es necesario reemplazar la junta tórica y la bola. Vea el manual de instrucciones 308647.

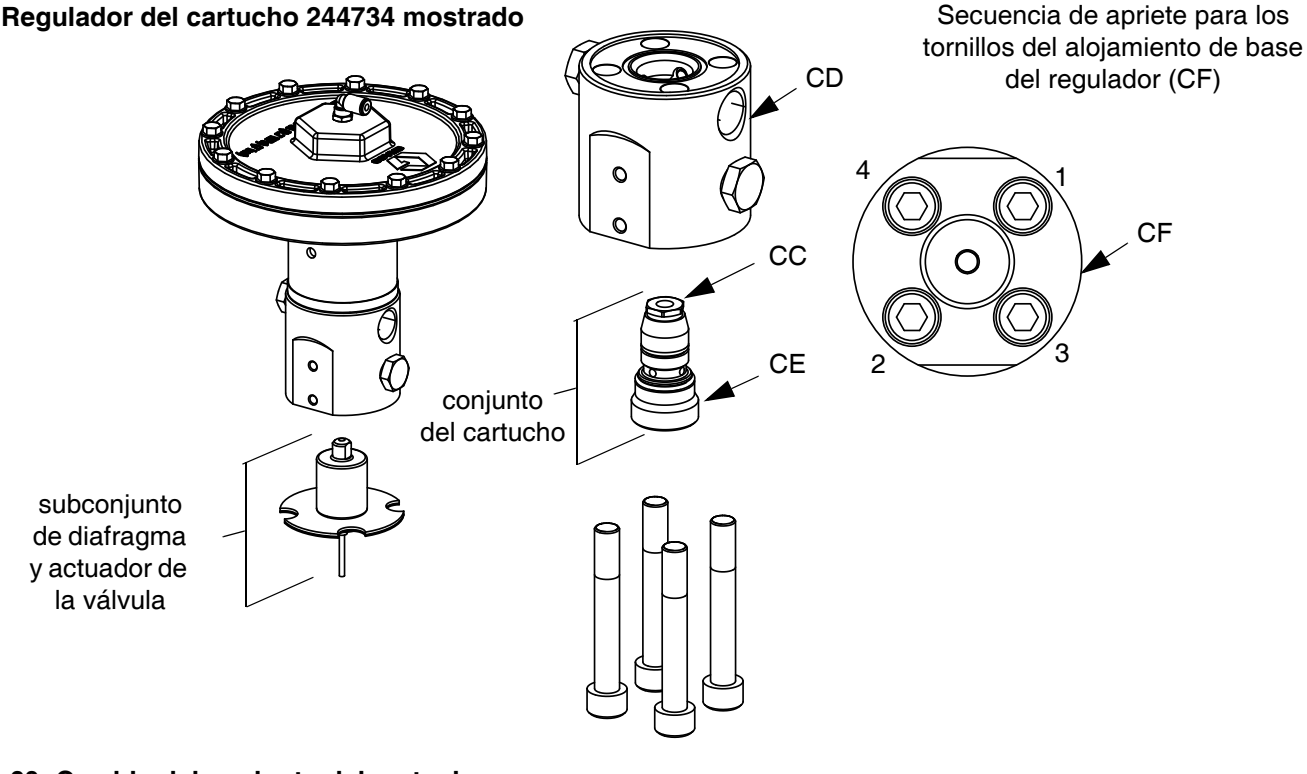

#### **FIG. 60: Cambio del conjunto del cartucho**

### <span id="page-88-0"></span>**Cambio del amplificador**

(Sólo placas de fluido calentadas)

- 1. **[Preparación del conjunto de placa de fluido para](#page-83-0)  [su reparación](#page-83-0)**, [página 84.](#page-83-0)
- 2. Desconecte el cable del sensor de la presión (117) y el cable de alimentación.

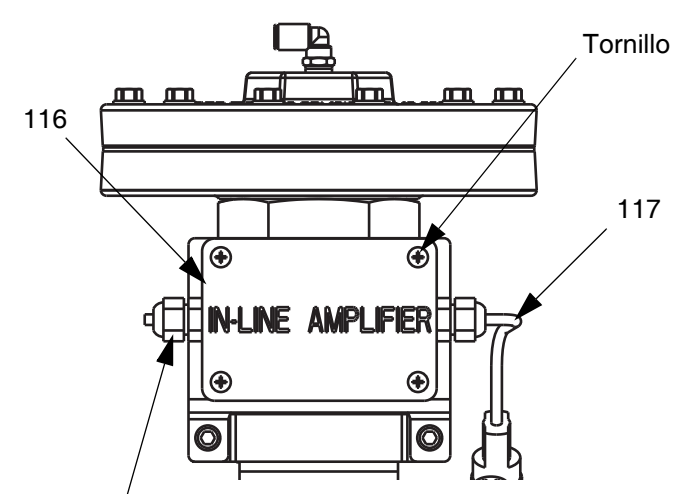

#### Cable de alimentación

#### **FIG. 61: Cambio del amplificador**

- 3. Suelte cuatro tornillos de la tapa del amplificador (116) y luego retire la tapa.
- 4. Retire los cuatro tornillos (105) y afirme el amplificador a la abrazadera.
- 5. Retire el amplificador y reemplácelo con uno nuevo.
- 6. Asegure el nuevo amplificador en la abrazadera con cuatro tornillos.
- 7. Monte de nuevo la tapa del amplificador y apriete los tornillos.
- 8. Vuelva a conectar el cable de sensor de presión (117) y el cable de salida de tensión.

### **Calibración del amplificador**

(Sólo placas de fluido calentadas)

- 1. **[Preparación del conjunto de placa de fluido para](#page-83-0)  [su reparación](#page-83-0)**, [página 84.](#page-83-0)
- 2. Retire el sensor de presión de salida del racor de salida para asegurarse de que no hay presión aplicada al sensor.

#### **Ajuste la pantalla de visualización**

- 3. Con el sistema en modo de configuración, desplácese a las pantallas avanzadas.
- 4. Pulse **Para desplazarse a la pantalla** avanzada 2.

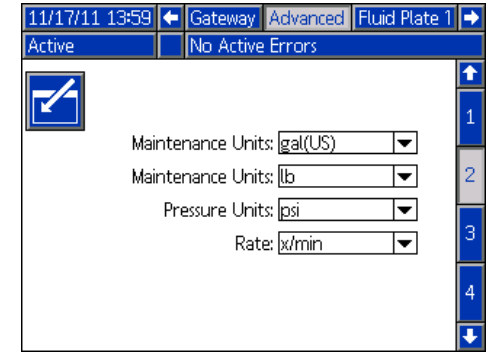

- 5. Pulse  $\mathcal{V}$  para acceder a los campos para hacer los cambios.
- 6. Pulse  $\blacksquare$  para moverse al campo de Unidades de presión. Pulse  $\Box$  para abrir la lista desplegable y seleccione psi. Pulse  $\leq$  para introducir las nuevas unidades.
- 7. Pulse  $\left|\sum\right|$  para salir del modo de edición.
- 8. Con el sistema en modo de configuración, desplácese a Placa de fluido x, pantalla 5 (Sensores de presión).

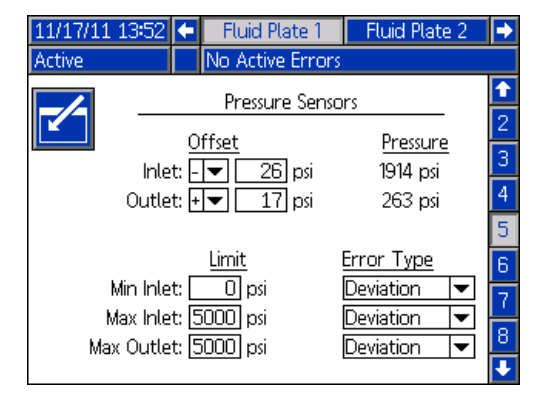

- 9. Pulse  $\mathcal{F}$  para acceder a los campos para hacer los cambios.
- 10. Pulse **para pasar al campo de Desfases** de salida. Ajuste el valor de psi a 0. Pulse para introducir el nuevo valor.

#### Reparación

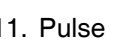

11. Pulse **para salir del modo de edición**.

#### **Ajuste de los parámetros del amplificador**

- 12. Retire la tapa del amplificador (116). Vea **[Cambio](#page-88-0)  [del amplificador](#page-88-0)**, [página 89](#page-88-0).
- 13. Asegúrese de que el puente EXCITATION SELECTOR están en la posición media (5 VCC). Consulte la [FIG. 62](#page-89-0) en la página [90](#page-89-0).
- 14. Asegúrese de que el dipswitch 1 COARSE GAIN está en ON (Encendido). El resto deberían estar en OFF (Apagado).
- <span id="page-89-1"></span>15. Ajuste el potenciometro FINE ZERO hasta que la presión de salida de la pantalla indique 0.
- 16. Use unas pinzas pequeñas o un clip para papel para conectar los terminales SHUNT CAL y ENABLE.

17. Use los datos del certificado de calibración para el sensor de precedente (incluido con la documentación del PCF o el repuesto del sensor de presión) para calcular la Presión de calibración del shunt usando la fórmula siguiente:

Presión de calibración de shunt = (Factor de calibración del shunt/Factor de calibración) \* 5000 psi

- 18. Ajuste el potenciómetro FINE GAIN hasta que la Presión de salida en Placa de fluido x, pantalla 5 (Sensores de presión) iguale la Presión de calibración del shunt calculada.
- <span id="page-89-2"></span>19. Retire las pinzas o el clip de los terminales SHUNT CAL y ENABLE.
- 20. Repita los pasos [15](#page-89-1)  [19](#page-89-2) al menos una vez más para asegurar una calibración apropiada.

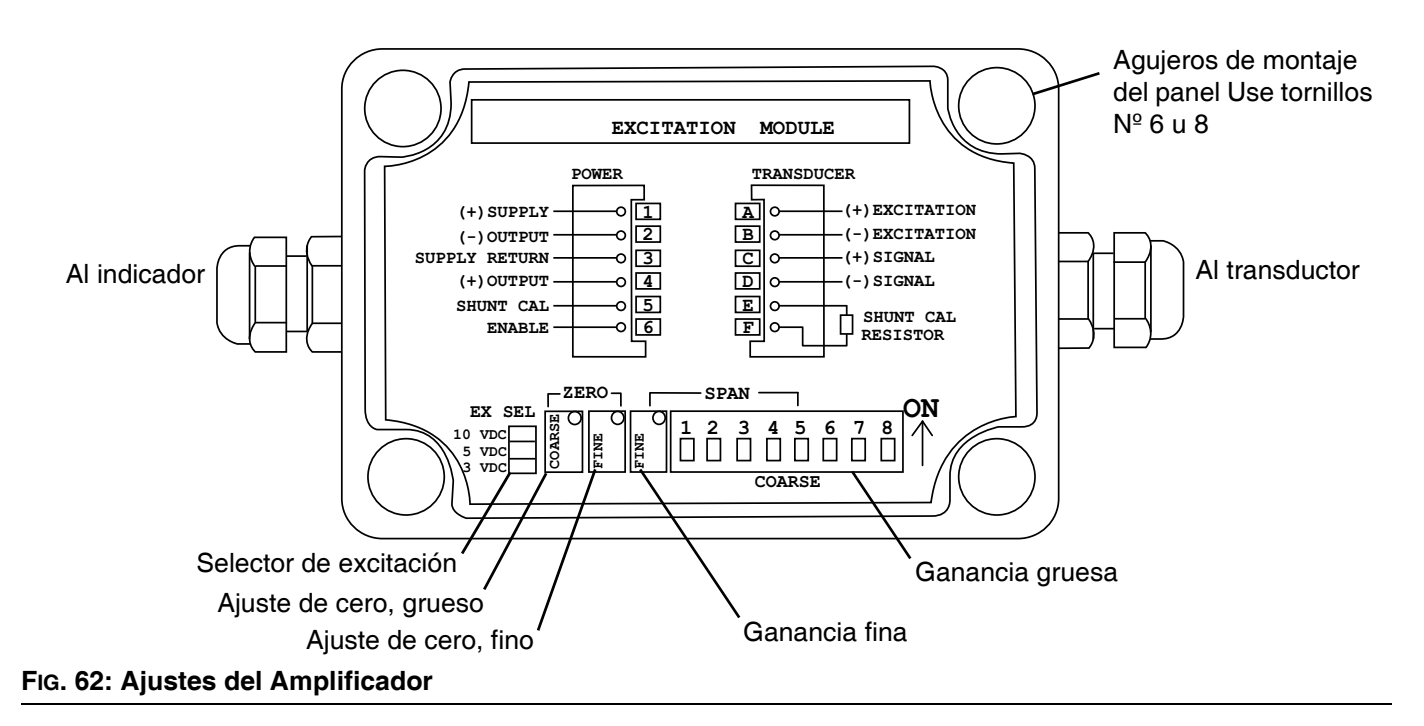

- <span id="page-89-0"></span>21. Remplace la tapa del amplificador. Vea **[Cambio del](#page-88-0)  [amplificador](#page-88-0)**, [página 89.](#page-88-0)
- 22. Vuelva a conectar el cable de salida del Sensor de Presión en caso de que haya sido retirado.
- 23. Si lo desea, cambie las unidades presión a las deseadas usando la pantalla avanzada 2.

## **Conjunto de centro de control**

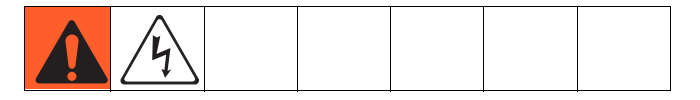

### <span id="page-90-0"></span>**Preparación del centro de control para su reparación**

- 1. Apague la pantalla.
- 2. Desconecte la alimentación principal al conjunto del centro de control.
- 3. Retire la tapa frontal del conjunto del centro de control (20).

### <span id="page-90-1"></span>**Sustitución del módulo de puerta de enlace**

- 1. **[Preparación del centro de control para](#page-90-0)  [su reparación](#page-90-0)**, [página 91.](#page-90-0)
- 2. Retire el cable de comunicaciones de automatización (AE).
- 3. Retire los dos tornillos que sujetan el módulo de puerta de enlace (5) a la base (3) y retire el módulo.

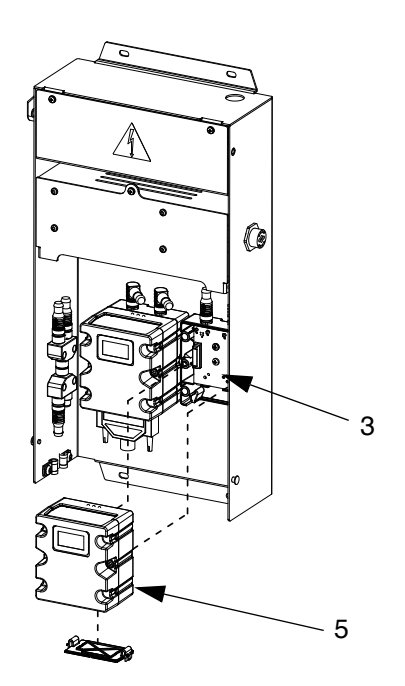

**FIG. 63**

- 4. Monte un nuevo módulo de puerta de enlace en la base con dos tornillos.
- 5. Vuelva a conectar el cable de interfaz de automatización.
- 6. Actualice el software, página [81,](#page-80-0) y actualice después el mapa de bus de campo, página [82](#page-81-0).

#### **Cambio de la base del módulo de puerta de enlace**

- 1. **[Preparación del centro de control para](#page-90-0)  [su reparación](#page-90-0)**, [página 91](#page-90-0).
- 2. Retire el módulo de Pasarela (5); siga **[Sustitución](#page-90-1)  [del módulo de puerta de enlace](#page-90-1)** (Deje el cable de comunicaciones de automatización (AE) unido al módulo de Pasarela.)
- 3. Desconecte el cable CAN (19) y el cable de alimentación (6) de la base (3).
- 4. Retire los cuatro tornillos (16) y el tornillo a tierra (12) de la base y cámbiela por una nueva base.

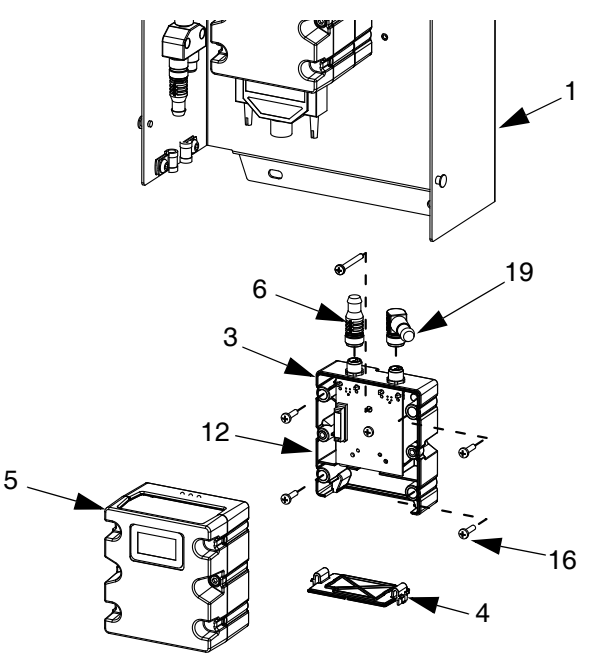

**FIG. 64**

- 5. Fije la nueva base a la tapa trasera (1) con cinco tornillos.
- 6. Monte de nuevo el módulo de puerta de enlace; siga **[Sustitución del módulo de puerta de enlace](#page-90-1)**.

## **Sustitución de la tarjeta de remolino 16K570:**

- 1. **[Preparación del centro de control para](#page-90-0)  [su reparación](#page-90-0)**, [página 91](#page-90-0).
- 2. Retire el tornillo (a) de la cubierta de la tarjeta de remolino. Abra la tapa de la tarjeta de remolino.
- 3. Retire los conectores de cable (b) de la tarjeta de remolino.
- 4. Retire los cuatro tornillos (c) de la tarjeta de remolino. Sustitúyala con una tarjeta nueva y fíjela con los cuatro tornillos (c).
- 5. Inserte los conectores de cable (b) de la tarjeta nueva.
- 6. Vuelva a montar la tapa de la tarjeta de remolino con el tornillo (a).

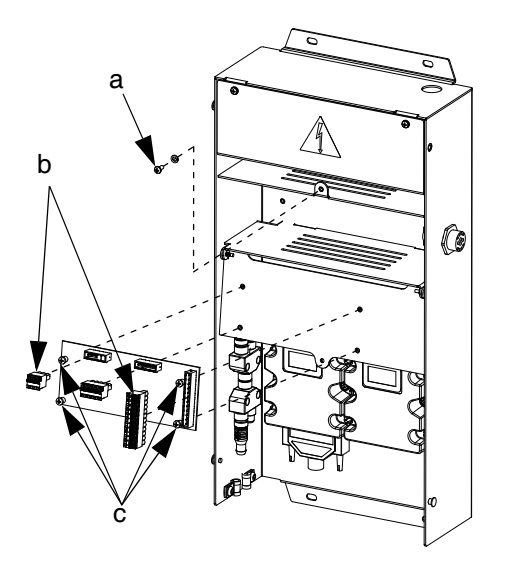

**FIG. 65**

### <span id="page-91-0"></span>**Sustitución del módulo de pantalla avanzada**

- 1. **[Preparación del centro de control para](#page-90-0)  [su reparación](#page-90-0)**, [página 91.](#page-90-0)
- 2. Desconecte el cable de CAN (18) del ADM (2).

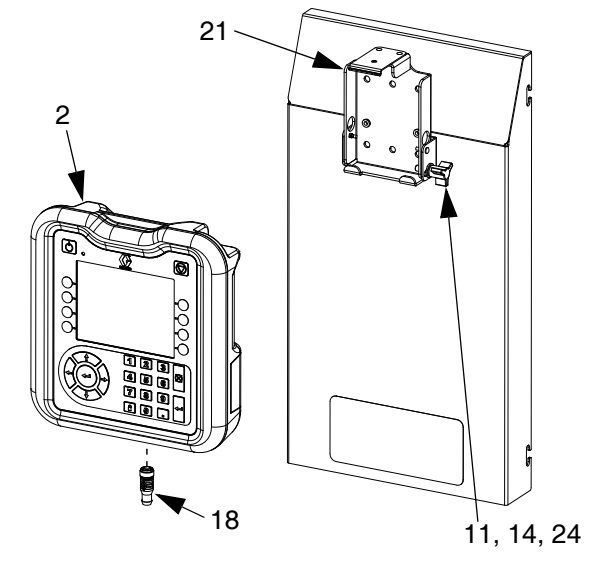

**FIG. 66**

- 3. Retire el ADM sacándolo de la abrazadera de montaje.
- 4. En el ADM antiguo, retire el panel de acceso al token, luego retire el token de clave. No deseche el token.
- 5. Conecte el cable de CAN al ADM nuevo.
- 6. Actualice el software del ADM nuevo, página [81](#page-80-1)
- 7. Inserte el token de clave en el nuevo ADM. Vuelva a colocar el panel de acceso del token.
- 8. Monte el ADM nuevo encajándolo en la ménsula de montaje.

#### **Cambio de la ménsula del módulo de pantalla avanzada**

- 1. **[Preparación del centro de control para](#page-90-0)  [su reparación](#page-90-0)**, [página 91.](#page-90-0)
- 2. Retire el MVA (2); siga **[Sustitución del módulo de](#page-91-0)  [pantalla avanzada](#page-91-0)** (Deje el cable de CAN conectado al ADM).
- 3. Saque los clips (25) y los remaches (26) de la ménsula de montaje (21).

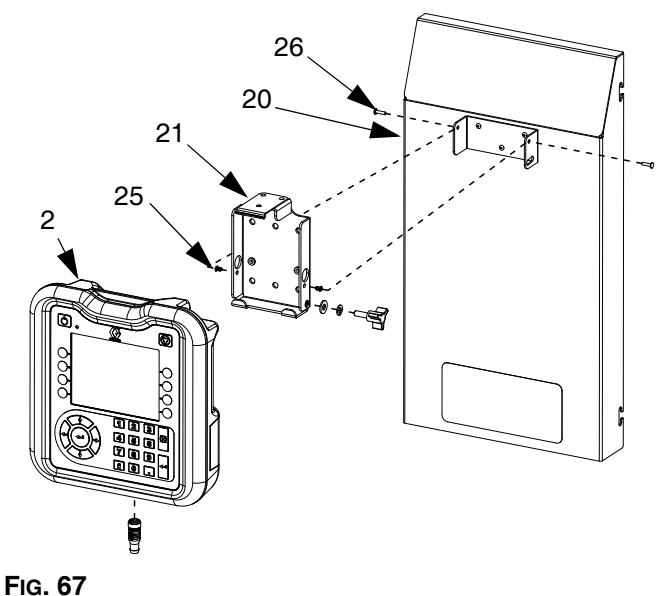

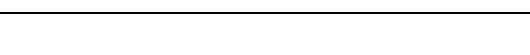

- 4. Retire la ménsula de montaje de la tapa frontal (20) y remplácela con una nueva ménsula.
- 5. Fije la nueva ménsula a la tapa frontal con clips y remaches.
- 6. Vuelva a instalar el ADM.

## **Sustitución del conjunto del carril DIN**

- 1. **[Preparación del centro de control para](#page-90-0)  [su reparación](#page-90-0)**, [página 91](#page-90-0).
- 2. Retire ambos tornillos (22) y las arandelas (28) de la tapa del conjunto de la línea de tensión (7). Saque la tapa.

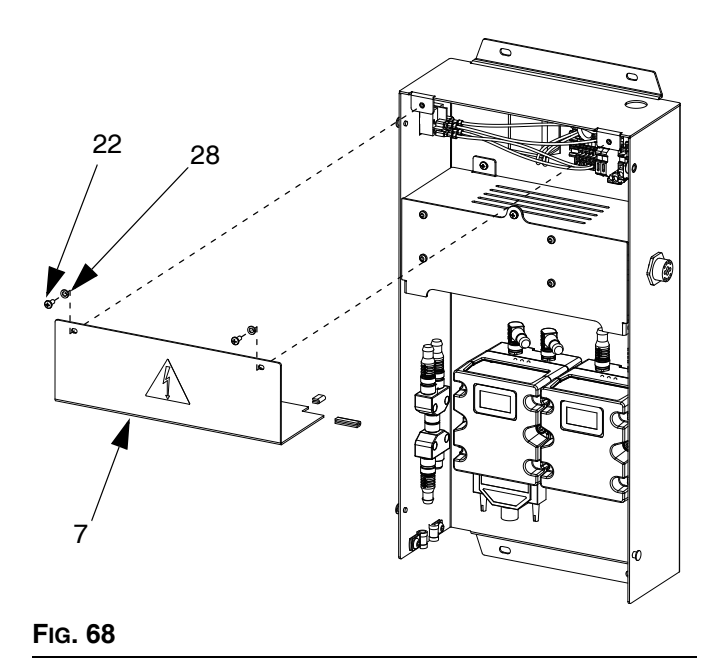

- 3. Desconecte cualquier cable del módulo del carril din y del filtro.
- 4. Retire los cuatro tornillos (40) del carril din y del filtro.
- 5. Desconecte los cables del interruptor rotativo/conmutador. Tome nota de la posición de los cables para una conexión fácil en el Paso 7.

#### Reparación

6. Retire el carril din, el filtro y el conmutador (encaja en su sitio). Remplace con los nuevos componentes. Fije el riel DIN y el filtro a la cubierta trasera del conjunto de centro de control (1) con los cuatro tornillos (40). Encaje el interruptor rotativo/conmutador en su sitio.

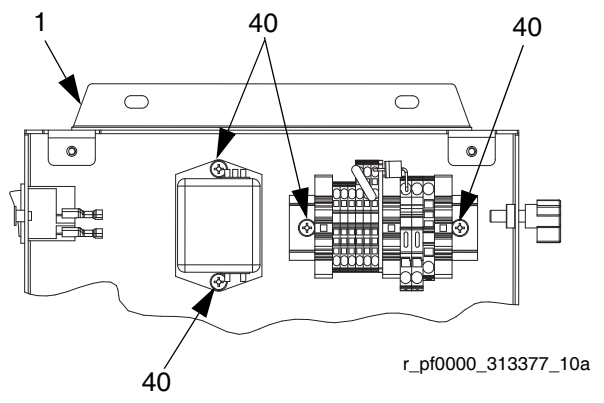

**FIG. 69: Conjunto del Carril Din de 24 VCC**

- 7. Conecte de nuevo todos los cables al módulo del carril din, al filtro y al interruptor basculante/rotativo.
- 8. Vuelva a montar la tapa del conjunto de la línea de tensión con los tornillos y arandelas.

### **Cambio de los fusibles**

Cambie los fusibles del conjunto del carril din.

- Para centros de control de 24 VCC: consulte **[Datos técnicos](#page-147-0)** en la página [148](#page-147-0) para ver especificaciones de los fusibles.
- Para los centros de control de 100-240 VCC: Pida el fusible 115805.

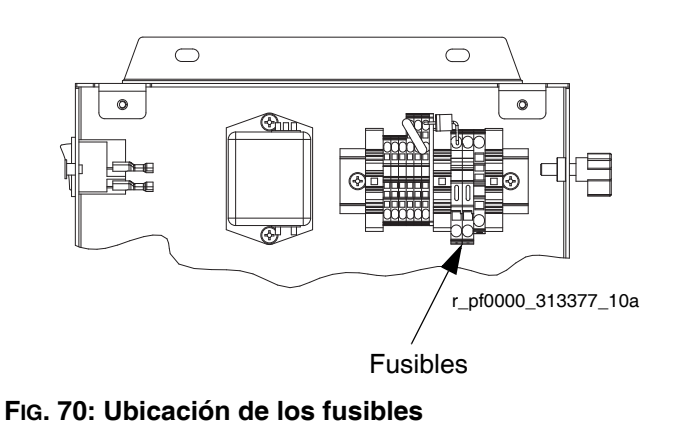

# **Piezas**

## **Centros de control**

#### **Tokens de actualización de software**

Consulte la tabla **[Tokens de actualización de software](#page-9-0)** de la página [10](#page-9-0).

#### **Números de pieza del token de clave del centro de control**

Vea **[Tokens de clave](#page-22-0)** en la página [23](#page-22-0) para más información acerca de los tokens de clave.

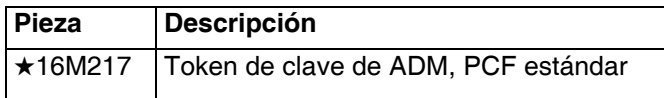

#### <span id="page-94-0"></span>**Números de piezas del módulo de puerta de enlace**

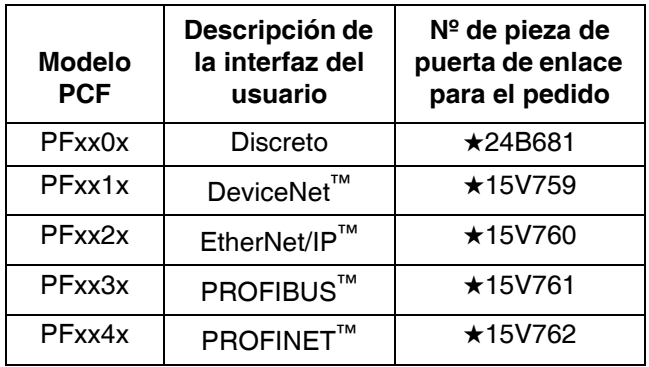

 *Piezas incluidas en los Kits de Módulo de 24 VCC 24B929.*

*\* Los módulos de la puerta de enlace del bus de campo no tienen instalado un específico mapa PCF. Use el token de mapa (16N601) para instalar el mapa antes del uso.*

## **Piezas del centro de control y de la caja de expansión de remolino**

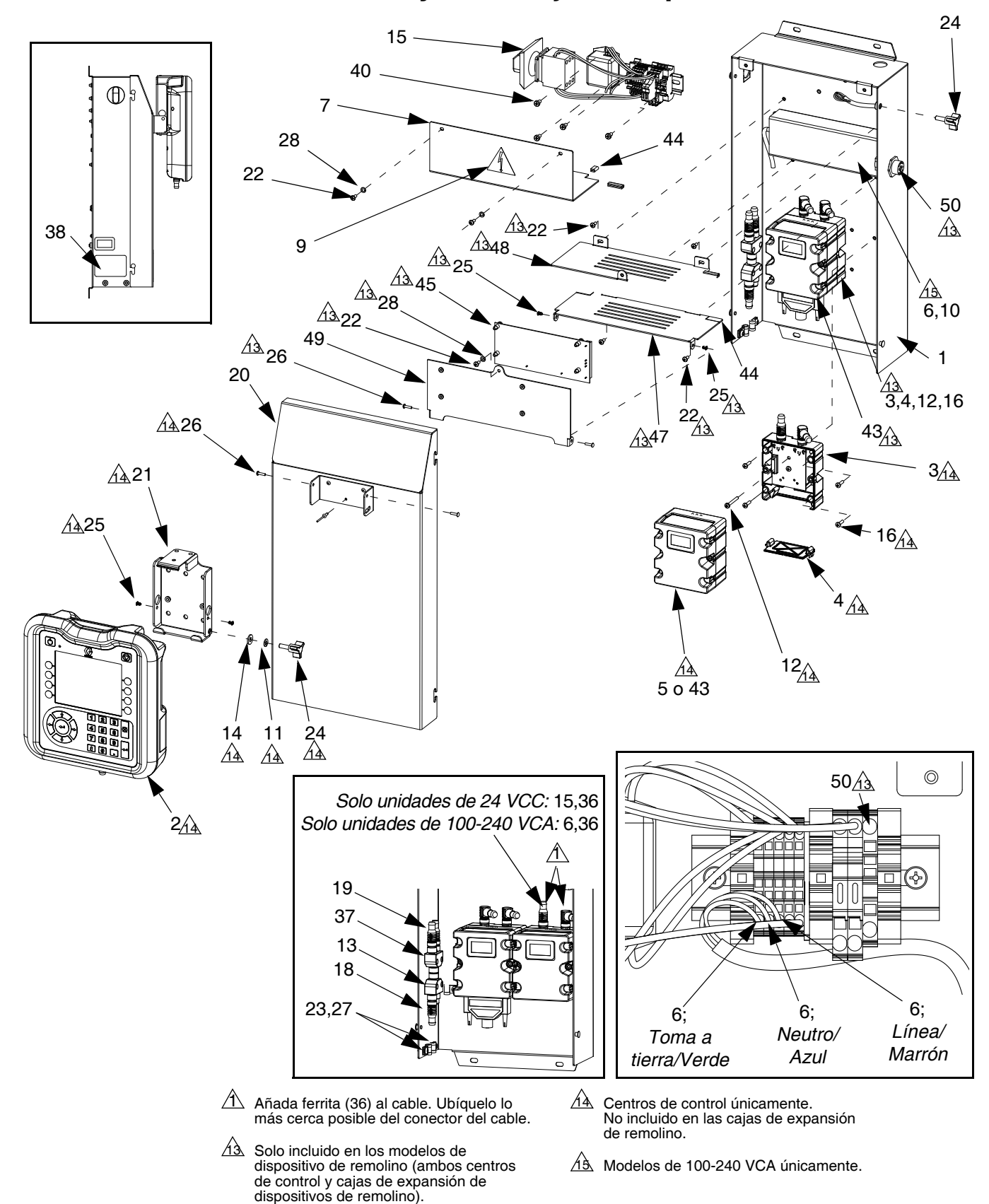

### **Piezas del conjunto del centro de control**

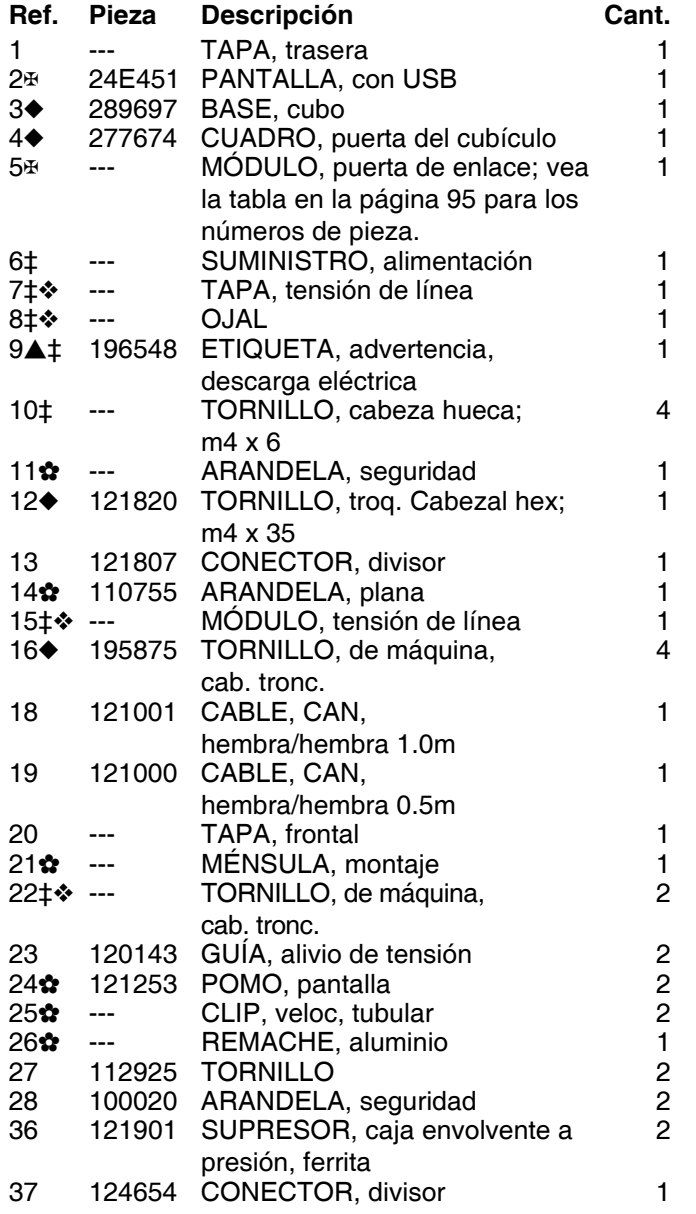

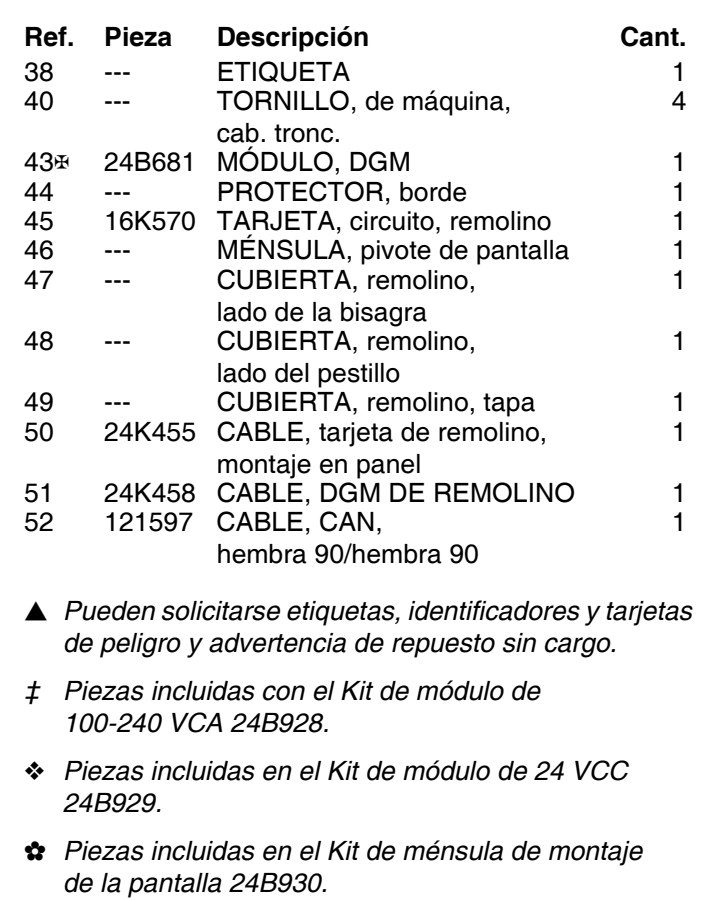

- *Los componentes electrónicos de base no tienen un software específico PCF instalado. Use el token de actualización de software (16K743) para instalar el software antes del uso.*
- *\* Los módulos de la puerta de enlace del bus de campo no tienen instalado un mapa específico PCF. Use el token de mapa (16N601) para instalar el mapa antes del uso.*
- *--- No está en venta.*

Piezas

## <span id="page-97-0"></span>**Piezas del conjunto de la placa de fluido**

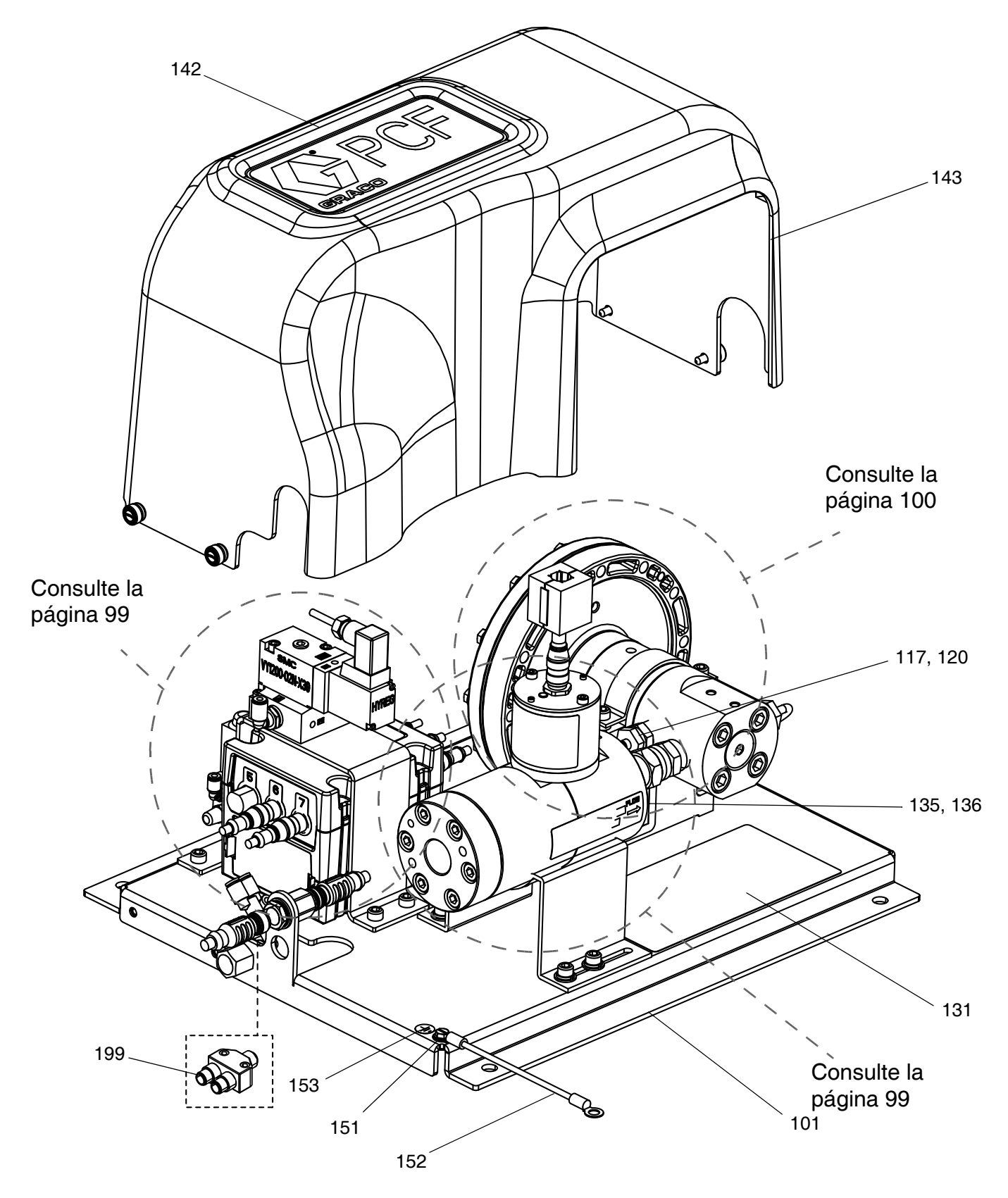

Piezas

## <span id="page-98-0"></span>**Piezas del conjunto de placa de fluido (continuación)**

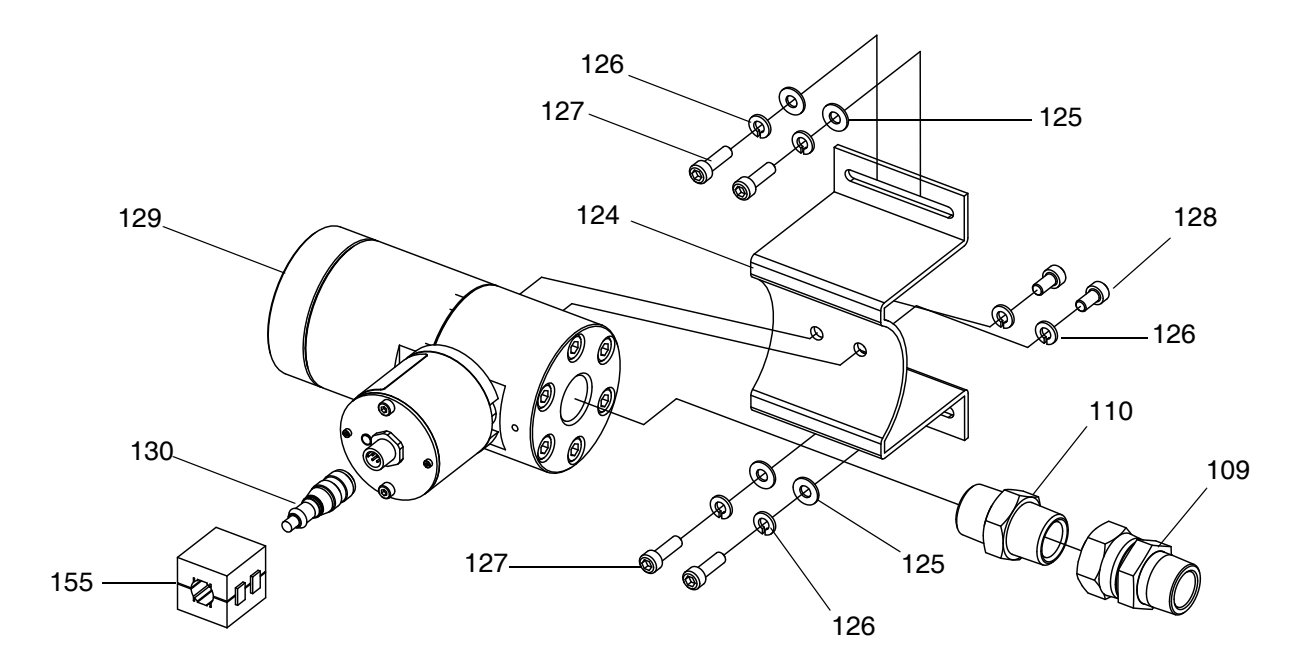

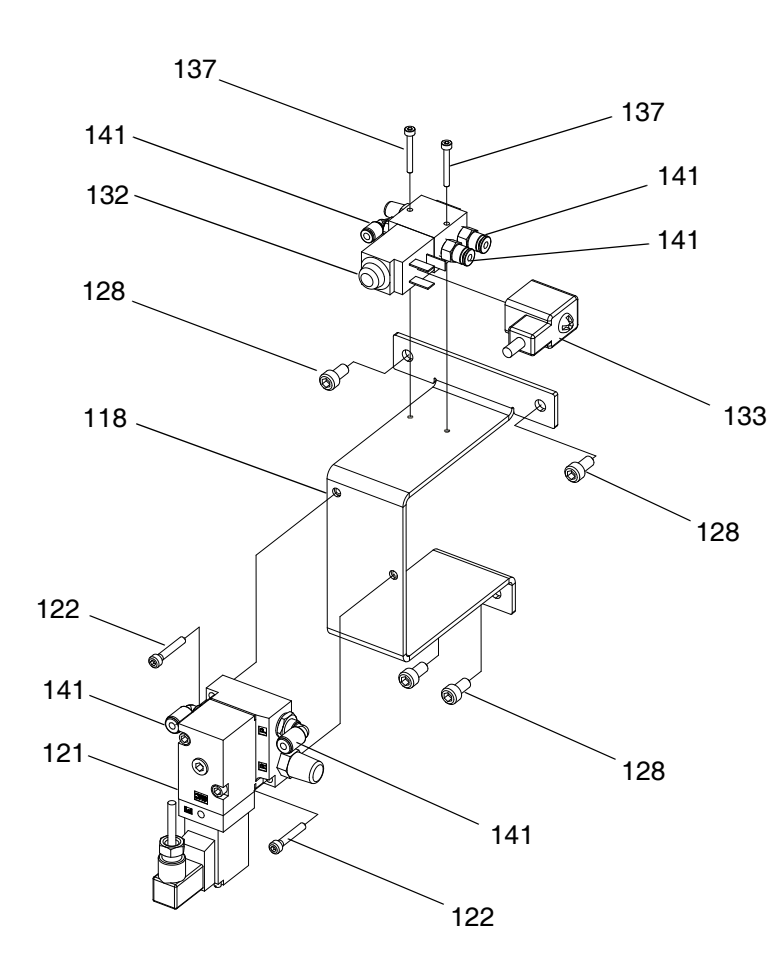

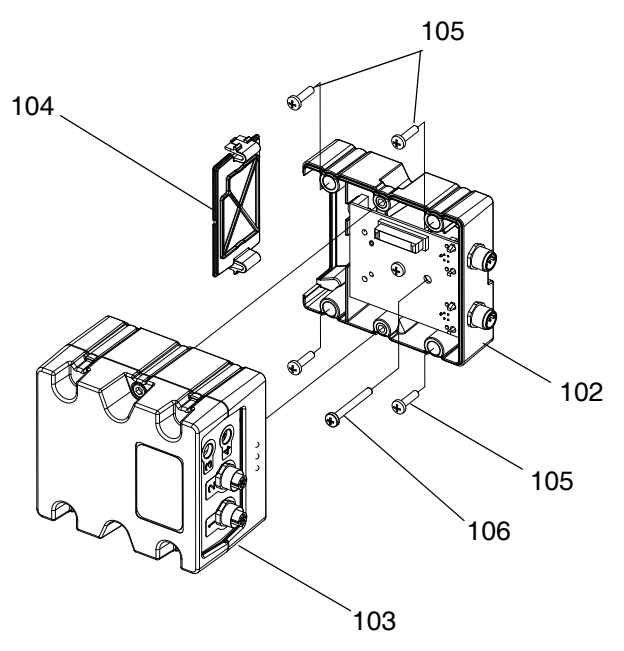

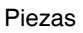

## <span id="page-99-0"></span>**Piezas del conjunto de placa de fluido (continuación)**

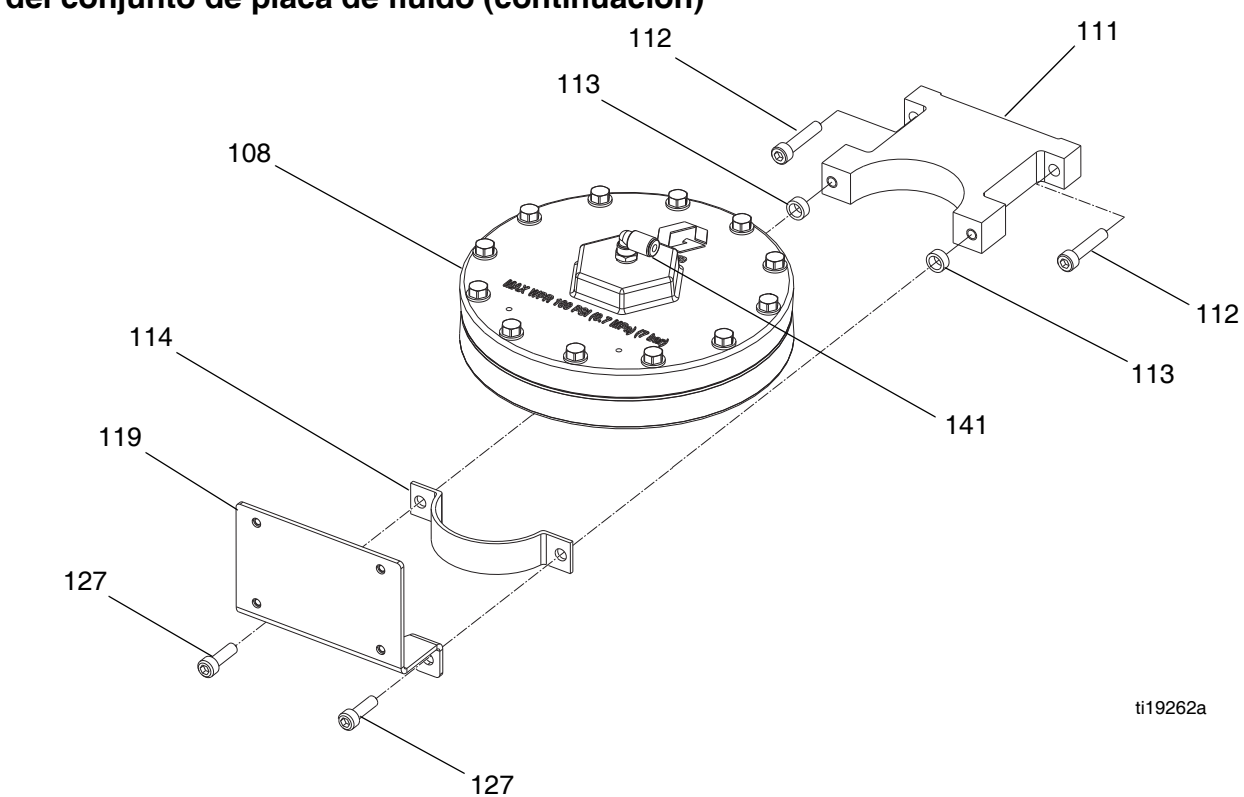

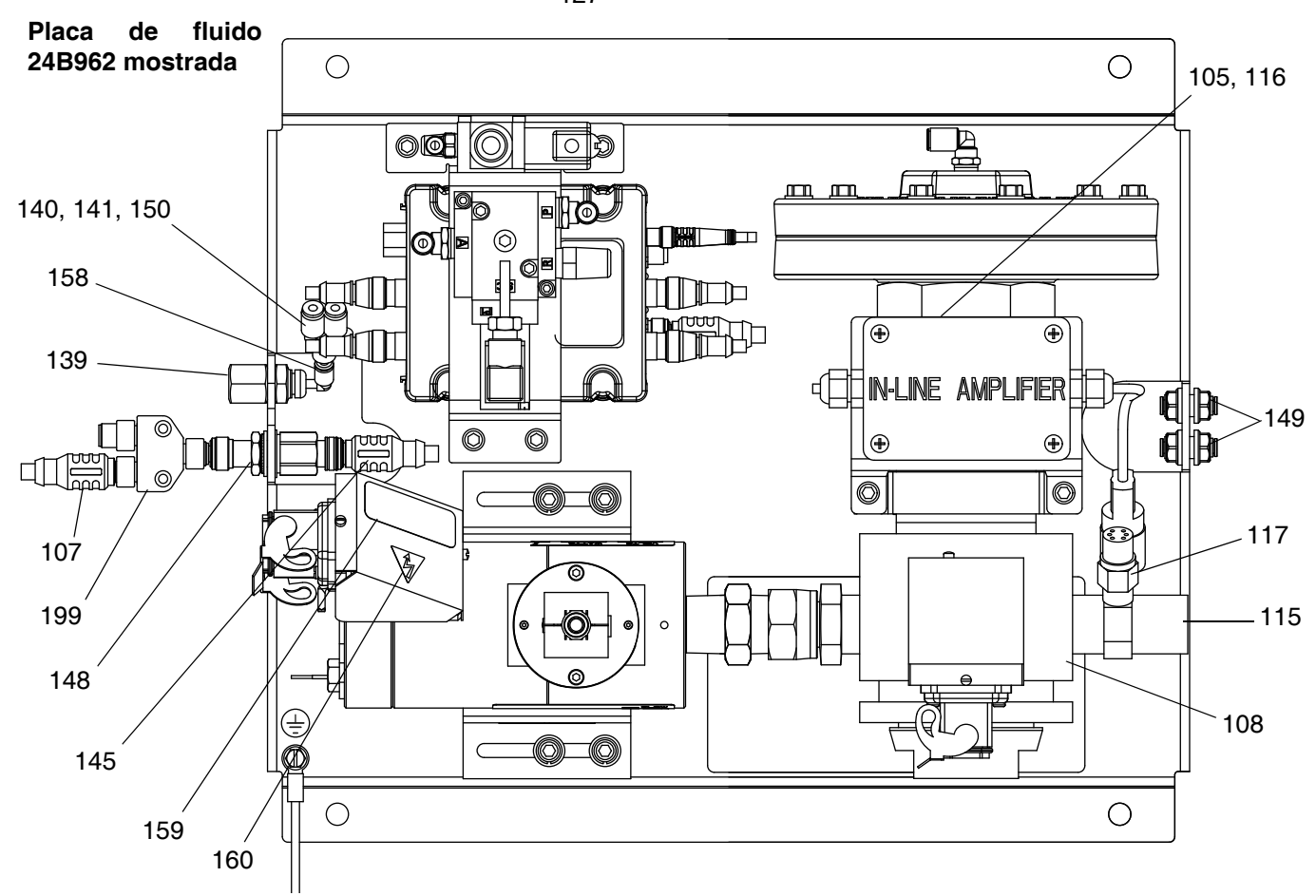

## **Piezas del Conjunto de Placa del Fluido (continuación)**

**Kit de caudalímetro de masa**

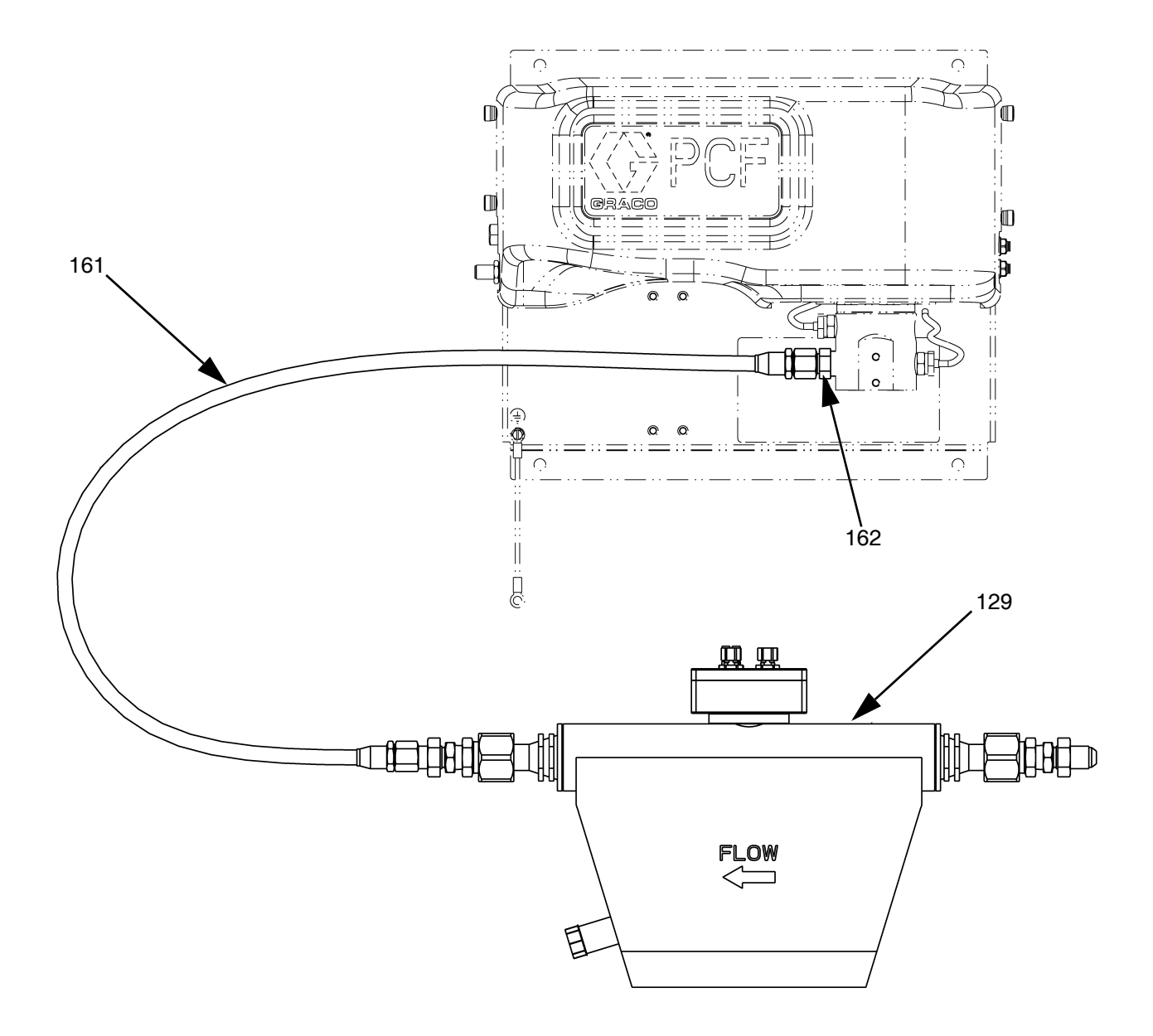

#### Piezas

### **Piezas del conjunto de la placa de fluido**

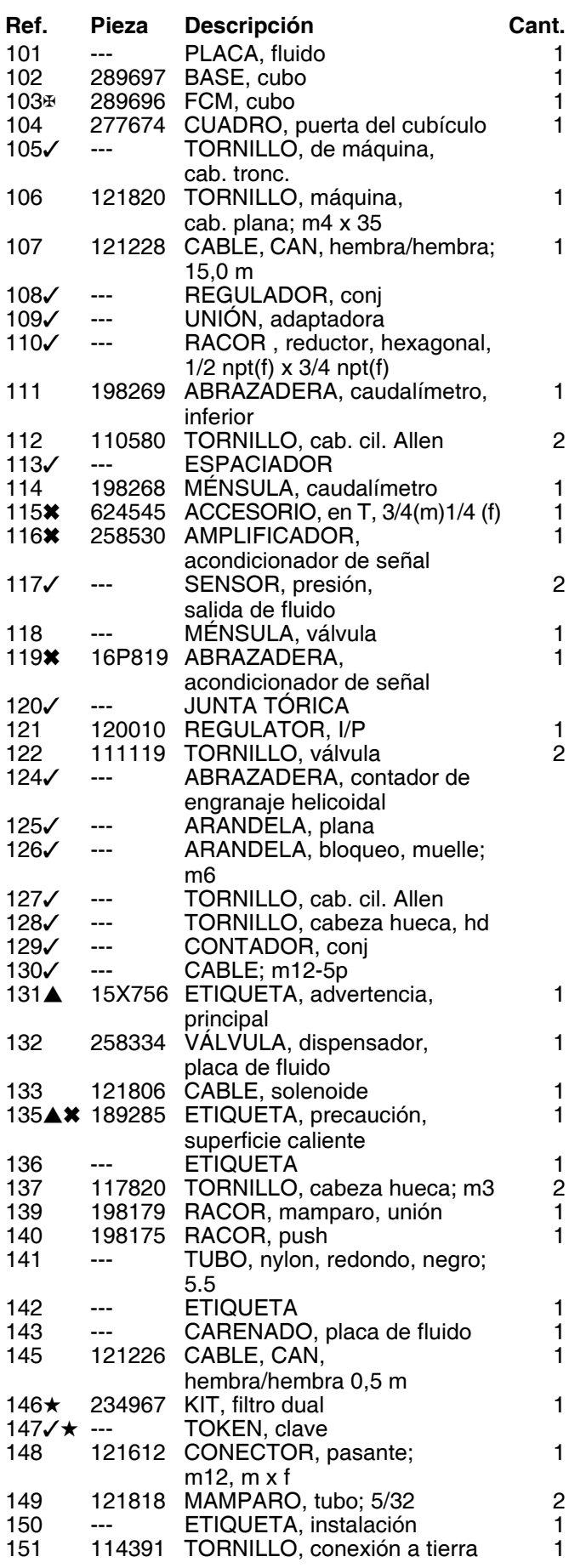

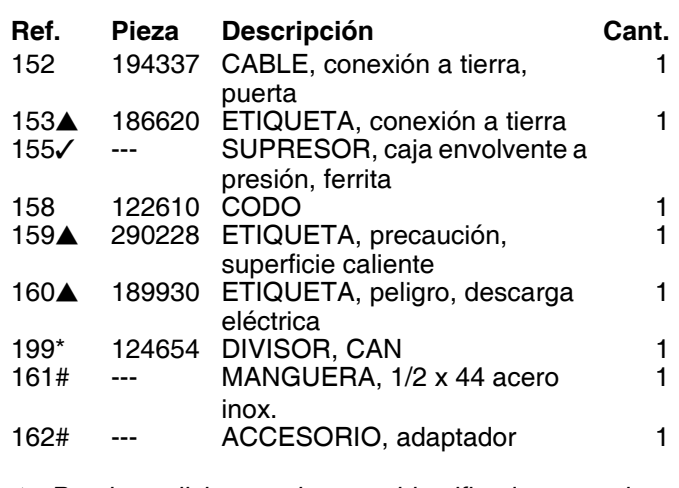

- *Pueden solicitarse etiquetas, identificadores y tarjetas de peligro y advertencia de repuesto sin cargo.*
- *Vea la tabla [Piezas que varían según el conjunto](#page-102-0), página [103](#page-102-0), para números de pieza y cantidad.*
- *Solo incluido con placas de fluido que usan un regulador de másticos calentado.*
- *Los componentes electrónicos de base no tienen un software específico PCF instalado. Por lo tanto, use el token de actualización de software (16K743) para instalar el software antes del uso.*
- *No mostrado.*
- *--- No está en venta.*
- *\* El divisor de CAN no se incluye con el conjunto de placa de fluido incluido en el conjunto PFxxxx. Solo se incluye con los kits de placa de fluido adicional.*
- *# Solo incluido con placas de fluido que usan un regulador Coriolis.*

#### **Números de pieza del token de clave de placa de fluido**

Vea **[Tokens de clave](#page-22-0)** en la página [23](#page-22-0) para más información acerca de los tokens de clave.

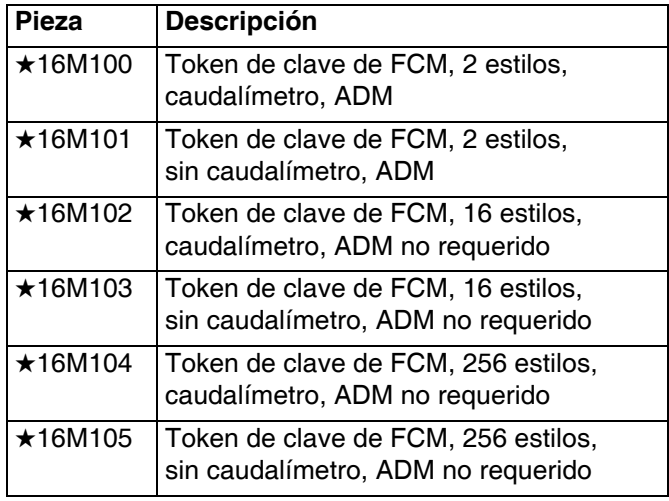

## <span id="page-102-0"></span>**Piezas que varían según el conjunto**

La siguiente tabla contiene los números de piezas por conjunto de placa de fluido y la cantidad por conjunto.

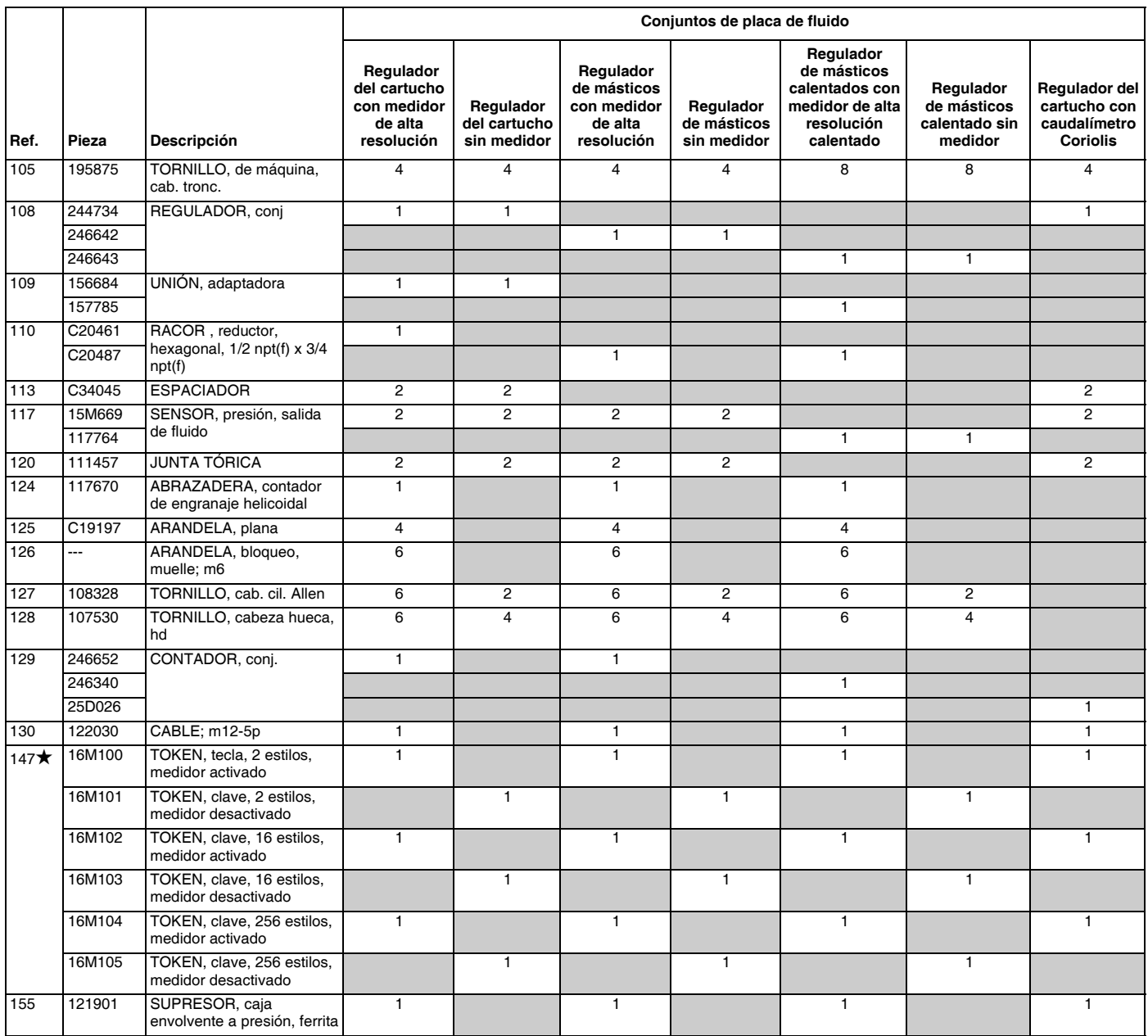

*--- No está en venta.*

# **Apéndice A - Módulo de pantalla avanzada (ADM)**

Un PCF puede operar sin un módulo ADM si está totalmente integrado y todas las señales proceden del controlador de automatización.

## **Descripción general de la pantalla**

La pantalla del MVA está dividida en dos funciones principales: Modo de configuración y modo de ejecución.

## **Funciones del modo configuración**

Las funciones del modo de configuración permiten al usuario:

- configurar componentes del sistema instalado
- configurar unidades, ajustar valores, configurar formatos y visualizar la información de cada componente;
- ajustar o cambiar información sobre el módulo de puerta de enlace
- ver información particular sobre el módulo de puerta de enlace usado
- ajustar los controles y los comandos de válvula
- ajustar los retardos de encendido y apagado para las válvulas y el regulador
- ajustar las variables del factor k, presión y caudal
- ajustar compensaciones para las presiones de entrada y salida
- configurar tipos de error
- ajustar variables para alertas de mantenimiento
- configurar hasta 256 estilos para los modelos con un CGM y hasta 16 estilos para modelos con un DGM

## **Funciones del modo ejecución**

Las funciones del modo de ejecución permiten al usuario:

- Ajustar la escala del cordón
- Efectuar el suministro manual
- Ver una lista cronológica de errores de sistema
- Ver una lista cronológica de trabajos almacenados/efectuados en el sistema
- Usar un programa de mantenimiento preventivo para el sistema de suministro, bomba de desplazamiento y motor neumático

## **Detalles de la pantalla**

### **Pantalla de encendido**

Cuando se enciende el ADM aparece la siguiente pantalla, que permanece encendida mientras el ADM se inicializa y establece comunicaciones con otros módulos del sistema.

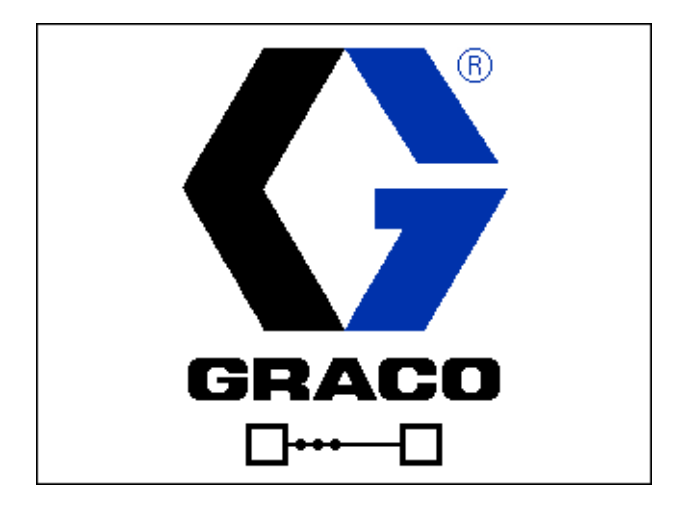

## **Barra de menús**

La barra de menú aparece en la parte superior de cada pantalla.

09/22/11 06:55 Fluid Plate 1 Fluid Plate 2 **A** WNCO: Key Token Error-ADM Active

#### **Fecha y Hora**

La fecha y la hora siempre se muestran en uno de los formatos siguientes. La hora siempre se muestra en un reloj de 24 horas.

- DD/MM/YY HH:MM
- MM/DD/YY HH:MM
- AA/MM/DD HH:MM

#### **Flechas**

Las flechas izquierda y derecha indican la navegación en la pantalla.

#### **Menú de pantalla**

El menú de pantalla indica la pantalla activa actualmente, que está iluminada. Indica también la pantalla asociada que está disponible pasando de izquierda a derecha.

#### **Modo del sistema**

Hay cinco modos: activo, trabajo en el ciclo, control de pantalla, configuración de dispositivo de remolino y sistema apagado. El modo sistema actual se muestra a la izquierda de la barra de menú.

#### **Alarma/Desviación**

Si hay un error de sistema activo, se muestra uno de los iconos siguientes en el centro de la barra de menú. Hay cuatro posibilidades:

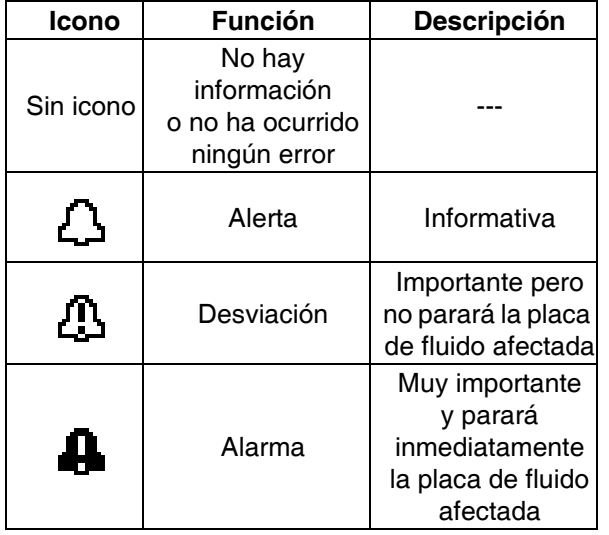

#### **Estado**

El estado actual del sistema se muestra a la derecha de la barra de menú.

### **Teclas variables**

Los iconos junto a las teclas variables indican el modo o acción asociada a cada tecla. Las teclas programables que no tienen un icono cerca no están activas en la pantalla actual.

#### *AVISO*

Para evitar que se dañen los botones de teclas programables, no los pulse con objetos punzantes como lapiceros, tarjetas plásticas o uñas.

#### **Acceso/Salida**

En las pantallas que tengan campos editables, pulse

 $\mathbb{F}'$ para acceder a los campos y realizar cambios.

Cuando haya completado los cambios, pulse de nuevo

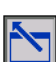

para salir del modo editar.

### **Navegar entre las pantallas**

Pulse **para abrir los menús desplegables en las** pantallas de configuración. También puede pulsar para introducir los cambios o hacer una selección.

Pulse  $\leftarrow$  para desplazarse a pantallas nuevas y para desplazarse a la izquierda y derecha dentro de una pantalla.

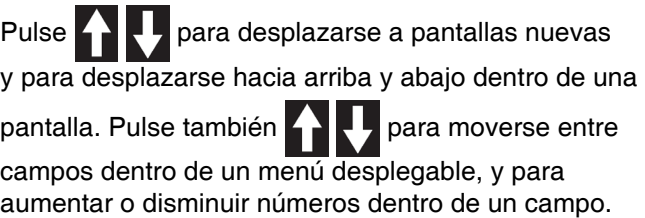

## **Modo de configuración**

Las pantallas del modo de configuración se dividen en cinco secciones: Configuración del sistema, configuración avanzada, configuración de puerta de enlace, configuración de placa de fluido y configuración

de dispositivo de remolino. Pulse **para il para entrar** 

en el modo Configuración mientras esté en el modo de ejecución. Pulse  $\left\{\blacksquare\right\}$  para navegar entre las pantallas del modo de configuración.

Si las pantallas de configuración está protegidas por contraseña, aparecerá una pantalla de ingreso de

contraseña después de pulsar  $\left\| \mathbf{f} \right\|$ . La contraseña se

define en la pantalla de configuración avanzada. Si la contraseña se configura en 0000, se deshabilita la contraseña.

## **Pantallas de configuración avanzada**

Hay cuatro pantallas de configuración avanzada, que permiten a los usuarios configurar unidades, ajustar valores, configurar formatos, definir ajustes de USB y ver información de software para cada componente. Pulse

para desplazarse a través de las pantallas de

configuración avanzada. Una vez en la pantalla deseada

de Configuraciones Avanzadas, pulse **to de Configuraciones** 

a los campos para hacer los cambios. Pulse  $\left|\sum\right|$  para

salir del modo de edición.

**NOTA:** Los usuarios deben salir del modo editar para pasar a las pantallas de configuración Avanzada.

#### **Pantalla de configuración avanzada 1**

Esta pantalla permite al usuario configurar idioma, formato de fecha, fecha y hora actual, contraseña y el número de minutos antes de que salte el salvapantallas. La hora no se actualiza automáticamente para el horario de verano.

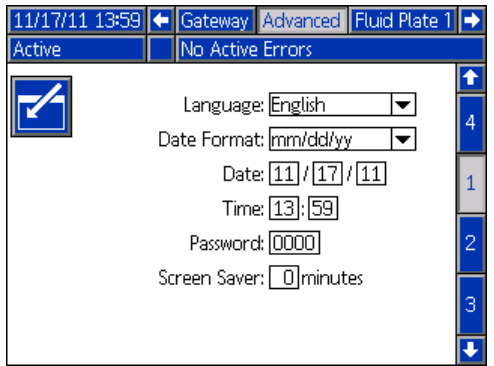

#### **Pantalla de configuración avanzada 2**

Esta pantalla permite a los usuarios configurar las unidades de medida de volumen para mantenimiento, peso para mantenimiento, presión y caudal.

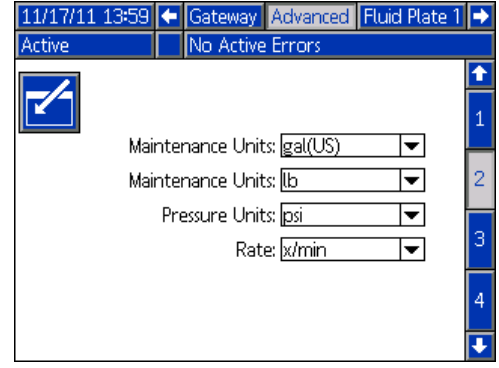

#### **Pantalla de configuración avanzada 3**

Esta pantalla permite a los usuarios configurar ajustes relativos al USB. La opción Disable USB Log Errors (Deshabilitar el registro de errores de USB) deshabilita registrar eventos cuando los registros están 90% llenos como mínimo.

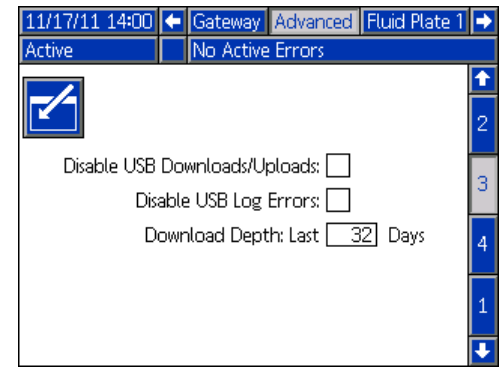

#### **Pantalla de configuración avanzada 4**

Esta pantalla muestra el número de pieza y la versión de software para el ADM, configuración de USB, módulo de puerta de enlace y placas de fluido.

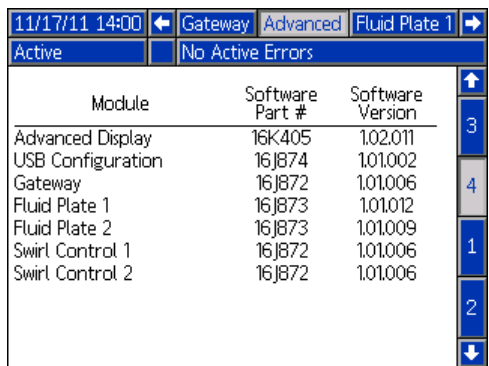

### **Pantallas de configuración de puerta de enlace de automatización**

Hay hasta tres pantallas de configuración de puerta de enlace (según el bus de campo), que habilitan a los usuarios a configurar o cambiar la información referida al módulo de puerta de enlace de automatización usado en el sistema PCF. Estas pantallas también habilitan a los usuarios para ver información sobre el módulo particular de puerta de enlace de automatización usado.

Pulse  $\blacksquare$   $\blacksquare$  para pasar por las pantallas de configuración de puerta de enlace. Una vez en la pantalla

deseada de Configuraciones Avanzadas, pulse

para acceder a los campos para hacer los cambios.

Pulse  $\sum$  para salir del modo de edición.

**NOTA:** Los usuarios deben salir del modo editar para pasar a las pantallas de Configuración de la Pasarela.

#### **Pantalla de configuración de la puerta de enlace 1 - DeviceNet**

Esta pantalla permite a los usuarios ajustar la dirección del dispositivo y la velocidad de transferencia. La pantalla de DeviceNet muestra el número de revisión del hardware, el número de serie del sistema, el Identificador del mapa, el número de revisión y la fecha de instalación.

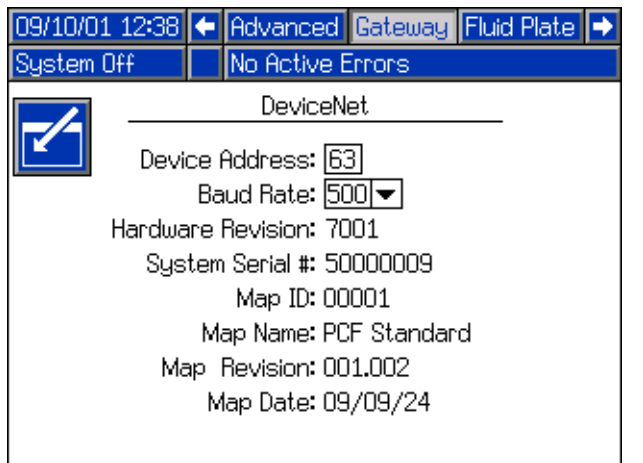

#### **Pantalla de configuración de la puerta de enlace 1 - EtherNet/IP**

Esta pantalla permite a los usuarios configurar la dirección IP, la máscara de subred, la puerta de enlace, el DNS 1, el DNS 2 y un DHCP en caso que se use.

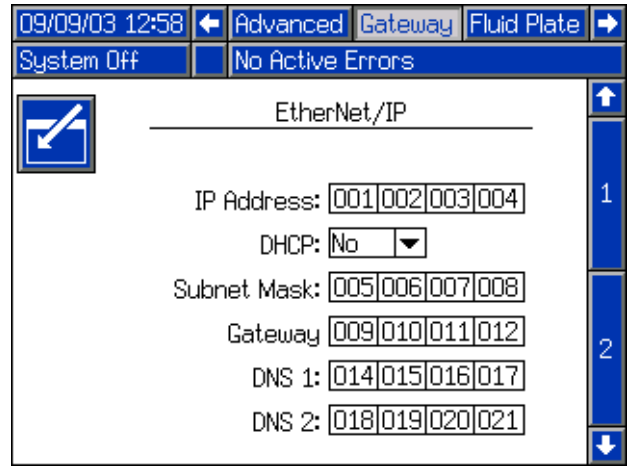

#### <span id="page-106-0"></span>**Pantalla de cConfiguración de la puerta de enlace 2 - EtherNet/IP**

Esta pantalla es la misma para EtherNet/IP y PROFIBUS. Permite a los usuarios ver la información siguiente con respecto al módulo de puerta de enlace usado en el sistema PCF:

- número de revisión del hardware
- número de serie del sistema
- número de Identificación del mapa
- nombre del mapa
- número de revisión del mapa
- fecha de creación del mapa

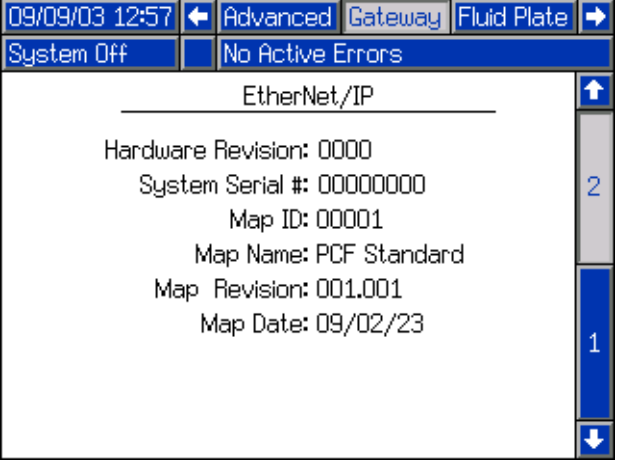

#### **Pantalla de configuración de la puerta de enlace 1 - PROFIBUS**

Esta pantalla permite a los usuarios configurar la dirección del dispositivo, la fecha de instalación, la etiqueta de ubicación, la etiqueta de función y la descripción del sistema.

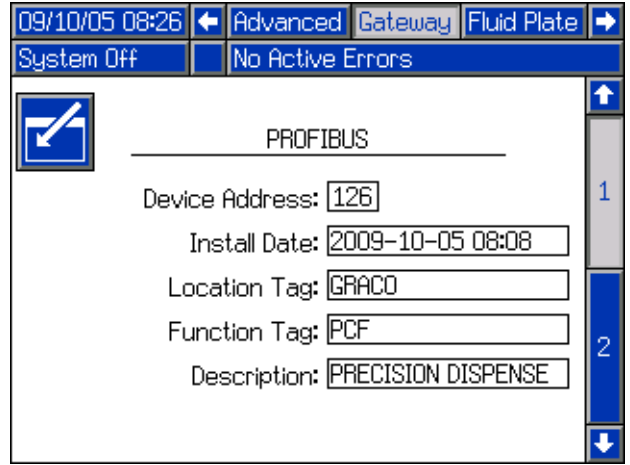

#### **Pantalla de configuración de la puerta de enlace 2 - PROFIBUS**

Esta pantalla es la misma para EtherNet/IP y PROFIBUS. Vea el detalle en **[Pantalla de](#page-106-0)  [cConfiguración de la puerta de enlace 2 - EtherNet/IP](#page-106-0)**, [página 107](#page-106-0).

#### **Pantalla de configuración de la puerta de enlace 1 - PROFINET**

Esta pantalla permite a los usuarios configurar la dirección IP, la máscara de subred, la puerta de enlace, el DNS 1, el DNS 2 y un DHCP en caso que se use.

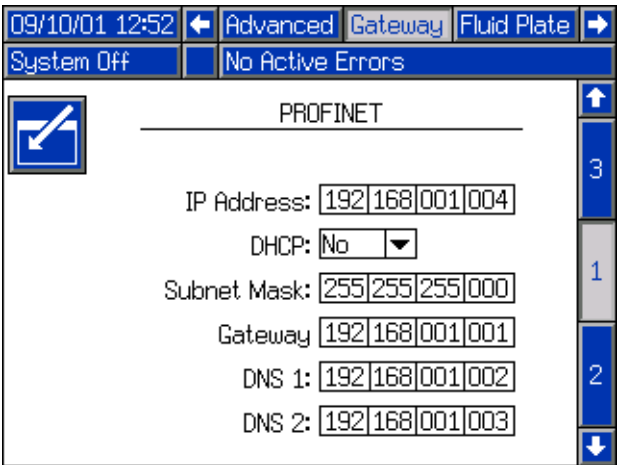

#### **Pantalla de configuración de la puerta de enlace 2 - PROFINET**

Esta pantalla permite a los usuarios configurar la dirección del dispositivo, la fecha de instalación, la etiqueta de ubicación, la etiqueta de función y la descripción del sistema.

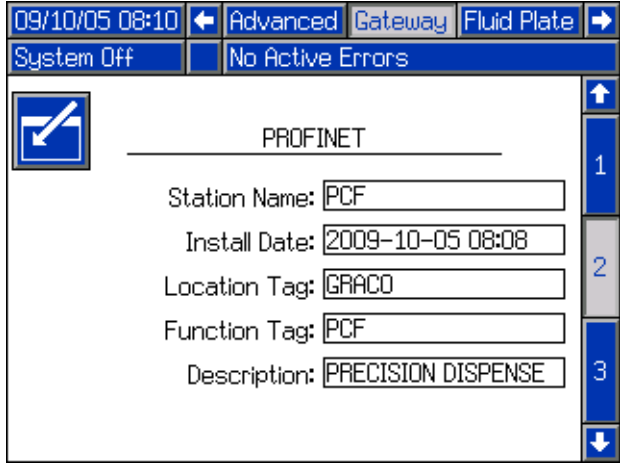

#### **Pantalla de configuración de la puerta de enlace 3 - PROFINET**

Esta pantalla permite a los usuarios ver la información siguiente con respecto al módulo de Pasarela usado en el sistema PCF:

- número de revisión del hardware
- número de serie del sistema
- número de Identificación del mapa
- nombre del mapa
- número de revisión del mapa
- fecha de creación del mapa

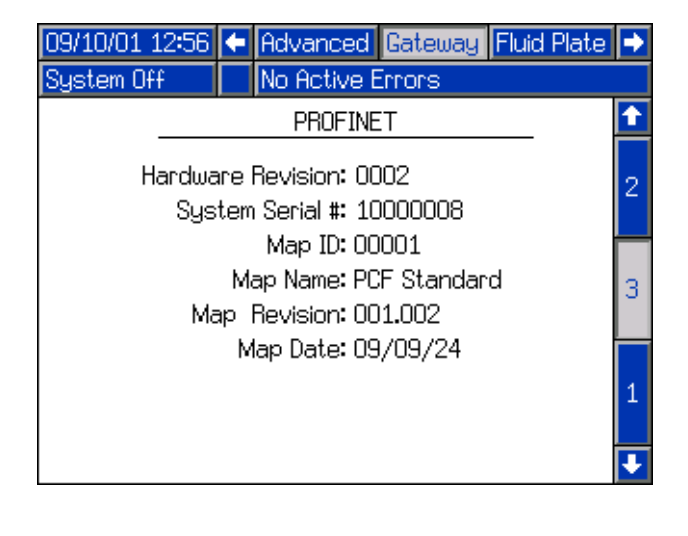
## <span id="page-108-0"></span>**Pantalla de configuración de puerta de enlace discreta (automatización)**

**NOTA:** La Pantalla de configuración de puerta de enlace discreta no está disponible si no hay conectado en el sistema un Módulo de puerta de enlace discreta (DGM).

**NOTA:** Si hay dispositivos de suministro de remolino instalados, se debe instalar un módulo de puerta de enlace discreta para dispositivo de remolino. Esta sección no está relacionada con ese módulo. Vea **[Vista](#page-18-0)  [general del conjunto del centro de control](#page-18-0)** en la página [19](#page-18-0) para identificación de la puerta de enlace.

**NOTA:** El sistema no puede integrarse o funcionar sin un ADM con un módulo de puerta de enlace discreta.

Esta pantalla permite a los usuarios ajustar los Errores activos en Alta (predeterminado) o en Baja. Si se selecciona Alta, las señales de alarma y error están bajas durante el funcionamiento normal y altas si existe una alarma o un error. Si se selecciona Baja, las señales de alarma y error están altas bajo el funcionamiento normal y bajas si existe una alarma o un error.

Esta pantalla permite a los usuarios seleccionar el tipo de señal de comando de valor (analógica o digital) que el sistema de automatización proporcionará al PCF. Si se selecciona control analógico, el usuario debe proporcionar voltaje analógico a la entrada apropiada en el DGM. Consulte **[Apéndice B - Detalles de conexión](#page-120-0)  [del módulo de puerta de enlace discreta \(DGM\)](#page-120-0)**, [página 121](#page-120-0) para detalles de conexión.

Si se selecciona control digital y hay una placa de fluido instalada, el usuario puede definir tres ajustes digitales para cada válvula dosificadora. Si se selecciona control digital y hay dos placas de fluido instaladas, el usuario puede definir dos ajustes digitales para cada válvula dosificadora. El usuario debe proporcionar dos señales digitales a las entradas apropiadas en el DGM. Consulte **[Apéndice B - Detalles de conexión del módulo de](#page-120-0)  [puerta de enlace discreta \(DGM\)](#page-120-0)**, [página 121](#page-120-0) y la **Tabla lógica de comando digital** para información sobre conexiones.

**NOTA:** El modo de control para cada válvula dosificadora está ajustado en el **[Placa de fluido x, pantalla 2](#page-110-0)  [\(Ajustes de modo\)](#page-110-0)**, [página 111](#page-110-0). Por ejemplo, si Válvula 1 se configura en modo de presión en la **[Placa de fluido x,](#page-110-0)  [pantalla 2 \(Ajustes de modo\)](#page-110-0)**, los comandos digitales para Válvula 1 son entonces valores de presión.

La Tabla de lógica de comando digital indica qué valor debe ajustar cada entrada a fin de seleccionar un ajuste particular.

#### **Tabla de lógica de comando digital (Sistemas de una sola placa de fluido)**

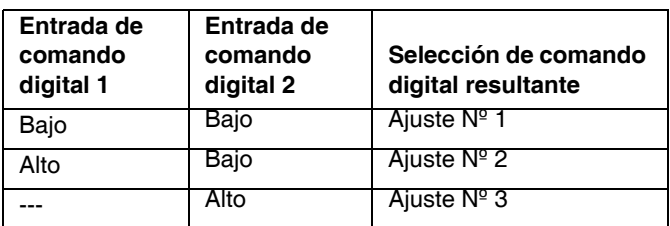

#### **Tabla de lógica de comando digital (Sistemas de 2 placas de fluido)**

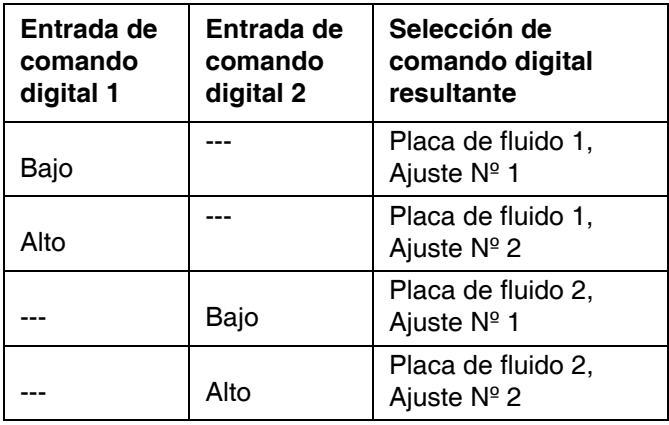

Pulse  $\sim$  para acceder a los campos para hacer los

cambios. Pulse  $\sum_{n=1}^{\infty}$  para salir del modo de edición.

*Sistema de placa de fluido simple*

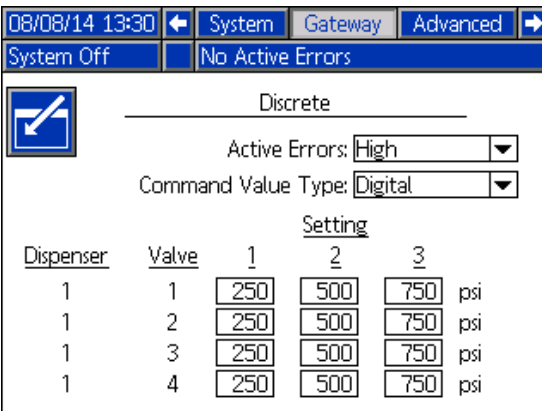

*Sistema de 2 placas de fluido*

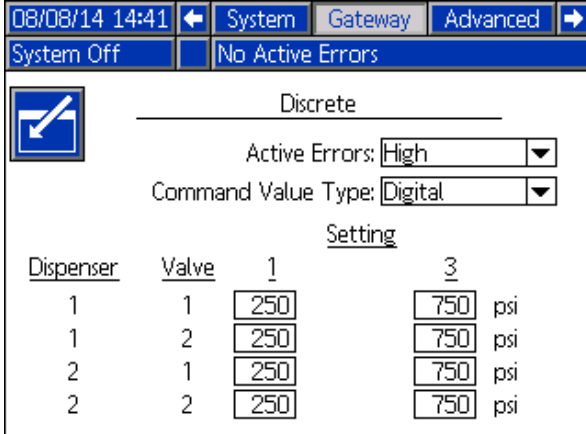

## <span id="page-110-1"></span>**Pantallas de configuración de placa de fluido**

Hay nueve pantallas de configuración de placa de fluido, que permiten a los usuarios:

- Ajustar los controles y los comandos de válvula
- Ajustar los retardos de encendido y apagado para las válvulas y el regulador
- Ajustar las variables del factor k, presión y caudal
- Ajustar compensaciones para las presiones de entrada y salida
- Configurar tipos de error
- Ajustar variables para alertas de mantenimiento
- Definir estilos
- Asociar el dispositivo de suministro de remolino con la placa de fluido

Pulse  $\blacksquare$   $\blacksquare$  para pasar por las pantallas de configuración de la placa de fluido. Una vez en la

pantalla deseada, pulse  $\|$  para acceder a los campos

para hacer los cambios. Pulse  $\sum_{n=1}^{\infty}$  para salir del modo de edición.

**NOTA:** Los usuarios deben salir del modo editar para pasar a las pantallas de Configuración de placa de fluido.

#### **Placa de fluido x, pantalla 1 (Ajustes de control)**

Esta pantalla permite a los usuarios:

- Configurar el origen del disparo de suministro en Puerta de enlace, Cable de comando, Cable de comando 3x o Combinado. Si se ajustó en Cable de comando, los usuarios pueden habilitar las válvulas.
- Configure el origen del valor del comando a la Puerta de enlace, al Cable del Comando o a la Pantalla.
- Configure el Tiempo de Finalización de Trabajo a Temporizador o Puerta de enlace. Si este campo esta configurado a Temporizador, los usuarios pueden configurar el Retardo de finalización del trabajo.
- Ajuste Display Control Password (Mostrar contraseña de control) a Activar o Desactivar. Al entrar en modo mantenimiento, aparecerá la solicitud de contraseña si Display Control Password está ajustado en Activar y se ha establecido una contraseña en las pantallas de configuración avanzada.
- Configure el Ajuste del cordón del Modo Funcionamiento para Activar o Desactivar.

**NOTA:** Ajuste del cordón en modo de ejecución permite a un usuario ajustar rápidamente caudal o presión desde la pantalla de ejecución.

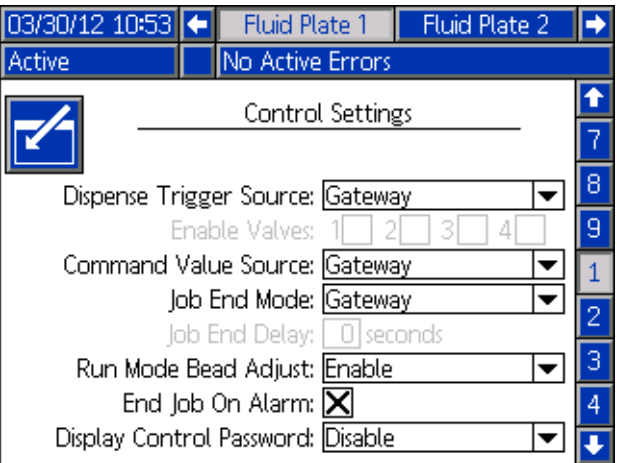

#### <span id="page-110-0"></span>**Placa de fluido x, pantalla 2 (Ajustes de modo)**

Esta pantalla permite a los usuarios configurar comandos de válvula. Use esta pantalla para seleccionar un modo (presión, cordón, disparo o apertura completa) para cada válvula. Los usuarios también pueden ajustar caudal o presión para cada válvula y ajustar la escala del cordón.

**NOTA:** La capacidad para suministrar desde varias válvulas simultáneamente solo se permite en alguno de los siguientes escenarios.

- Cada válvula está configurada en modo de presión y tiene valores de comando idénticos.
- Cada válvula está configurada en modo Apertura completa.

Intentar suministrar desde varias válvulas simultáneamente con cualquier otra combinación motivará una alarma de Configuración de válvulas incompatible.

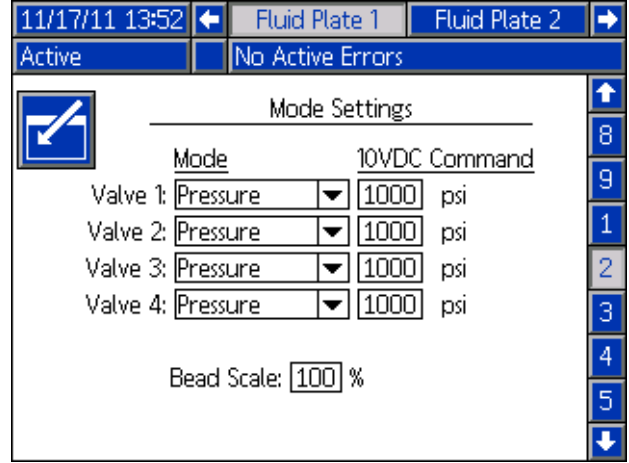

### **Placa de fluido x, pantalla 3 (Ajustes de retardo)**

Esta pantalla permite a los usuarios configurar los retardos de encendido y apagado (en milisegundos) para cada válvula y el regulador. Para ver una explicación sobre la activación y desactivación de los retardos, consulte la sección **[Retardos de encendido/apagado](#page-42-0)** en la página [página 43](#page-42-0).

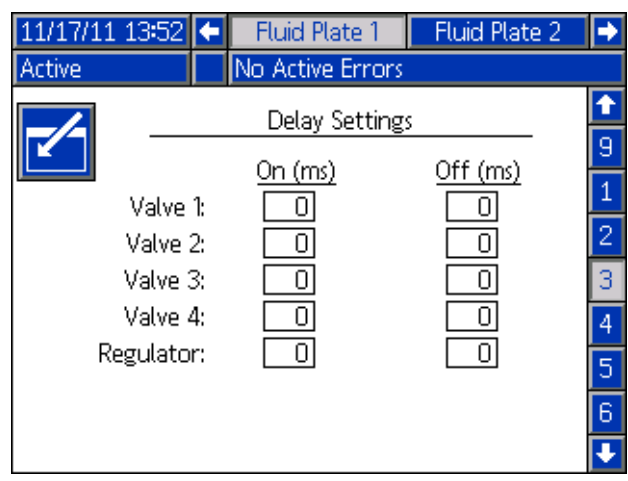

#### **Placa de fluido x, pantalla 4 (Ajustes de bucle de presión y caudalímetro)**

Esta pantalla permite al usuario configurar el tipo de contador (volumen o peso) y el Factor K del caudalímetro. Los usuarios también pueden ajustar Kp, Ki y Kd para el bucle de control de presión como Kp y Ki para el bucle de control de cordón.

**NOTA:** En los sistemas sin caudalímetro, los ajustes del caudalímetro se mostrarán atenuados.

**NOTA:** Se recomienda no cambiar estos valores predeterminados por la fábrica de 32.00 para Kp, 128.00 para Ki y 0.00 para Kd.

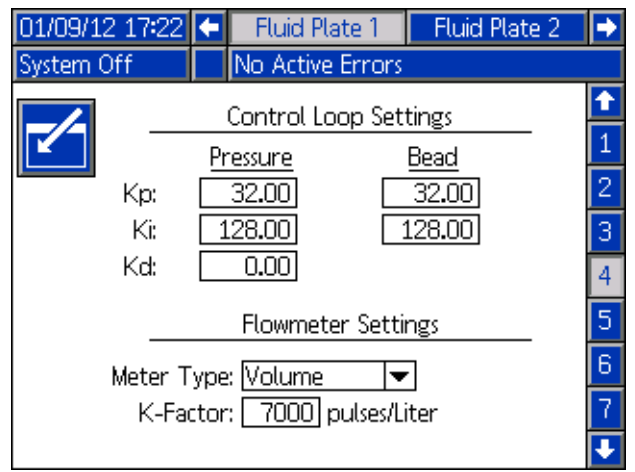

## **Placa de fluido x, pantalla 5 (Sensores de presión)**

**NOTA:** Los parámetros del sensor de entrada se mostrarán atenuados en los sistemas con placas de fluido calentadas.

Esta pantalla permite a los usuarios:

• Ajustar el desfase para las presiones de entrada y de salida.

**NOTA:** El valor de desfase debe configurarse en un valor distinto de cero antes de seleccionar "-" del menú desplegable +/-.

- Ajustar los límites de presión máxima y mínima para la entrada y la salida.
- Ajustar el tipo de error (alarma o desviación) que saltará si la presión de entrada o salida sale fuera de los límites configurados.

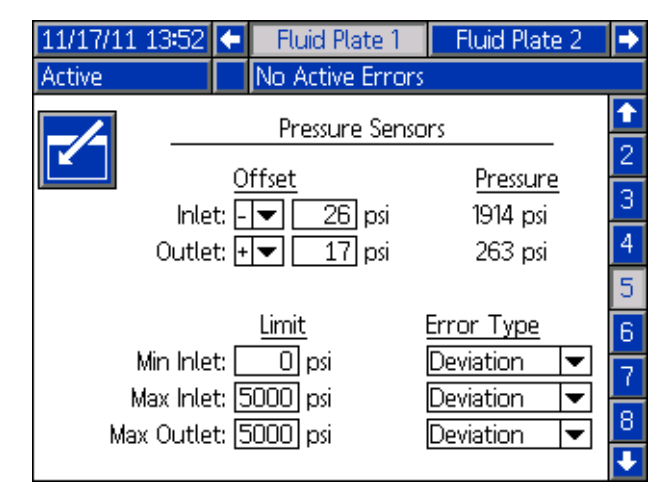

#### **Placa de fluido x, pantalla 6 (Tipo de error)**

Esta pantalla permite a los usuarios configurar el tipo de error (ninguno, alarma o desviación) que se emitirá si la presión, caudal, volumen u valor deseado computado sale afuera de los ajustes de tolerancia del estilo activo. Consulte la **[Configuración de errores](#page-39-0)** en la página [40](#page-39-0).

**NOTA:** Solo se habilitarán los errores de presión alta/baja para los sistemas sin caudalímetro.

- Los errores de presión y caudal son respecto del valor ordenado (mediante el cable de comando, puerta de enlace o pantalla).
- El volumen es respecto al volumen solicitado y los errores de valor deseado computado son respecto al volumen deseado definido en el estilo.

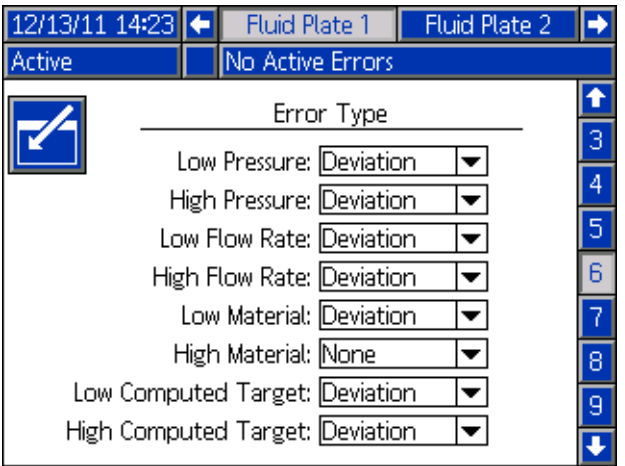

#### <span id="page-112-0"></span>**Placa de fluido x, pantalla 7 (Limites de alerta de mantenimiento)**

Esta pantalla permite a los usuarios ajustar el límite de volumen (u horas) que disparará una alerta de mantenimiento para el suministro de aire, transductor de voltaje a presión (V/P), regulador de fluido, caudalímetro y las cuatro válvulas.

**NOTA:** Para las placas de fluido sin caudalímetro se muestra Horas en lugar de Volumen.

La columna Volumen (o Horas) muestra el valor actual del totalizador. Si este valor excede el límite de la configuración, el valor se visualizará en rojo y aparecerá una alerta de mantenimiento. Consulte **[Placa de fluido x,](#page-118-0)  [pantalla 3 \(Totalizadores de mantenimiento\)](#page-118-0)**, [página 119](#page-118-0) para más información sobre totalizadores de mantenimiento.

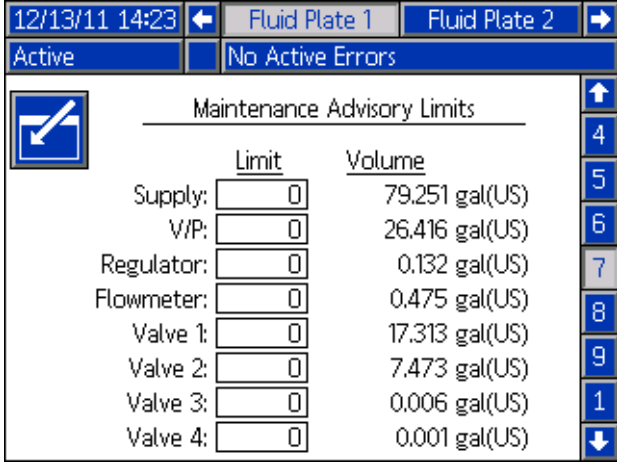

#### **Placa de fluido x, pantalla 8 (Estilo)**

Esta pantalla permite a los usuarios configurar hasta 256 estilos, según la configuración del sistema. Pulse

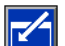

para acceder a los campos de configuración de

estilos. Introduzca el número de estilo en el campo Estilo, el volumen deseado en el campo Volumen y el porcentaje de tolerancia en el campo Tolerancia.

**NOTA:** El número de estilos posibles depende del tipo de modelo.

Para introducir el nombre del estilo, pulse **del** mientras esté en el campo de Nombre del estilo. Consulte la **[Pantalla de teclado](#page-113-0)**, [página 114](#page-113-0) para instrucciones sobre cómo usar la pantalla de teclado para entrar el nombre del estilo.

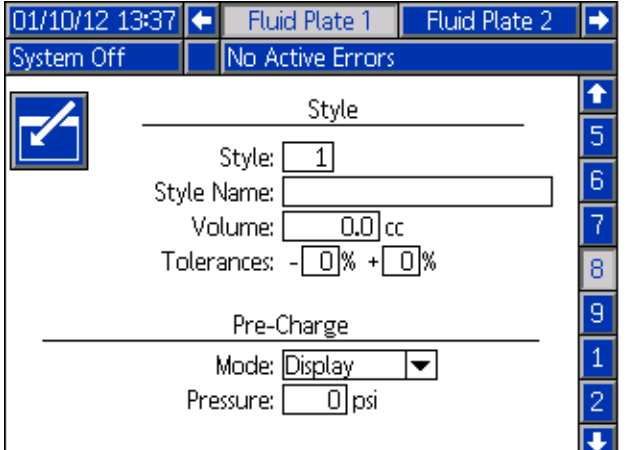

#### **Placa de fluido x, pantalla 9 (Asociación del dispositivo de remolino)**

Esta pantalla permite a los usuarios configurar la asociación del dispositivo de remolino con la placa de fluido. Esto permite que el sistema aplique los errores a la placa de fluido correcta cuando ocurre un error de dispositivo de remolino y parar el suministro de la placa de fluido cuando ocurren ciertos errores de dispositivo de remolino.

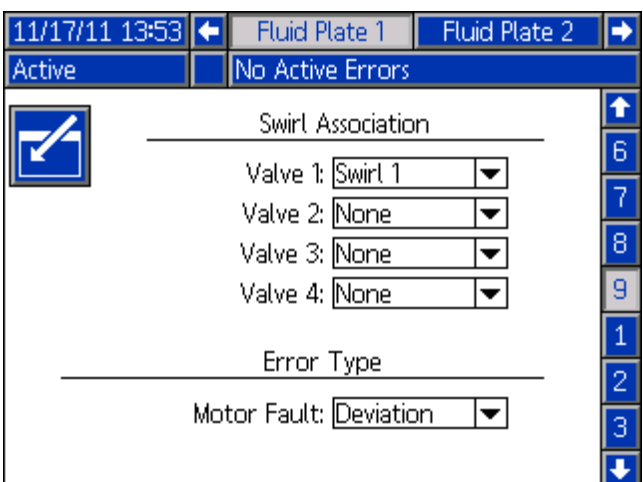

## <span id="page-113-0"></span>**Pantalla de teclado**

El teclado en pantalla aparece cuando se edita texto. Use los cuatro botones de flecha para seleccionar cada letra, pulse **para introducir la letra. Para volver atrás** un espacio, pulse  $\left| \leftarrow \right|$ . Para borrar el nombre del estilo completo introducido, pulse  $\mathbb{Z}$ . Para introducir el nombre del estilo, pulse  $\left|\sum\right|$ . Para cancelar le entrada

y salir de la pantalla de teclado, pulse

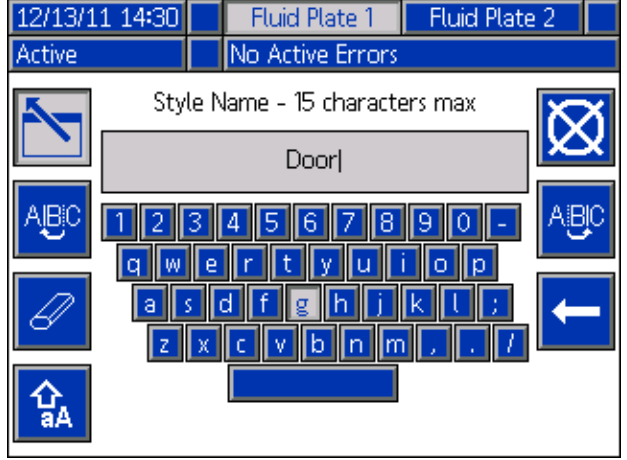

### **Pantalla de configuración de dispositivo de remolino**

Esta pantalla permite a los usuarios:

- Configurar Speed Command Source (Origen del comando de velocidad) en Display o Gateway (Pantalla o Puerta de enlace). Si está configurada en Display (Pantalla), los usuarios pueden configurar la velocidad fija.
- Configurar Run Mode Speed Adjust (Ajuste de la velocidad en modo de ejecución) en Enable o Disable (Activar o Desactivar)
- Configurar Speed Scale (Escala de velocidad) entre 50-150%
- Configurar Swirl Orbiter Maintenance Advisory Limit (Limite de alerta de mantenimiento del dispositivo orbital de remolino)

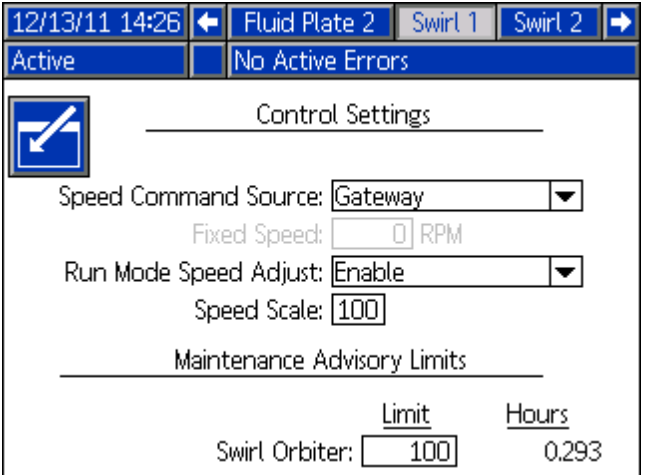

## **Modo de ejecución**

Las pantallas del modo de ejecución se dividen en seis secciones: principal, dispositivos de remolino, eventos,

errores y trabajos. Pulse  $\left| \mathbf{r} \right|$  para entrar al modo

de ejecución mientras esté en modo de configuración.

Pulse **Pulse 2014** para navegar por las pantallas del modo de ejecución.

#### **Pantalla principal de placa de fluido**

**NOTA:** Esta pantalla aparece solo si hay instalada más de una placa de fluido.

La pantalla principal de placa de fluido muestra una descripción general de cada una de las placas de fluido individuales. La pantalla muestra los siguientes elementos:

- Válvulas de suministro abiertas
- Número y Nombre del estilo activo
- Caudal
- Presiones de entrada y salida
- Barra de progreso que indica la cantidad real suministrada (porción sombreada azul), volumen solicitado (flechas superior e inferior) y volumen deseado (extremo de la barra blanca).

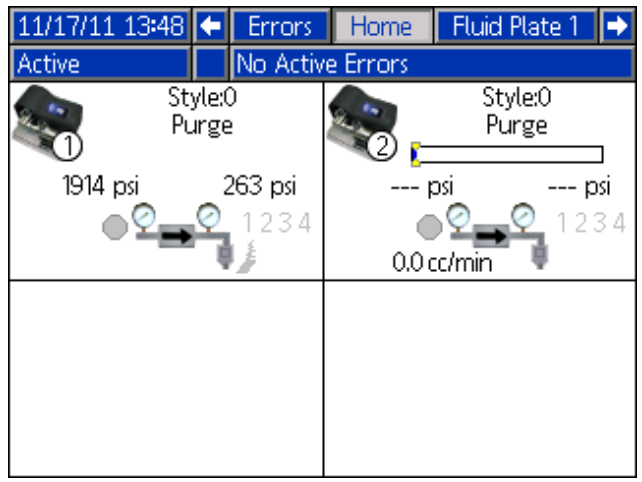

#### **Pantalla principal de dispositivos de remolino**

**NOTA:** Esta pantalla aparece solo si hay instalado más de un dispositivo de suministro de remolino.

Para acceder a la Pantalla principal de dispositivos de remolino, pulse la tecla de flecha abajo desde la pantalla Principal de placa de fluido. La pantalla principal de dispositivos de remolino muestra una descripción general de cada uno de los dispositivos de suministro de remolino individuales. La pantalla muestra los siguientes elementos:

- Velocidad del motor solicitada
- Velocidad del motor real
- Barra de progreso que indica la velocidad del motor solicitada y real

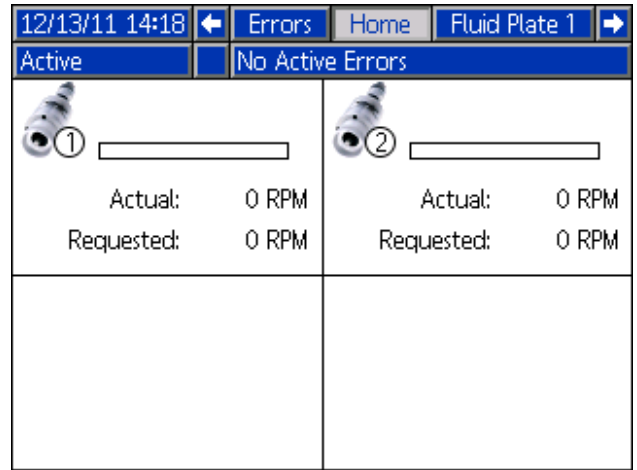

#### **Placa de fluido x, pantalla 1**

Esta pantalla muestra el modo de control de dispensado actual, la presión actual y el estilo actual usado. Muestra también el volumen deseado dispensado, el volumen dispensado actual y el volumen dispensado requerido.

Desde esta pantalla los usuarios pueden ajustar la escala del cordón y acceder al modo mantenimiento.

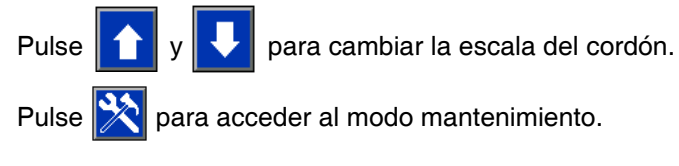

El sistema PCF tiene dos modos de funcionamiento:

- **Modo de dispensado –** permite que el módulo comience a dispensar el producto cuando recibe un comando procedente de la unidad de automatización.
- **Modo de mantenimiento –** permite que el módulo comience a dispensar cuando el usuario presiona el botón de dispensado manual. Los parámetros y la duración del dispensado dependen del control seleccionado.

El dispensado continúa durante todo el tiempo

que esté pulsado el botón  $\| \cdot \|$ 

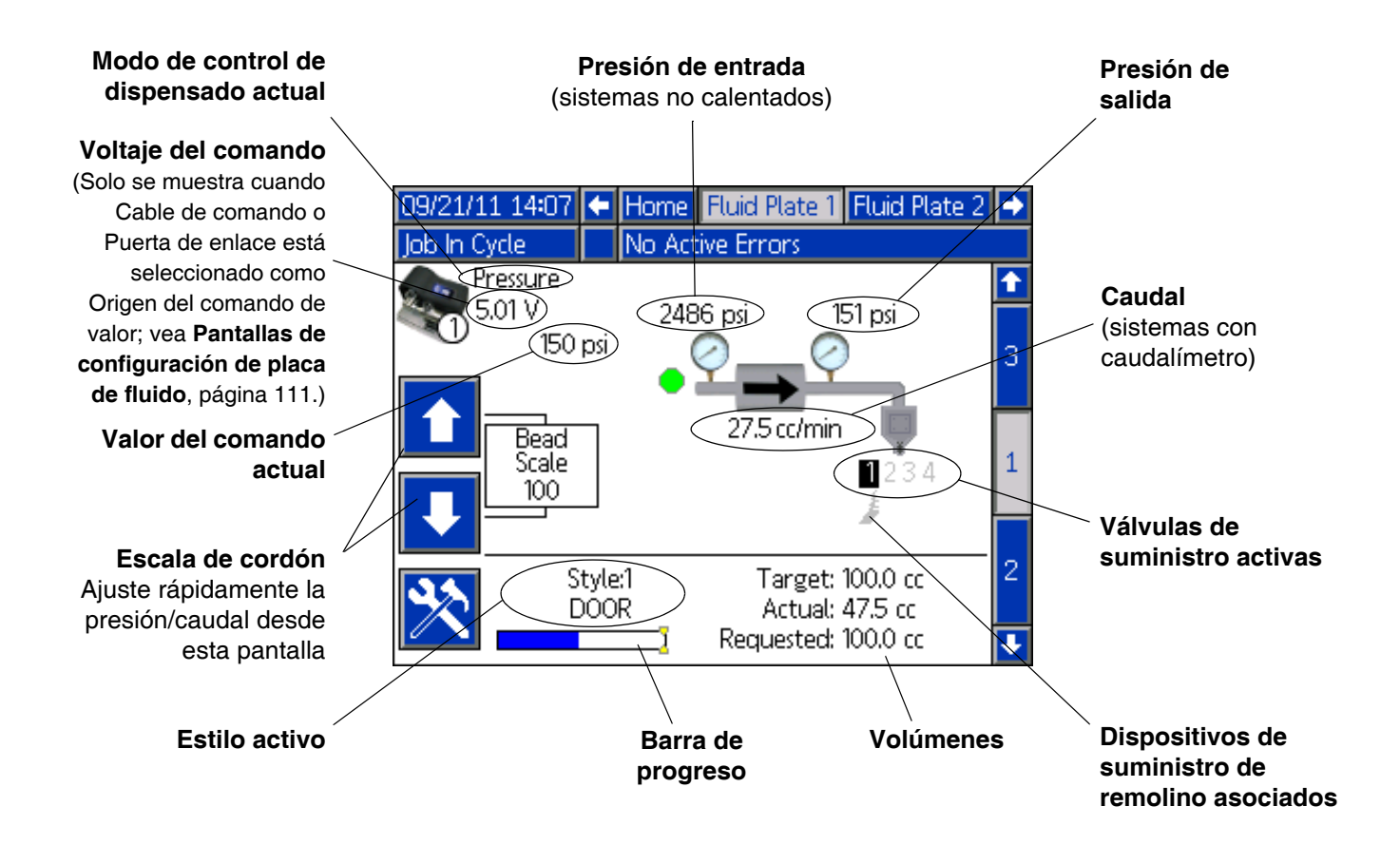

#### **Modo de mantenimiento**

Pulse  $\sum$  desde Placa de fluido x, pantalla 1 (Centro de control) para acceder al modo de mantenimiento. El modo mantenimiento permite a los usuarios cambiar el modo control, el volumen dispensado, la presión objetivo y el número de válvulas dispensadoras usadas en el sistema.

**NOTA:** Las opciones de volumen, presión y válvulas dispensadoras cambian de acuerdo al modo.

#### Consulte **[Funcionamiento del modo](#page-44-0)**

**[de mantenimiento](#page-44-0)**, [página 45](#page-44-0) para instrucciones para cambiar el modo control, la presión objetivo y el número de válvulas dispensadoras usadas.

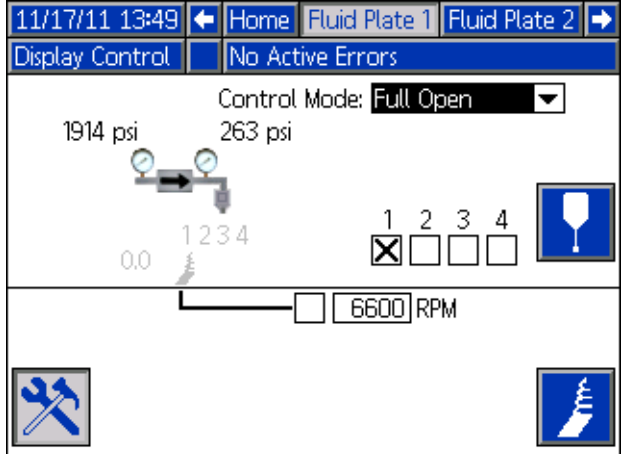

#### *Modos de control de dispensado*

El sistema PCF tiene dos modos de control de dispensado del fluido.

- **Control de cordón** el sistema controla el caudal del material suministrado. La presión de salida del regulador varía para controlar el caudal al valor requerido. Utilice el control de cordón cuando necesite un tamaño de cordón uniforme.
- **Control del disparo –** se controla la presión de salida del regulador al valor requerido. La válvula dispensadora se cierra cuando se alcanza el volumen deseado o cuando la automatización envía una señal.
- **Control de presión** la presión de salida del regulador se controla al valor especificado.
- **Control de apertura completa** el sistema PCF no controla la presión del fluido o el caudal. En su lugar el regulador se abre para permitir las aplicaciones de recirculación.

#### **Placa de fluido x, pantalla 2 (Centro de control)**

**NOTA:** Los usuarios deben estar afuera del modo de mantenimiento, en la Placa de fluido x, pantalla 1 a fin de desplazarse hasta esta pantalla.

**NOTA:** El término "Robot" en esta pantalla se refiere al controlador de automatización.

Esta pantalla permite al usuario visualizar y monitorizar el estado actual de las salidas y entradas del robot. Se muestra una X en la casilla de verificación correspondiente cuando:

- Se usa una señal de estilo estroboscópica
- El suministro está completo
- Ocurre un disparo de suministro
- "Dispenser" (placa de fluido) listo
- El suministro está en curso
- No hay alarmas o errores
- El volumen suministrado es correcto

Esta pantalla también muestra el estilo de suministro actual, voltaje del comando, número/código del error de puerta de enlace y volumen suministrado.

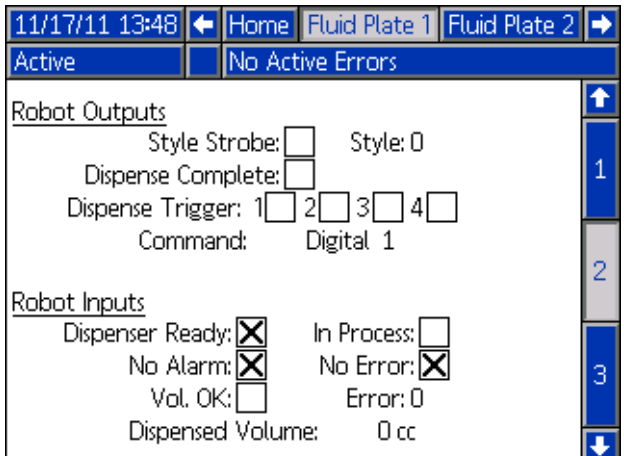

#### <span id="page-118-0"></span>**Placa de fluido x, pantalla 3 (Totalizadores de mantenimiento)**

Esta pantalla permite a los usuarios ver los totalizadores de mantenimiento para cada componente del sistema y los límites establecidos que harán saltar una alerta de mantenimiento.

Los totalizadores de mantenimiento mantienen un registro del volumen (o las horas) totales de cada componente del sistema que ha estado trabajando. Si el valor del totalizador excede el límite, el valor del totalizador aparecerá en rojo y se emitirá una alerta de mantenimiento.

Los límites se configuran en **[Placa de fluido x,](#page-112-0)  [pantalla 7 \(Limites de alerta de mantenimiento\)](#page-112-0)**, [página 113](#page-112-0) para el suministro de aire, el transductor de voltaje a presión (V/P), el regulador de fluido, el caudalímetro y las cuatro válvulas.

**NOTA:** Si no se incluyó un caudalímetro en el sistema, esta pantalla muestra las horas en lugar del volumen y la entrada del caudalímetro aparece atenuada.

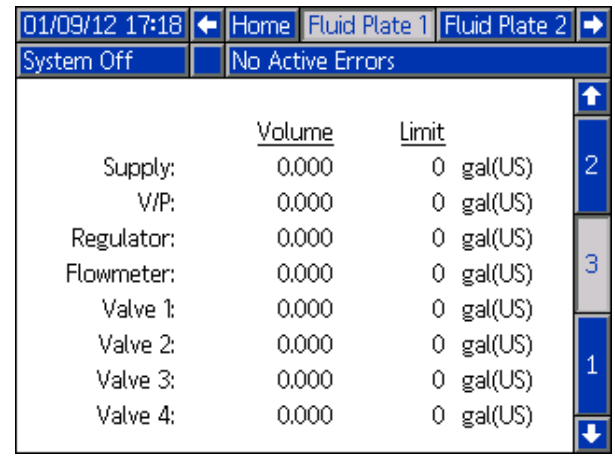

#### **Pantalla Swirl X (Dispositivo de remolino X)**

Hay una pantalla Swirl X para cada dispositivo de suministro de remolino instalado. Esta pantalla muestra los siguientes elementos:

- Señal de habilitación de remolino de la interfaz de automatización
- Voltaje del comando de velocidad de la interfaz de automatización
- Velocidad solicitada y real
- Tiempo de actividad y límite de alerta de mantenimiento

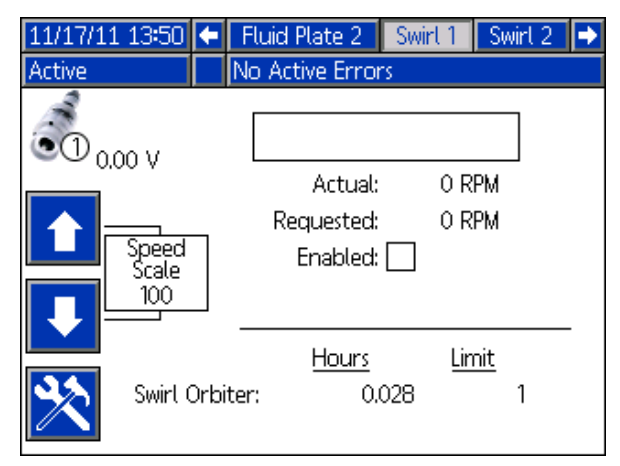

#### **Pantallas de informes de trabajos**

Las pantallas de informes de trabajos almacenan y muestran una lista cronológica de 180 trabajos efectuados por el sistema. Cada trabajo registrado incluye la fecha y la hora de terminación del trabajo; el estilo dispensado; el porcentaje de error; y los volúmenes de dispensado real, deseado y solicitado.

Pulse  $\left\{ \cdot \right\}$  para desplazarse por las pantallas de informes de trabajos.

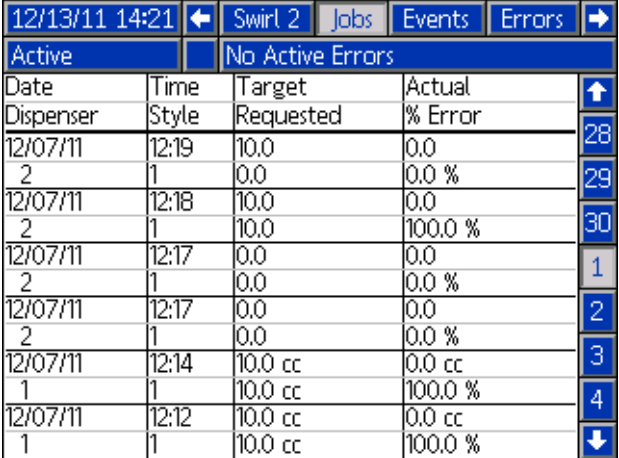

#### **Pantallas de informes de eventos**

Las pantallas de informes de eventos muestran una lista cronológica de eventos del sistema. Estas pantallas muestran los últimos 200 eventos. Cada pantalla de informes de eventos muestra la fecha, hora, código de evento y descripción de cada evento.

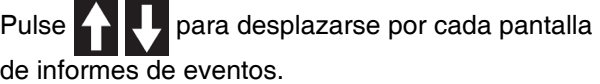

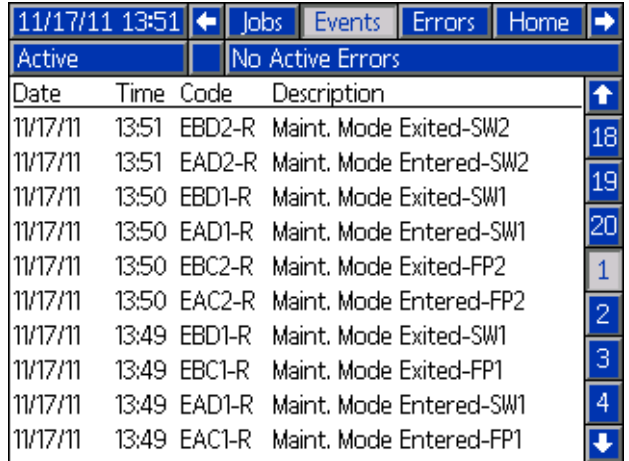

#### **Pantallas de informes de errores**

Las pantallas de informes de errores muestran una lista cronológica de errores del sistema. Estas pantallas muestran los últimos 200 errores. Cada pantalla de informes de errores muestra la fecha, la hora, el código de error y la descripción de cada error. Consulte **[Errores](#page-69-0)** [página 70](#page-69-0) para información sobre los errores, una lista de códigos de error e información sobre la resolución de problemas.

Pulse  $\blacksquare$   $\blacksquare$  para desplazarse por cada pantalla de informes de errores.

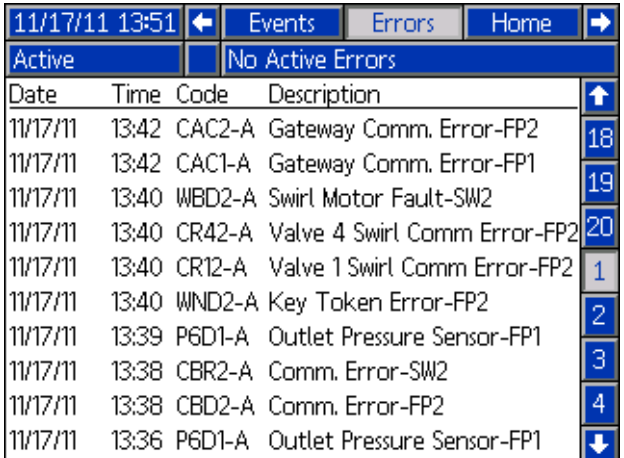

## <span id="page-120-0"></span>**Apéndice B - Detalles de conexión del módulo de puerta de enlace discreta (DGM)**

## **Cable D-Sub 123793**

El cable D-Sub 123793 solo es compatible con los sistemas de placa de fluido simple.

Los sistemas con 2 placas de fluido deben usar el cable 123792 y la tarjeta de conexión con conector 123783.

El largo del cable del conjunto de interfaz 123793 es 15,2 m (50 pies). La siguiente tabla identifica las señales de la interfaz.

**NOTA:** Consulte **[Apéndice D - Descripción de las señales de E/S](#page-145-0)**, [página 146](#page-145-0) para las descripciones de las señales de E/S.

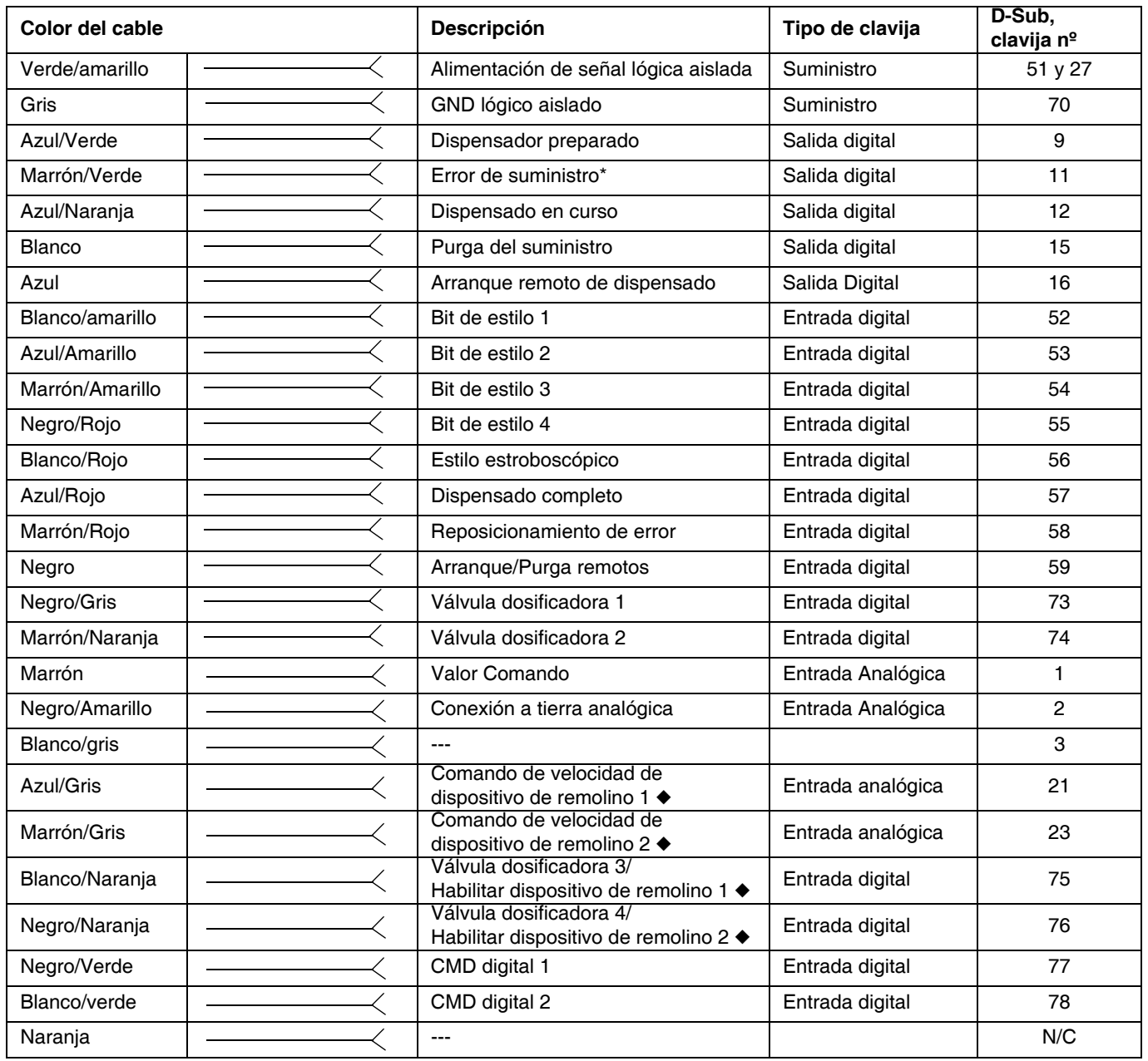

 *Las entradas relativas a dispositivos de remolino corresponden solo a los sistemas con dispositivos de suministro de remolino.*

*\* El Error de suministro puede estar activo en alta o en baja, en función del ajuste realizado en la pantalla de configuración de la puerta de enlace. Consulte la Pantalla de configuración de puerta de enlace discreta (Automatización), página [109.](#page-108-0)*

## **Cable D-Sub 123792 y tarjeta de conexión 123783**

La longitud del cable del conjunto del conjunto del cable interfaz 123792 es de 15,2 m (50 pies). La siguiente tabla identifica la asignación de clavijas para la tarjeta de conexión de 78 clavijas.

#### **NOTA:** Consulte **[Apéndice D - Descripción de las señales de E/S](#page-145-0)** en la página [146](#page-145-0).

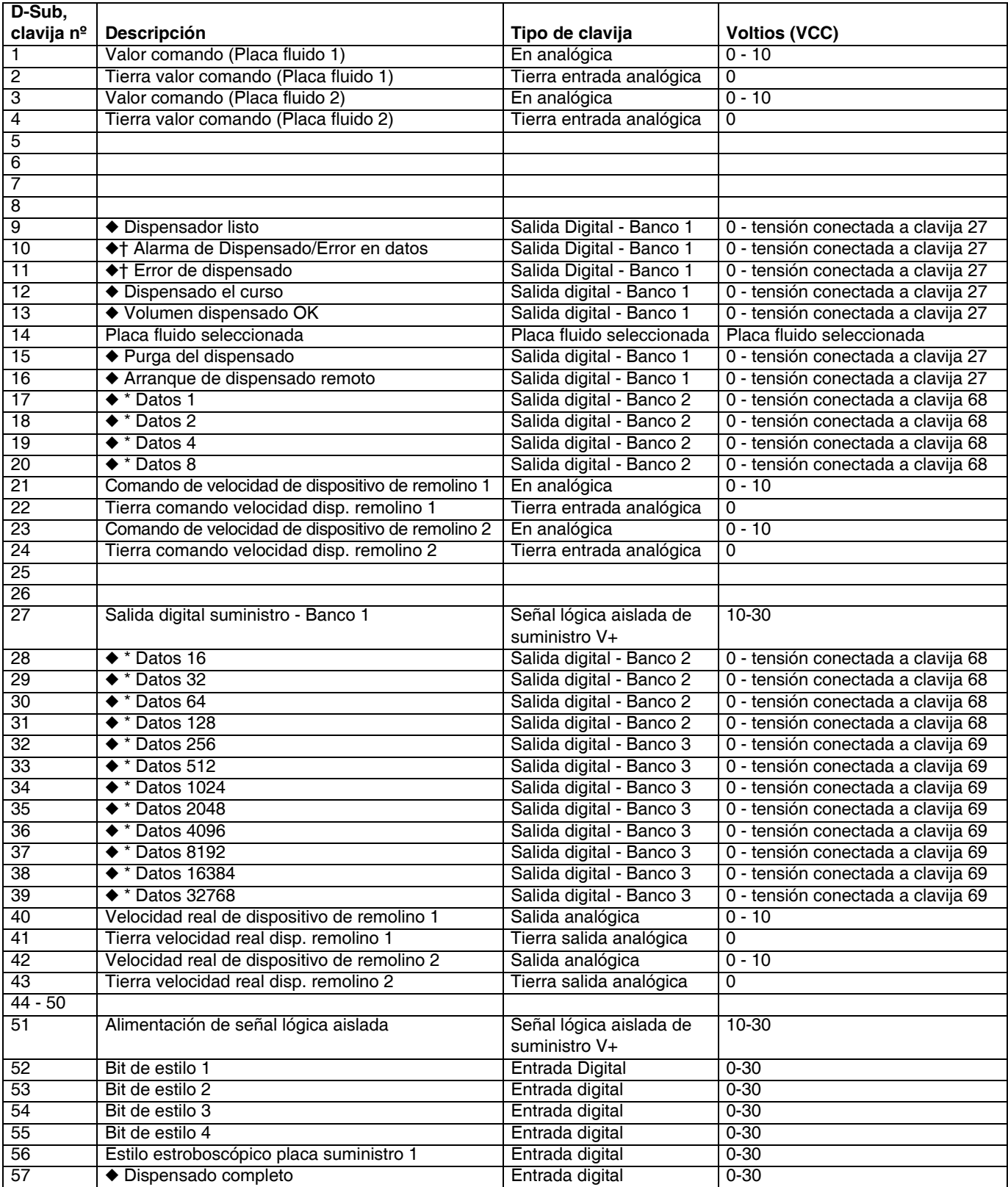

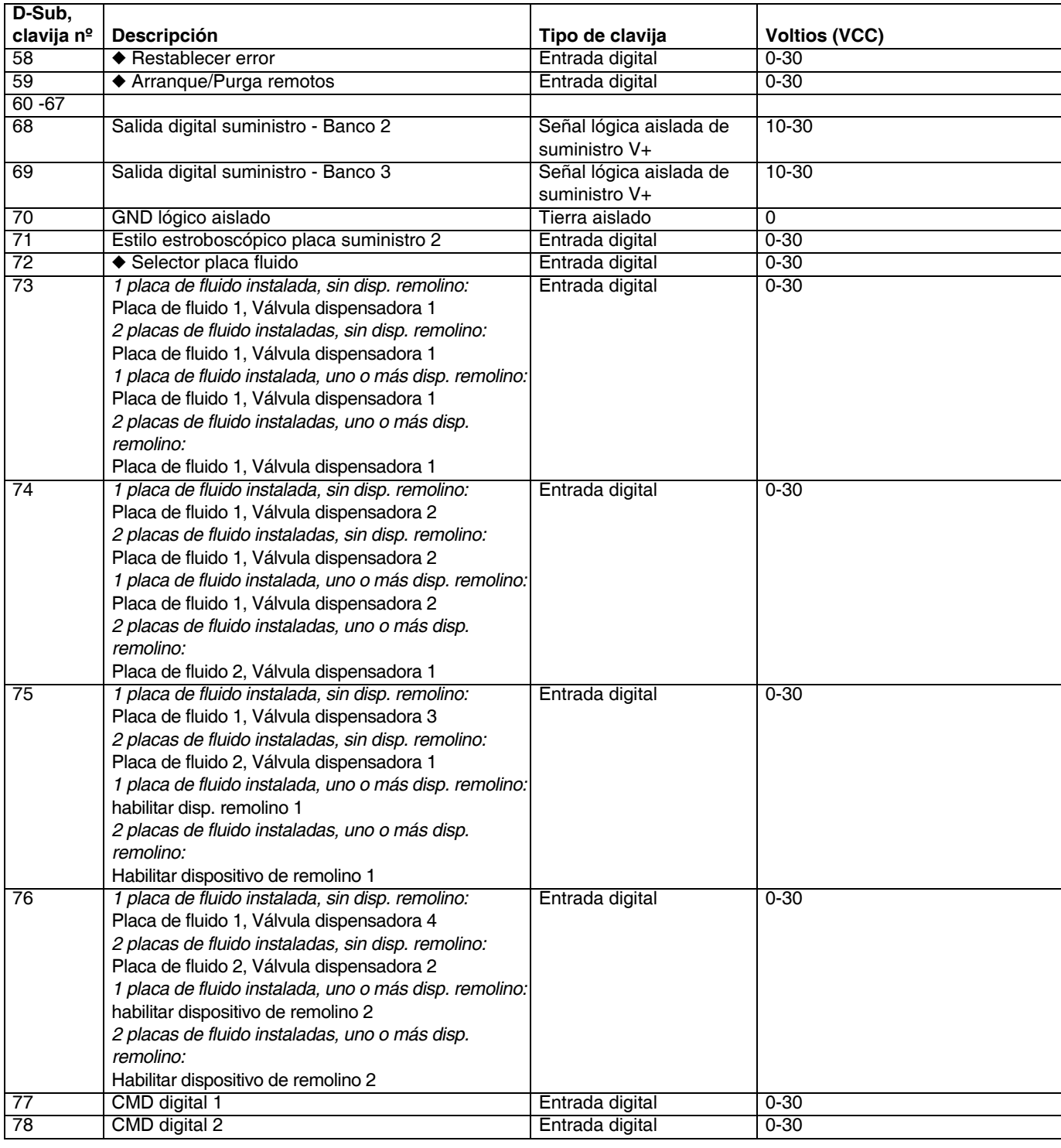

*\* Las salidas de datos de 16 bits contienen información sobre el volumen o el error dependiendo del estado de la alarma/el error de dispensado en los datos.*

- *La entrada del selector de placa de fluido (clavija 72) alterna la placa a la que se aplican estas entradas y salidas: Clavija 72 = 0 Las entradas y salidas se aplican a la placa de fluido 1. Clavija 72 = 1 Las entradas y salidas se aplican a la placa de fluido 2.*
- *† Las señales de Alarma y Error pueden estar activas en alta o baja, en función del ajuste realizado en la pantalla de configuración de la pasarela. Consulte la Pantalla de configuración de puerta de enlace discreta (Automatización), página [109](#page-108-0).*

## <span id="page-123-0"></span>**Referencias de clavijas**

**NOTA:** Para evitar bucles de conexión a tierra y problemas de inmunidad al ruido, no conecte a tierra el cable del conector D-Sub; ya está conectado a tierra a través del tornillo de montaje en la base del DGM.

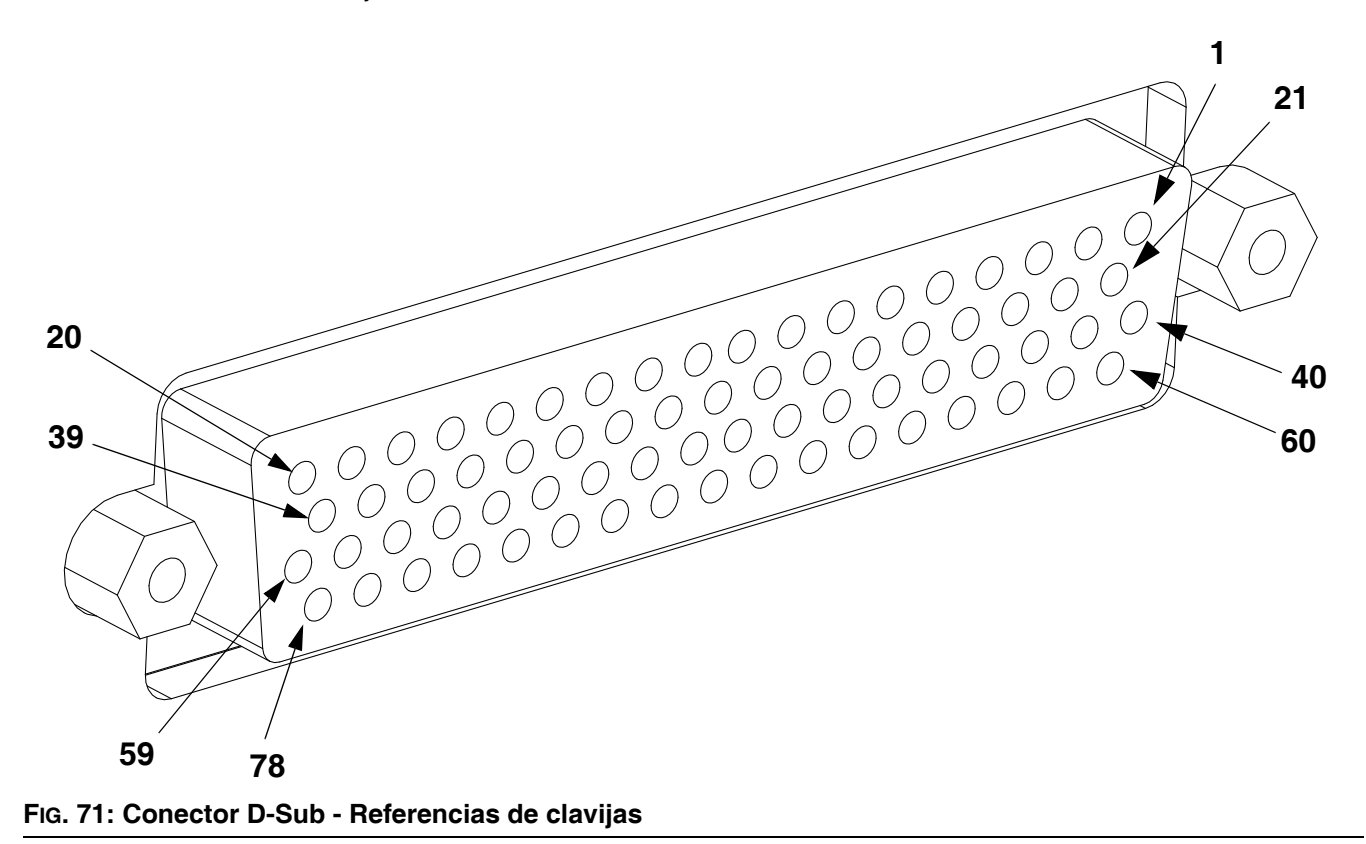

## **Entrada digital de DGM**

Las entradas digitales funcionan sólo cuando la potencia se suministra a la clavija 51 y hay una conexión a tierra de la clavija 70. Consulte **[Referencias de clavijas](#page-123-0)**, página [124,](#page-123-0) para más información. La entrada digital está clasificada como 0-30 VCC, y requiere un suministro de potencia de clase 2 conectado a la clavija 51. El DGM proporciona un aislamiento óptico como se observa en la siguiente ilustración.

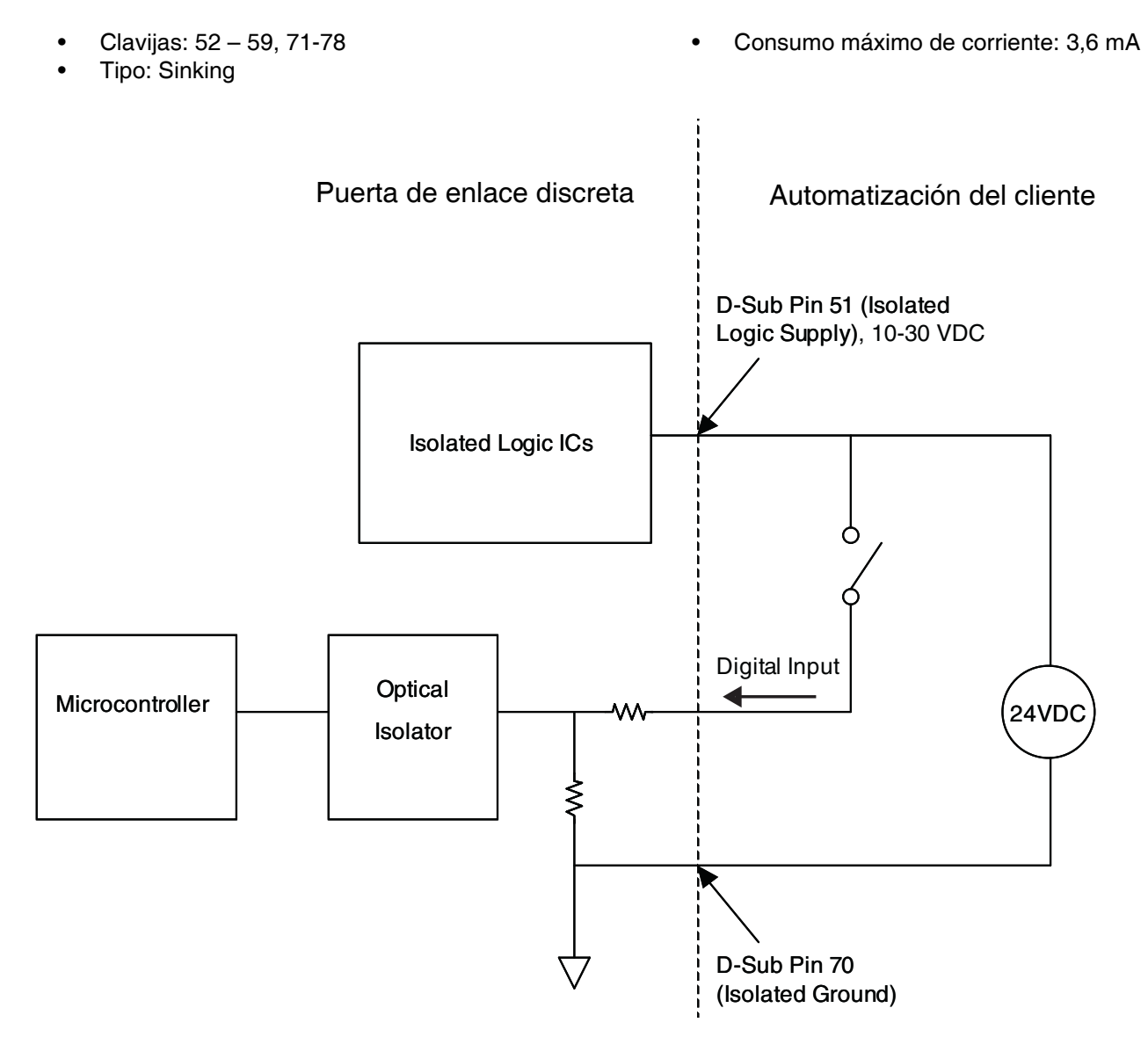

## **Salidas digitales de DGM**

Las salidas digitales funcionan sólo cuando la potencia se suministra a las clavijas 27, 68 y 69, y hay una conexión a tierra de la clavija 70. Consulte **[Referencias de clavijas](#page-123-0)**, página [124,](#page-123-0) para más información. La salida digital está clasificada como 0-30 VCC, y requiere un suministro de potencia de clase 2 NEC conectado a la clavija 27 para suministro al banco 1, a la clavija 69 para suministro al banco 2 y a la clavija 68 para suministro al banco 3. El DGM proporciona un aislamiento óptico como se observa en la siguiente ilustración.

- Clavijas: 9-20, 28-39
- Tipo: Sourcing
- Salida máxima de corriente continua: 350 mA (provistos por el suministro del cliente)
- Corriente continua recomendada: 100 mA

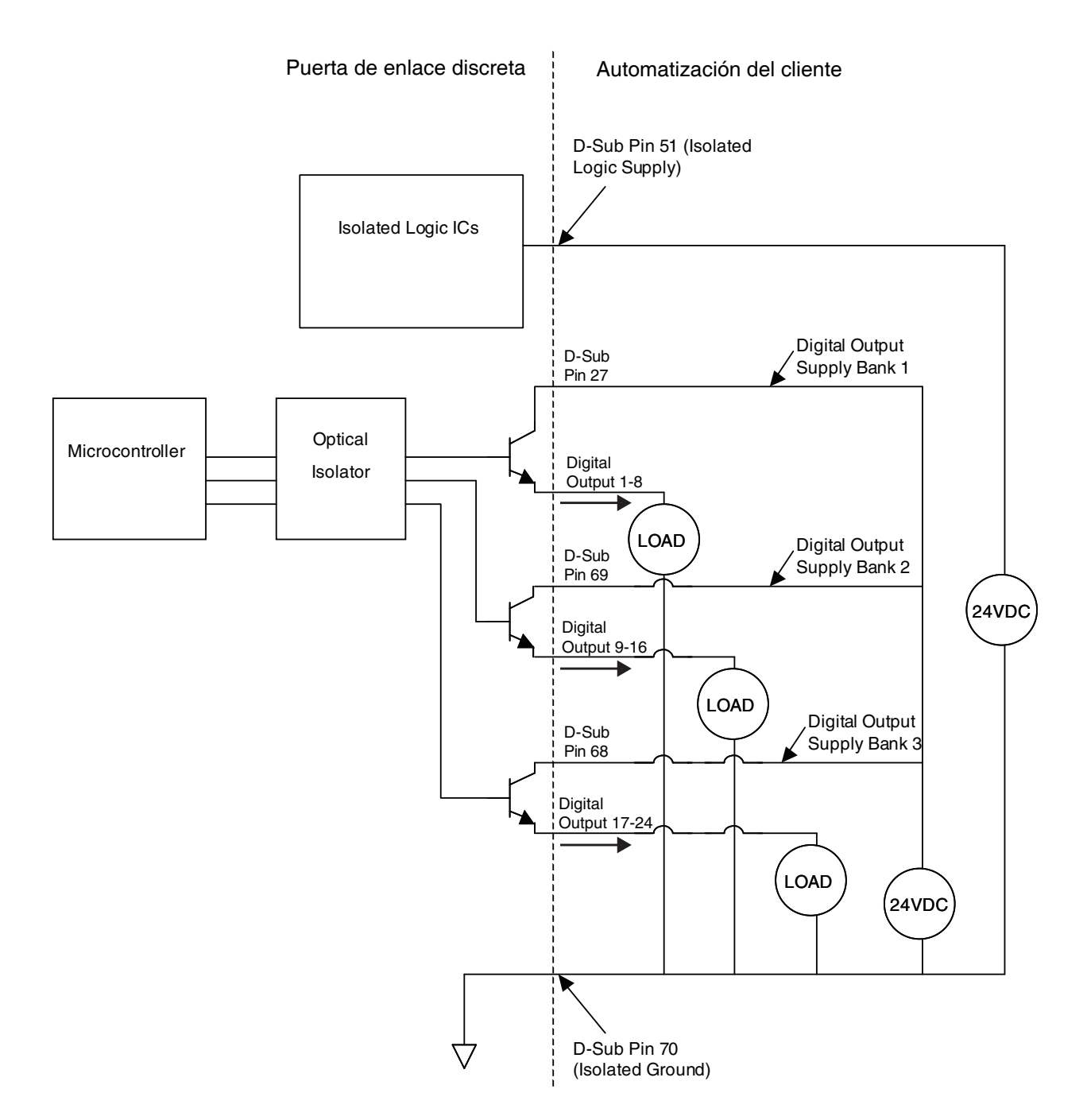

## **Entradas analógicas de DGM**

Las entradas analógicas solo funcionan cuando el DGM está conectado a una fuente de alimentación a través de la conexión de CAN. Cada entrada analógica tiene la correspondiente clavija de referencia (conexión a tierra). Consulte **[Referencias de clavijas](#page-123-0)**, página [124](#page-123-0), para más información.

• Tipo: Sinking

• Impedancia de entrada: 20 k $\Omega$ 

Valor nominal del voltaje: 0-10 VCC

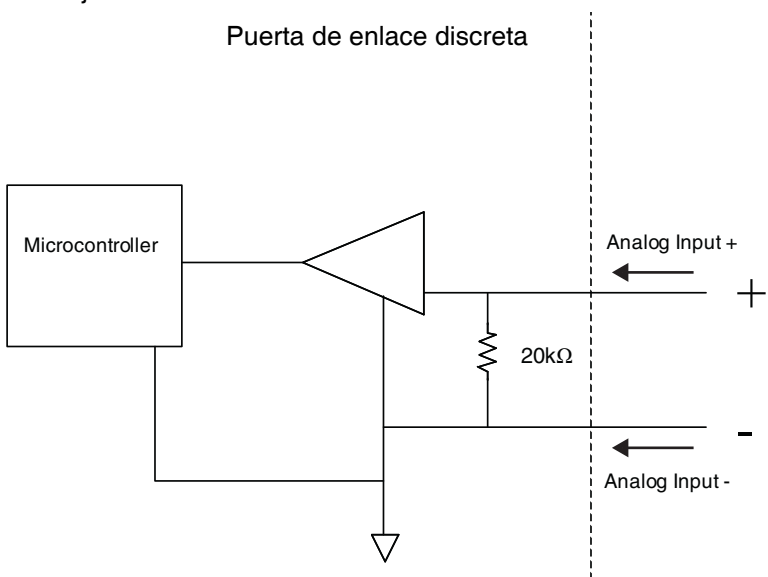

## **Salidas analógicas de DGM**

Las salidas analógicas funcionan sólo cuando el MPD está conectado a un suministro de potencia a través de la conexión CAN. Cada salida analógica tiene la correspondiente clavija de referencia (conexión a tierra). Consulte **[Referencias de clavijas](#page-123-0)**, página [124](#page-123-0), para más información.

- - Tipo: Sourcing Valor nominal del voltaje: 0-10 VCC, 10 mA con 10 VCC

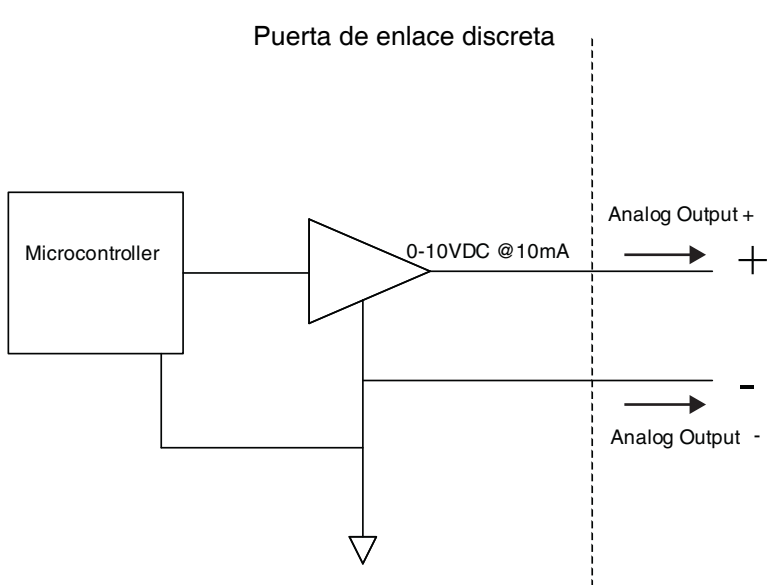

# **Apéndice C - Detalles de conexión del módulo de puerta de enlace de comunicaciones (CGM)**

## **Instalación de las conexiones del bus de campo**

Conecte los cables al bus de campo según sus estándares.

## **PROFINET**

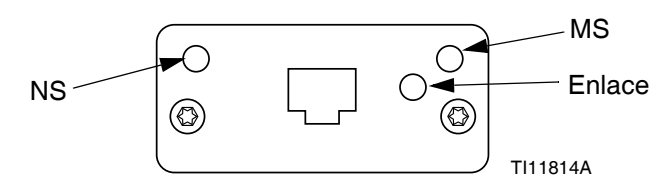

#### **FIG. 72: Conexiones de bus de campo PROFINET**

La interfaz de Ethernet funciona a 100Mbit, dúplex completo, como requiere PROFINET. La interfaz de Ethernet detecta automáticamente la polaridad y tiene capacidad de cruce automático.

#### *Estado de la red (NS)*

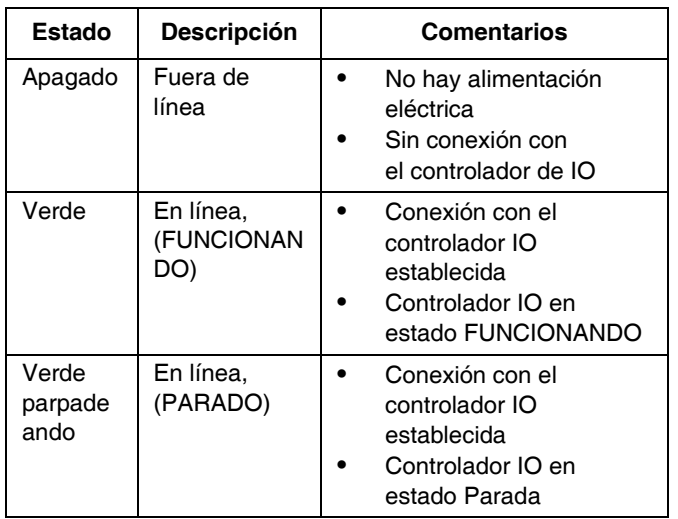

#### *Estado del módulo (MS)*

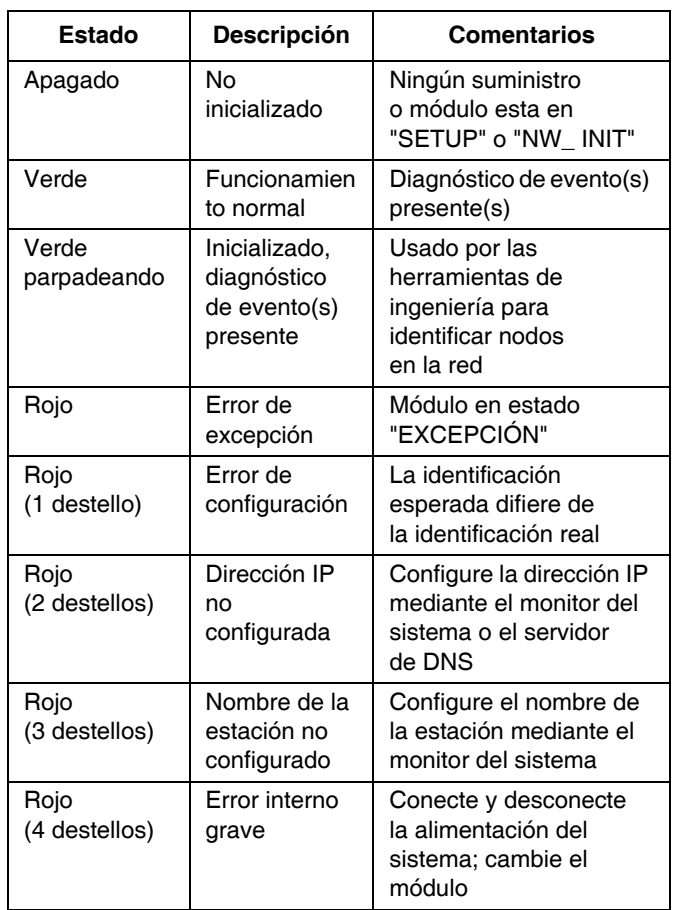

#### *Enlace/Actividad (Enlace)*

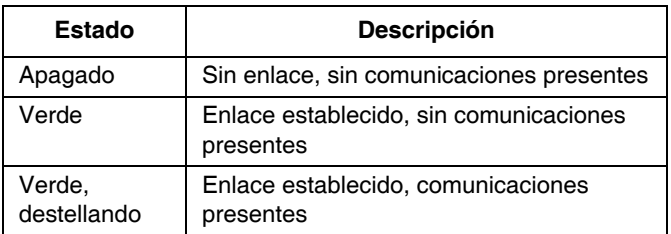

### **EtherNet/IP**

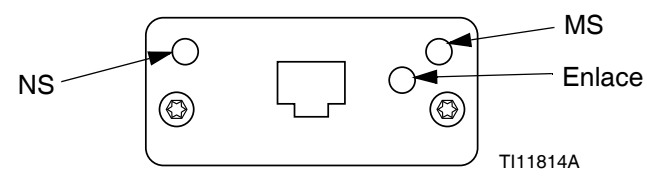

#### **FIG. 73: Conexiones EtherNet/IP del bus de campo**

La interfaz de Ethernet funciona a 100Mbit, dúplex completo, como requiere PROFINET. La interfaz de Ethernet detecta automáticamente la polaridad y tiene capacidad de cruce automático.

#### *Estado de la red (NS)*

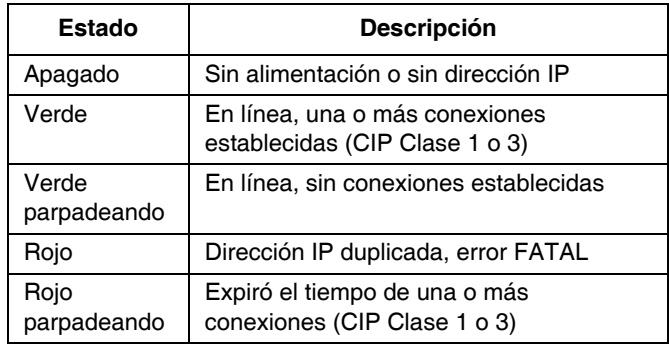

#### *Estado del módulo (MS)*

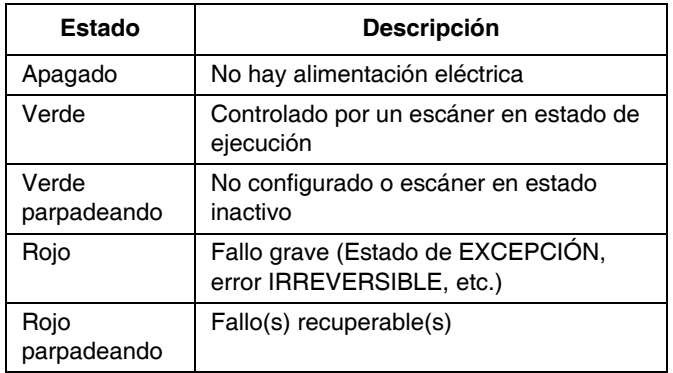

#### *Enlace/Actividad (enlace)*

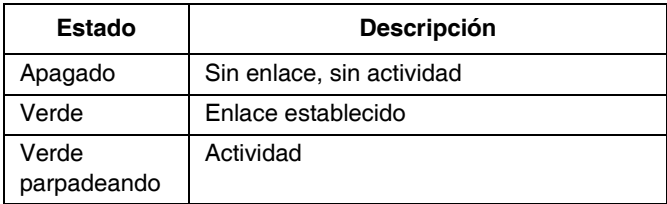

#### **DeviceNet**

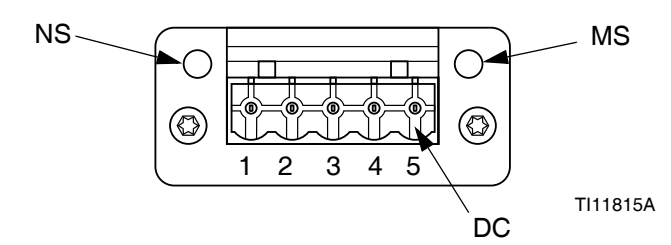

#### **FIG. 74: Conexiones DeviceNet del bus de campo**

#### *Estado de la red (NS)*

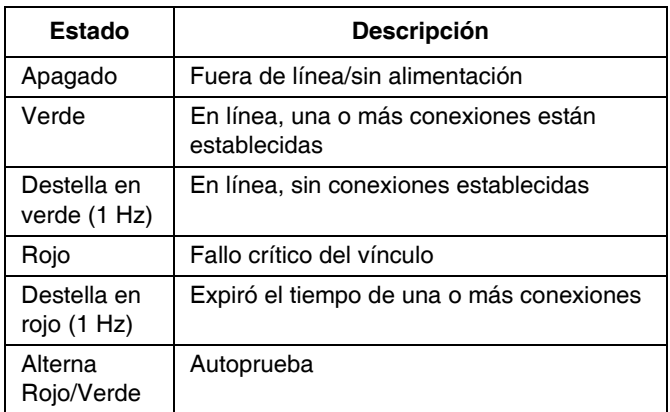

#### *Estado del módulo (MS)*

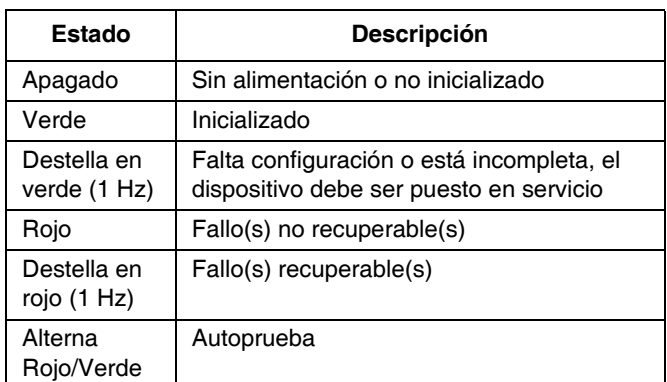

#### *Conector de DeviceNet (DC)*

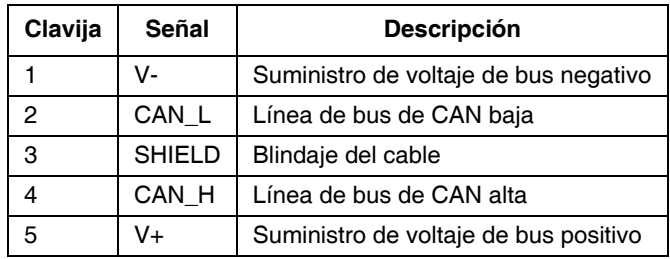

#### **PROFIBUS**

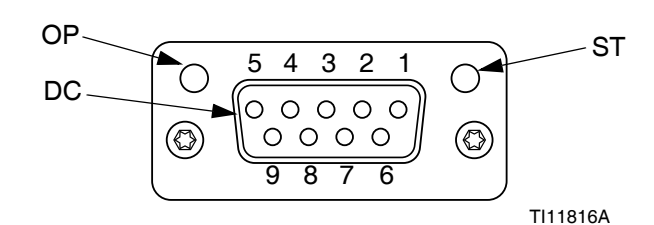

**FIG. 75: Conexiones PROFIBUS del bus de campo**

#### *Modo de funcionamiento (OP)*

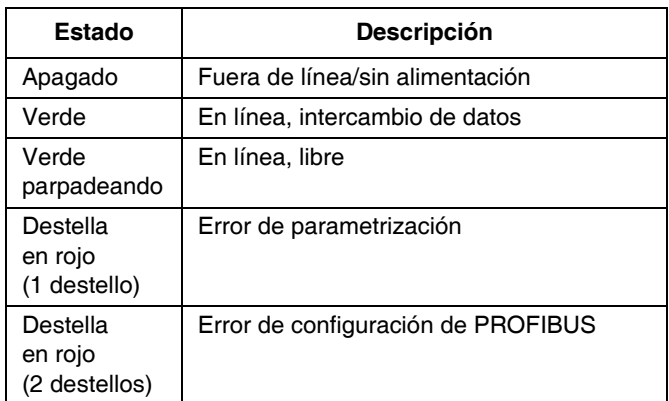

#### *Modo de estado (ST)*

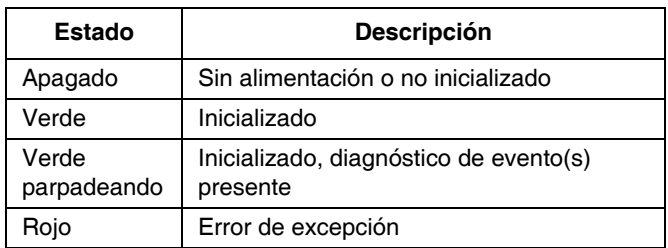

#### *Conector de PROFIBUS (DC)*

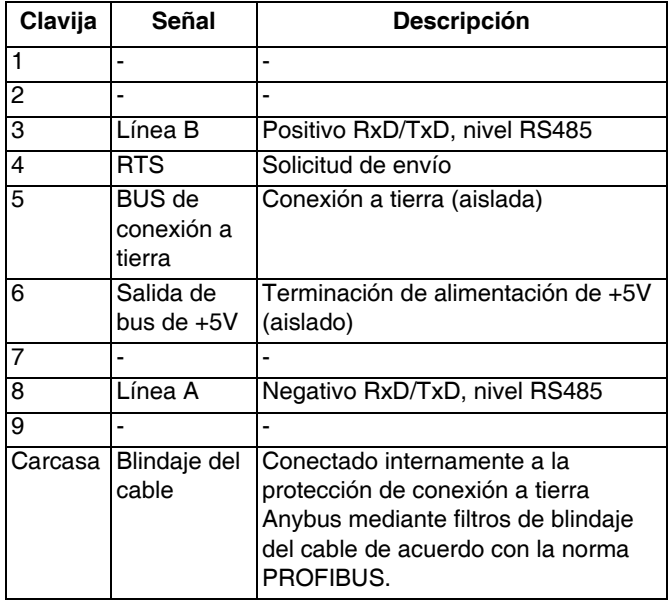

## <span id="page-130-0"></span>**Mapa de datos de E/S del CGM**

Consulte **[Apéndice D - Descripción de las señales de](#page-145-0)  [E/S](#page-145-0)** en la página [146.](#page-145-0)

### **Entradas de Automatización (señales desde el PCF)**

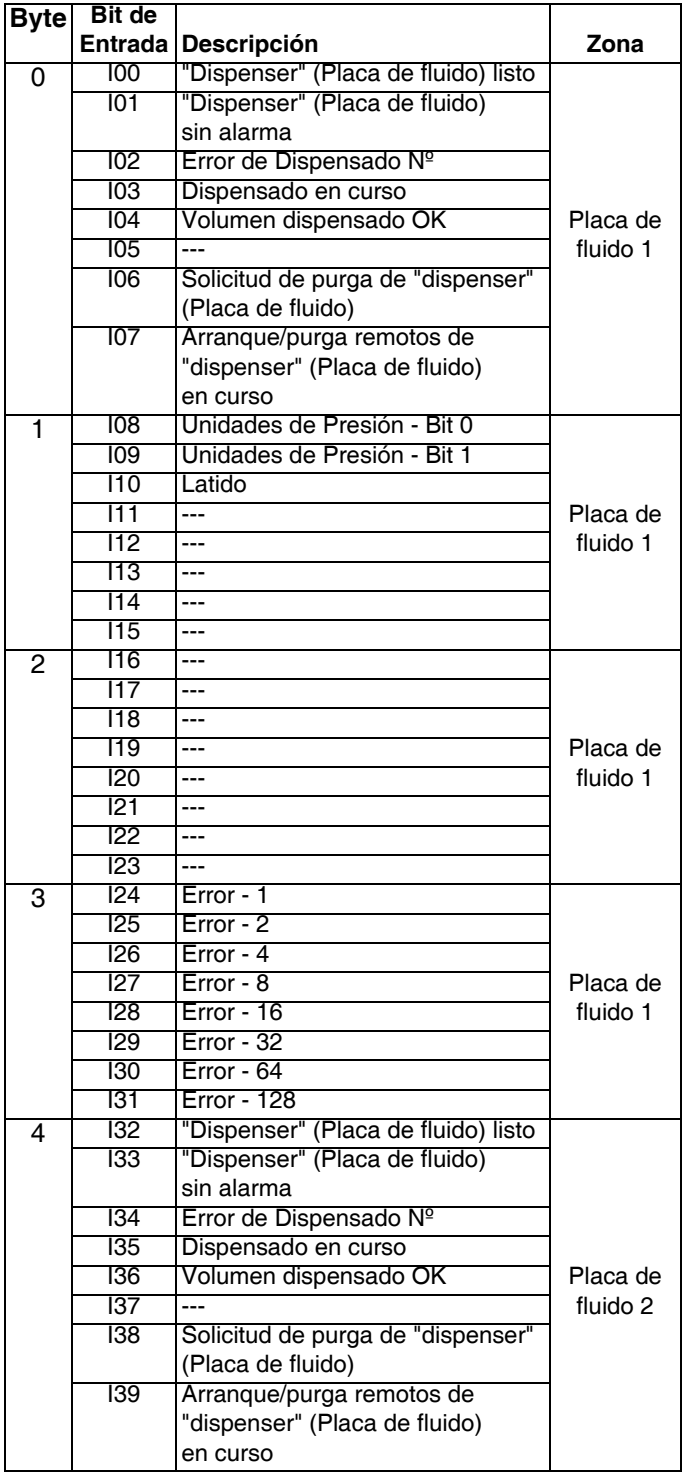

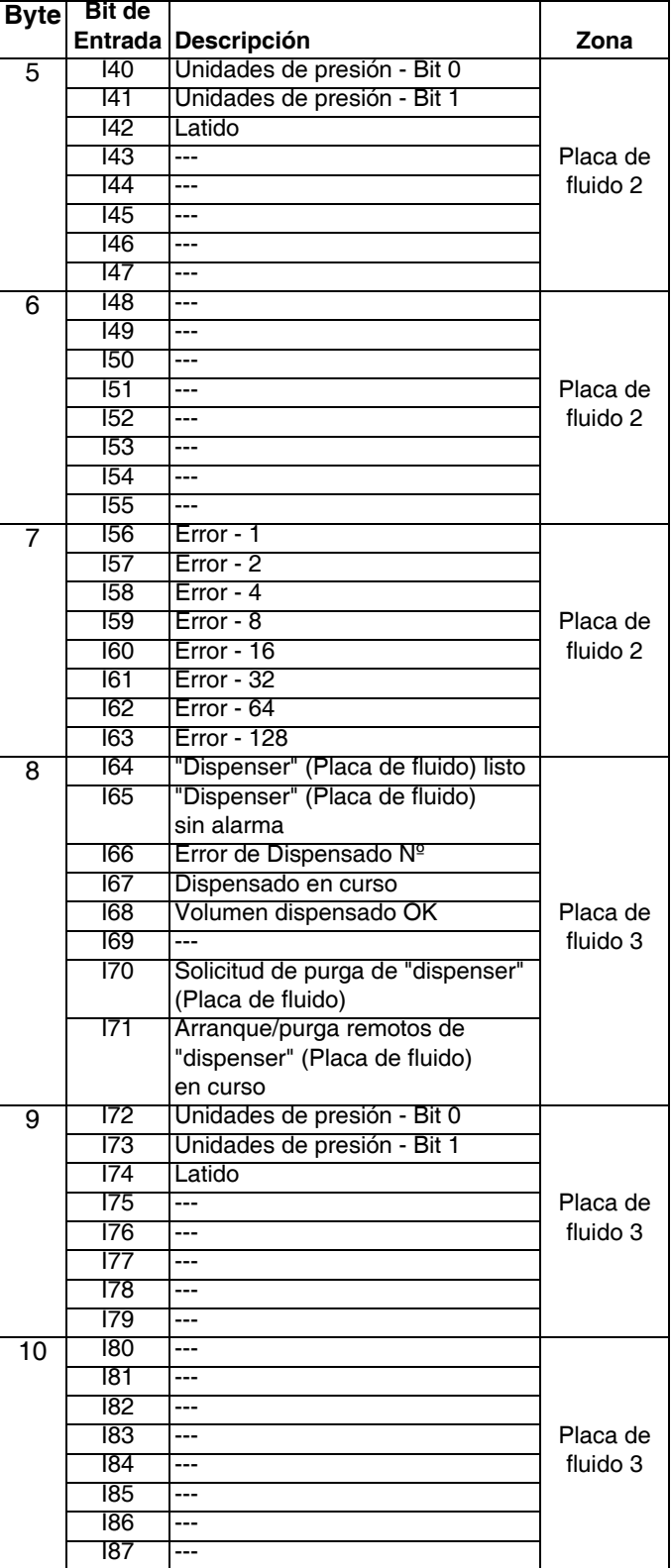

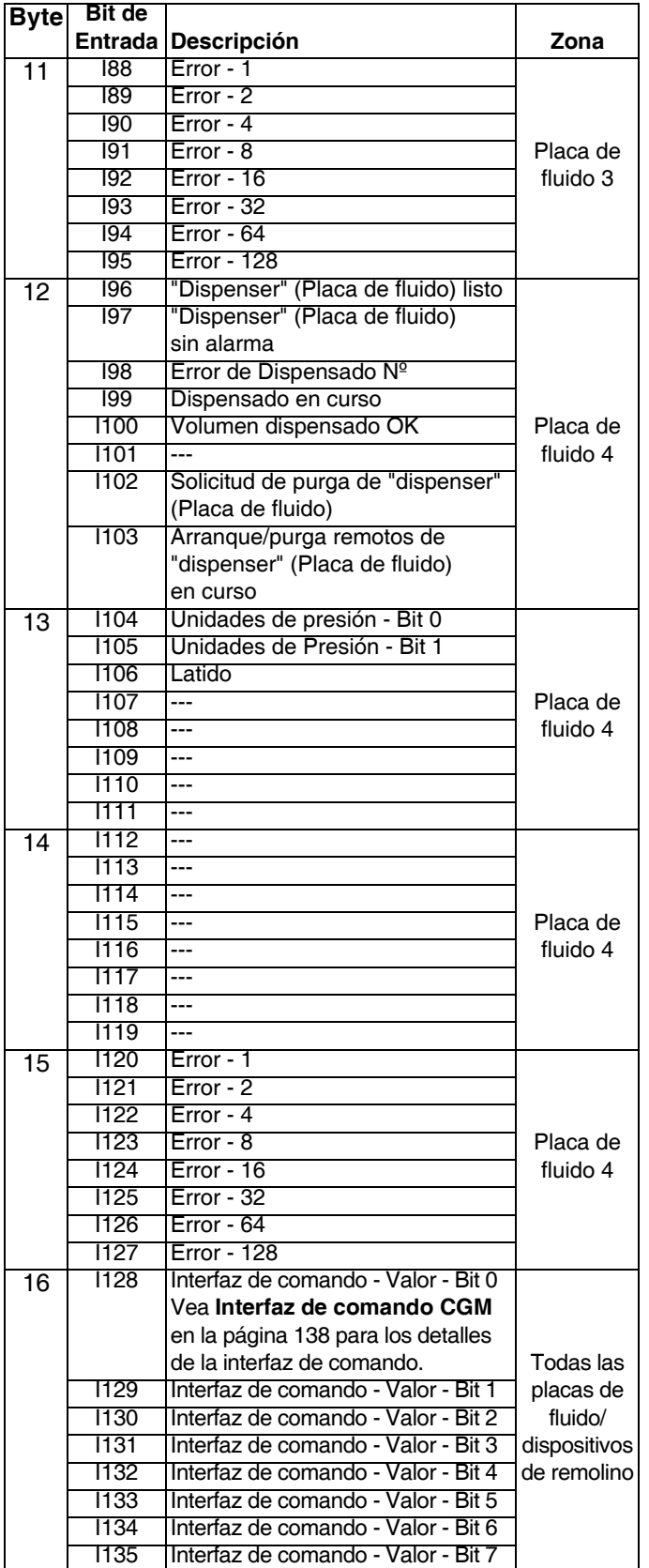

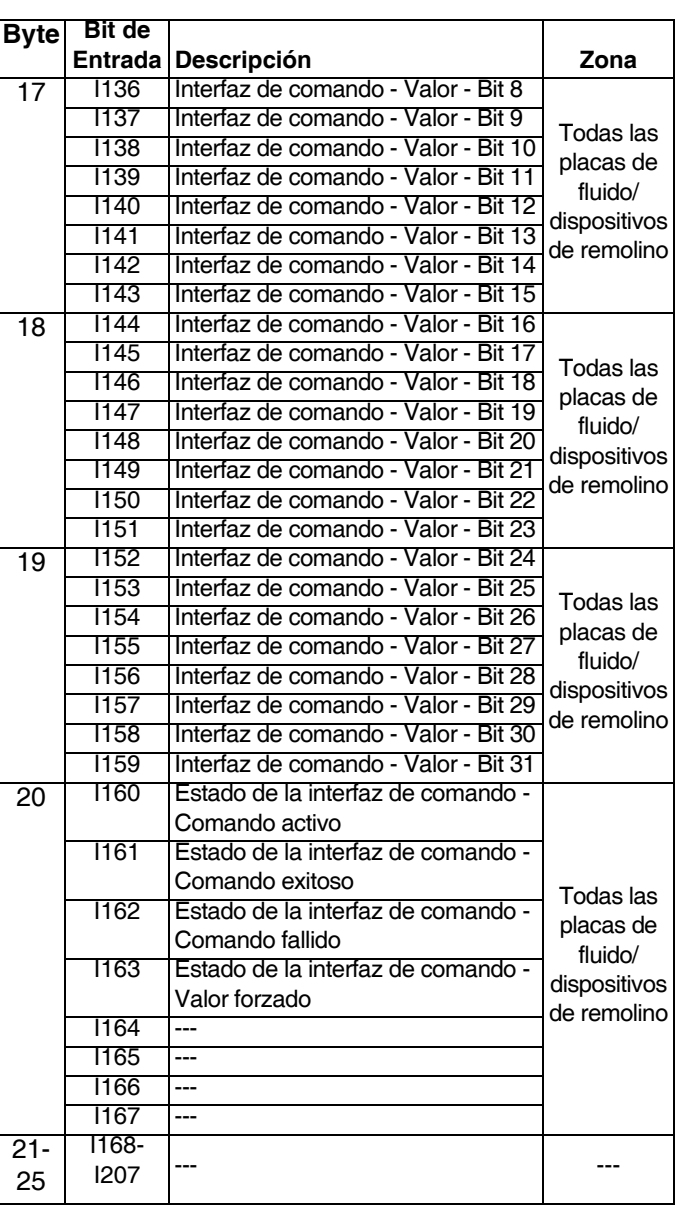

## **Salidas de automatización (señales al PCF)**

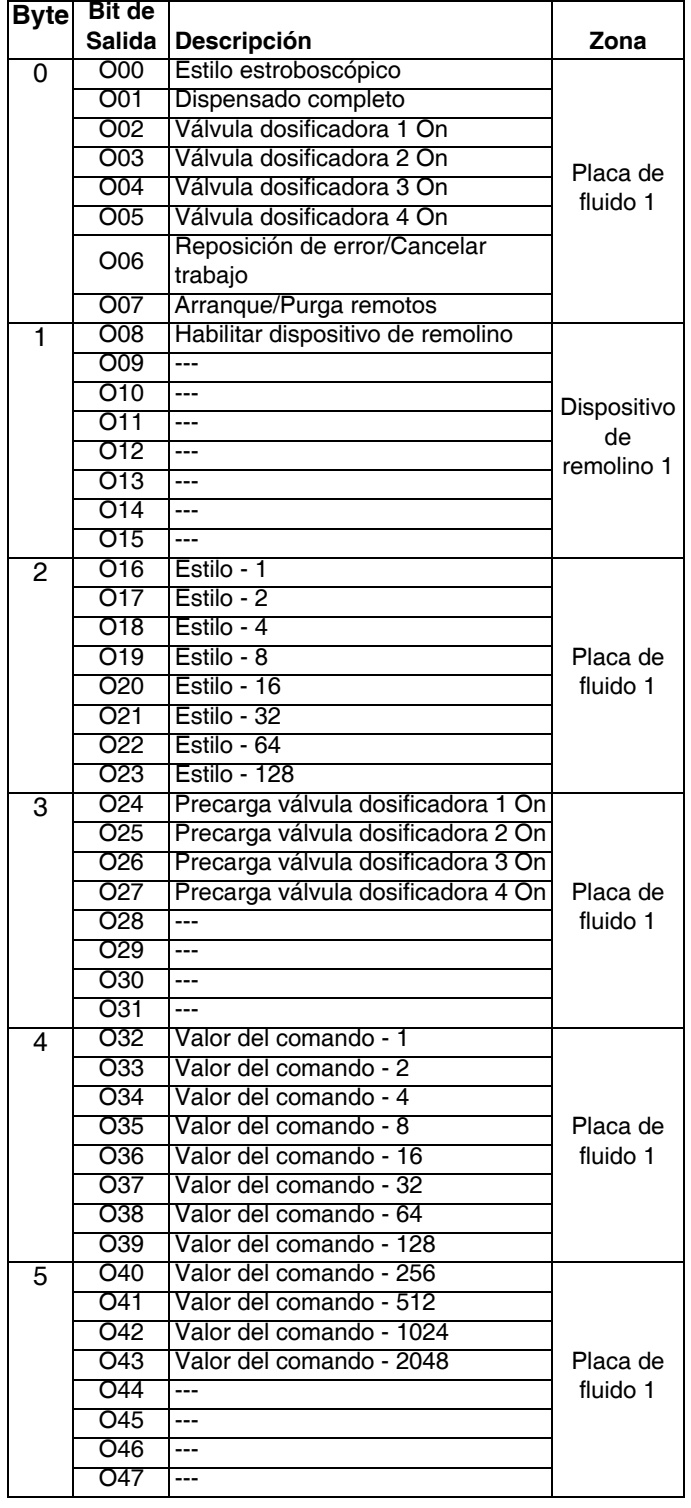

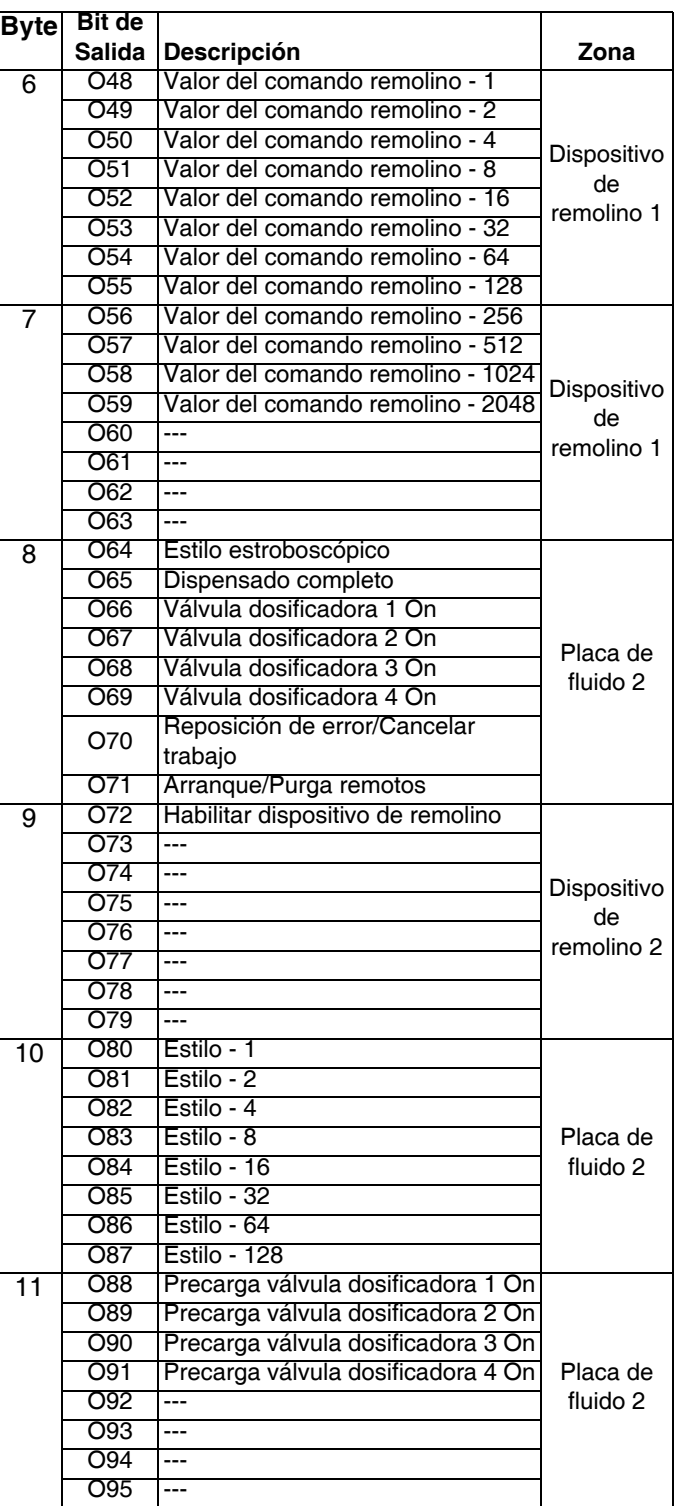

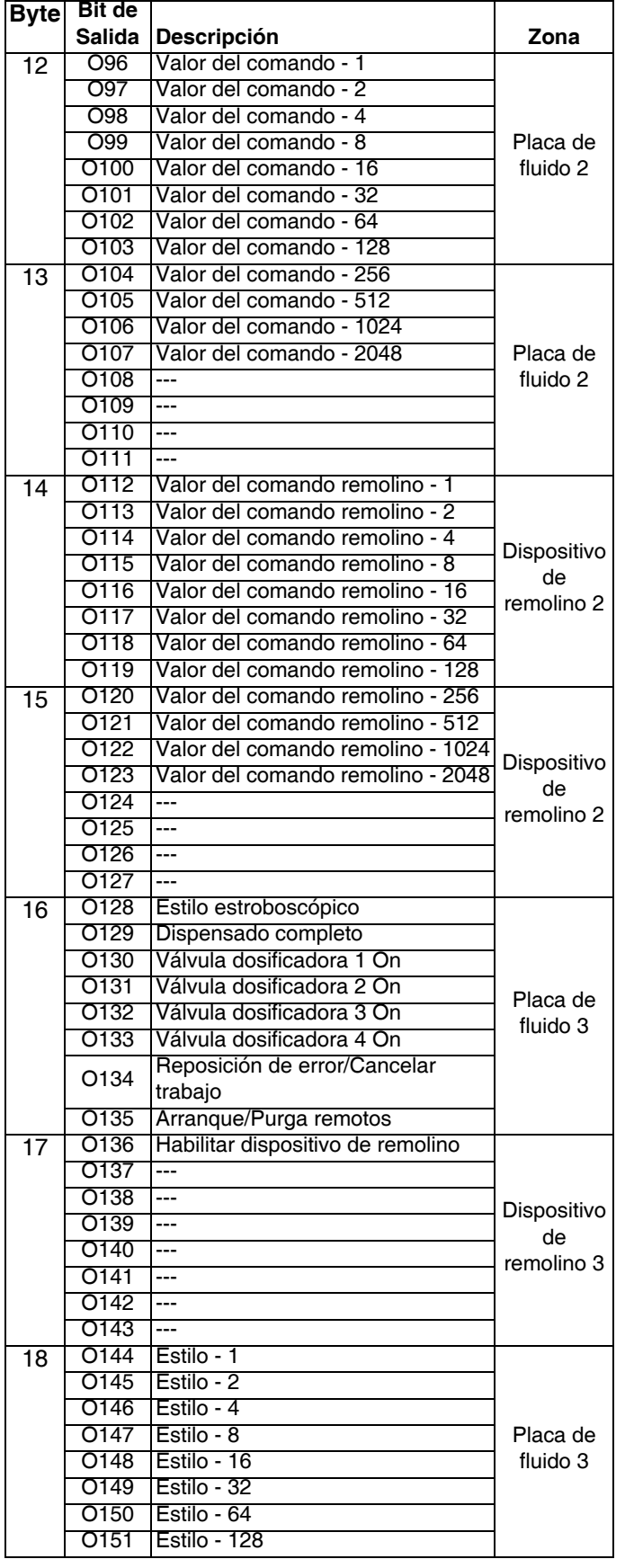

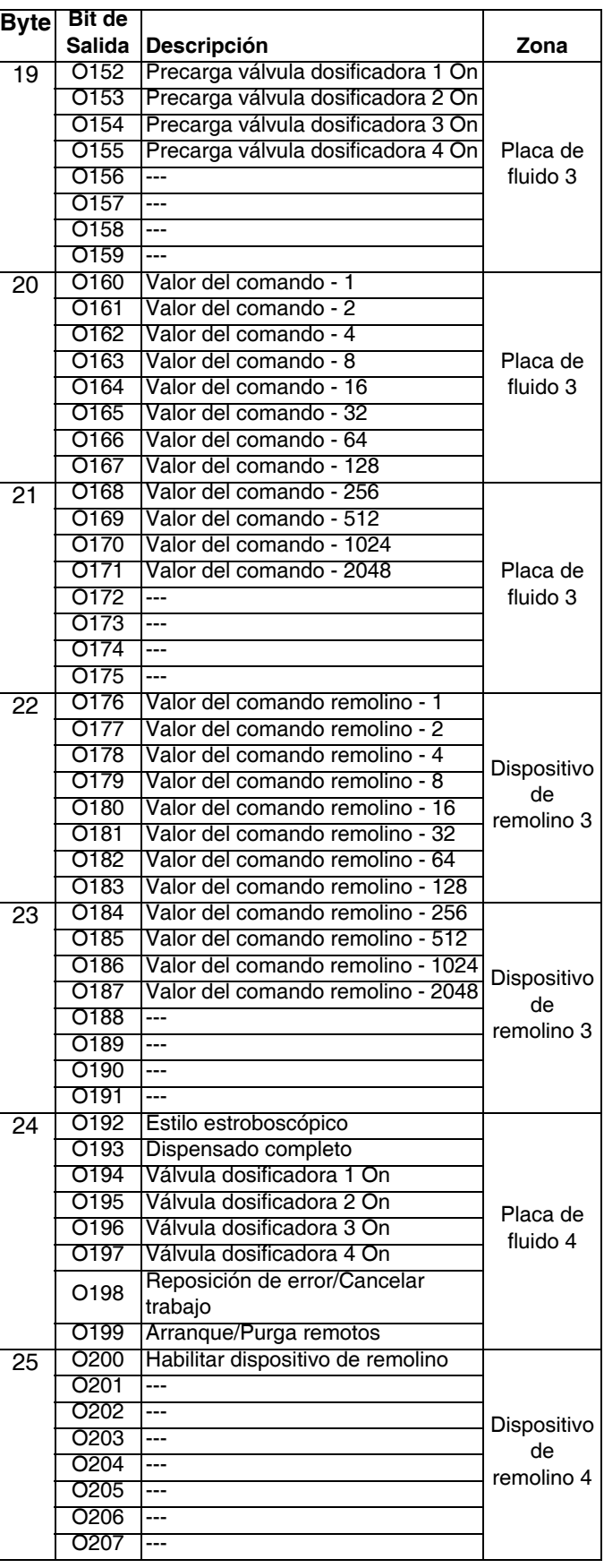

 $\overline{\phantom{a}}$ 

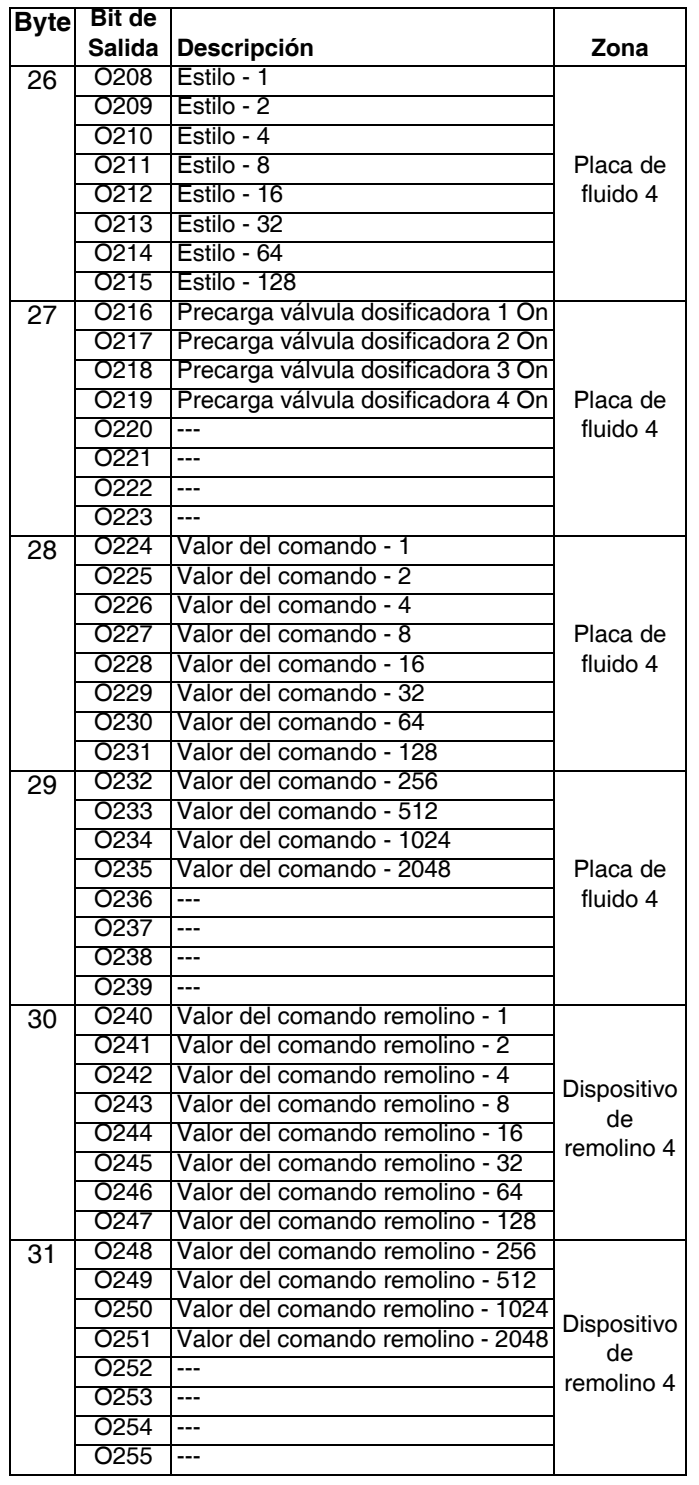

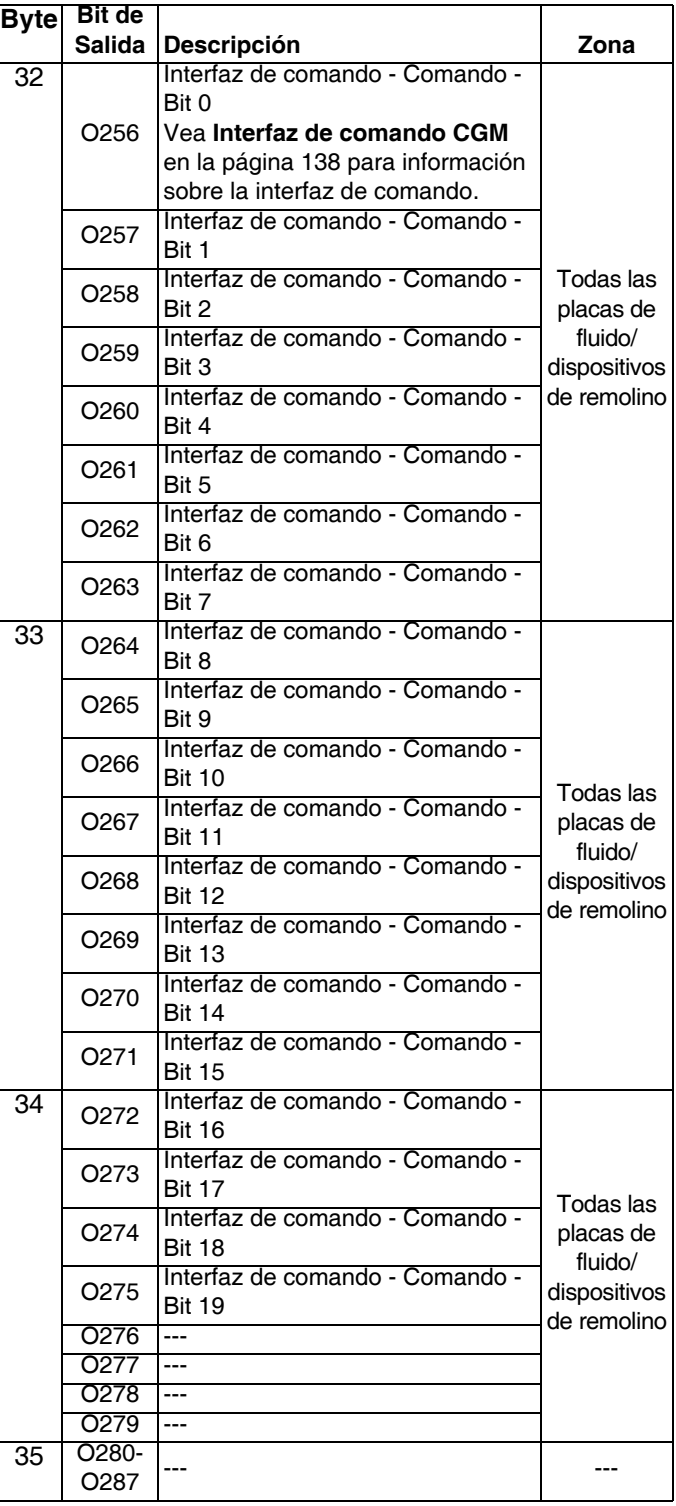

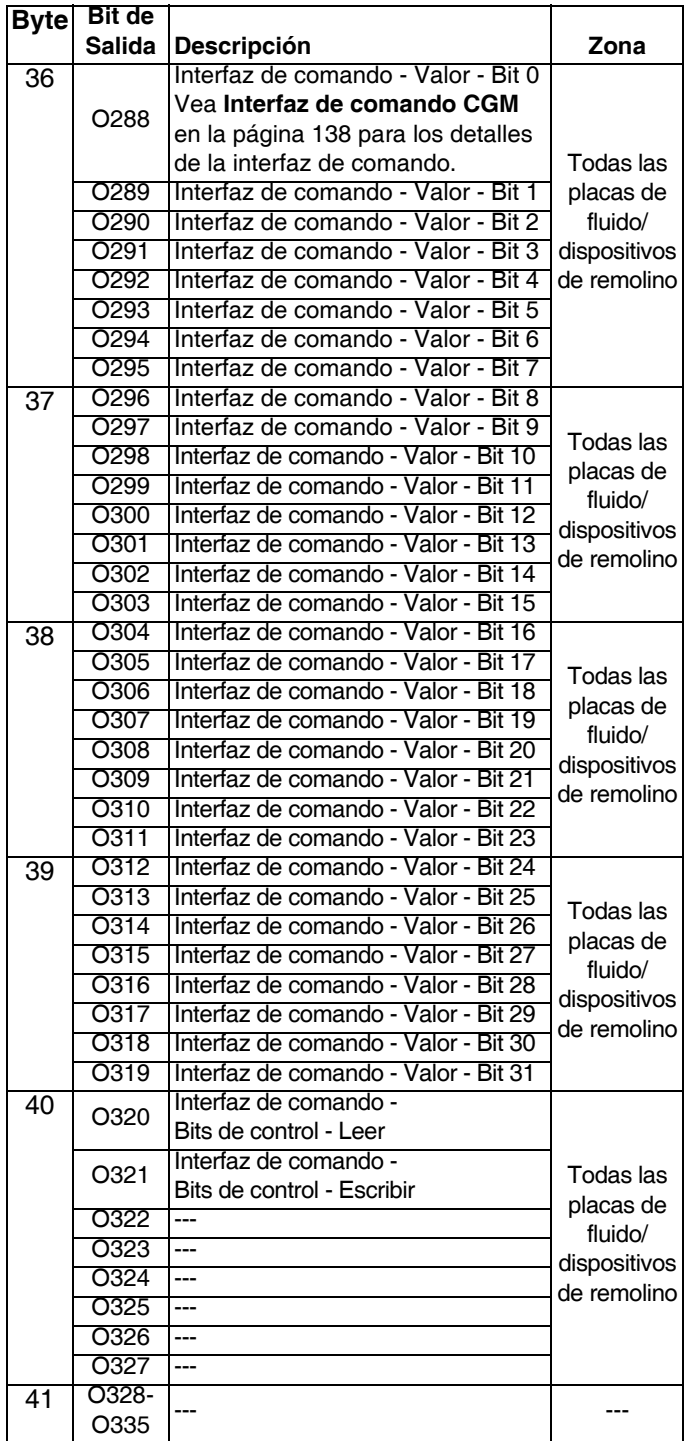

### **Entradas al PLC; Salidas desde Graco PCF**

#### **Para el mapa de la puerta de enlace básico 16T061**

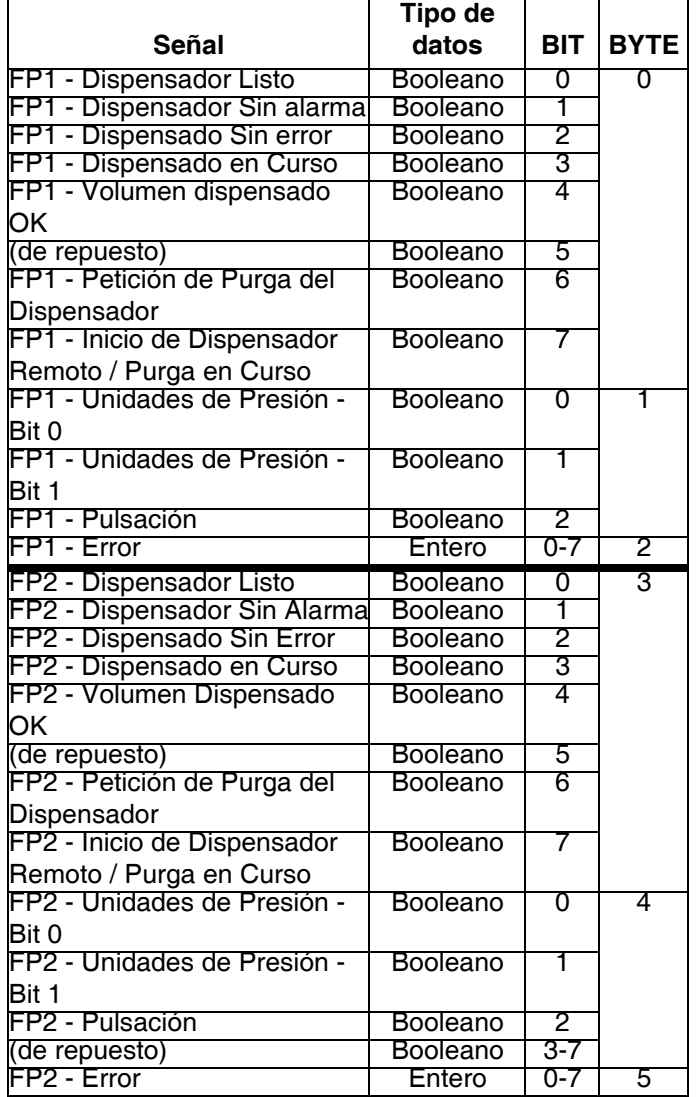

## **Salidas desde el PLC; Entradas a Graco PCF**

**Para el mapa de la puerta de enlace básico 16T061**

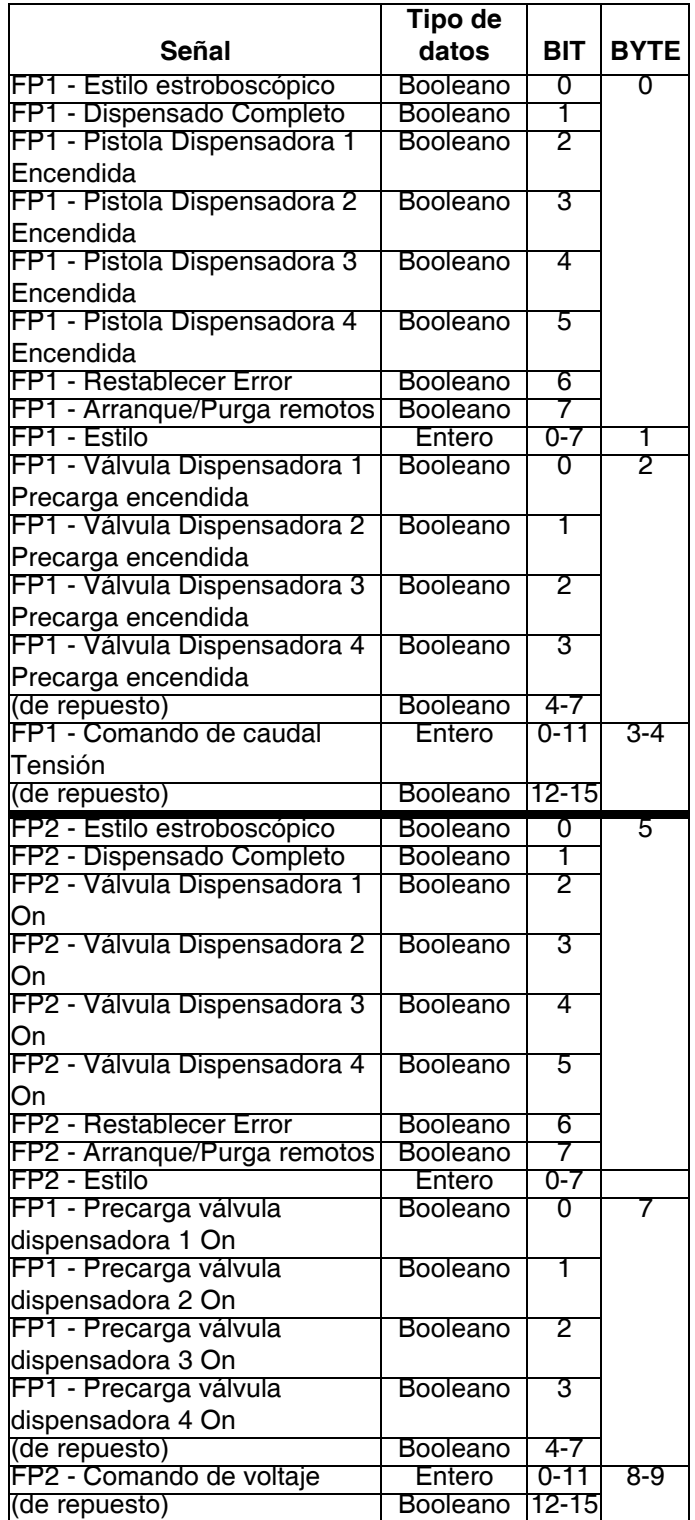

## **Interfaz de comando CGM**

**NOTA:** La interfaz de comando de CGM solo está disponible para los placas de fluido con 16 o 256 estilos.

**NOTA:** Se ofrecen algunos ejemplos de datos directamente en el mapa y a través de la interfaz de comando. Se recomienda utilizar los datos disponibles directamente para mejorar la velocidad de la comunicación.

La interfaz de comando de CGM utiliza bits en el **[Mapa](#page-130-0)  [de datos de E/S del CGM](#page-130-0)**, página [131,](#page-130-0) para aceptar muchas funciones adicionales que no están disponibles en otros bits de E/S del CGM.

**NOTA:** Cuando los cambios se hacen mediante la interfaz, la pantalla del ADM puede no actualizarse inmediatamente. Puede ser necesario desplazarse afuera de esa pantalla y luego regresar.

La interfaz del comando de CGM usa los bits de salida de automatización 256 a 327. Estos bits se pueden usar para solicitar el valor de un ajuste de sistema actual (lectura) o cambiar un ajuste del sistema (escritura).

- Los bits de salida 256-267 se usan para identificar el comando individual. Cada bit tendrá un único valor binario para crear el código hexadecimal listado en la tabla de comandos.
- Los bits de salida 268-275 se usan para identificar la placa de fluido o dispositivo de suministro de remolino individual al que se aplicará el comando.
- Los bits de salida 288-319 se usan para identificar el valor especificado por los bits 256-267 y 268-275.
- El bit de salida 321 identifica el comando como un comando de escritura.
- El bit de salida 320 identifica el comando como un comando de lectura.

La interfaz del comando de CGM usa los bits de entrada de automatización 128-159 para leer los valores del sistema actuales. También usa los bits de entrada 160-163 para identificar el estado de los comandos.

- Bit 160: Comando activo
- Bit 161: Comando exitoso
- Bit 162: Fallo del comando
- Bit 163: Valor forzado

**NOTA:** Si ambos bits de salida 320 (lectura) y 321 (escritura) están en estado alto durante un comando, el resultado será un fallo de comando identificado por el bit de entrada 162 (fallo de comando) que pasará a estado alto.

#### **Ejemplos**

**NOTA:** Vea el diagrama y tablas de sincronización a partir de la página 139 para las descripciones detalladas de los bits de entrada y salida.

Ejemplo 1: si los bits de salida 256-275 son 0xB0203, los bits de salida 288-319 son 0x0004 y el bit de salida 321 está alto, esto significa:

- El comando se refiere al período de purga en minutos (0x\_\_203)
- El comando se refiere a la placa de fluido 1  $(0xB0)$
- El comando es un comando de escritura (bit 321 alto)
- El comando de valor es 4 (0x0004)

Combine estas piezas individuales para comprender el comando como un todo: *Cambie el ajuste del período de purga en la placa de fluido de 1 a 4 minutos.*

Ejemplo 2: si los bits de salida 256-275 son 0xB3212, los bits de salida 288-319 son 0x0000y el bit de salida 320 está alto, esto significa:

- El comando se refiere a si la válvula 1 está habilitada (0x\_\_212)
- El comando se refiere a la placa de fluido 4  $(0xB3)$
- El comando es un comando de lectura (bit 320 alto)
- El comando de valor es 0 (0x0000)

Combinado, esto significa: *La válvula 1 en la placa de fluido 4 está deshabilitada.*

#### **Diagrama de sincronización de la interfaz de comando**

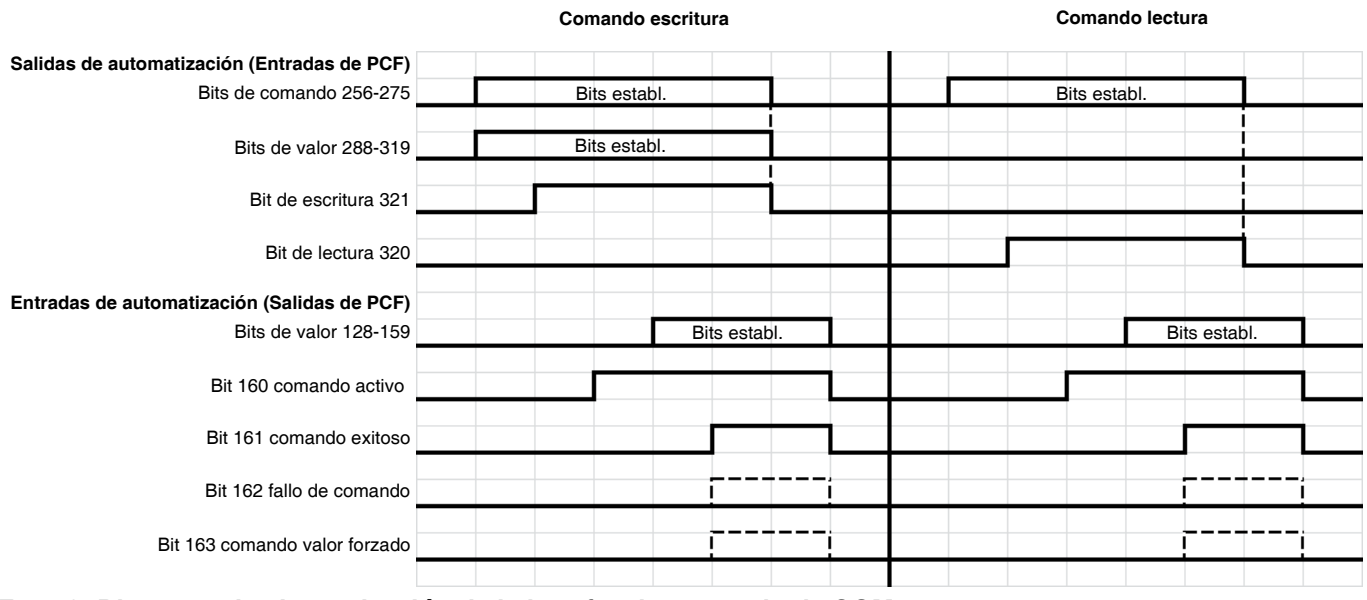

#### **FIG. 76: Diagrama de sincronización de la interfaz de comando de CGM**

#### **Operación de escritura de la interfaz de comando**

- 1. Estable los bits de identificación de comando y los bits de identificación de placa de fluido/dispositivo de remolino en los valores deseados.
- 2. Establece los bits de valor (salida) con el valor que se desea sea escrito.
- 3. Establece el bit de escritura.
- 4. Espera para que se establezca el bit de comando activo Esto indica que hay una operación está en desarrollo.
- 5. Espera para que se establezca el bit de comando exitoso, bit de fallo de comando o bit de comando de valor forzado.

**NOTA:** Los bits de valor (entrada) ahora contienen el valor que fue realmente escrito.

6. Borra el bit de escritura para finalizar la operación del comando de escritura.

#### **Operación de lectura de la interfaz de comando**

- 1. Estable los bits de identificación de comando y los bits de identificación de placa de fluido/dispositivo de remolino en los valores deseados.
- 2. Establece el bit de lectura.
- 3. Espera para que se establezca el bit de comando activo Esto indica que hay una operación está en desarrollo.

4. Espera para que se establezca el bit de comando exitoso o bit de fallo de comando.

**NOTA:** Si se estableció el bit de comando exitoso, se presentará información válida dentro de los bits de valor (entrada).

5. Borra el bit de lectura para finalizar la operación del comando de lectura.

#### **Comandos de identificación de placa de fluido/dispositivo de remolino**

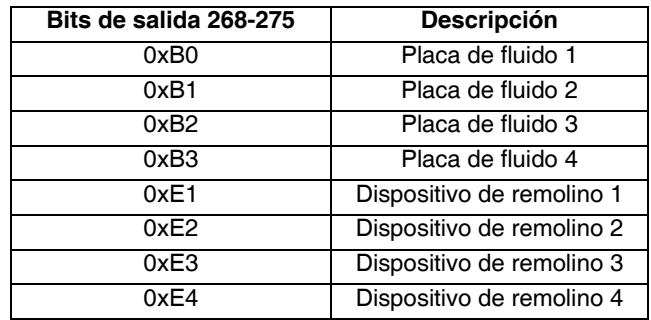

#### **Comandos de placa de fluido**

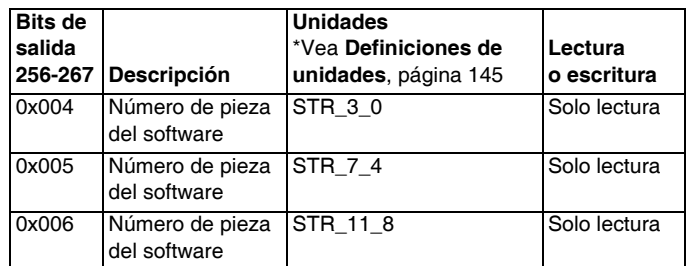

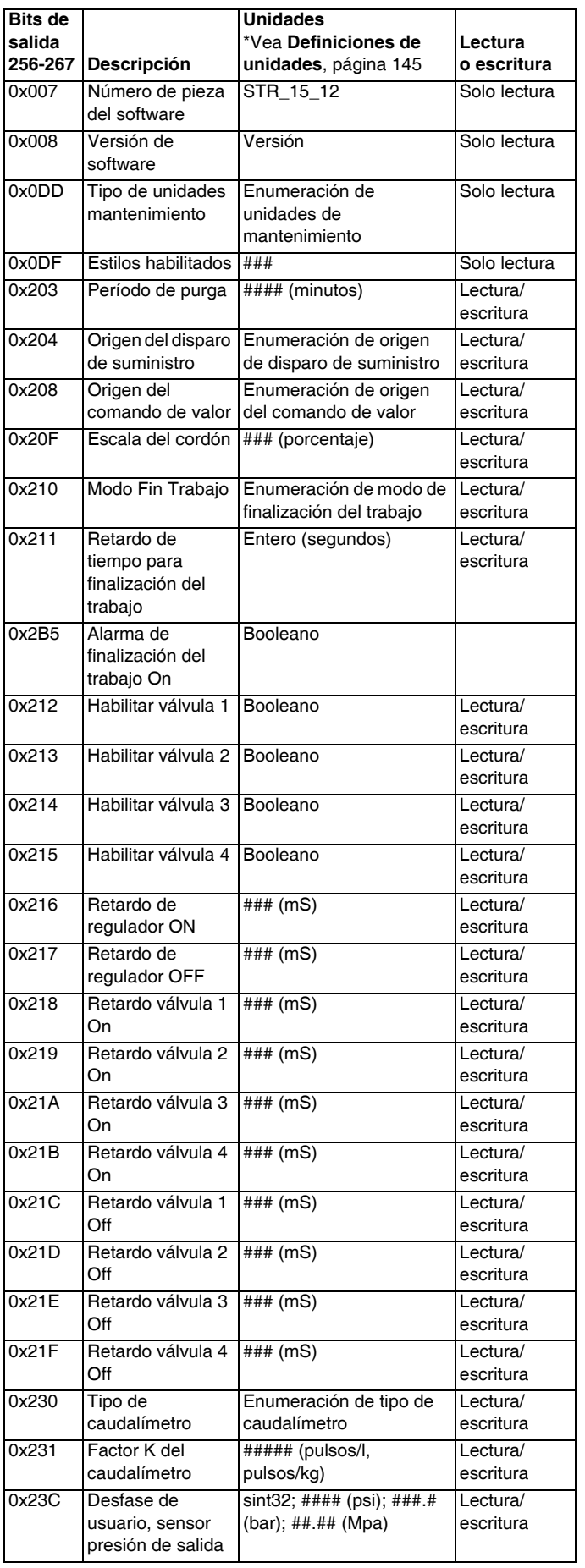

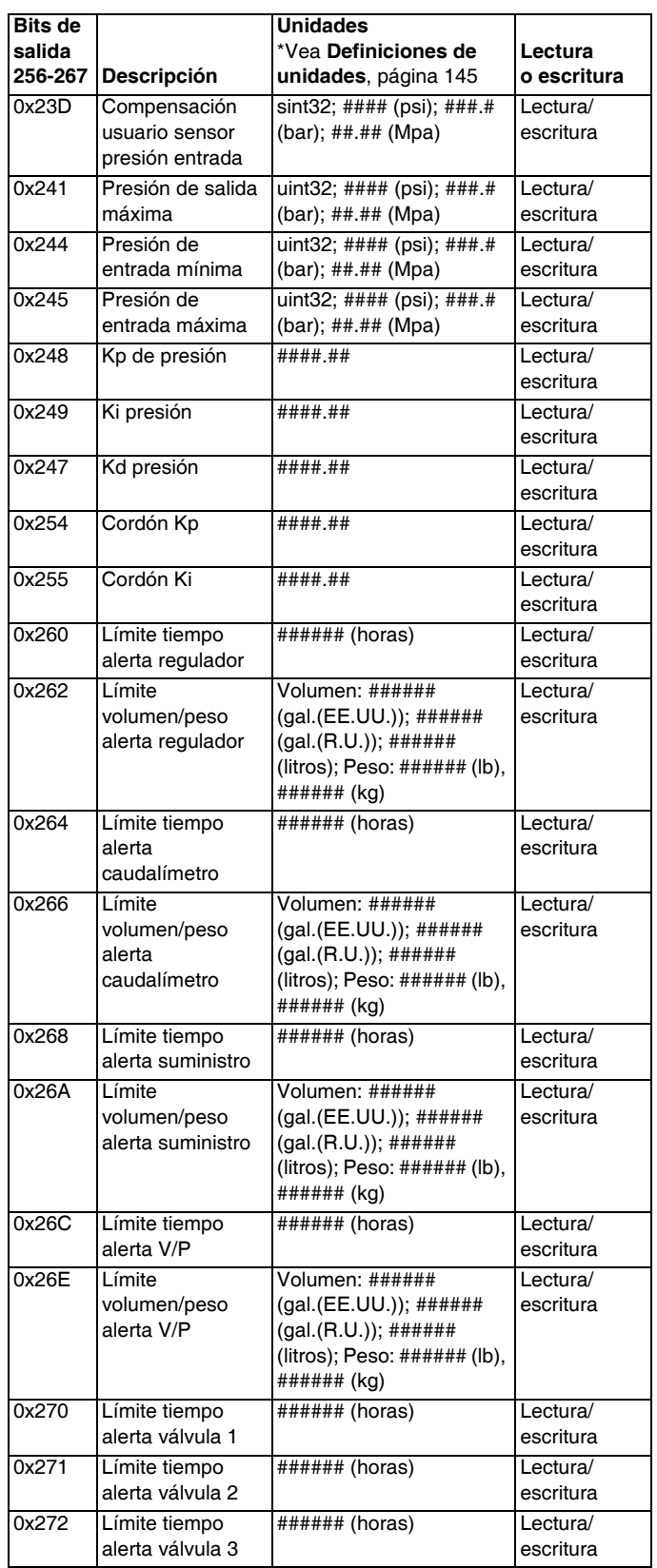

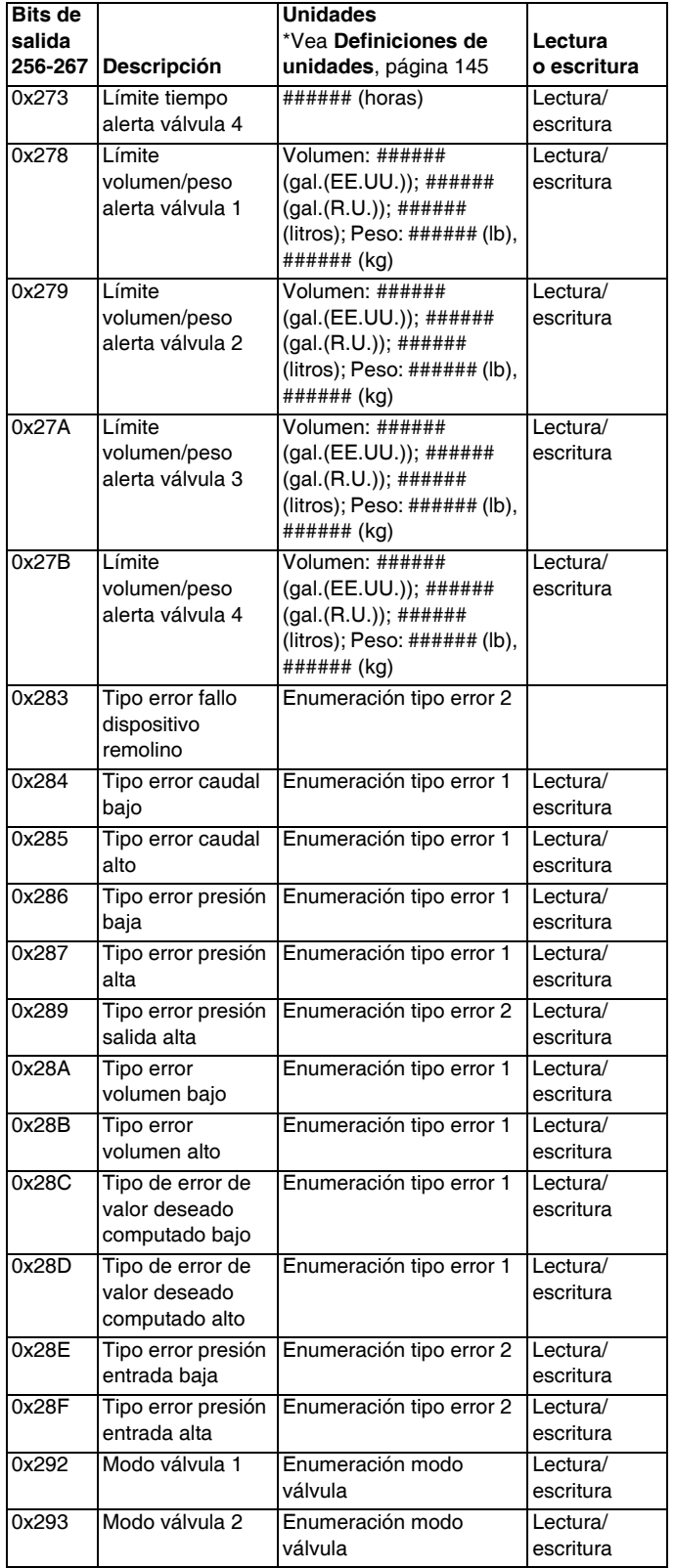

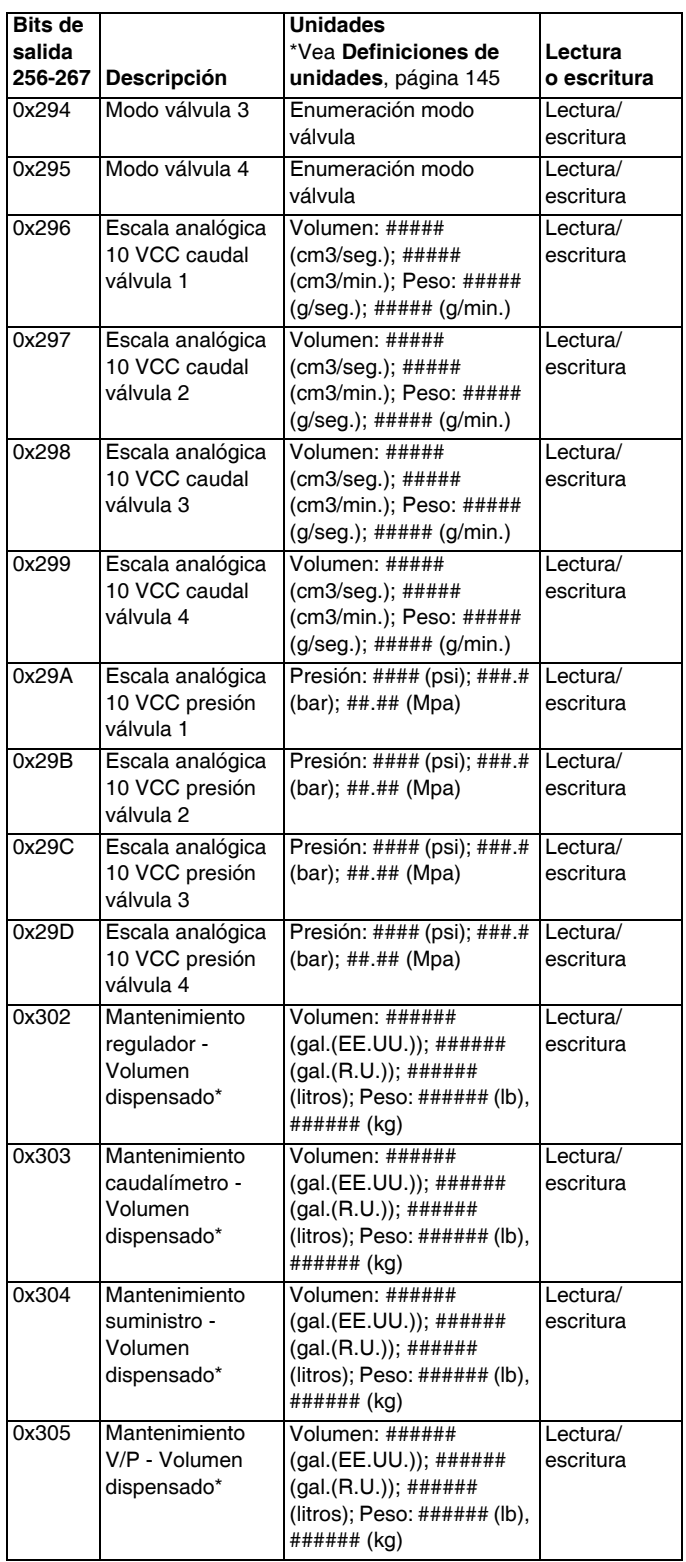

#### Apéndice C - Detalles de conexión del módulo de puerta de enlace de comunicaciones (CGM)

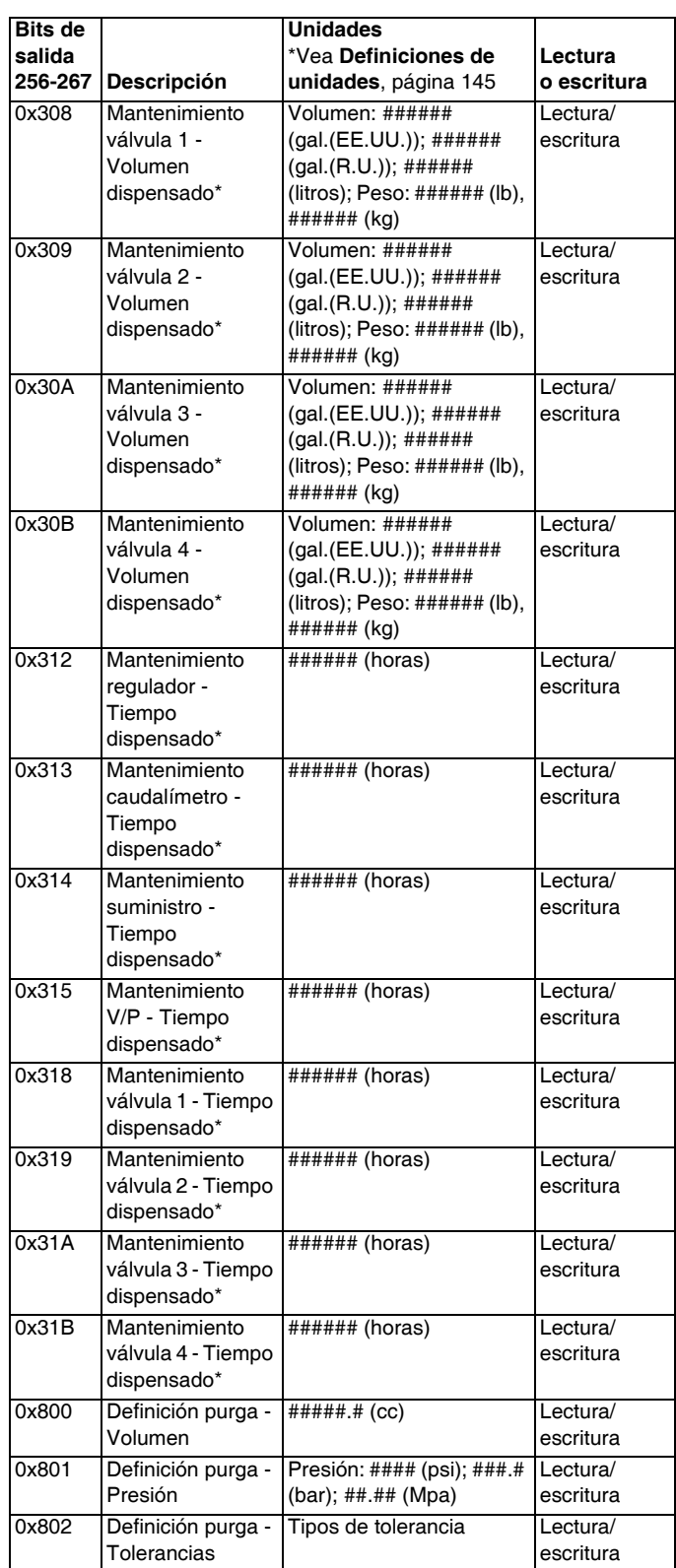

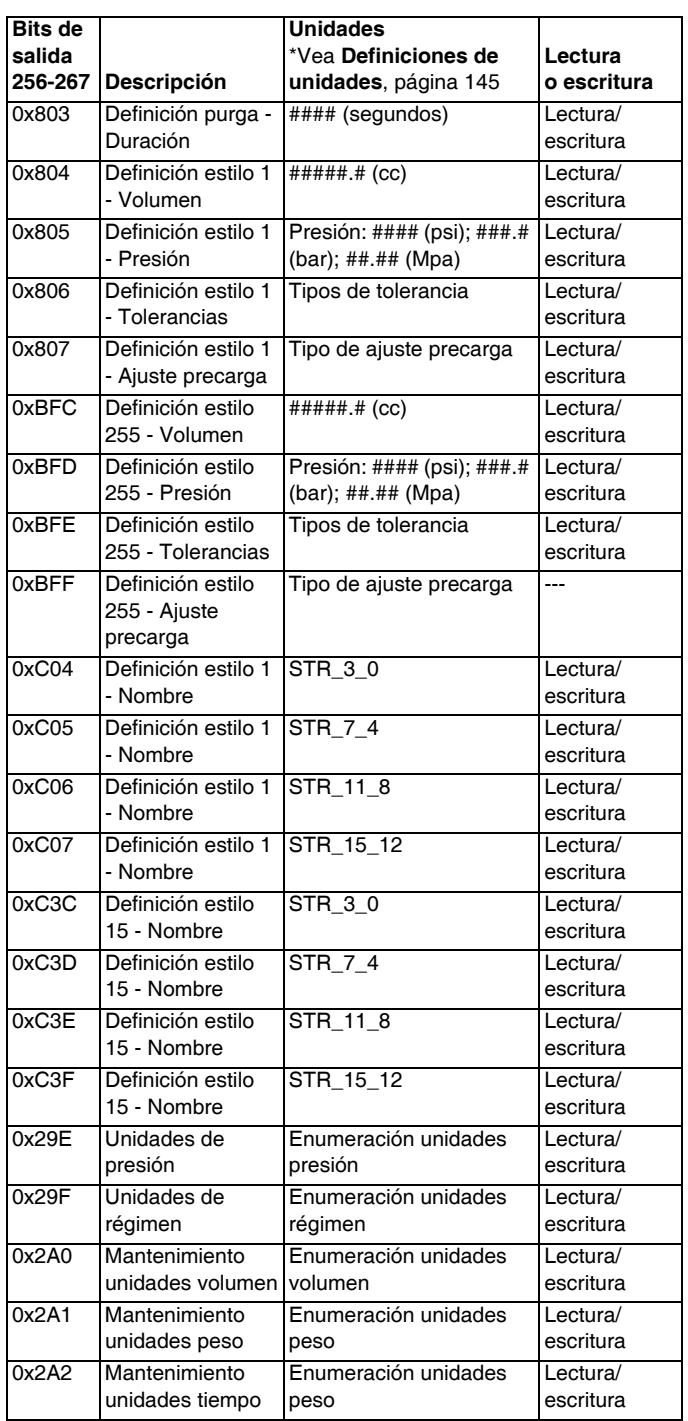

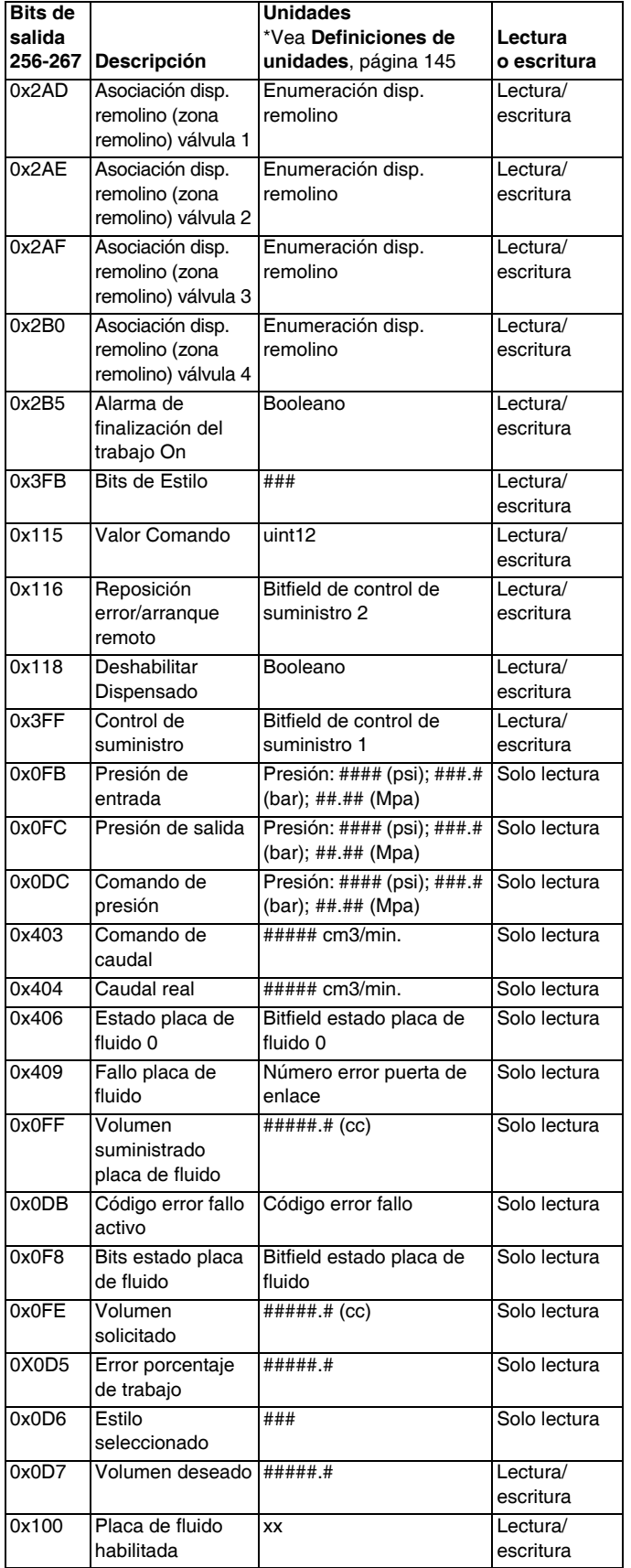

*\* Mantenimiento de volumen suministrado/tiempo de suministro solo puede ser ajustado en 0.*

### **Comandos de dispositivo de remolino**

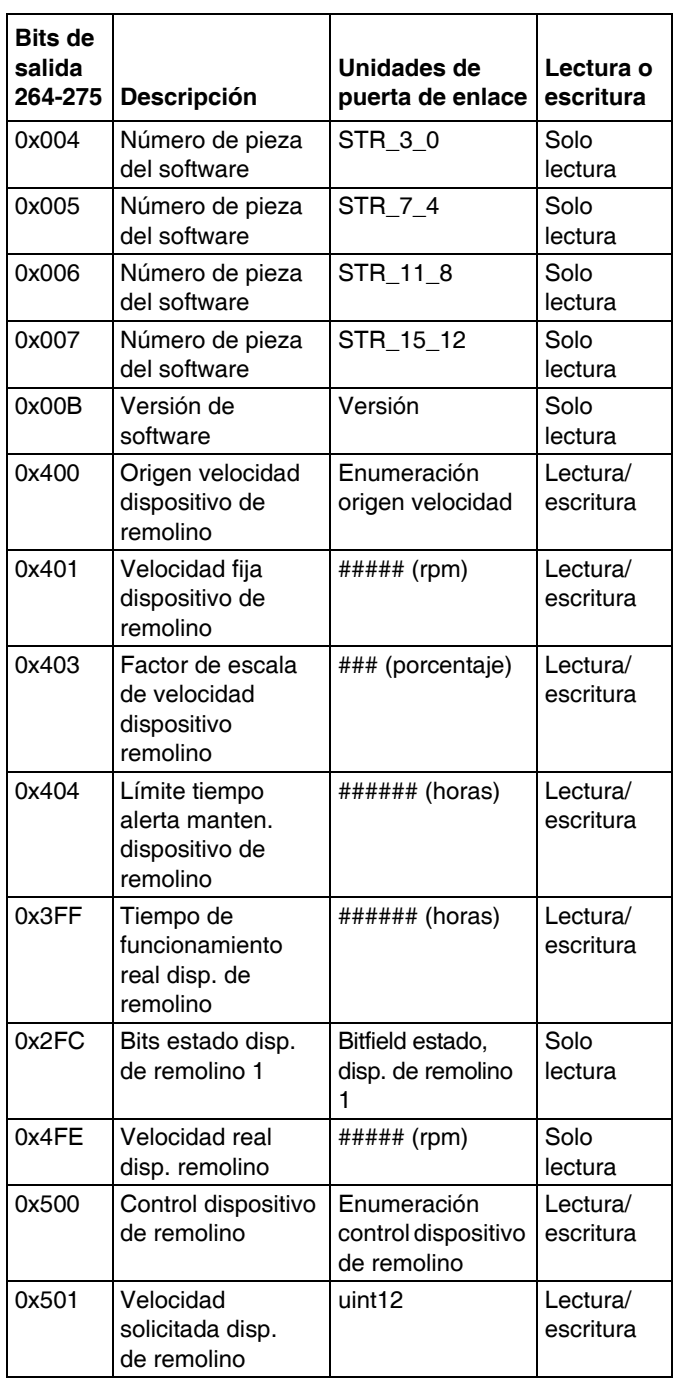
#### **Definiciones de unidades**

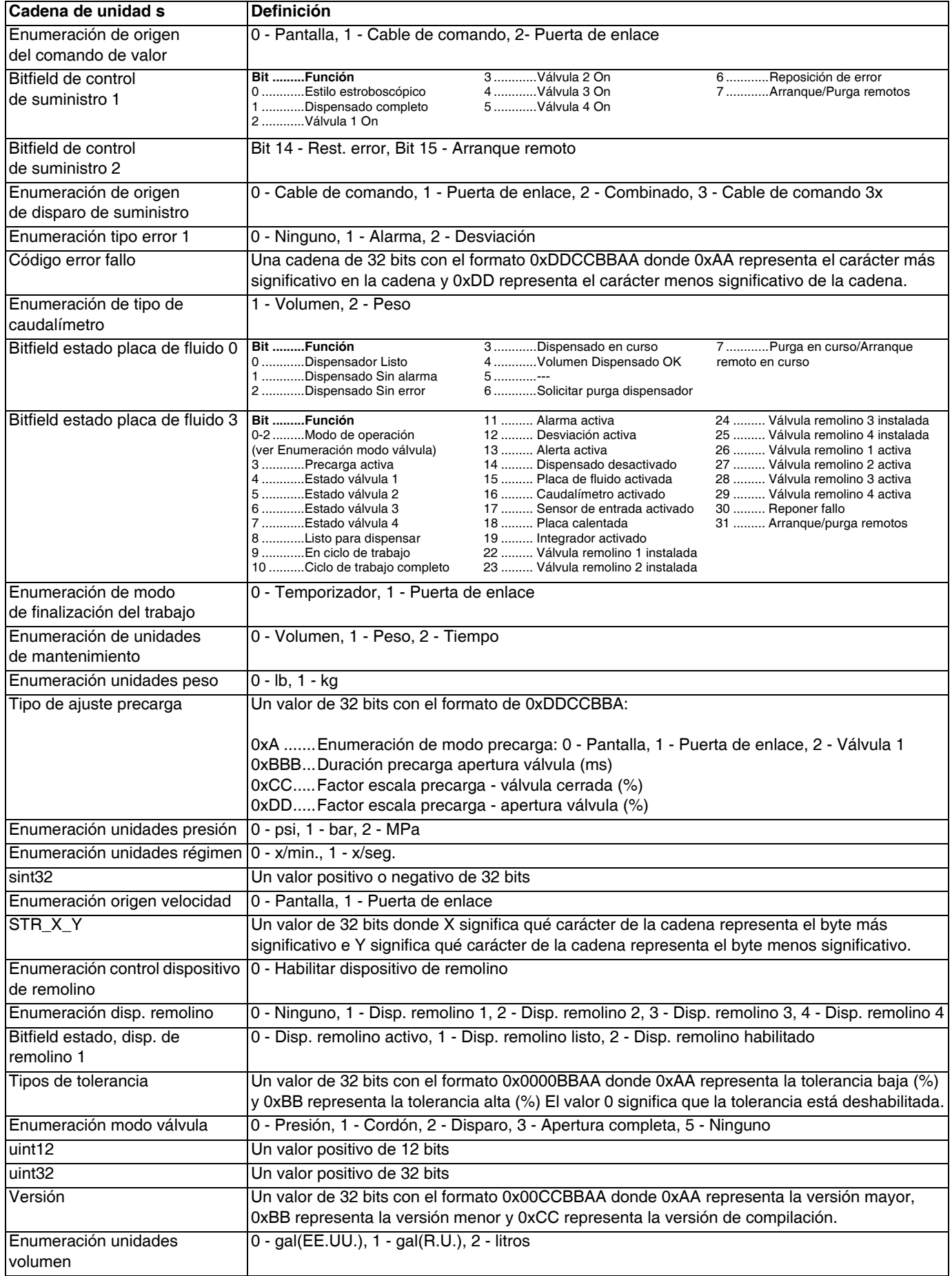

# **Apéndice D - Descripción de las señales de E/S**

Esta sección ofrece detalles acerca de las señales de entrada y salida de automatización de CGM y DGM.

## **Entradas de Automatización**

### **"Dispenser" (Placa de fluido) listo**

Esta señal es 0 cuando se enciende. Esta señal será 1 bajo las siguientes condiciones:

- El sistema está en estado activado, y
- El dispensador (placa de fluido) no tiene una alarma activa (las desviaciones no tienen efecto).

### **"Dispenser" (Placa de fluido) sin alarma**

Para los sistemas con un CGM, esta señal será 1 bajo la siguiente condición:

- El sistema no tiene una alarma.
- Para los sistemas con un DGM, esta señal se puede configurar para que sea activa en alta o activa en baja. *Consulte la Pantalla de configuración de puerta de enlace discreta (Automatización), página [109](#page-108-0).*

#### **"Dispenser" (Placa de fluido) sin error**

Para los sistemas con un CGM, esta señal será 1 bajo la siguiente condición:

- El sistema no tiene un error (alarma, desviación o alerta).
- Para los sistemas con un DGM, esta señal se puede configurar para que sea activa en alta o activa en baja. *Consulte la Pantalla de configuración de puerta de enlace discreta (Automatización), página [109](#page-108-0).*

#### **Dispensado en curso**

Esta señal es 0 cuando se enciende. Esta señal será 1 cuando se cumplan las condiciones siguientes:

• El sistema está en medio de un trabajo.

#### **Volumen dispensado OK**

Esta señal será 1 cuando se cumplan las condiciones siguientes:

- el sistema ha completado un trabajo, y
- el volumen del trabajo está dentro de la tolerancia especificada, y
- el estilo estrob es 1.

#### **Solicitud de purga de "dispenser" (Placa de fluido)**

Esta señal es 1 al encender la alimentación si un intervalo de purga ha sido definido, de lo contrario será 0 al encender la alimentación. Cualquier suministro pondrá en Off este bit y reiniciará el temporizador de purga. Esta señal será 1 cuando se cumplan las condiciones siguientes:

• El tiempo de intervalo de la purga del sistema ha expirado.

#### **Arranque/purga remotos de "dispenser" (Placa de fluido) en curso**

Esta señal es 0 cuando se enciende. Esta señal será 1 cuando se cumplan las condiciones siguientes:

- Una secuencia de arranque remoto está en curso. La señal debe permanecer afirmada hasta que el equipo de dispensado ha alcanzado el estado de Dispensado Listo.
- Hay una secuencia de purga en curso. Esta señal debe permanecer afirmada hasta que se complete la secuencia de purga.

### **Unidades**

Los ajustes de todas las unidades están en el Módulo de Visualización Avanzada. Las siguientes señales se usan para comunicar esta información al controlador de automatización.

*Unidades de presión*

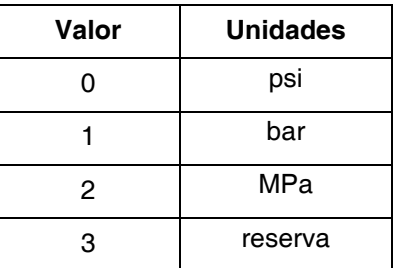

#### **Errores**

Los números de error están formados por 8 bits. Este es el número de error en el sistema.

## **Salidas de automatización**

#### **Estilo**

El estilo deseado del siguiente trabajo. Estos 8 bits se leen al comienzo de un trabajo para determinar el estilo seleccionado.

#### **Estilo estroboscópico**

Este bit se usa para comenzar un nuevo trabajo. Se ha comenzado trabajo cuando el estilo estrob cambia de 0 a 1.

#### **Dispensado completo**

Este bit se usa para señalizar el final de un trabajo. Un trabajo ha terminado cuando la señal cambia de 0 a 1.

#### **Válvula dosificadora X On**

Estos 4 bits se usan para señalar el encendido o el apagado de cada una de las 4 válvulas dosificadoras en la correspondiente placa de fluido.

#### **Valor Comando**

Estos 12 bits indican el valor del comando analógico de 0-10voltios (0x000-0xFFF). Este valor analógico se ajusta a un comando de caudal (en modo de cordón) o de presión (en modo presión o disparo) según el factor de escala configurado.

### **Reposición de error/Cancelar trabajo**

Si el ajuste "Finalizar trabajo con alarma" está activado:

- el ajuste de este bit cancelará el trabajo actual si se encuentra en un trabajo.
- el ajuste reiniciará los errores si no se encuentra en un trabajo.

Si el ajuste "Finalizar trabajo con alarma" está desactivado:

el ajuste de este bit reiniciará los errores independientemente del estado del trabajo.

#### **Arranque/Purga remotos**

Este bit se usa para reiniciar el sistema de dispensación desde un estado "no preparado". Si el sistema ya está en un estado de Dispensado Preparado, esta señal debe iniciar un a purga basada en los parámetros de purga configurados.

#### **Habilitar el dispositivo de remolino X**

Este bit se usa para señalizar el estado de On y Off de cada motor de dispositivo de suministro de remolino.

#### **Valor del comando del dispositivo de remolino**

Este valor de 12 bits indica un comando de velocidad de dispositivo de remolino de 0-10 V. 0 V (ox000) representa una velocidad de 6.600 rpm y 10 V (0xFFF) representa 24.000 rpm.

#### **Precarga de válvula dosificadora X On**

Estos 4 bits se usan para encender la precarga para cada una de las 4 válvulas dosificadoras cuando el modo de precarga está configurado en la puerta de enlace.

# **Datos técnicos**

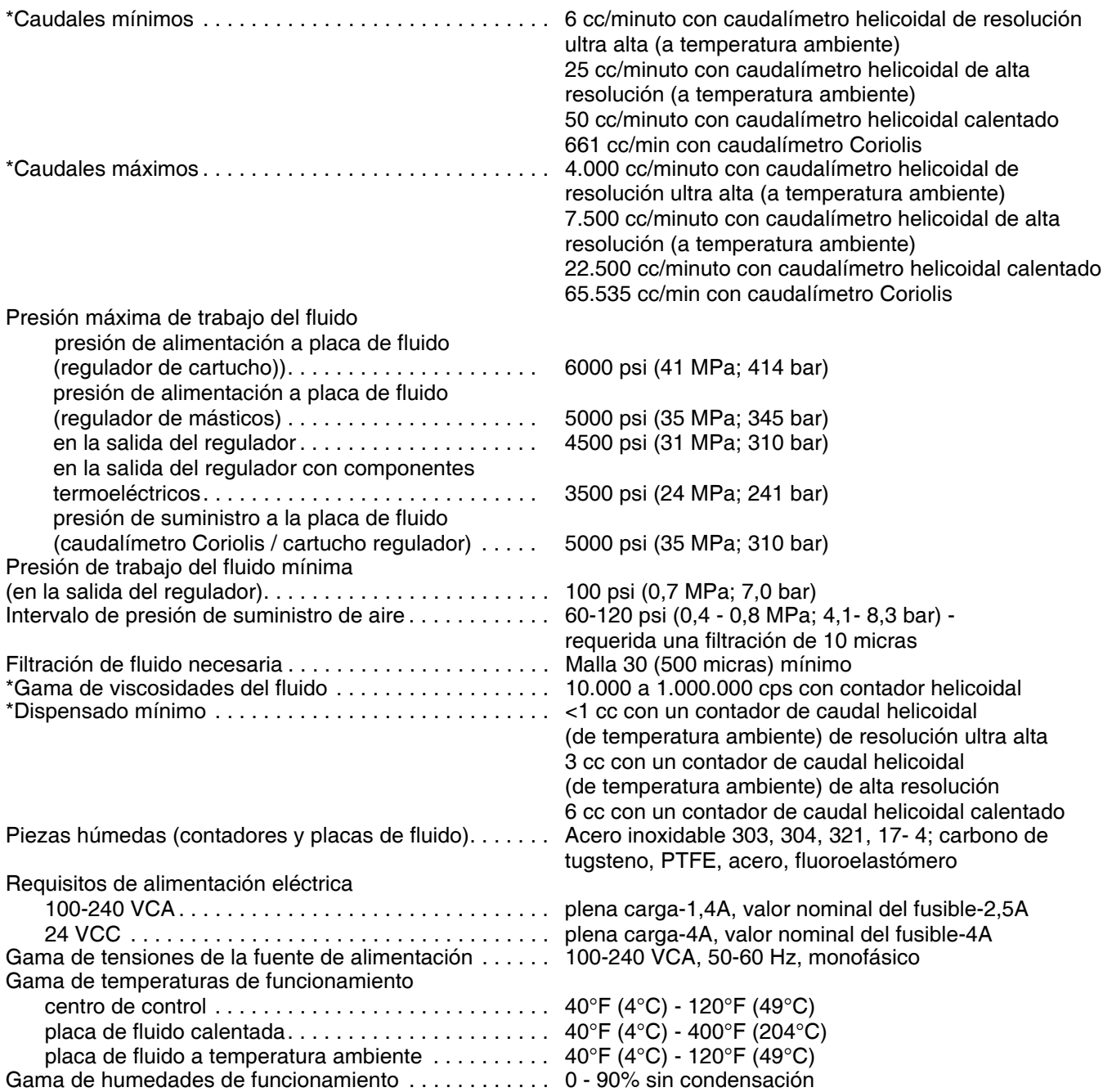

\* Los caudales y viscosidades son valores estimados. Los caudales disminuyen cuando aumenta la viscosidad. Los fluidos sometidos a presión están sometidos a cizallamiento. Se deben probar siempre las nuevas aplicaciones o los nuevos fluidos para determinar tamaños y equipamiento adecuados. Para obtener información sobre otras posibilidades, consulte a su distribuidor autorizado Graco.

### **Datos técnicos del conjunto del centro de control**

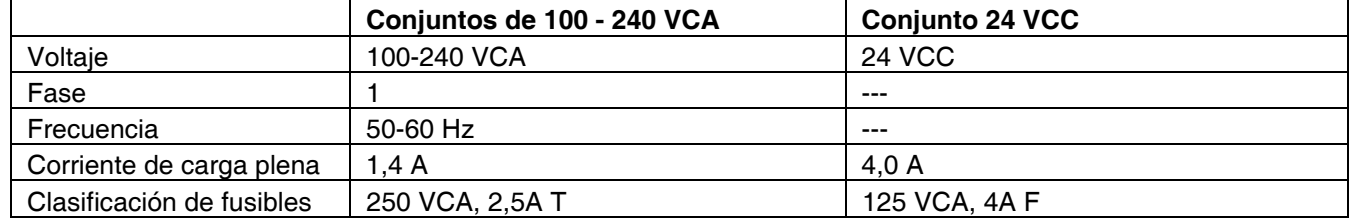

## **Datos técnicos del conjunto de placa de fluido**

Las dimensiones de montaje y las piezas para las placas de fluido del regulador neumático se encuentran en la sección de instalación de este manual.

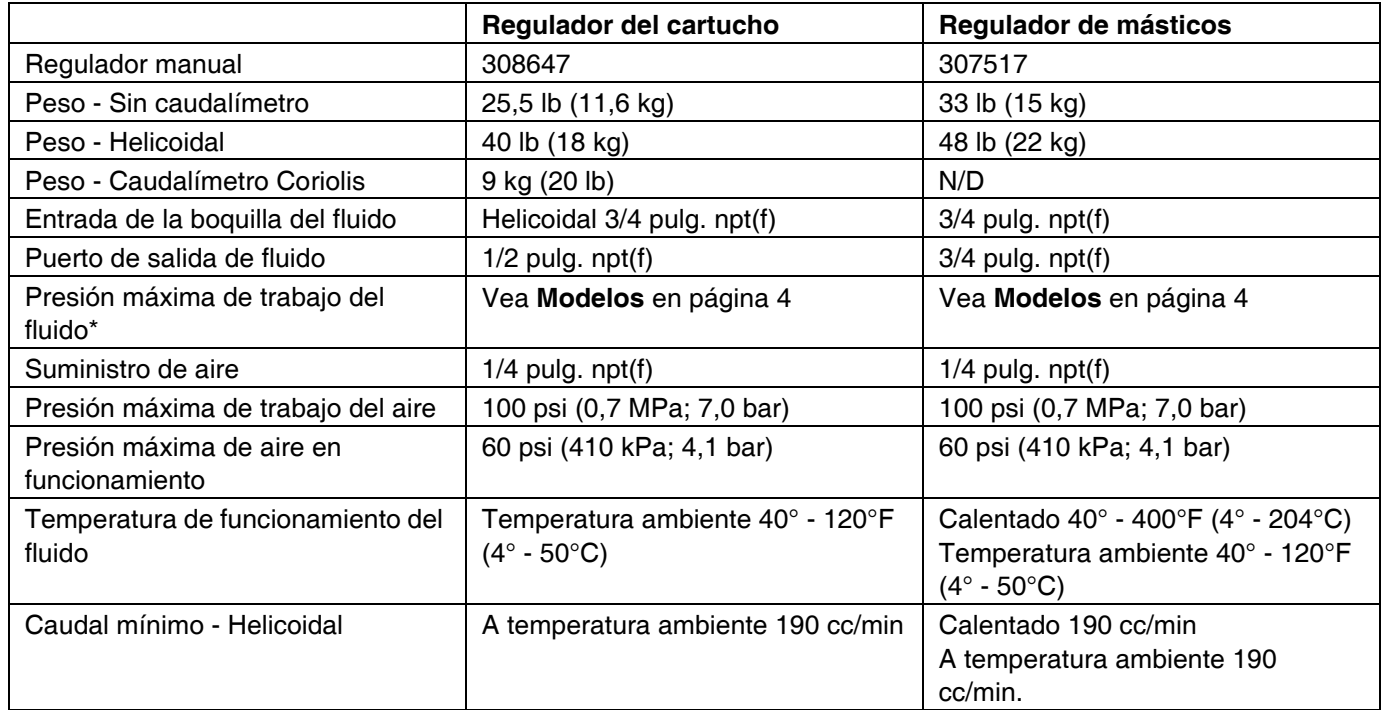

\*La presión máxima del sistema depende de la válvula dispensadora.

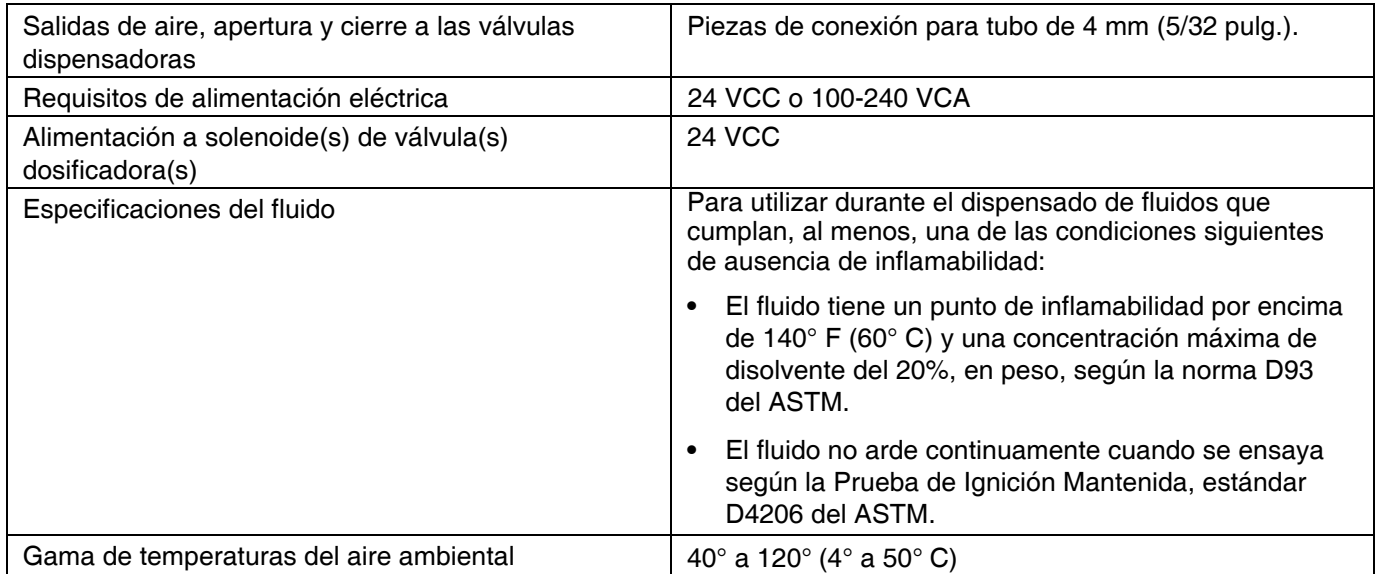

## **Datos técnicos del dispositivo de suministro de remolino**

Consulte el manual 309403.

## **Garantía estándar de Graco**

Graco garantiza que todos los equipos a los que se hace referencia en este documento que han sido manufacturados por Graco y que portan su nombre están libres de cualquier defecto de materiales y mano de obra en la fecha de venta al comprador original para su uso. Con la excepción de cualquier garantía especial, extendida o limitada publicada por Graco, y durante un período de doce meses desde la fecha de venta, Graco reparará o reemplazará cualquier pieza del equipo que Graco determine que es defectuosa. Esta garantía es válida solamente si el equipo se instala, se utiliza y se mantiene de acuerdo con las recomendaciones escritas de Graco.

Esta garantía no cubre, y Graco no será responsable por desgaste o rotura generales, o cualquier fallo de funcionamiento, daño o desgaste causado por una instalación defectuosa, una aplicación incorrecta, abrasión, corrosión, mantenimiento incorrecto o inadecuado, negligencia, accidente, manipulación o sustitución con piezas que no sean de Graco. Graco tampoco asumirá ninguna responsabilidad por mal funcionamiento, daños o desgaste causados por la incompatibilidad del equipo Graco con estructuras, accesorios, equipos o materiales que no hayan sido suministrados por Graco, o por el diseño, fabricación, instalación, funcionamiento o mantenimiento incorrecto de estructuras, accesorios, equipos o materiales que no hayan sido suministrados por Graco.

Esta garantía está condicionada a la devolución prepagada del equipo supuestamente defectuoso a un distribuidor Graco para la verificación del defecto que se reclama. Si se verifica que existe el defecto por el que se reclama, Graco reparará o reemplazará gratuitamente todas las piezas defectuosas. El equipo se devolverá al comprador original previo pago del transporte. Si la inspección del equipo no revela ningún defecto de material o de mano de obra, se harán reparaciones a un precio razonable; dichos cargos pueden incluir el coste de piezas, de mano de obra y de transporte.

#### **ESTA GARANTÍA ES EXCLUSIVA, Y SUSTITUYE CUALQUIER OTRA GARANTÍA EXPRESA O IMPLÍCITA INCLUYENDO, PERO SIN LIMITARSE A ELLO, LA GARANTÍA DE COMERCIALIZACIÓN O LA GARANTÍA DE APTITUD PARA UN PROPÓSITO PARTICULAR**.

La única obligación de Graco y el único recurso del comprador en relación con el incumplimiento de la garantía serán los estipulados en las condiciones anteriores. El comprador acepta que no habrá ningún otro recurso disponible (incluidos, entre otros, daños imprevistos o emergentes por pérdida de beneficios, pérdida de ventas, lesiones a las personas o daños a bienes, o cualquier otra pérdida imprevista o emergente). Cualquier acción por incumplimiento de la garantía debe presentarse dentro de los dos (2) años posteriores a la fecha de venta.

#### **GRACO NO GARANTIZA Y RECHAZA TODA SUPUESTA GARANTÍA DE COMERCIALIZACIÓN Y APTITUD PARA UN PROPÓSITO EN PARTICULAR, EN LO QUE SE REFIERE A ACCESORIOS, EQUIPO, MATERIALES O COMPONENTES VENDIDOS PERO NO FABRICADOS POR GRACO.** Estos artículos vendidos pero no manufacturados por Graco (como motores eléctricos, interruptores, manguera, etc.) están sujetos a la garantía, si la hubiera, de su fabricante. Graco ofrecerá al cliente asistencia razonable para realizar reclamaciones derivadas del incumplimiento de dichas garantías.

Graco no será responsable, bajo ninguna circunstancia, por los daños indirectos, imprevistos, especiales o emergentes resultantes del suministro por parte de Graco del equipo mencionado más adelante, o del equipamiento, rendimiento o uso de ningún producto u otros bienes vendidos, ya sea por incumplimiento del contrato o por incumplimiento de la garantía, negligencia de Graco o cualquier otro motivo.

## **Información sobre Graco**

**Para consultar la última información acerca de productos Graco, visite** [w](http://www.graco.com)ww.graco.com. **Para información sobre patentes, consulte** [www.graco.com/patents.](www.graco.com/patents)

### **PARA HACER UN PEDIDO, póngase en contacto con el distribuidor de Graco o llame para identificar el distribuidor más cercano.**

**Teléfono: 612-623-6921 o el número gratuito: 1-800-328-0211 Fax: 612-378-3505**

*Todos los datos incluidos en el presente documento, tanto en forma escrita como visual, se basan en la información más reciente sobre el producto disponible en el momento de la publicación. Graco se reserva el derecho de efectuar cambios en cualquier momento sin aviso.*

*Para información sobre patentes, consulte www.graco.com/patents.*

Traducción de las instrucciones originales. This manual contains Spanish. MM 3A2098

**Graco Headquarters:** Minneapolis **International Offices:** Belgium, China, Japan, Korea

**GRACO INC. Y FILIALES • P.O. BOX 1441 • MINNEAPOLIS MN 55440-1441 • USA**

Copyright 2011, Graco Inc. Todas las instalaciones de fabricación de Graco están registradas conforme a la norma ISO 9001.

www.graco.com Revisión R, febrero de 2018